Science **made** smarter

Brugsanvisning - DA

# VisualEyes™

**Micromedical** by Interacoustics

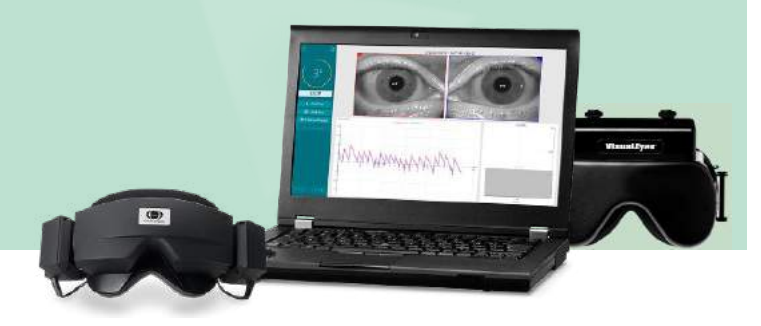

**Interacoustics** 

**Copyright © Interacoustics⅍:** Alle rettigheder forbeholdes. Oplysningerne i dette dokument tilhører Interacoustics**⅍**. Oplysningerne i dette dokument kan ændres uden forudgående varsel. Ingen del af dette dokument må gengives eller transmitteres i nogen form eller på nogen måde uden forudgående skriftlig tilladelse fra Interacoustics**⅍**.

FireWire® er et registreret varemærke tilhørende Apple Inc., registreret i USA og andre lande. Windows® er et registreret varemærke tilhørende Microsoft Corporation, registreret i USA og andre lande.

# Indholdsfortegnelse

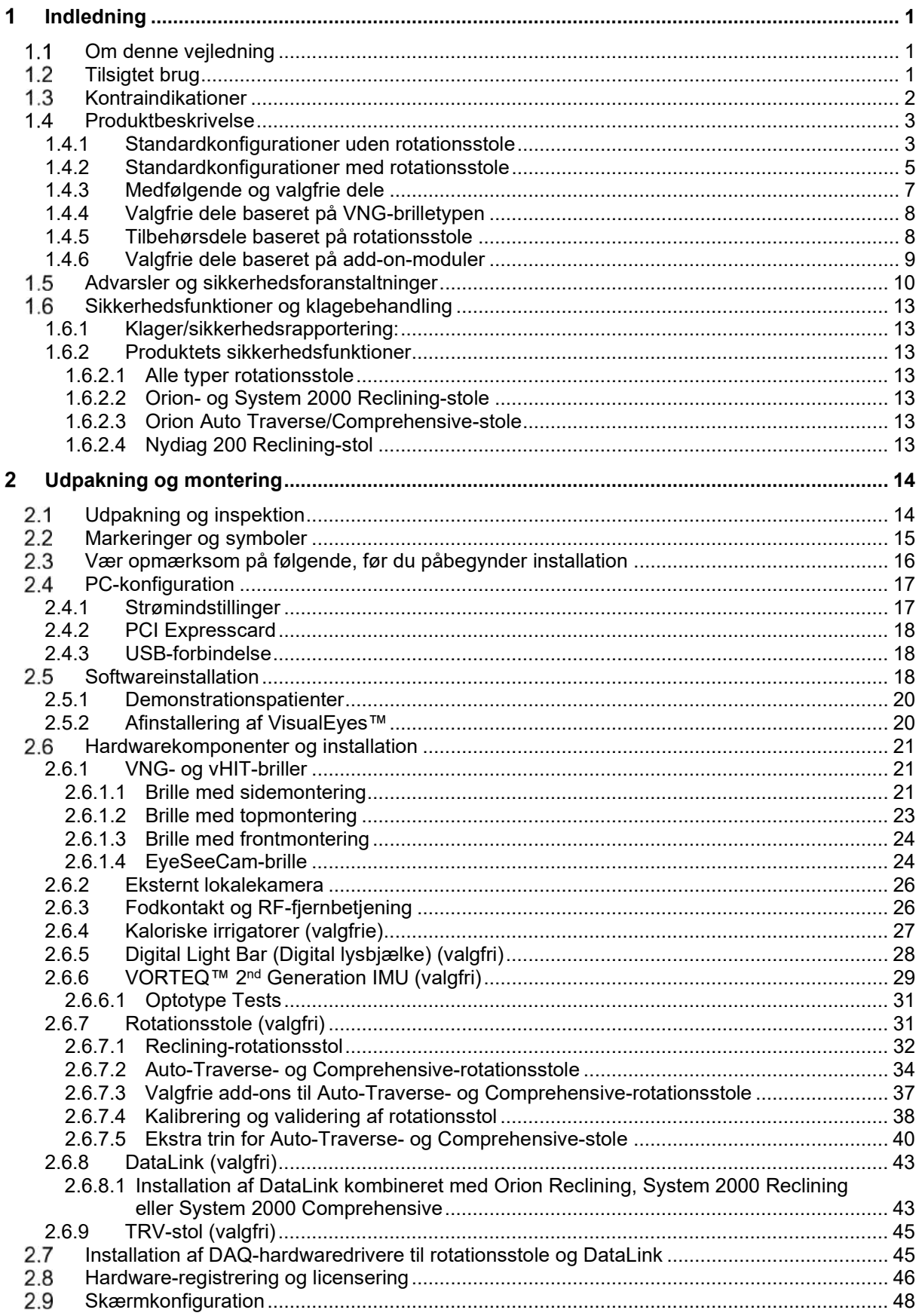

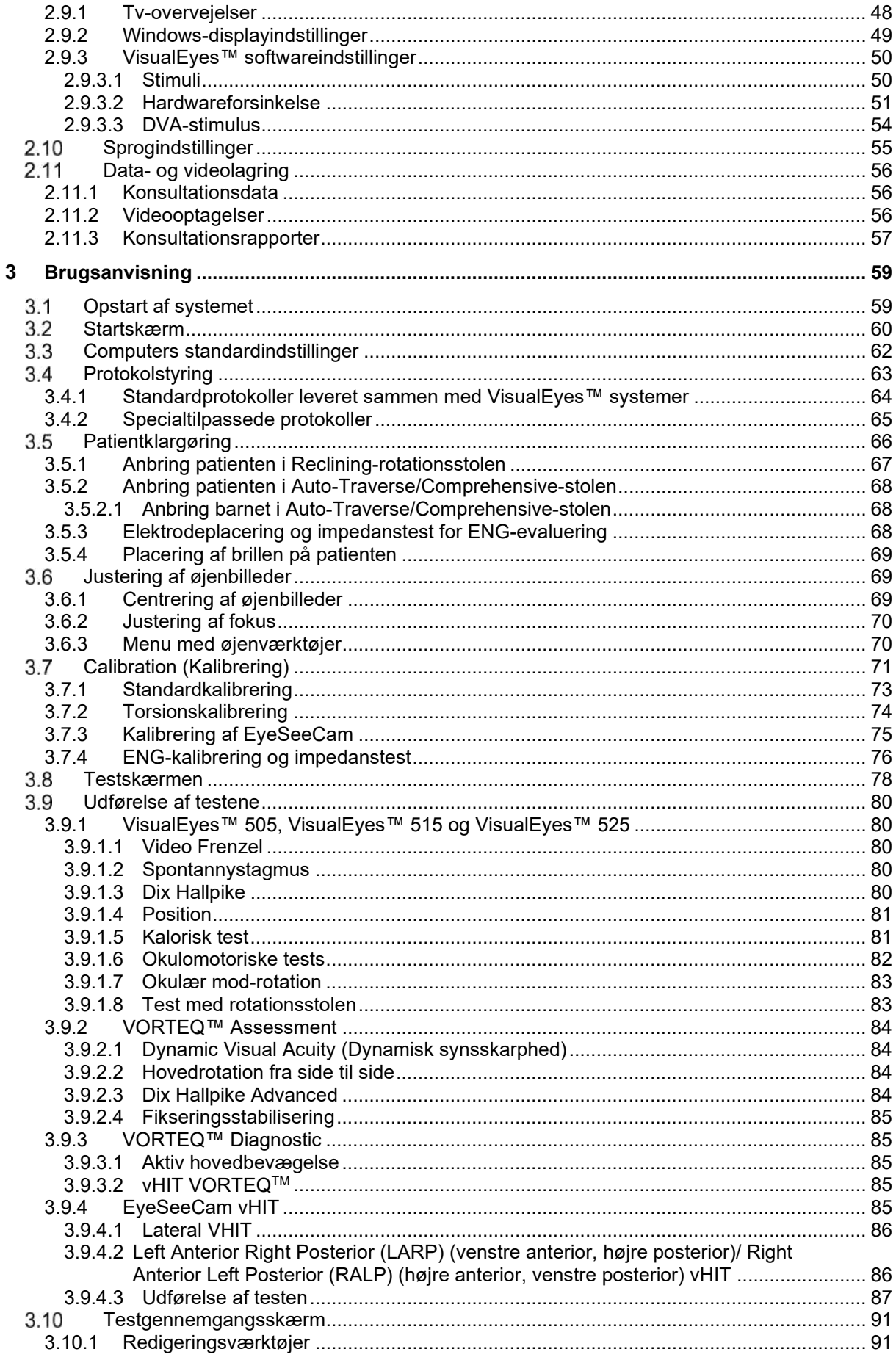

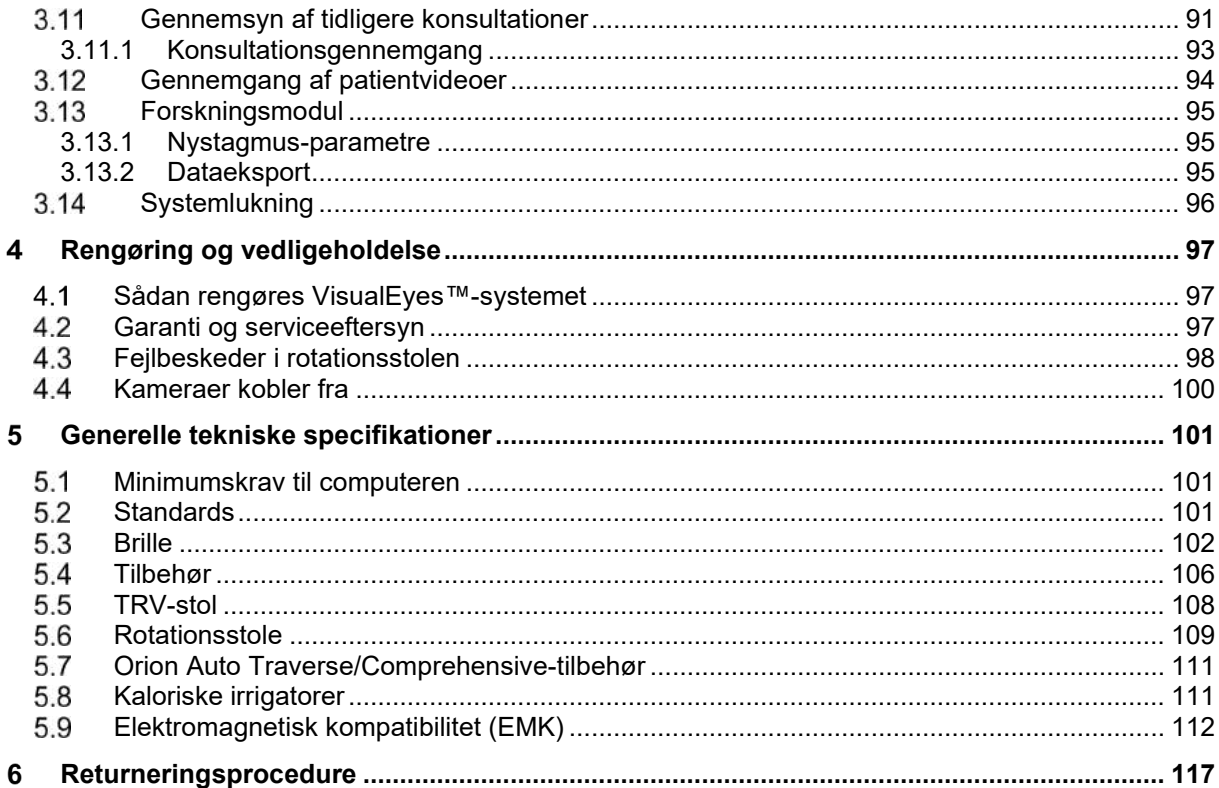

#### <span id="page-5-0"></span>Indledning 1.

### <span id="page-5-1"></span>**Om denne vejledning**

Denne vejledning gælder for VisualEyes™ 505, VisualEyes™ 515, VisualEyes™ 525, Orion Reclining, Orion Comprehensive (+ Basic), Orion Auto-Traverse (+ Basic) og VisualEyes™ EyeSeeCam med softwareudgave 3.1. Disse produkter fremstilles af:

> **Interacoustics A/S** Audiometer Allé 1 5500 Middelfart Danmark Tlf.: +45 6371 3555 Fax: +45 6371 3522 E-mail: info@interacoustics.com Web: <http://www.interacoustics.com/>

#### **Definitioner:**

VisualEyes™ 505, VisualEyes™ 515, VisualEyes™ 525 og VisualEyes™ EyeSeeCam vil blive omtalt som 'VisualEyes™ system' i hele dette dokument. Når ordet, operatør, anvendes i dette dokument, henviser det til klinikeren, teknikeren eller kvalificeret personale, som betjener systemet. Rotationsstol refererer til alle typer rotationsstole, indtil der specificeres en bestemt type. I forbindelse med en rotationsstol forkortes ligeledes Reclining (tilbagelænet), Auto-Traverse (automatisk forskydende) og Comprehensive (fuldt testsystem) som henholdsvis R, AT og C. Udtrykket 'VORTEQ™ IMU' henviser til 2. eller den seneste generation af VORTEQ™ IMU.

#### **Brugsanvisning/yderligere oplysninger:**

'**Brugsanvisningen'** indeholder alle de oplysninger, der kræves for at betjene dette system på en sikker og effektiv måde, men vejledningen **"Yderligere information"** er også tilgængelig for interesserede læsere. Operatøren kan finde både Brugsanvisning og Yderligere information i hjælpemenuen i softwaren. Operatøren kan også se disse vejledninger på fabrikantens officielle websted.

### <span id="page-5-2"></span>**Tilsigtet brug**

VisualEyes™-systemet må kun bruges af uddannede personer som fx. audiologer, øre-næse-halskirurger, læger, høresundhedsfagligt personale eller personer med tilsvarende kvalifikationer. Instrumentet bør ikke bruges uden den fornødne viden om og oplæring i at forstå dets anvendelse, og hvordan resultaterne skal fortolkes.

#### **Videonystagmografi (VNG):**

VisualEyes™-systemet leverer oplysninger til hjælp ved nystagmografisk evaluering, diagnose og dokumentation af vestibulære forstyrrelser. VNG-testning evaluerer nystagmus ved hjælp af en brille monteret med kameraer. Disse billeder måles, optages, vises og lagres i softwaren. Denne information kan herefter anvendes af en person med relevant medicinsk uddannelse til hjælp ved diagnose af vestibulære forstyrrelser. Målpopulationen for videonystagmografi er fem år og derover.

#### **Elektronystagmografi (ENG):**

VisualEyes™-systemet leverer også oplysninger til hjælp ved elektronystagmografisk evaluering, diagnose og dokumentation af vestibulære forstyrrelser. ENG-tests evaluerer nystagmus ved hjælp af elektroder. Øjenbevægelsesanalysen kan ses, optages og gemmes ved hjælp af denne software. Målpopulationen for ENG-test inkluderer alle aldersgrupper.

#### **Videohovedimpulstest (vHIT):**

VisualEyes™ EyeSeeCam vHIT bruges til at vise oplysninger om balancesystemets funktion ved at give objektiv øje-hastighedsrespons i forhold til hoved-hastighedsstimulus, der viser VOR-tilvæksten i hovedets rotationsplan.

Systemet må kun bruges af oplærte personer såsom audiologer, øre-næse-halskirurger, læger, høresundhedsfagligt personale eller personer med tilsvarende kvalifikationer.

VisualEyes™ EyeSeeCam er beregnet til patienter fra 5 år og op. Patienten skal være fysisk rask, da procedurerne omfatter nogle fysiske stimuli/bevægelser. Patienten skal kunne se målet uden briller.

### <span id="page-6-0"></span>**Kontraindikationer**

VNG- og vHIT-tests kan være kontraindikeret hos patienter i følgende tilfælde: blindhed, brækket næse eller andre ansigts-/hovedtraumer eller nylig øjenkirurgi eller dovent øje.

ENG-tests anbefales ikke til patienter med pacemaker eller andre elektriske/magnetiske, implanterede enheder, fordi det elektriske udstyr kan forstyrre enhedens funktion.

Patienter med stærkt defekt syn, ptose eller unormal øjenblinken bør testes med forsigtighed, da disse tilstande kan føre til artefakter. Patienter med alvorlige ryg- / nakkeproblemer kan udelukkes for positions- og vHIT-tests. Alle andre, relevante, kliniske historier eller medicin til en individuel patient skal overvejes, før der påbegyndes en test. En medicinsk specialist bør konsulteres for yderligere information eller vejledning om kliniske tilstande, som kræver ekstra opmærksomhed, før testen påbegyndes.

### <span id="page-7-0"></span>**Produktbeskrivelse**

VisualEyes™ systemet er en avanceret softwareplatform, der anvendes til VNG-, ENG- og vHIT-tests.

#### <span id="page-7-1"></span>**1.4.1 Standardkonfigurationer uden rotationsstole**

VisualEyes™ systemer kan fås i flere forskellige konfigurationer med og uden rotationsstole. Standardkonfigurationer uden rotationsstole er *VisualEyes™ 505, VisualEyes™ 515, VisualEyes™ 525, og VisualEyes™ EyeSeeCam*. Se *[Table 1.4-1](#page-8-0)* for en oversigt over de omfattede tests med hvert af systemerne.

#### • **VisualEyes™ 505**

VisualEyes™ 505 er et Video Frenzel-system, der inkluderer videooptagelse så vel som spontan nystagmusregistrering, og giver objektive data om langsom fasehastighed.

#### • **VisualEyes™ 515**

VisualEyes™ 515 er et VNG-system til evaluering af spontannystagmus, positionstests og kaloriske tests. Systemet kan også kombineres med en Orion Reclining-rotationsstol til tests med rotationsstole.

#### • **VisualEyes™ 525**

VisualEyes™ 525 er det komplette program af VNG-systemer, der omfatter alle tests fra VisualEyes™ 505 og VisualEyes™ 515 systemer, med tilføjelse af et avanceret okulomotorisk testbatteri og okulær modsat rotationstest med torsionssporing. Systemet kan også kombineres med en Orion Reclining-, Orion Comprehensive- eller Orion Auto-Traverse-rotationsstol til tests med rotationsstol.

#### • **VisualEyes™ EyeSeeCam**

VisualEyes™ EyeSeeCam er et vHIT-system til hurtige og objektive målinger af vestibulo-okulær refleks (VOR) med laterale, RALP-, LARP- og SHIMP-tests. Systemet omfatter ligeledes en protokol for spontannystagmus, og giver objektive data om langsom fasehastighed. VisualEyes™ EyeSeeCam kan kombineres med alle andre VisualEyes™ systemer, og kombinere VNG- og vHITtests i samme softwareplatform.

Foruden standardmodulerne, kan der tilføjes forskellige ekstra moduler til nogle af konfigurationerne:

- **VORTEQ™ Assessment (VisualEyes™ 505 / VisualEyes™ 515 / VisualEyes™ 525)** VORTEQ™ Assessment er et add-on-modul, der omfatter VORTEQ™ 2nd Generation IMU og pandebånd til sporing af hovedstilling og hastighed. Modulet tilføjer følgende målinger foruden det eksisterende testsæt:
	- o BPPV Modul
		- **Advanced Dix Hallpike**
		- Lateral Head Roll (Hovedrotation fra side til side)
	- o Dynamic Visual Acuity (Dynamisk synsskarphed)
	- o Blikstabiliseringstest

#### • **VORTEQ™ Diagnostic (VisualEyes™ 525)**

VORTEQ™ Diagnostic er et add-on-modul, der omfatter VORTEQ™ 2nd Generation IMU til sporing af hovedstilling og hastighed.

Modulet tilføjer følgende målinger foruden det eksisterende testsæt:

- o vHIT VORTEQ™
- o Active Head Rotation (Aktiv hovedbevægelse)

#### • **Research Module**

Research Module (Forskningsmodul) er et add-on-modul, der muliggør nem eksport af rådata sammen med justering af nystagmusregistreringsparametre.

# whenhand

#### • **Ekstern Synkronisation**

Dette er et add-on, der giver mulighed for kommunikation v.h.a. OtoAccess® API.

• **EOG Accessory kit til VNG (VisualEyes™ 515 / VisualEyes™ 525)**

EOG Accessory (tilbehørs)kit til VNG er et add-on-modul, der inkluderer DataLink, som bruges til ENG-tests.

<span id="page-8-0"></span>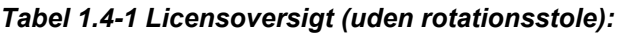

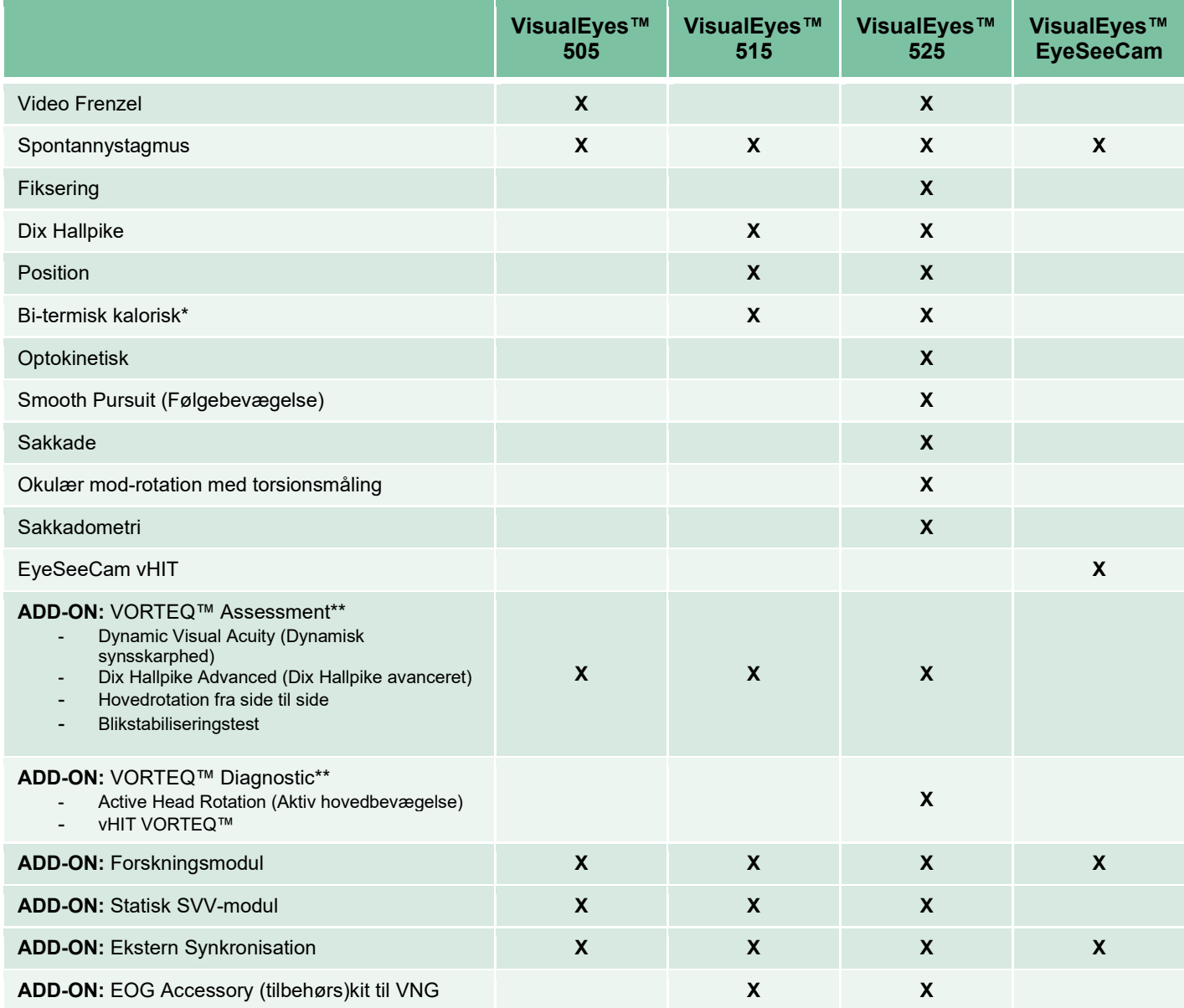

\* Behøver separat kalorisk irrigator

\*\* Kun kompatibel med brille med top- eller sidemontering

#### <span id="page-9-0"></span>**1.4.2 Standardkonfigurationer med rotationsstole**

Rotationsstole kan kombineres med VisualEyes™ 515 og VisualEyes™ 525, som beskrevet nedenfor. Orion Comprehensive og Orion Auto-Traverse kan desuden konfigureres som henholdsvis Orion Comprehensive Basic og Orion Auto-Traverse Basic. Disse omfatter kun de tests, der kan gennemføres inde i stolekabinen. Se *[Table 1.4-2](#page-10-0)* for en oversigt over de omfattede tests med hvert af systemerne.

#### • **Orion Reclining**

Orion Reclining er en rotationsstol, der kan lænes tilbage til kalorisk og positionstest.

#### • **Orion Comprehensive**

Orion Comprehensive er en rotationsstol inde i en stolekabine, der indeholder en indbygget laser og en optokinetisk tromle til visuelle stimuli.

#### • **Orion Auto-Traverse**

Orion Auto-Traverse er en rotationsstol inde i en stolekabine, der indeholder en indbygget laser og en optokinetisk tromle til visuelle stimuli. Stolen kan desuden bevæges væk fra aksen i sidelæns retning og anvendes til måling af dynamiske subjektive visuelle vertikale (SVV) tests.

#### • **Orion-rotationsstole**

VisualEyes™ 3rd Generation understøtter ligeledes rotationsstolene nedenfor:

- o System 2000 Reclining<br>○ System 2000 Comprehe
- o System 2000 Comprehensive<br>○ System 2000 Auto-Traverse
- o System 2000 Auto-Traverse<br>○ Nydiag 200
- o Nydiag 200

# whenhave

#### <span id="page-10-0"></span>*Tabel 1.4-2: Licensoversigt (med rotationsstole):*

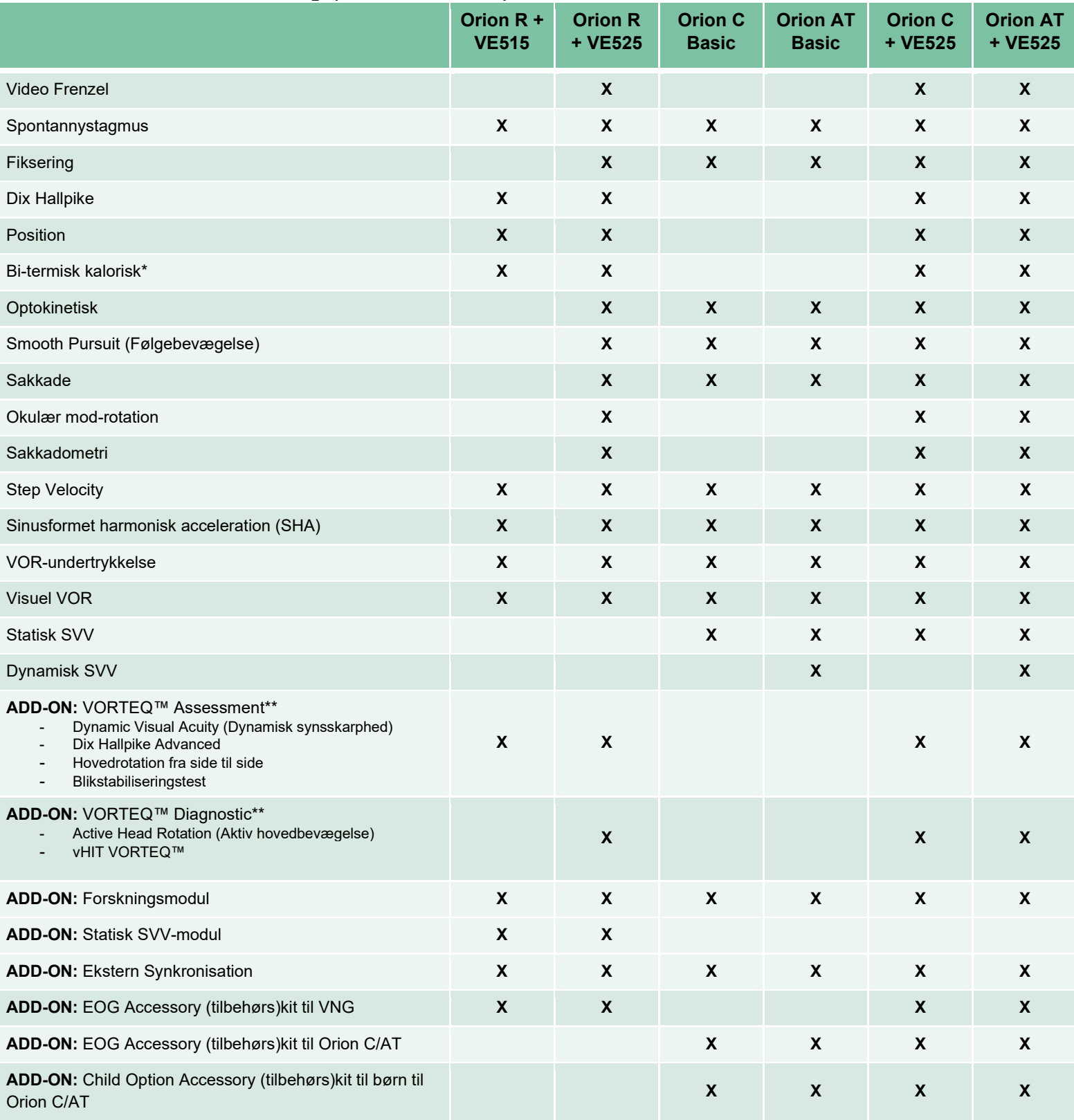

\* Behøver separat kalorisk irrigator

\*\* Kun kompatibel med brille med top- eller sidemontering

# whenever

### <span id="page-11-0"></span>**1.4.3 Medfølgende og valgfrie dele**

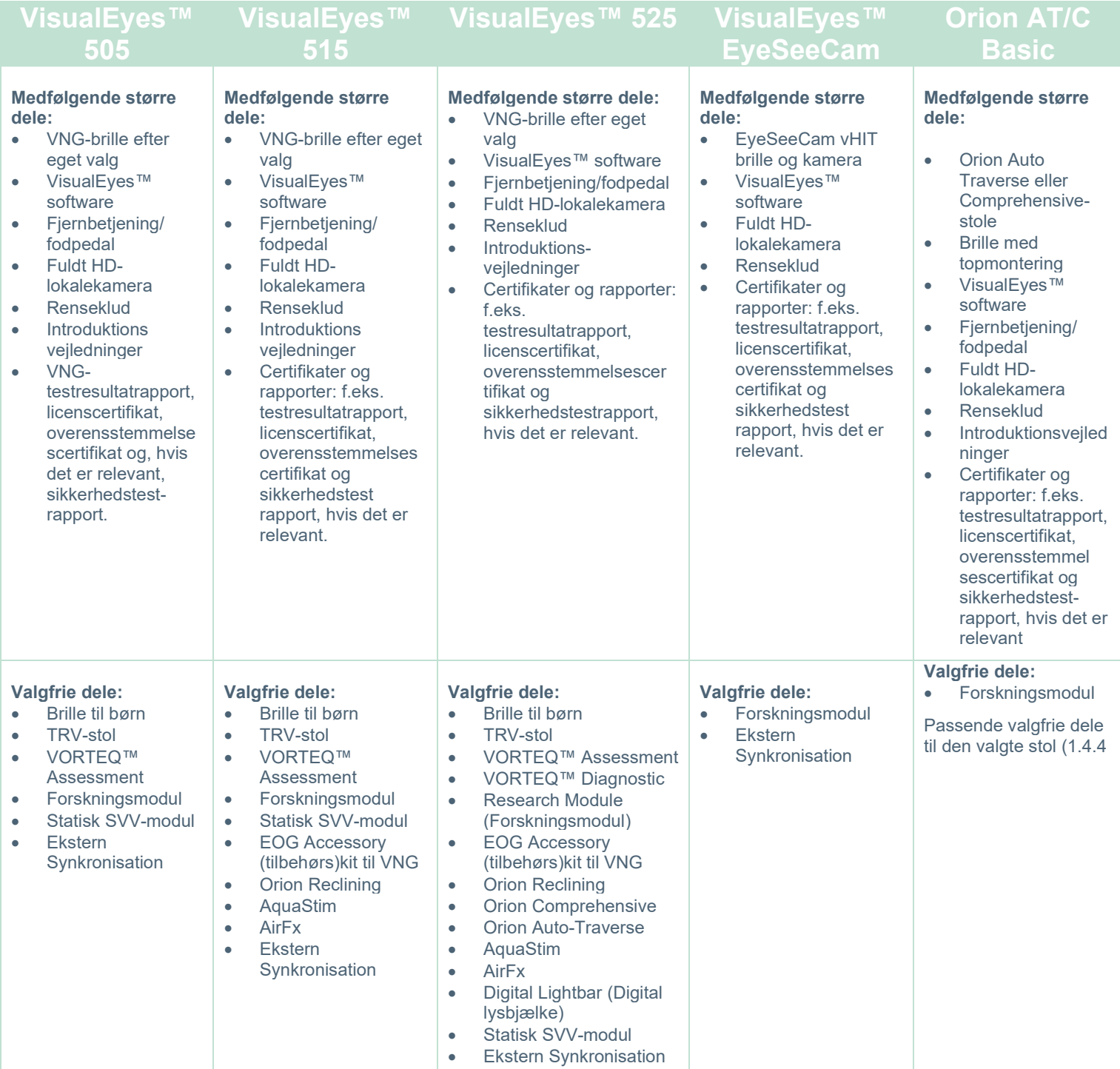

# whenhave

### <span id="page-12-0"></span>**1.4.4 Valgfrie dele baseret på VNG-brilletypen**

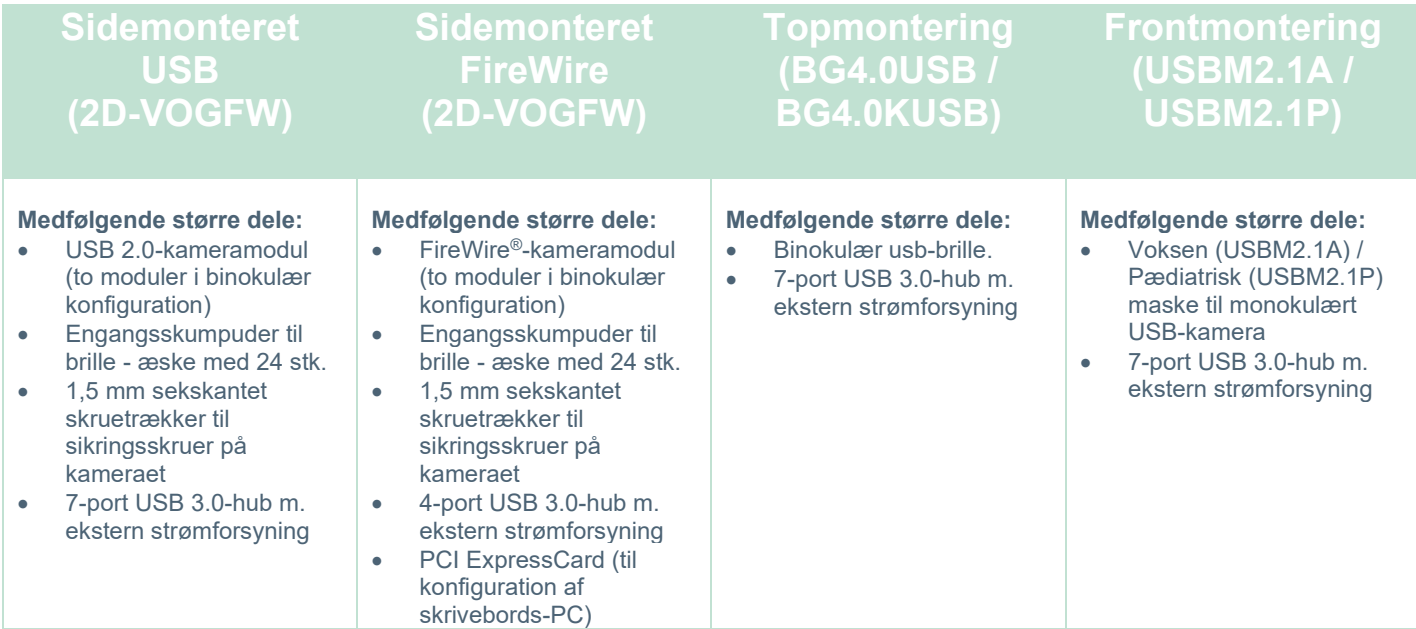

### <span id="page-12-1"></span>**1.4.5 Tilbehørsdele baseret på rotationsstole**

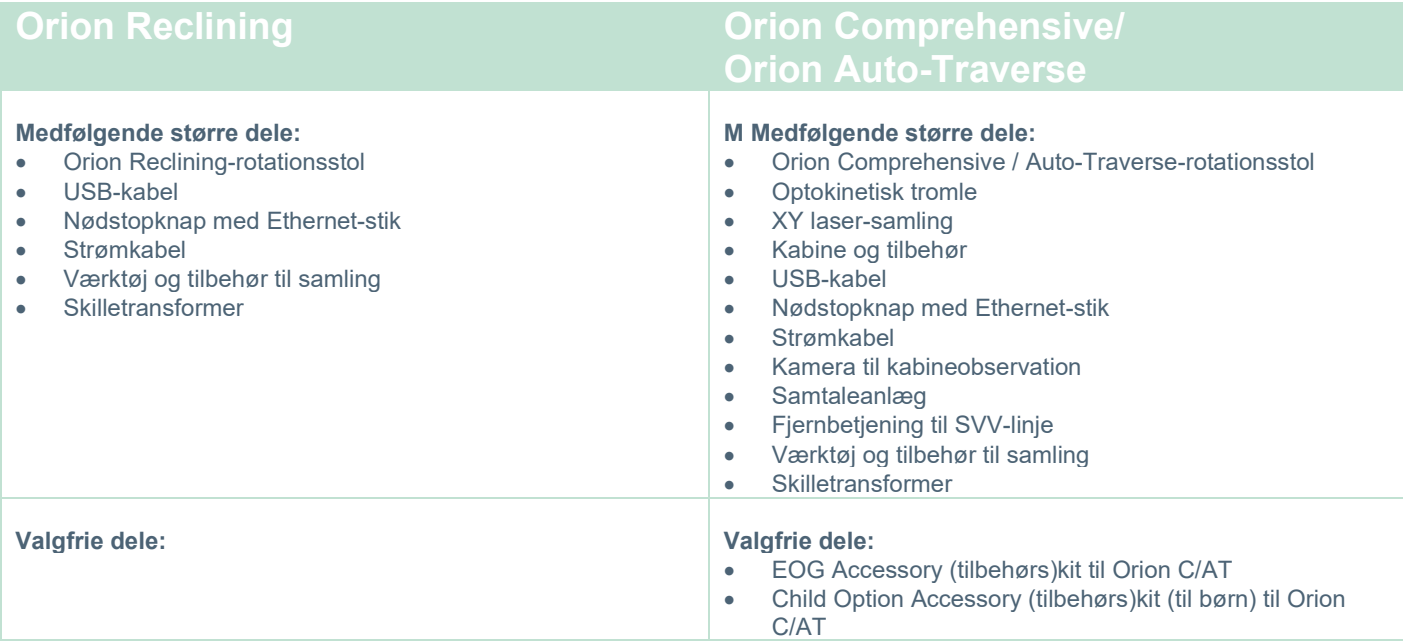

# whenever

<span id="page-13-0"></span>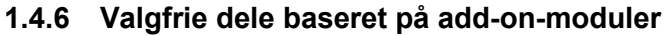

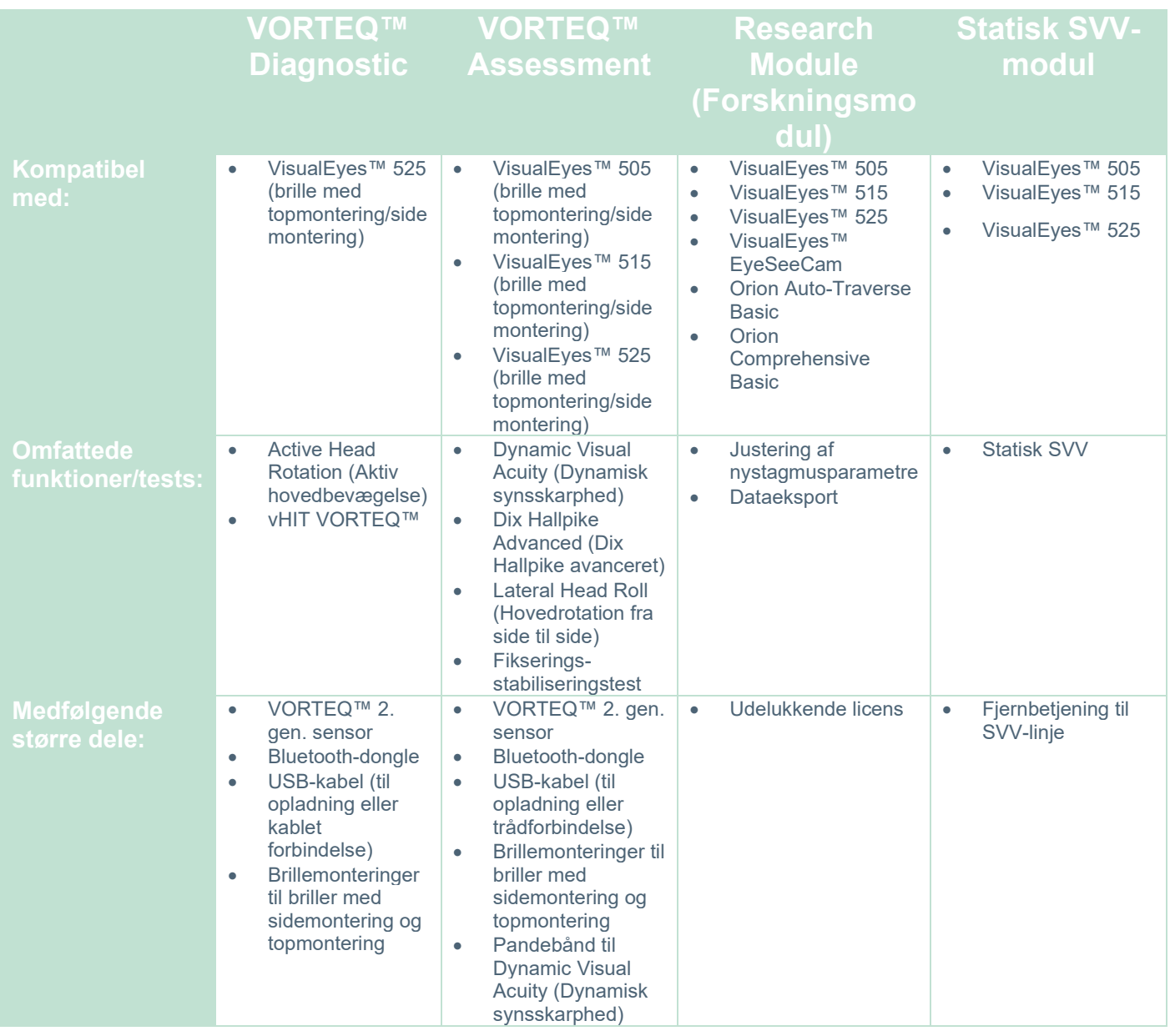

# whenhave

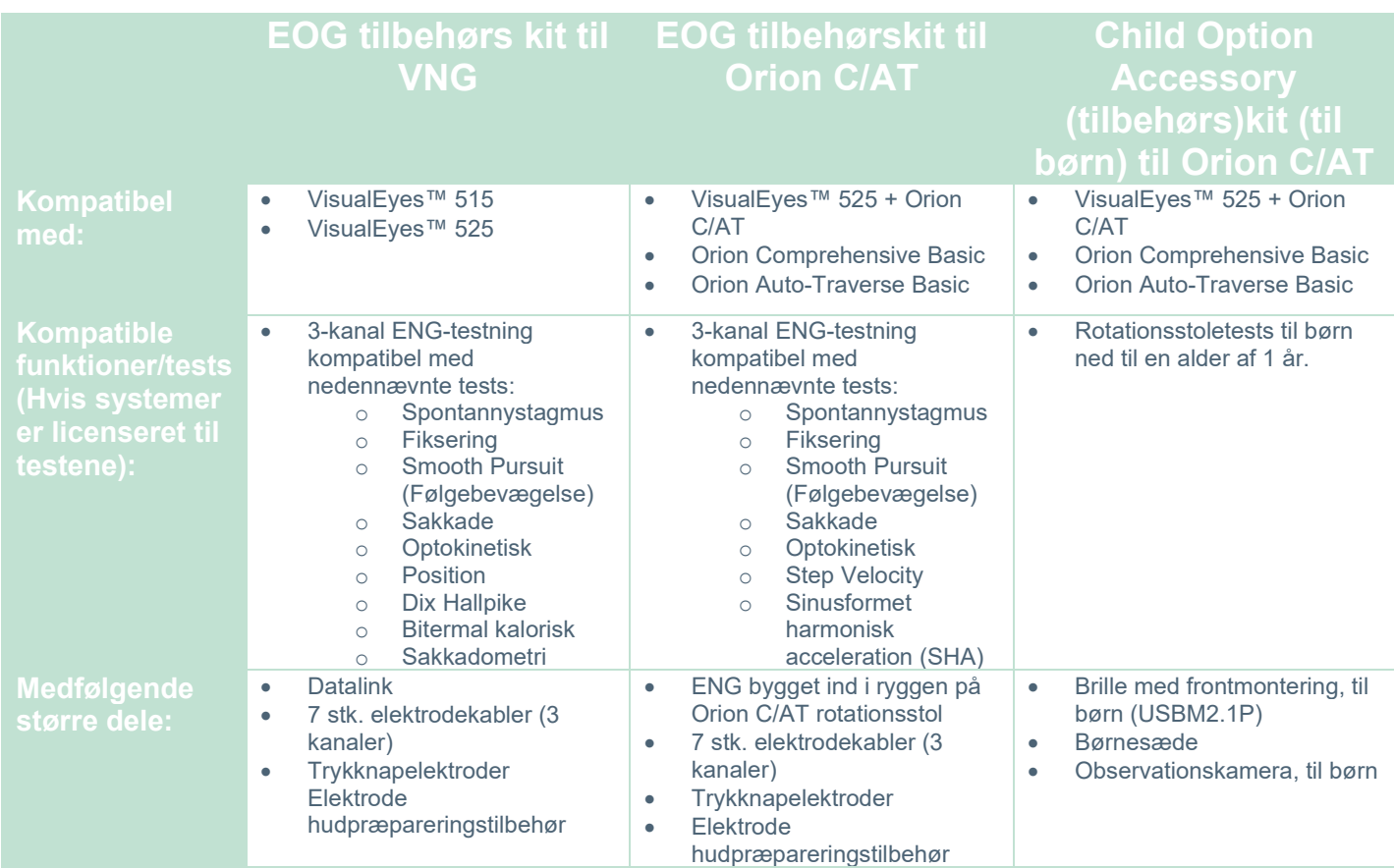

### <span id="page-14-0"></span>**Advarsler og sikkerhedsforanstaltninger**

De generelle advarsler, forsigtighedsregler og punkter, som man skal være opmærksom på for VisualEyes™ systemet, behandles i dette afsnit med relevante symboler. **Nogle af de specifikke advarsler diskuteres i de respektive afsnit, så brugeren giver dem maksimal opmærksomhed.**

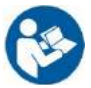

I denne brugsanvisning har de anvendte advarsler, forsigtighedsbemærkninger og meddelelser følgende betydning:

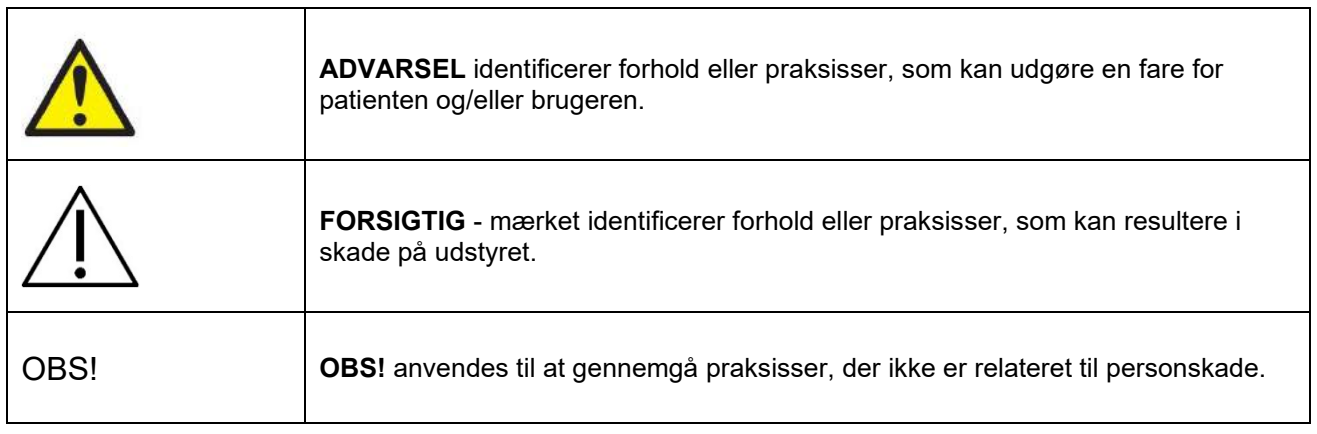

#### **Generelle advarsler og sikkerhedsforanstaltninger**

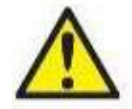

**ADVARSEL** angiver en farlig situation, som, hvis den ikke undgås, kan medføre dødsfald eller alvorlige personskader.

- 1. Lovgivningen i USA begrænser denne enhed til salg af eller på bestilling fra en læge.
- 2. Undgå at skille produktet ad eller ændre det, da dette kan have indflydelse på instrumentets sikkerhed og/eller ydelse. Henvis altid til kvalificeret / autoriseret personale for produktservice. Ingen ændringer (om nødvendigt) bør udføres på dette udstyr / dets komponenter uden tilladelse fra Interacoustics.
- 3. Dette udstyr er beregnet til at blive sluttet til andet udstyr og dermed danne et medicinsk, elektrisk system. Eksternt udstyr beregnet til tilslutning af signalinput, signaloutput eller anden forbindelse skal overholde de relevante produktstandarder, fx IEC 62368-1 for IT-udstyr og IEC 60601-standarden for medicinsk, elektrisk udstyr. Herudover skal alle sådanne kombinationer – Medicinske elektriske systemer – overholde sikkerhedskravene angivet i den generelle standard IEC 60601-1, udgave 3,1, paragraf 16. Udstyr, der ikke overholder kravene mht. strømtab i IEC 60601-1 skal holdes uden for patientområdet, dvs. mindst 1,5 m fra patienten, eller skal forsynes via skilletransformer med henblik på at reducere strømtabet. Enhver person, der forbinder eksternt udstyr til et signalinput eller -output eller andre tilslutninger, har oprettet et medicinsk, elektrisk system og er derfor ansvarlig for, at dette system overholder bestemmelserne. I tvivlstilfælde kontaktes en kvalificeret medicinsk tekniker eller den lokale repræsentant.
- 4. En skilleenhed (isoleringsenhed) er påkrævet for at isolere udstyret placeret uden for patientområdet fra det udstyr, der er placeret i patientområdet. En skilleenhed er især påkrævet, når der oprettes en netværksforbindelse. Kravene for skilleenheder er angivet i IEC 60601-1, udgave 3, paragraf 16.
- 5. Systemet må ikke anvendes i nærheden af eksplosive eller brændbare gasser.
- 6. Der skal slukkes for systemet, inden det rengøres.
- 7. Brug ikke ekstra flerstiksdåser eller forlængerledning.
- 8. For at undgå risiko for elektrisk stød på irrigatorer må dette instrument kun tilsluttes en strømforsyning med jordtilslutning.
- 9. Fabrikanten stiller efter anmodning kredsløbsdiagrammer, komponentliste, beskrivelser, kalibreringsinstruktioner eller anden information til rådighed, som servicemedarbejdere udpeget af fabrikanten kan få brug for ved reparation af dele af systemet.
- 10. For at opnå den bedste elektriske sikkerhed skal man slukke for strømmen til udstyret, hvis det ikke er i brug.
- 11. Udstyret er ikke beskyttet mod skadelig indtrængning af vand eller andre væsker. Hvis væsker spildes på det, skal udstyret tjekkes omhyggeligt før brug, eller tag kontakt med fabrikanten med henblik på serviceeftersyn.
- 12. Brug ikke udstyret før et serviceeftersyn, hvis der er en synlig eller formodet skade.
- 13. Der bruges Klasse 2-laserstimulus i Orion Traverse / Orion Comprehensive og System 2000 Auto Traverse / System 2000 Comprehensive mod kabinelukningen. Både operatør og patient skal undgå at kigge ind i laserstrålen. Der er ingen komponenter i laserenheden, der kan serviceres af brugeren.

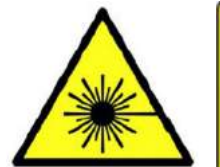

**LASER RADIATION DO NOT STARE INTO BEAM CLASS 2 LASER PRODUCT** 

14. Service må ikke udføres på nogen dele af udstyret, når det er i brug på en patient.

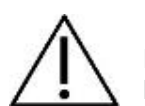

**FORSIGTIG** anvendt sammen med sikkerhedsadvarselssymbolet angiver en farlig situation, der kan medføre skade på udstyr, hvis den ikke undgås.

- 1. Før du bruger systemet, er det obligatorisk at læse brugermanualen, etiketter samt anden yderligere information. Systemet må kun bruges som beskrevet i brugermanualen.
- 2. Systemet må kun betjenes af kvalificerede teknikere med passende oplæring.
- 3. Systemet skal have serviceeftersyn mindst én gang om året. Serviceeftersynet skal omfatte en sikkerhedsafprøvning.
- 4. Håndter enhedens komponenter forsigtigt for at undgå skader på systemet.

- 5. Lad systemet nå stuetemperatur, før udstyret bruges. Alle komponenter, der tidligere er blevet opbevaret, skal bringes tilbage til stuetemperatur inden brug.
- 6. Det er vigtigt at sikre, at rotationsstolens centrum er placeret mindst 1 meter fra midteraksen til genstande i nærheden, så der er plads til den tilbagelænede position.

OBS! **OBS!** anvendes til at angive fremgangsmåder, der ikke er forbundet med fare for personskader eller skader på udstyr.

1. Der anvendes en KLASSE 1-laserstimulus i EyeSeeCam-brillen. En KLASSE 1-laser er sikker under alle normale forhold. Dette betyder, at den maksimalt tilladte eksponering (MPE) for denne stråle ikke overskrides, når den ses med det blotte øje eller ved hjælp af typisk forstørrelsesoptik.

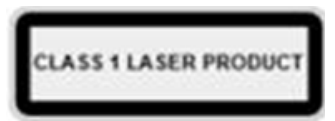

- 2. Ingen andre programmer må køre eller være minimeret på computeren, mens patienten testes med softwaren. Dette kan forstyrre VisualEyes™-systemets software.
- 3. Træf passende forholdsregler til imødegåelse af computervirusser og tilsvarende for at forhindre systemfejl.
- 4. Selvom udstyret opfylder de relevante EMK-krav, bør der tages forholdsregler for at undgå unødig eksponering for elektromagnetiske felter, fx fra mobiltelefoner, osv. Hvis udstyret bruges i nærheden af andet udstyr, skal der sørges for, at der ikke opstår gensidig forstyrrelse.

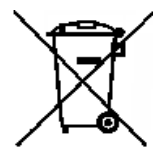

Inden for den Europæiske Union er det ulovligt at bortskaffe elektrisk eller elektronisk udstyr som usorteret husholdningsaffald. Elektrisk og elektronisk affald kan indeholde farlige stoffer og skal derfor indsamles separat. Disse produkter er forsynet med den overstregede affaldsbeholder på hjul. Det er nødvendigt, at brugeren samarbejder for at sikre et højt niveau af genbrug og genindvinding af elektrisk og elektronisk affald. Undlader man at genbruge

sådanne affaldsprodukter på en passende måde, kan det bringe miljøet og følgelig menneskers helbred i fare. Brugere fra lande, der ikke tilhører Den Europæiske Union, skal følge de gældende, lokale regler i forbindelse med håndtering af elektrisk eller elektronisk affald.

### <span id="page-17-0"></span>**Sikkerhedsfunktioner og klagebehandling**

#### <span id="page-17-1"></span>**1.6.1 Klager/sikkerhedsrapportering:**

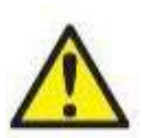

Kontakt den lokale distributør i tilfælde af en hændelse relateret til produktdefekter (hardwareeller softwarefejl) eller uønskede hændelser (som ikke nødvendigvis har en årsagssammenhæng med produktet). Det anbefales, at en bruger rapporterer alle kendte fakta vedrørende hændelsen. Ved modtagelse af rapportering af enhver alvorlig hændelse med alvorlig sundhedsmæssig indflydelse på patienten eller brugeren (alvorlige negative hændelser) vil

Interacoustics sikre, at den regulerende myndighed i patientens hjemland informeres i henhold til årvågenhedskravene. Interacoustics skal håndtere alle produktklager og bivirkninger i henhold til den interne procedure.

#### <span id="page-17-2"></span>**1.6.2 Produktets sikkerhedsfunktioner**

VisualEyes™-systemet har forskellige sikkerhedsfunktioner for at sikre patientsikkerhed samt forskellige fejlbeskeder for bedre udførelse af tests, især for alle indstillingerne af rotationsstole. Se afsnit [4.3](#page-102-1) for detaljer om fejlbeskeder. Andre sikkerhedsfunktioner er beskrevet herunder.

#### <span id="page-17-3"></span>**1.6.2.1 Alle typer rotationsstole**

Alle typer rotationsstole (Orion Reclining / Auto Traverse / Comprehensive, System 2000 Reclining / Auto Traverse / Comprehensive og Nydiag 200) har en **nødstopknap,** som findes på operatørens station, og operatøren kan manuelt stoppe systemet ved at trykke på knappen, så stolen, laseren og optokinetiktromlen stopper. Drejning af nødstopknappen frigiver enhederne, og systemet er igen klar til drift. Operatøren kan genstarte testen fra softwaren.

Rotationsstolen har en sikkerhedssele for at sikre, at patienten ikke falder af under testen. Rotationsstoletests reagerer ikke på RF-fjernbetjeningen som en yderligere sikkerhedsforanstaltning for patienten. Se yderligere informationsvejledning for flere detaljer.

#### <span id="page-17-4"></span>**1.6.2.2 Orion- og System 2000 Reclining-stole**

VisualEyes™-systemet tillader ikke en rotationsstol at dreje i tilbagelænet position, og operatøren får straks en advarselsmeddelelse fra softwaren.

#### <span id="page-17-5"></span>**1.6.2.3 Orion Auto Traverse/Comprehensive-stole**

Orion Auto Traverse/Comprehensive-stole leveres med en kabine. Kabinen er kablet for at sikre, at kabinen er lukket, før testen udføres. Hvis døren er åben, starter testen ikke. Hvis døren åbnes under en test, stoppes testen, og operatøren sendes en advarsel.

*Bemærk:* Stolen, laseren og tromlen deaktiveres til alle tests, når kabinedøren er åben.

Den patientstyrede stopknap findes på højre side af hovedstøtten på Orion Auto-Traverse / Comprehensivestole. Patienten kan trykke på stopknappen under testen. Hvis der trykkes på knappen under en test, stopper stolen, laseren og optokinetiktromlen.

Stolen har en indbygget kontrolenhed, der kontrollerer, om softwaren og stolen kommunikerer. Hvis der ikke er nogen kommunikation, så stopper kontrolenheden stolen, laseren og optokinetiktromlen. Herefter skal operatøren afslutte testen eller gå til startskærmbilledet og genstarte testen, hvilket nulstiller timeren (der henvises til afsnit 4.3 for yderligere information). Hvis fejlen gentager sig, skal operatøren løse problemet, inden testen fortsættes.

#### <span id="page-17-6"></span>**1.6.2.4 Nydiag 200 Reclining-stol**

Den patientstyrede stopknap er placeret under det højre armlæn. Hvis der trykkes på knappen under en test, stopper stolen.

#### <span id="page-18-0"></span> $\overline{\mathbf{2}}$ Udpakning og montering

#### <span id="page-18-1"></span> $2.1$ **Udpakning og inspektion**

#### **Kontroller forsendelseskassen**

Så snart du modtager instrumentet, skal forsendelseskassen efterses for tegn på hård behandling og skader. Hvis kassen er beskadiget, skal du beholde forsendelsesmaterialet, idet det kan være påkrævet for transportørens inspektion mht. potentielle forsikringskrav.

#### **Behold kassen**

VisualEyes™ systemet leveres med forsendelsesemballage, som er specielt designet til komponenterne. Det anbefales at opbevare emballagen til fremtidige forsendelser i tilfælde af behov for returnering eller service.

#### **Efterse instrumentet før tilslutning**

Efterse produktet for eventuelle skader, før det tilsluttes. Efterse kabinettet og tilbehøret for ridser og manglende dele.

#### **Rapportér straks eventuelle problemer**

Rapportér straks manglende dele eller mekaniske eller elektriske funktionsfejl til den lokale distributør sammen med fakturaen, serienummeret og en detaljeret rapport om problemet. Bagerst i denne vejledning findes en "Returneringsrapport", hvor du kan beskrive problemet.

#### **Benyt venligst "Returneringsrapport"**

Du gøres opmærksom på, at hvis serviceteknikeren ikke ved, hvori problemet består, vil han muligvis ikke finde det, så det vil være en stor hjælp for os, hvis du bruger Returneringsrapporten. Det vil være din bedste garanti for, at problemet løses til din tilfredshed.

#### **Opbevaring**

Hvis du skal opbevare VisualEyes™ systemet i en periode, skal du sørge for, at det opbevares under passende forhold som beskrevet for de forskellige komponenter i afsnittet Tekniske specifikationer [5:](#page-105-3) *[General technical specifications.](#page-105-3)*

# whenhave

### <span id="page-19-0"></span>**Markeringer og symboler**

Følgende markeringer og symboler kan findes på instrumentet, tilbehøret eller emballagen:

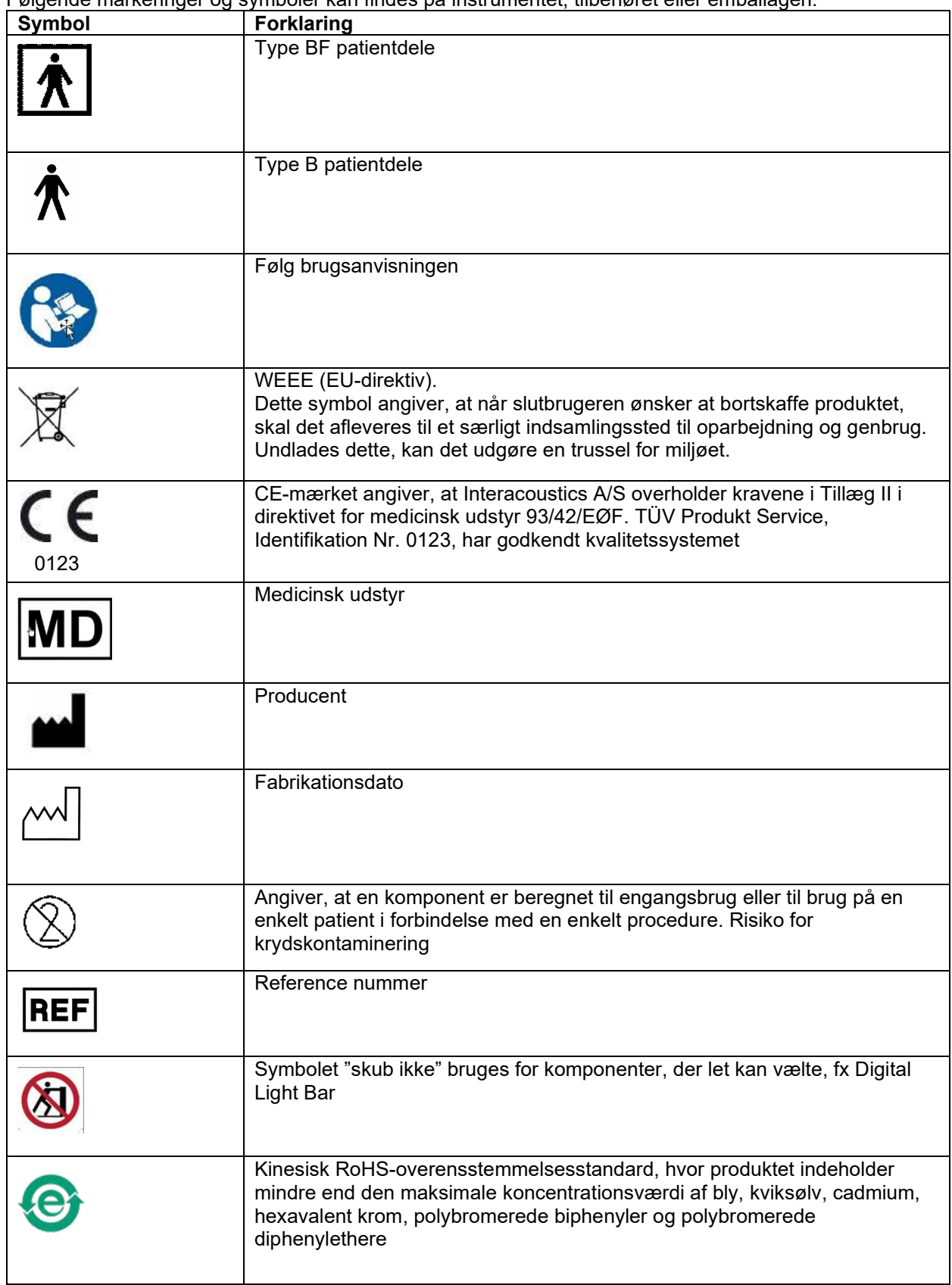

# winner

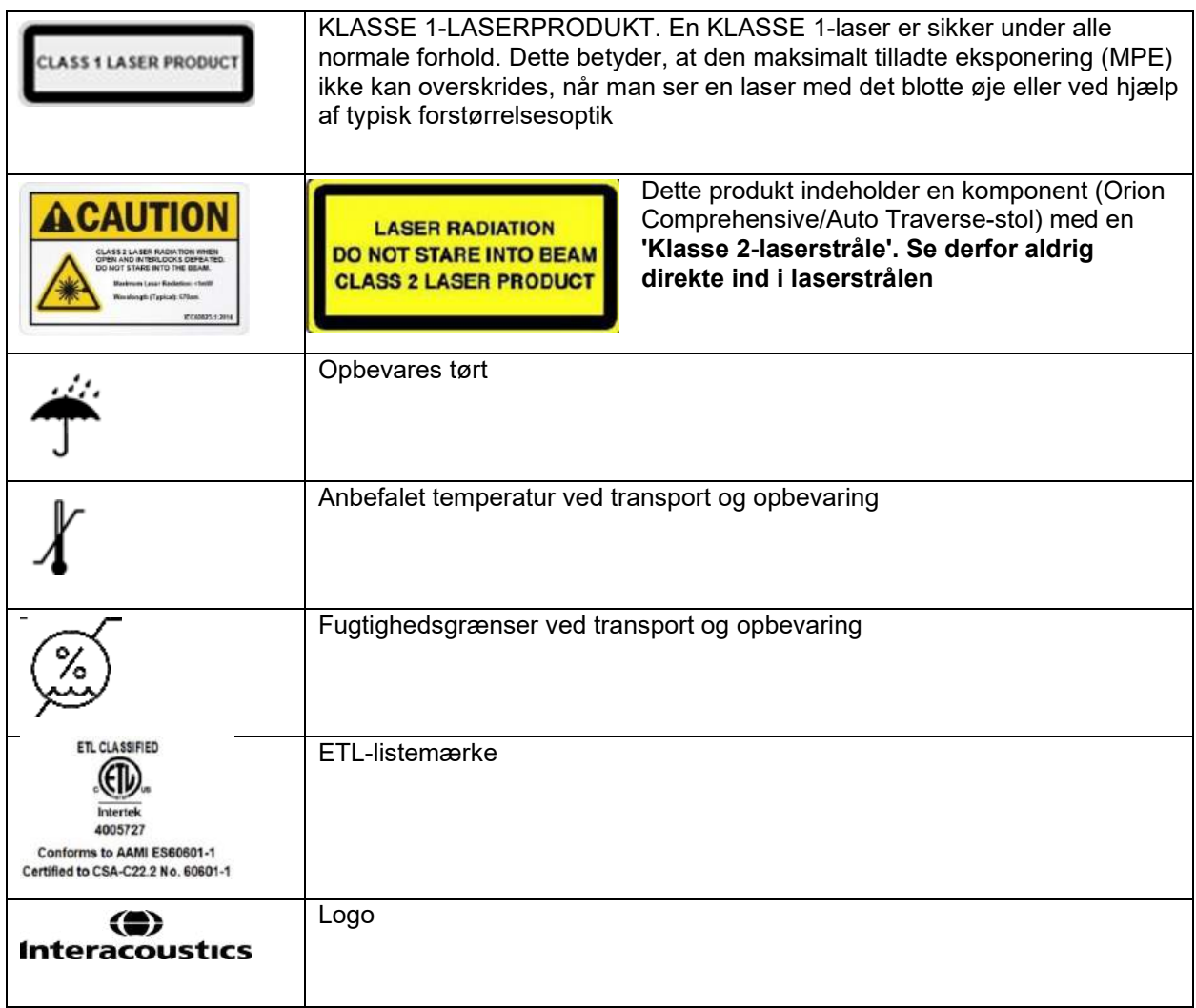

### <span id="page-20-0"></span>**Vær opmærksom på følgende, før du påbegynder installation**

Hvis computeren købes fra Interacoustics, er al software/alle databaser/drivere (fx: OtoAccess® Database, VisualEyes™, drivere til rotationsstol, PC Power Settings) allerede installeret. Der kan bruges enten en bærbar eller en skrivebordscomputer til VisualEyes™ systemer. Det anbefales at bruge computere leveret af Interacoustics til VisualEyes™ systemer, da disse er blevet testet for at sikre kompatibilitet.

**OBS!** 

- 1. Man skal have administratorrettigheder til computeren for at kunne installere VisualEyes™ softwaren.
- 2. Interacoustics yder ingen garanti med hensyn til systemets funktionalitet, hvis der er installeret andet software på computeren, med undtagelse af software leveret af Interacoustics og OtoAccess® Database.
- 3. Data fra tidligere versioner af VisualEyes™ kan gennemses og analyseres i VisualEyes™ 3. generation. Vær dog opmærksom på, at efter åbning i VisualEyes™ 3. generation, kan dataene ikke genåbnes i tidligere versioner af VisualEyes™. Dette er ekstra vigtigt at tage i betragtning i en server-klient-konfiguration med adskillige installationer af VisualEyes™, hvor det anbefales at opgradere alle installationer til den nyeste software.

### <span id="page-21-0"></span>**PC-konfiguration**

Før installation skal du sørge for, at computeren opfylder alle PC-minimumskrav, der er anført i Tekniske specifikationer i afsnit [5:](#page-105-0) *[General technical specifications](#page-105-0)*.

### <span id="page-21-1"></span>**2.4.1 Strømindstillinger**

For at sikre tilstrækkelig strømtilførsel fra computeren til instrumentet er det vigtigt at konfigurere PCstrømindstillingerne korrekt. PC'en skal konfigureres til maksimal ydeevne. Dette omfatter indstillinger i BIOS, Windows strømmuligheder og strømstyringsindstillinger fra enhedshåndteringen som fremlagt i [Table](#page-21-2)  [2.4-1.](#page-21-2) Konfigurationer kan være forskellige fra computermodel til computermodel, og anvisningerne nedenfor skal udelukkende betragtes som vejledende.

#### <span id="page-21-2"></span>*Tabel 2.4-1: PC-strømindstillinger*

#### **PC-strømindstillinger**

#### **BIOS-indstillinger:**

*Navigér til PC BIOS ,og søg efter lignende indstillinger*

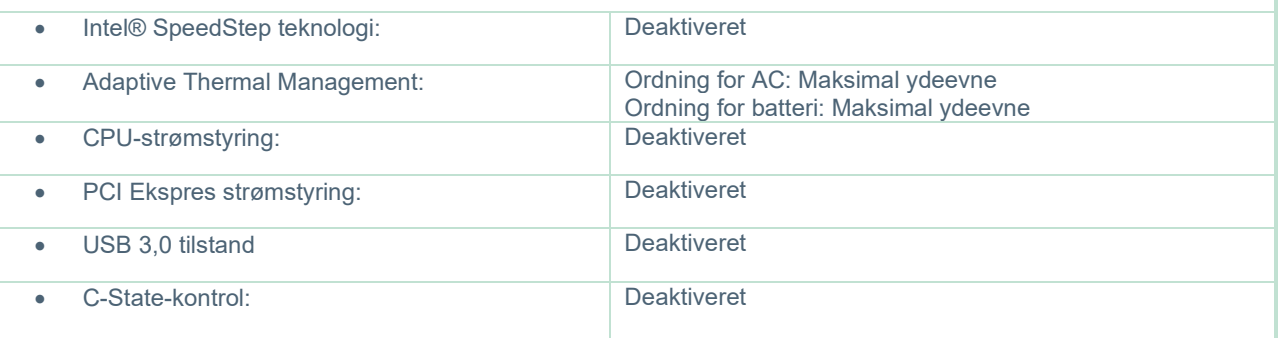

#### **Windows strømmuligheder:**

*Navigér til Control Panel > Power Options (Kontrolpanel > Strømstyring). Vælg strømplanen "High Performance" (Høj ydeevne), og åbn "change plan settings" (skift indstillinger for plan) og "Change advanced power settings" (Skift avancerede strømstyringsindstillinger).* 

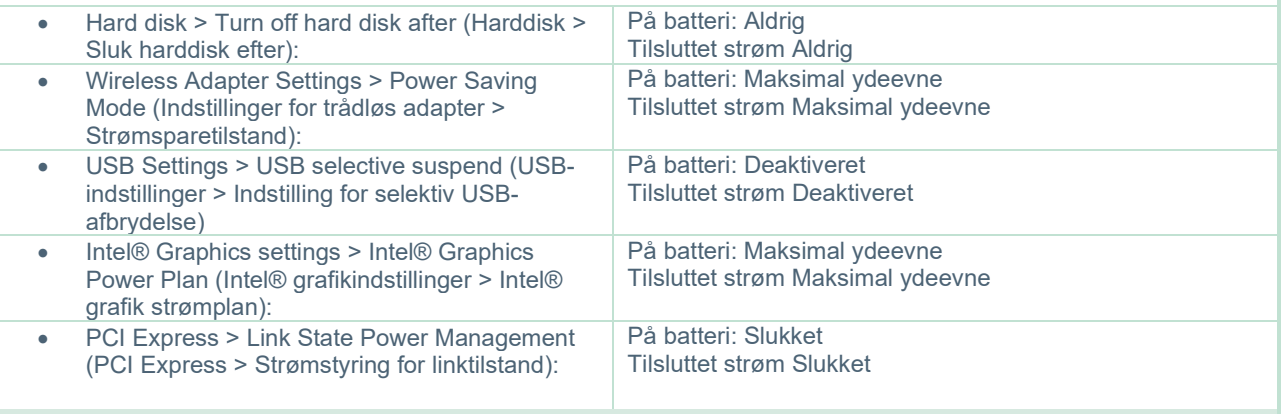

#### **Indstillinger for enhedshåndtering:**

*Naviger til Device Manager (Enhedshåndtering), og identificér alle USB Hubs og Host Controllers (Værtscontrollere). Højreklik og gå til Properties (Egenskaber), og anvend nedennævnte indstillinger for alle.*

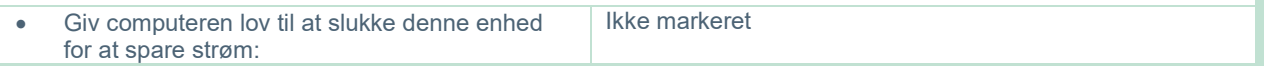

### <span id="page-22-0"></span>**2.4.2 PCI Expresscard**

Hvis VisualEyes™ systemet bestilles med FireWire® kameraer, skal PC'en have et PCI Expresscard installeret af hensyn til FireWire® forbindelsen. Dette skal installeres ifølge nedennævnte anvisninger.

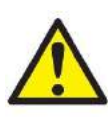

Luk alle åbne programmer, og sluk computeren. Sørg for, at strømkablet og strømforsyningen til PC'en er koblet fra.

Sæt PCI Expresscard i det ubrugte PC-indstik, og isæt strømadapteren, F3-14/SATA-16 mellem strømforsyningen til PC'en og PCI Expresscard. Tilslut strømkablet og PC'en igen, og start computeren.

Windows® installerer automatisk de nødvendige drivere.

### <span id="page-22-1"></span>**2.4.3 USB-forbindelse**

VisualEyes™ systemet leveres med en 4-ports eller 7-ports USB-hub afhængig af konfigurationen. Dette er en aktiv USB-hub, der skal tilføres strøm fra den medfølgende12V strømforsyning. VNG- og vHIT-briller skal forbindes via denne eksternt strømforsynede USB-hub for at sikre, at enhederne tilføres tilstrækkelig strøm.

### <span id="page-22-2"></span>**Softwareinstallation**

Sørg for, at OtoAccess® Database installeres, før VisualEyes™ software installeres. Se brugsanvisningen til OtoAccess® Database for installation af softwaren.

Hvis en tidligere version af VisualEyes™ er installeret på computeren, skal denne afinstalleres, før den nye version installeres, ved at følge anvisningerne i afsnit [2.5.2:](#page-24-1) *[Uninstalling VisualEyes™.](#page-24-1)*

Indsæt *VisualEyes™* installations-flashdrevet i computeren.

Hvis installationen ikke starter automatisk, klik på *Start*; gå derefter til *My computer* (*Min computer)*, og klik på *Flash Drive* for at gennemse indholdet på installationsmediet.

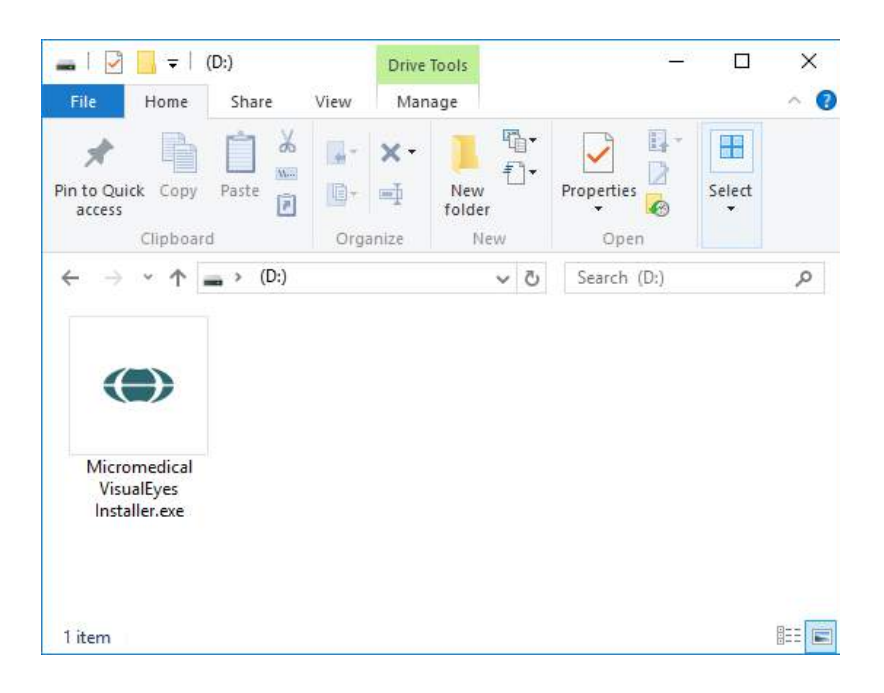

Klik på installationsprogrammet, *Micromedical VisualEyesVisualEyes™ Installer*, for at starte installationen.

# whenhout

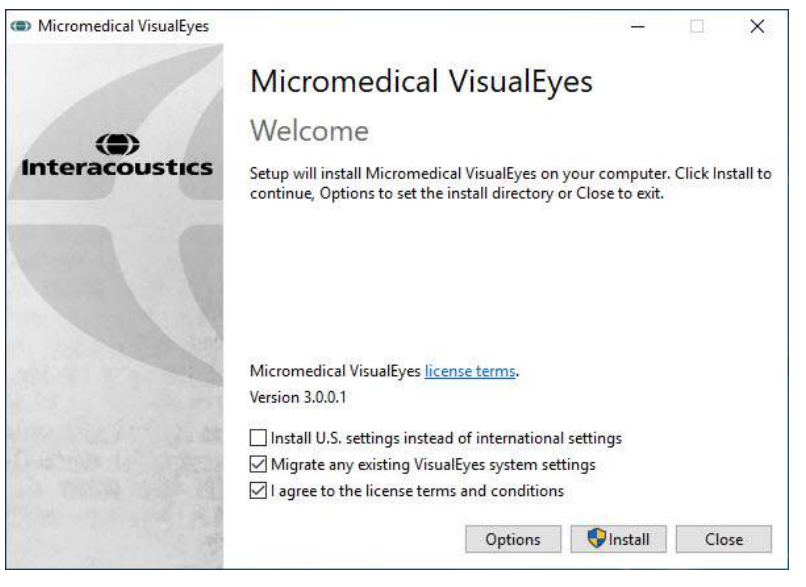

*VisualEyes™ Setup Wizard* vises.

Markér feltet for at acceptere licensvilkår og -betingelser for brug.

Hvis en tidligere version af VisualEyes™ er blevet installeret på computeren, vil markering af feltet "Migrate existing VisualEyes™ system settings" (Overfør eksisterende VisualEyes™ systemindstillinger) overføre alle eksisterende systemindstillinger under installationen. Dette omfatter protokoller, stimuliindstillinger, indstillinger for rotationsstol, grænseværdier og andet.

Markering af feltet "Install U.S. settings instead of international settings" (Installer USA-indstillinger i stedet for internationale indstillinger) vil konfigurere softwaren med de lokale indstillinger, der specificeres i USA.

Klik på Install (Installer).

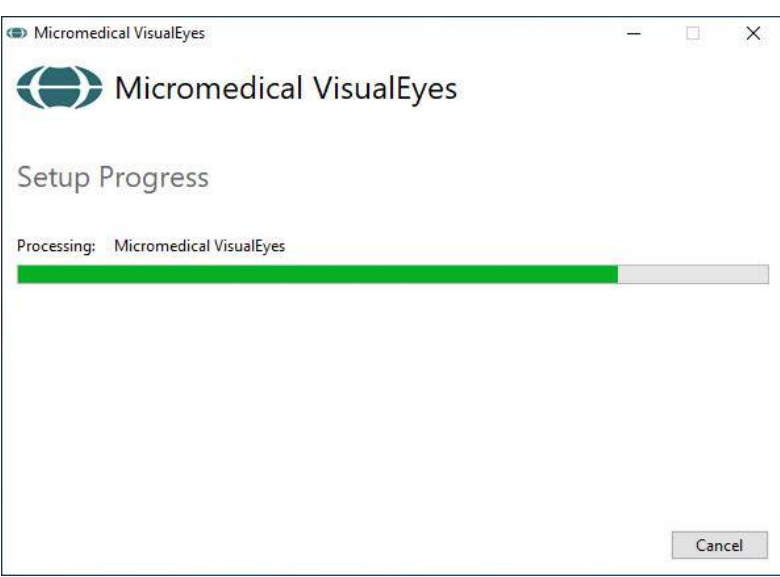

Vent på, at installationen bliver færdig.

# wwwww

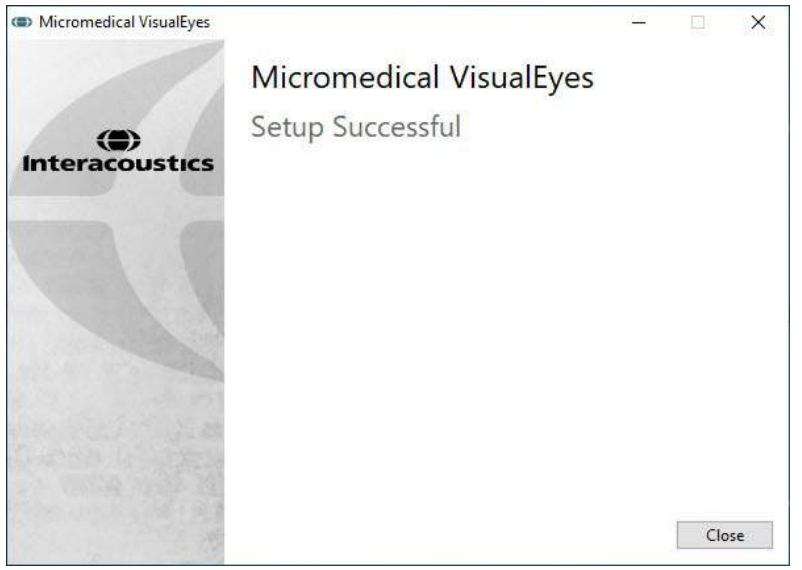

Når installationen er færdig, skal du forlade installationsprogrammet ved at klikke på *Close (Luk).*

Installationsmediet kan så fjernes fra drevet og opbevares på et praktisk sted.

#### <span id="page-24-0"></span>**2.5.1 Demonstrationspatienter**

VisualEyes™ softwaren omfatter patienteksempler, der kan importeres til OtoAccess® Database til demonstrationsformål.

Demonstrationspatienterne er tilgængelige på følgende sti efter installation af VisualEyes™ software: *C:\Program Files (x86)\Interacoustics\Micromedical VisualEyes™\Demo data*

Se dokumentationen til OtoAccess® Database for yderligere anvisninger i, hvordan du importerer patienter til databasen.

### <span id="page-24-1"></span>**2.5.2 Afinstallering af VisualEyes™**

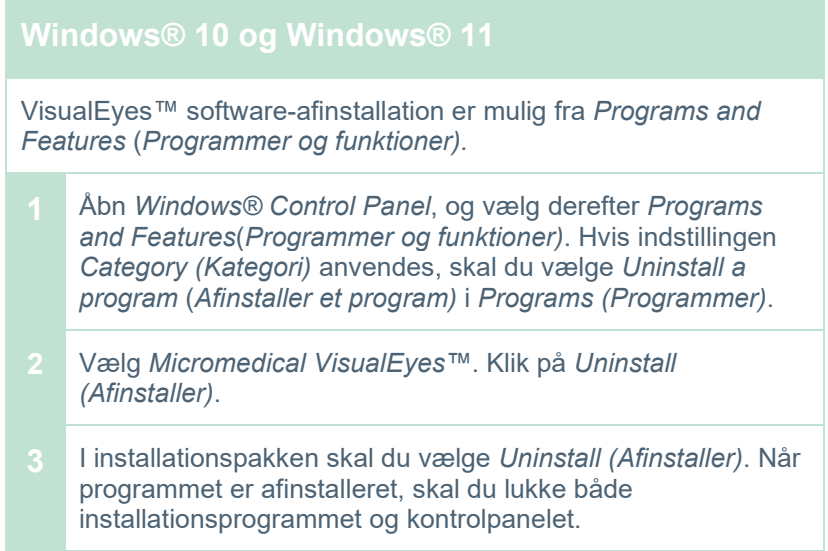

### <span id="page-25-0"></span>**Hardwarekomponenter og installation**

Et VisualEyes™ system kan, afhængig af konfigurationen, indeholde en masse hardwarekomponenter, og det er vigtigt, at alle disse tilsluttes og installeres korrekt. Dette afsnit vil dække installation af forskellige hardwarekomponenter. De fleste komponenter forbindes med computeren via USB. Hvis brillen anvender FireWire® kameraer, vil den oprette forbindelse til et FireWire® plugin-kort på computeren. Tv'et eller projektoren opretter forbindelse via HDMI.

Der henvises til [Figure 2.6-1](#page-25-3) for alle tilgængelige konfigurationer uden en rotationsstol.

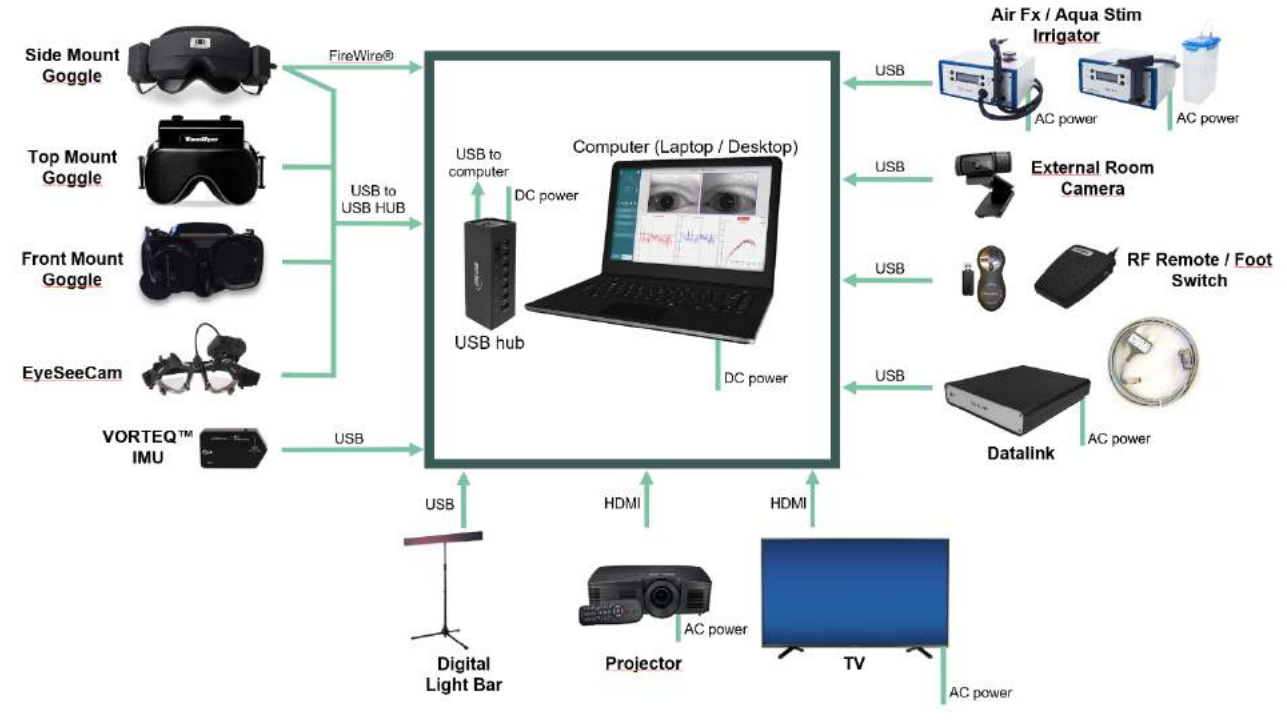

<span id="page-25-3"></span>Figur 2.6-1: VisualEyes™ systemkonfigurationer uden rotationsstole

#### <span id="page-25-1"></span>**2.6.1 VNG- og vHIT-briller**

Afhængig af konfigurationen leveres VisualEyes™ systemet med forskellige VNG- og vHIT-briller:<br>VisualEyes™ EyeSeeCam: EyeSeeCam-brille

VisualEyes™ EyeSeeCam:

• Orion Auto-Traverse Basic og Comprehensive Basic: Brille med topmontering

• VisualEyes™ 505/515/525: Briller med Side-/Top-/Frontmontering

#### <span id="page-25-2"></span>**2.6.1.1 Brille med sidemontering**

VisualEyes™ brille med topmontering leveres med et cover, der er nemt at sætte på over portalen til syns--blokerede tests. Brillen kan konfigureres med enten et eller to kameraer og med enten FireWire® eller USB-forbindelse. Brillen leveres med et aftageligt cover til udelukkelse af lys. Dette fastgøres magnetisk og kan nemt fjernes til okulomotoriske tests. Masken har en indstillelig velcro-hovedrem, som behageligt fastgør brillen på patienten.

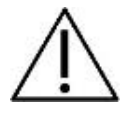

Brillen med sidemontering leveres med udskiftelige skumpuder, der er beregnet til engangsbrug, da genanvendelse af skumpuder kan forårsage krydskontaminering. De skal skiftes efter hver patient ved at trække den brugte skumpude af burrebåndet på indersiden af masken og derefter sætte en ny skumpude på.

### womund

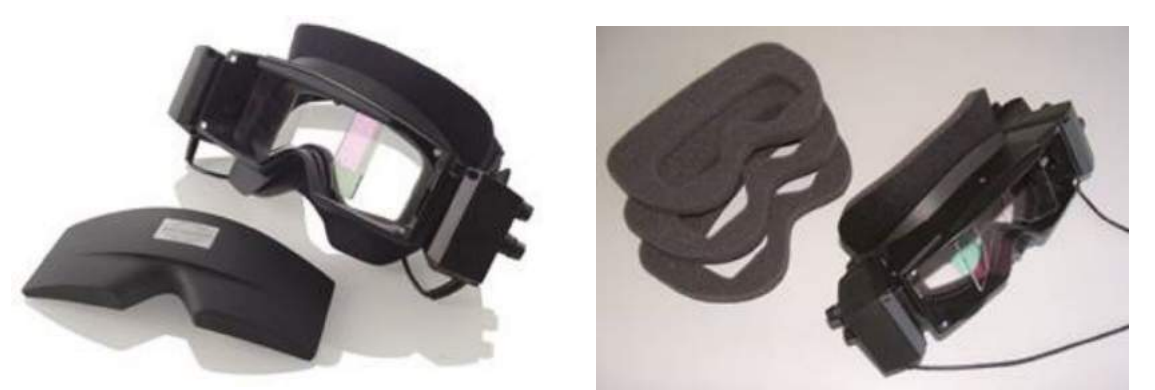

*Figur 2.6-2: Brille med sidemontering med aftageligt cover (venstre) og udskiftelige skumpuder (højre) til engangsbrug*

Kameraerne er monteret på siden af brillen. Kameraerne fastgøres med magneter sammen med fikseringsskruer øverst og nederst på brillen. Fikseringsskruerne kan løsnes eller strammes med den medfølgende sekskantskruetrækker.

Hvis brillen kun har ét kamera, kan dette flyttes til enten den ene eller anden side af brillen for at optage enten det venstre eller højre øje. Man kan sætte et dæksel i kameraåbningen på den modsatte side for at blokere for lyset i synsblokerede tests.

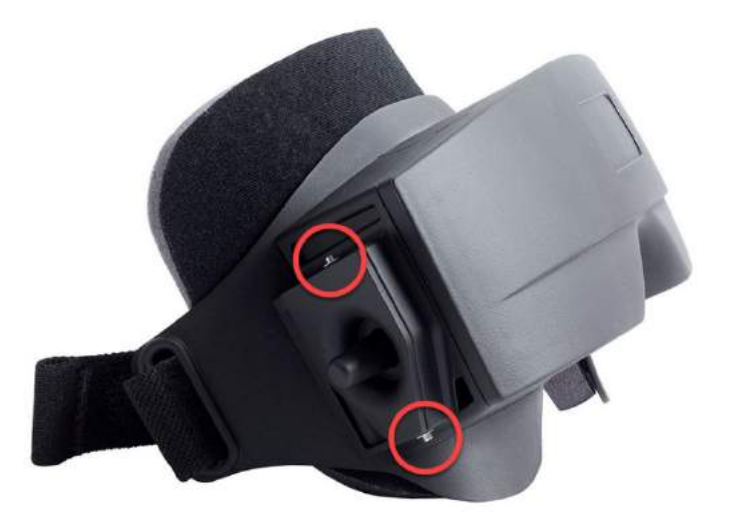

*Figur 2.6-3: Sekskantskruer øverst og nederst på brillen med sidemontering anvendes til fastgørelse af et kamera eller et cover (på billedet)*

Hvert kamera på brillen med sidemontering har tre knopper til billedjustering:

- 1. Den øverste knop bevæger kameraet vertikalt.
- 2. Den venstre knop bevæger kameraet horisontalt.
- 3. Den midterste knop justerer billedfokus.

Yderligere billedjustering kan også foretages ved at rotere spejlene på brillen i to positioner til at tage højde for forskelle i afstanden mellem pupillerne.

# womund

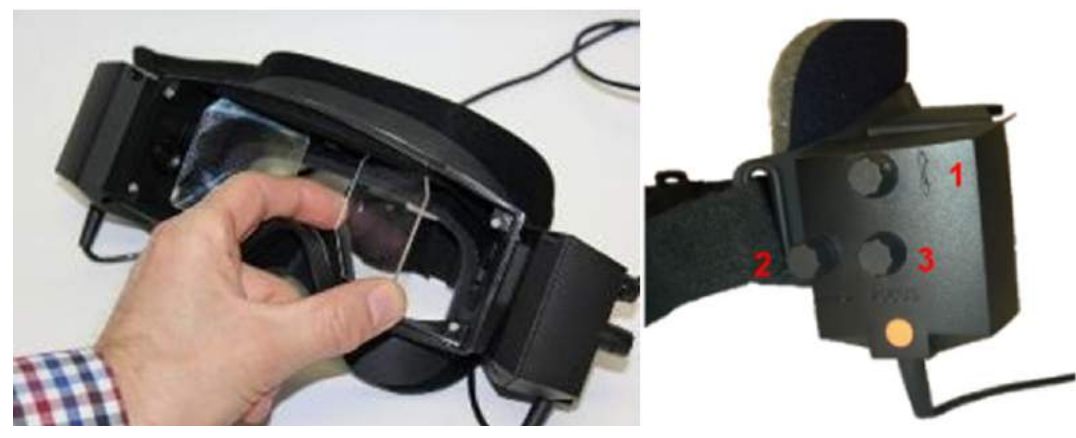

*Figur 2.6-4: Justerbare IR-spejle til justering af afstanden mellem pupillerne (venstre), og knopperne til 1) vertikal kamerajustering, 2) horisontal kamerajustering, 3) justering af kamerafokus (højre)*

Opsætning af hardware:

- 1. Sæt kameraet/-erne i kameraindstikket/-ne på brillen, og stram fastgørelsesskruerne med den medfølgende skruetrækker, indtil kameraet er ordentligt fastgjort.
- 2. Til monokulær sættes et dæksel i kameraåbningen i den modsatte side af det påsatte kamera.
- 3. Tilslut kameraet/-erne til computeren.
	- a. Ved USB tilslut USB-kablet/-erne til den medfølgende USB-hub. Sørg for, at hubben tilføres strøm via den eksterne strømforsyning.
	- b. Ved FireWire tilslut FireWire-kablet/-erne til PCI ExpressCard i computeren.
	- c. Hvis brillen anvendes sammen med en rotationsstol, sættes den i stikket på stolen.
- 4. Sæt en udskiftelig skumpude på brillen.
- 5. Registrer brillen med sidemontering som "Side Mount Monocular" (Monokulær med sidemontering) eller "Side Mount Binocular" (Binokulær med sidemontering) i VisualEyes™ softwaren ved at følge anvisningerne i afsnit [2.8:](#page-50-0) *[Hardware registration and licensing](#page-50-0)*.

#### <span id="page-27-0"></span>**2.6.1.2 Brille med topmontering**

VisualEyes™ binokulær brille med topmontering leveres med et cover, der er nemt at påsætte, over portalen til synsblokerede tests. Sidelysene på brillen er programmeret til at blinke for at minde operatøren om, hvilket øre der skal irrigeres i forbindelse med den kaloriske test, og bruges også til at give belysning, når dækket placeres på brillen. Knopperne øverst på brillen kan bruges til at justere fokus for at opnå det optimale billede, og knappen på venstre side af brillen kan bruges til at starte og stoppe tests. Brillen med topmontering har en justerbar velcro-hovedrem, der holder brillen fast, men samtidig er behagelig for patienten.

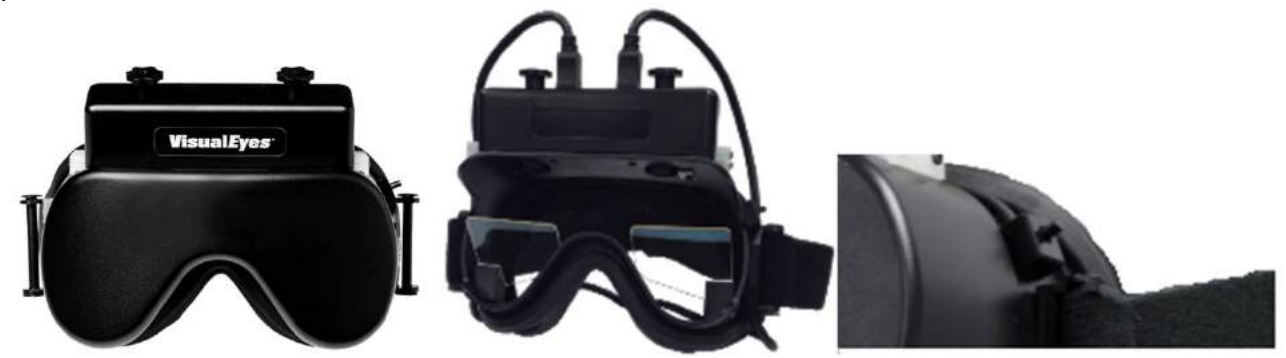

*Figur 2.6-5: Brille med topmontering med cover (venstre), uden cover (midten) og start/stopknap på brille (højre)*

# winner

Opsætning af hardware:

- 1. Sæt USB mini-B-stikkene i stikkene øverst på brillen.
- 2. Sæt den anden ende af USB-kablerne i den medfølgende USB-hub. Sørg for, at hubben tilføres strøm via den eksterne strømforsyning. Hvis brillen anvendes sammen med en rotationsstol, sættes den i stikket på stolen.
- 3. Registrer brillen med topmontering som "Top Mount Camera" (Topmonteret kamera) eller i VisualEyes™ softwaren ved at følge anvisningerne i afsnit [2.8:](#page-50-0) *[Hardware registration and licensing](#page-50-0)*.

#### <span id="page-28-0"></span>**2.6.1.3 Brille med frontmontering**

Brillen med frontmontering bruger et enkelt USB-kamera, som er trykket ind i kameraportalen på forsiden af brillemasken. Kameraet kan anbringes i begge kameraportaler til at optage det ønskede øje, og fokus kan justeres til optimalt billede med knoppen i midten af kameraet. Kablet er fastgjort i kabelklipsen over portalen. Hver portal har en drejelig dækplade til test med blokeret syn. Brillen har en justerbar hovedrem, der holder brillen fast, men samtidig er komfortabel for patienten. Brillen med frontmontering kan desuden fås i en version designet til mindre og yngre patienter.

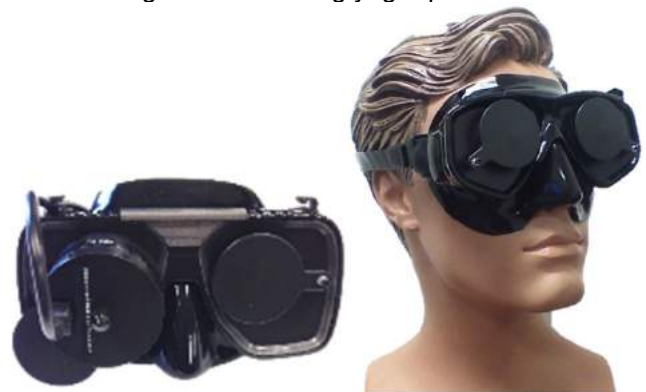

*Figur 2.6-6: Standard brille med frontmontering (venstre) og brille med frontmontering, til et lille ansigt, (højre).*

Opsætning af hardware:

- 1. Sæt kameraet i portalen på masken. Sørg for, at kameraet placeres korrekt ved at anbringe kameraet med mærkaten "UP" vendt opad.
- 2. Sæt USB mini-B-stikket i stikket på kameraet.
- 3. Sæt den anden ende af USB-kablet i den medfølgende USB-hub. Sørg for, at hubben tilføres strøm via den eksterne strømforsyning.
- 4. Registrer brillen med frontmontering som "Front Mount Camera" (Frontmonteret kamera) i VisualEyes™ softwaren ved at følge anvisningerne i afsnit [2.8:](#page-50-0) *Hardware [registration and licensing](#page-50-0)*.

#### <span id="page-28-1"></span>**2.6.1.4 EyeSeeCam-brille**

EyeSeeCam-kameraet henter data om øjenposition og hovedstilling under videohovedimpulstests (vHIT). Sammen med vHIT kan VisualEyes™ nu bruge EyeSeeCam-brillen til standard VNG-test, når det er konfigureret som VisualEyes™ EyeSeeCam. Kameraet er forbundet via USB og kan monteres i den sfæriske holder over øjet. En laserstimulus projiceres fra brillen i vHIT-test.

### whenhout

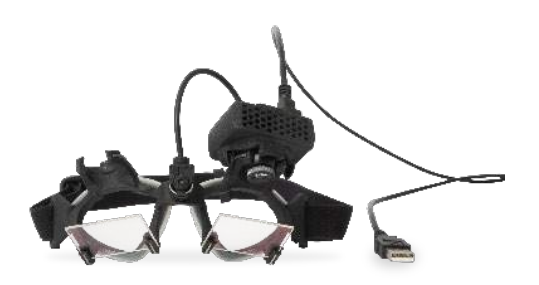

*Figur 2.6-7: EyeSeeCam-brille*

Kameraet monteres i et sfærisk kugleled over enten højre eller venstre øje. Dette gør det muligt at optage øjet, der er bedst egnet til undersøgelse. Denne funktion er særlig praktisk til patienter med enten et glasøje eller ptose. Et kugleled gør det muligt for brugeren at justere kameravinklen for at centrere øjet i billedet, og linsen på kameramodulet kan drejes for at justere billedfokus. Et fokuseret billede er en forudsætning for stabil øjensporing og støjfrie data.

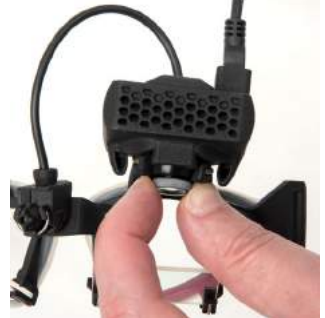

*Figur 2.6-8: Fokusjustering på EyeSeeCam-brille*

Kalibreringslaseren på brillens næseryg har en knap, hvormed man kan flugte prikkerne på væggen ved små drejninger, indtil de 5 laserprikker flugter horisontalt og vertikalt. Juster ikke kalibreringslaseren uden grund. Juster den kun, hvis prikkerne er gået ud af horisontal/vertikal justering.

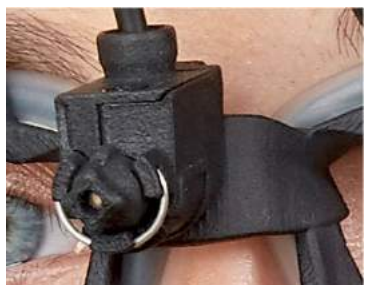

*Figur 2.6-9: Kalibreringslaser på EyeSeeCam-brille.*

Opsætning af hardware:

- 1. Sæt USB mini-B-stikket i stikket på EyeSeeCam-kameraet.
- 2. Sæt den anden ende af USB-kablet i den medfølgende USB-hub. Sørg for, at hubben tilføres strøm via den eksterne strømforsyning.
- 3. Monter kameraet i brillens sfæriske kugleled.
- 4. Monter kalibreringslaseren på brillens næsebro.
- 5. Registrer EyeSeeCam-brillen som "EyeSeeCam" i VisualEyes™ softwaren ved at følge anvisningerne i afsnit [2.8:](#page-50-0) *[Hardware registration and licensing](#page-50-0)*.
- 6. Sørg for, at kalibreringslaseren er justeret horisontalt/vertikalt, og justér efter behov.

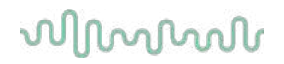

### <span id="page-30-0"></span>**2.6.2 Eksternt lokalekamera**

Alle VisualEyes™ systemer leveres med et eksternt lokalekamera. Dette kan bruges til at optage omgivelserne f.eks. for at se, hvordan patienten var placeret under målingerne, eller for at optage patientinterviews. Lokaleoptagelserne synkroniseres med øjenoptagelserne.

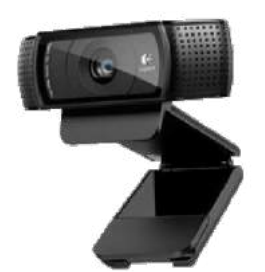

*Figur 2.6-10: Billedeksempel af et eksternt lokalekamera*

Opsætning af hardware:

- 1. Anbring kameraet et sted, hvor omgivelserne kan optages ordentligt.
- 2. Tilslut USB-kablet til en USB-port på computeren eller USB-hubben.
- 3. Naviger til *Configuration > System Default Settings > Input* (Konfiguration > Computerens standardindstillinger > Input), og vælg det tilsluttede kamera i listen under *Room Camera (Lokalekamera)*.

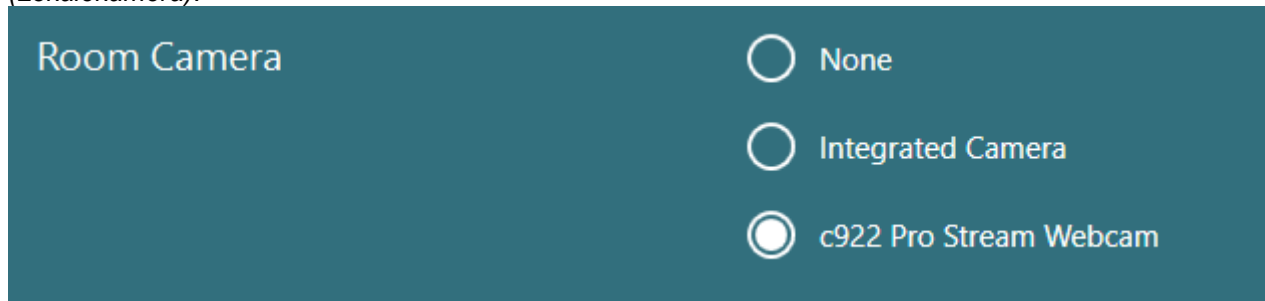

*Figur 2.6-11: Valg af lokalekamera under System Default Settings > Input (Computerens standardindstillinger > Input)*

#### <span id="page-30-1"></span>**2.6.3 Fodkontakt og RF-fjernbetjening**

VisualEyes™ 505/515/525, Orion Comprehensive Basic og Orion Auto-Traverse Basic leveres alle med enten en fodkontakt eller en fjernbetjening. Disse kan bruges til at starte/stoppe tests, når man ikke er i nærheden af computeren. RF-fjernbetjeningen kan også bruges til at genstarte, tænde/slukke for fikseringslyset eller centrering af kamerabilledet (hvis de bruges sammen med en brille med topmonteret kamera):

- 1. Øverste knap:
	- Centrerer øjnene (brille med topmontering)
	- Centrerer spor (brille med sidemontering)
- 2. Højre knap:

Denne kan typisk udføre alle valgte kommandoer i VisualEyes™ (angivet med hvid baggrund). Se eksemplet herunder for en bedre forklaring:

Før kalibrering kan du vælge 'Calibration', som vises med hvid baggrund.

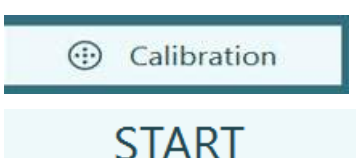

Efter kalibrering kan du vælge indstillingen 'START', som vises med hvid baggrund.

På denne måde kan operatøren udføre handlingerne anført nedenfor.

- Gå et trin frem i softwaren
- Igangsæt kalibrering
- Efter kalibrering bruges knappen til at starte testen
- Hvis testen er i gang, vil tryk på knappen standse testen
- Hvis afspilning er i gang, vil tryk på knappen gå til næste test på listen
- 3. Venstre knap:
	- Afbryder testen
- 4. Nederste knap:
	- Tænder / slukker fikseringslyset under en test

OBS! De højre og venstre knapper er ikke aktive under tests med rotationsstolen af sikkerhedshensyn.

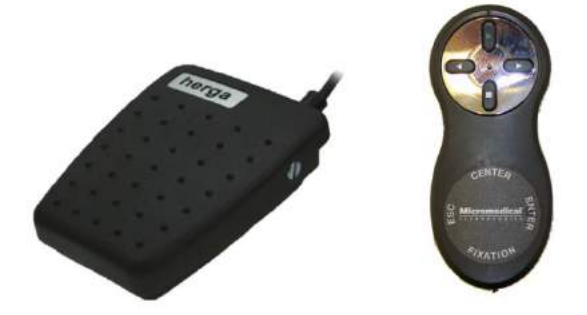

*Figur 2.6-12: Fodkontakt (venstre) og RF-fjernbetjening (højre)*

Opsætning af hardware:

1. Tilslut USB-kablet/-donglen til en USB-port på computeren eller USB-hubben.

#### <span id="page-31-0"></span>**2.6.4 Kaloriske irrigatorer (valgfrie)**

AquaStim og AirFx kan føjes til VisualEyes™ 515/525 til vand- eller luftstimulering. De kaloriske irrigatorer kan styres via VisualEyes™ software.

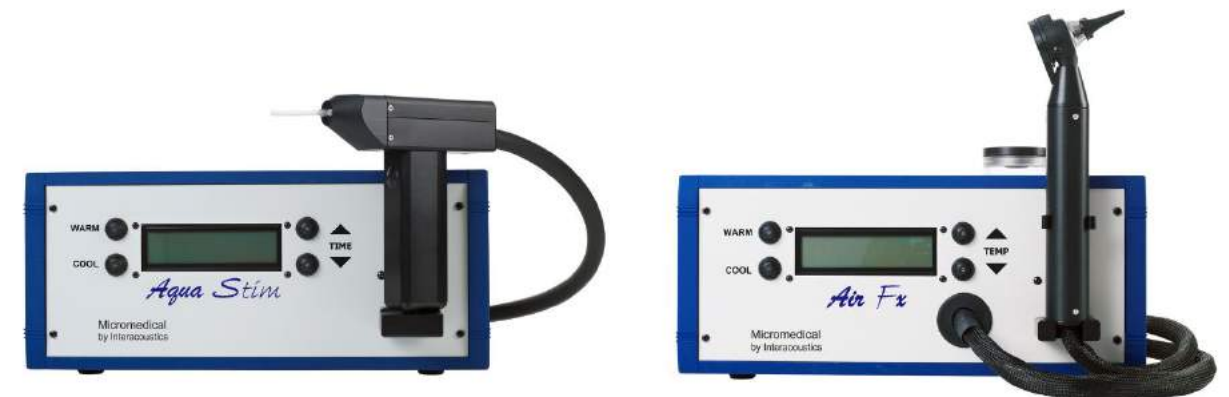

*Figur 2.6-13: AquaStim til vandirrigation (venstre) og AirFx til luftirrigation (højre)*

Se separat dokumentation til AquaStim eller AirFx vedr. påfyldnings- og installationsanvisninger.

Opsætning i software:

- 1. Sæt USB type B-stikket i stikket på irrigatorens bagpanel. Sæt den anden ende af USB-kablet i computeren eller den eksternt strømforsynede USB-hub.
- 2. Start VisualEyes™ softwaren, og naviger til *Configuration > Protocol Management > Caloric > Edit Test* (*Konfiguration > Protokolstyring > Kalorisk > Rediger test)*. Gå til fanen, *Irrigator,* i panelet til venstre, og vælg den *Irrigator Type (Irrigatortype)*, der matcher den tilsluttede irrigator.

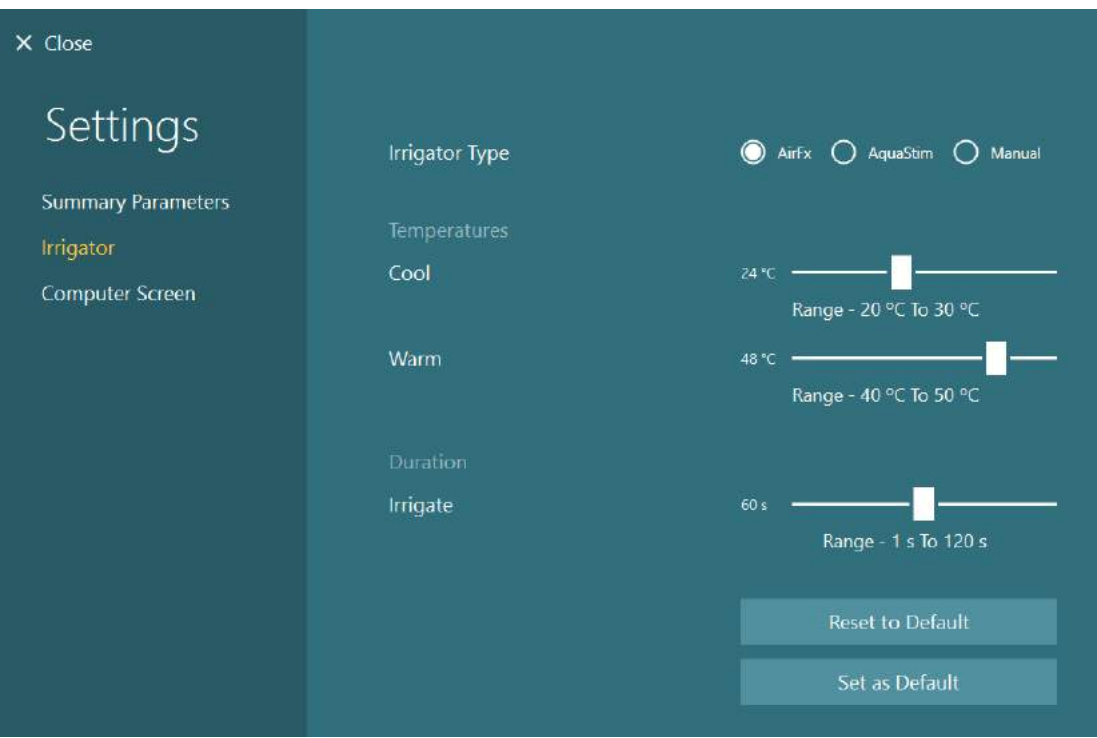

*Figur 2.6-14: Irrigatorindstillinger til kalorisk test*

### <span id="page-32-0"></span>**2.6.5 Digital Light Bar (Digital lysbjælke) (valgfri)**

Digital Light Bar kan tilføjes VisualEyes™ 525 systemet. Dette kan bruges som visuelle stimuli til okulomotoriske tests. Digital Light Bar sidder på en trefod, der kan indstilles i højden, og stimuliretningen kan ændres fra horisontal til vertikal ved at rotere den digital lyslinje via hængslet forbundet til trefoden. Digital Light Bar (Digital lysbjælke) skal være model DLB7.2 eller nyere for at være kompatibel med systemet.

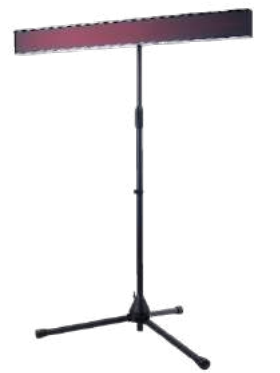

*Figur 2.6-15: Digital Light Bar (Digital lyslinje)*

Opsætning af hardware:

- 1. Sæt Digital Light Bar på trefoden.
- 2. Tilslut USB-kablet til en USB-port på computeren eller USB-hubben.
- 3. Start VisualEyes™ softwaren, og naviger til *System Default Settings > Stimuli* (*Computerens standardindstillinger > Stimuli).*

Vælg "Digital Light Bar" i rullemenuen for *Stimulus Type (Stimulustype).*

# whenhout

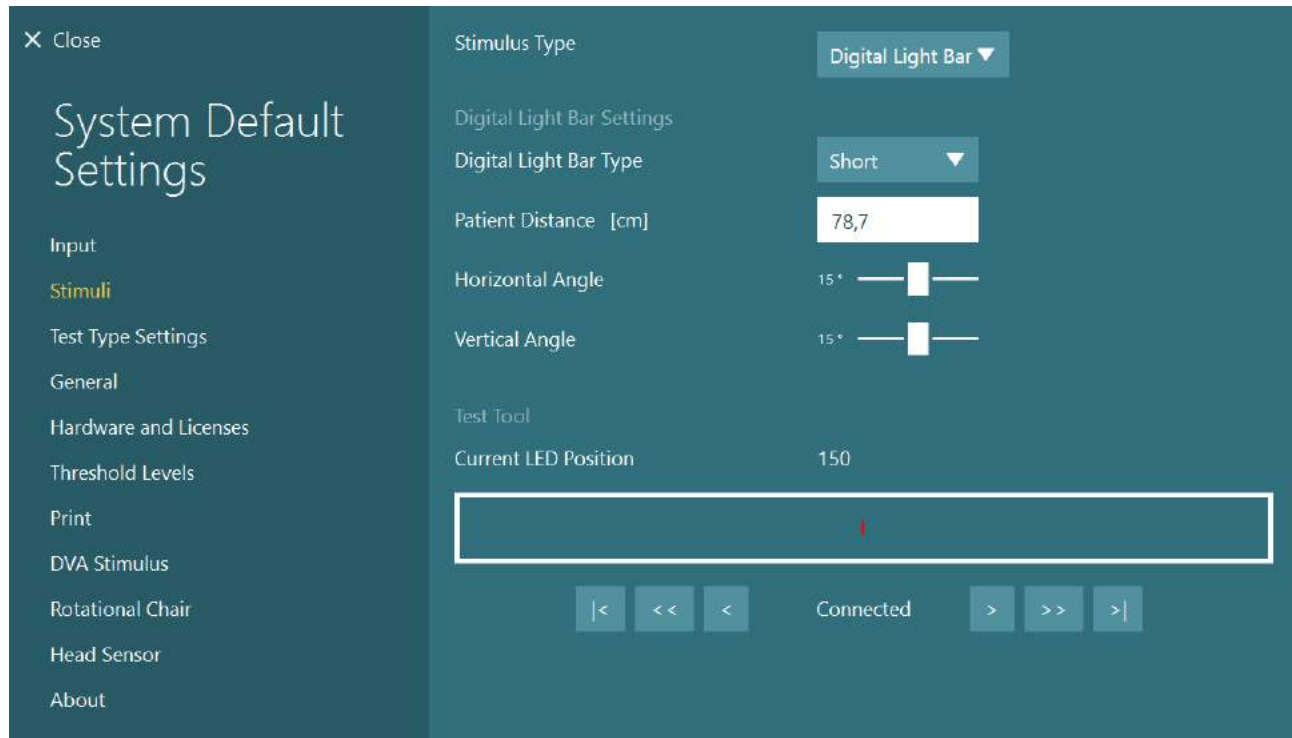

*Figur 2.6-16: Konfiguration af Digital Light Bar i System Default Settings > Stimuli (Computerens standardindstillinger > Stimuli)*

- 4. Vælg *Digital Light Bar Type* (Digital lysbjælketype) alt efter modellen.
- 5. Mål, og indtast patientafstanden.
- 6. Juster de horisontale og vertikale vinkler. Hvis du ikke kan nå de ønskede vinkler, kan du blive nødt til at mindske patientafstanden.

### <span id="page-33-0"></span>**2.6.6 VORTEQ™ 2nd Generation IMU (valgfri)**

VORTEQ™ 2nd Generation IMU leveres sammen med VORTEQ™ Assessment- og VORTEQ™ Diagnosticmodulerne, og anvendes til at måle patientens hovedbevægelser og -stilling under tests. VORTEQ™ Assessment-modulet kan tilføjes VisualEyes™ 505, 515 og 525, og VORTEQ™ Diagnostic-modulet kan tilføjes VisualEyes™ 525.

VORTEQ™ 2nd Generation IMU kan forbindes til computeren enten med USB-kabel eller trådløst via Bluetooth med den medfølgende Bluetooth-dongle.

IMU'en kan sættes på VNG-brillen ved at føre IMU'en ind i brilleindfatningen. VORTEQ™ 2nd Generation IMU er ikke kompatibel med brillen med frontmontering.

VORTEQ™ Assessment leveres også med et pandebånd, der bruges til *Dynamic Visual Acuity* (Dynamisk synsskarphed) tests. Denne har en lignende indfatning til IMU'en som den, der sidder på VNG-brillen.

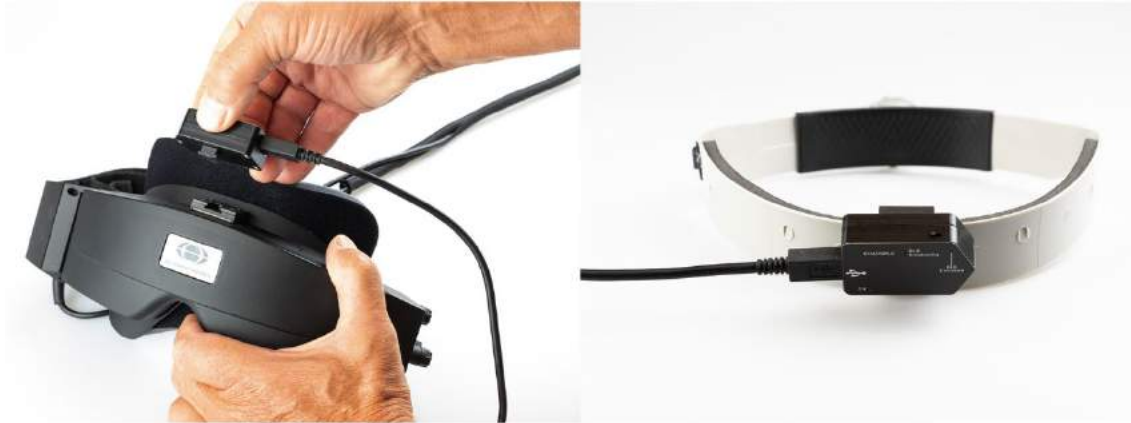

*Figur 2.6-17: VORTEQ™ 2nd Generation IMU monteret på en brille med sidemontering (venstre) og monteret på pandebåndet til Dynamic Visual Acuity (Dynamisk synsskarphed) (højre)*

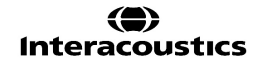

VORTEQ™ 2<sup>nd</sup> Generation IMU har fire LED'er, der beskriver enhedens status:<br>
• ON: Blinker qul. når den er tændt

- 
- **ON:** Blinker gul, når den er tændt<br> **CHARGING:** Lyser blå. når batteriet oplad
- 
- **CHARGING**: Lyser blå, når batteriet oplader igennem det tilsluttede USB-kabel
- 
- **BLE Broadcasting**: Blinker gul, når Bluetooth sender Blinker rød, når computeren har oprettet forbindelse til enheden.

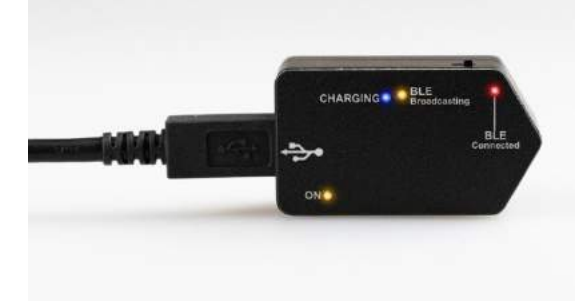

*Figur 2.6-18: VORTEQ™ 2nd Generation IMU med LED'er tændt*

Opsætning af hardware:

- 1. Tilslut USB-kablet til VORTEQ™ 2nd Generation IMU.
- 2. Sæt den anden ende af USB-kablet i computeren eller USB-hubben.
- 3. Tænd for IMU'en ved at skyde afbryderen.
- 4. Registrer VORTEQ™ 2nd Generation IMU som "VORTEQ™ 2nd Gen" i VisualEyes™ softwaren, idet du følger anvisningerne i afsnit [2.8:](#page-50-0) *[Hardware registration and licensing](#page-50-0)*. **OBS!** VNG-brillen skal være registreret og licenseret før VORTEQ™ 2nd Generation IMU'en. Hvis du bliver bedt om en licens, når du registrerer VORTEQ™ 2nd Generation IMU, skal du lade feltet stå tomt og klikke på "close" (luk).
- 5. Gå til *System Default Settings > Head Sensor* (*Computers standardindstillinger > Hovedsensor*), og sørg for, at *Head Sensor Type* (Hovedsensortype) er indstillet til "Micromedical VORTEQ™ 2nd Generation IMU".

Indstil *Connection Type (Forbindelsestype)* til "USB". Hvis enheden er korrekt forbundet, skulle *Board Status (Kortstatus)* være grøn.

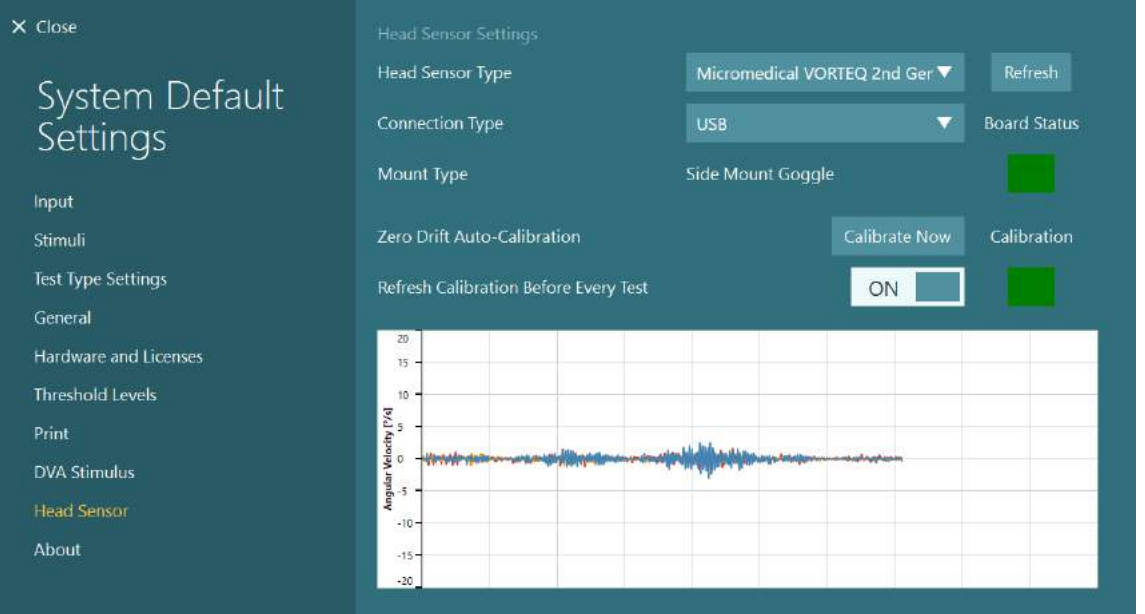

*Figur 2.6-19: Konfiguration af VORTEQ™ 2nd Generation IMU i System Default Settings > Head Sensor (Computers standardindstillinger > Hovedsensor)*

- 6. Hvis du ønsker en trådløs forbindelse, skal USB-donglen forbindes til en USB-port på computeren eller på USB-hubben, og du skal vælge "Bluetooth" som *Connection Type (Forbindelsestype)*.
- 7. Sensoren kan kalibreres ved at klikke på "Calibrate Now" (Kalibrer nu). Hvis "Refresh Calibration Before Every Test" (Forny kalibrering før hver test) er indstillet til "ON", vil softwaren kalibrere sensoren før hver test. Denne indstilling er aktiveret som standard.

### **(e)**

Under installationen kan Windows Security anmode om tilladelse til at installere enhedens software fra Kvaser AB. Markér feltet for altid at stole på software fra "Kvaser AB", og vælg derefter Install (Installer).

#### <span id="page-35-0"></span>**2.6.6.1 Optotype Tests**

Hvis VORTEQ™ Assessment føjes til softwaren, skal stimulus konfigureres under *System Default Settings > Optotype Tests*. Skærmen med Optotype Test-indstillinger giver separate skærmmålinger for den stimulus, der anvendes til DVA-/GST-tests. Hvis tv-skærmen er for stor til at kunne bruges til test kan man i stedet vælge at benytte computerskærmen til at vise DVA-/GST-teststimulussen. Vælg skærmen, der skal bruges til testen, og bekræft så målene til displayet (da dette kan være den primære, bærbare computer- /desktopcomputerskærm, skal grænserne indtastes for det valgte display). Hvis værdien for Patient Distance (Patientafstand) ikke er tilstrækkelig til visning på det valgte display, vil optotypen blive tegnet så meget som muligt, men kan muligvis ikke skelnes i de laveste logMAR-værdier.

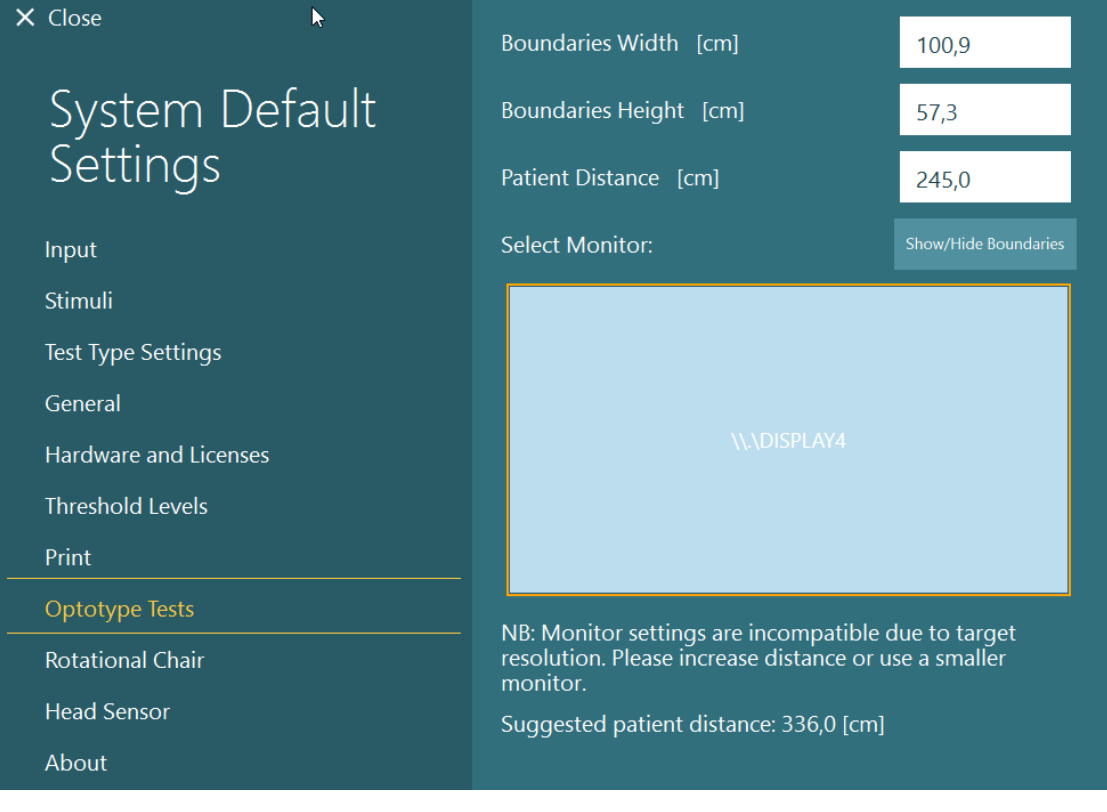

#### <span id="page-35-1"></span>**2.6.7 Rotationsstole (valgfri)**

Adskillige forskellige rotationsstole kan tilføjes VisualEyes™ systemet. VisualEyes™ softwaren understøtter nedennævnte rotationsstole:

- Orion Reclining
- Orion Auto-Traverse
- Orion Comprehensive
- Nydiag 200
- System 2000 Reclining
- System 2000 Auto-Traverse
- System 2000 Comprehensive
# whenhout

Fyldestgørende vejledninger om hardwareinstallation kan læses i de separate installationsvejledninger. Opsætning af hardware:

- 1. Følg anvisningerne i de separate installationsvejledninger til den specifikke rotationsstol for korrekt opstilling og tilslutning af stolen.
- 2. Sørg for, at rotationsstolen tilføres strøm og er tilsluttet PC'en.
- *3.* Installer DAQ-hardwaredriver iht. anvisningerne i afsnit [2.7:](#page-49-0) *[Installation of DAQ hardware drivers for](#page-49-0)  [Rotary chairs and DataLink.](#page-49-0)*
- 4. Foretag kalibrering og validering af rotationsstolen iht. afsnit [2.6.7.4:](#page-42-0) *[Rotary Chair Calibration &](#page-42-0)  [Validation.](#page-42-0)*

#### **2.6.7.1 Reclining-rotationsstol**

VisualEyes™ 515 og VisualEyes™ 525 kan bruges sammen med de rotationsstole, der kan lænes tilbage. Systemet understøtter Orion Reclining, Nydiag200 og System 2000 Reclining. Rotationsstolen, der kan lænes tilbage, muliggør hastighedstrintest og sinusformet harmonisk acceleration (SHA). Rotationsstolen, der kan lænes tilbage, kan også anvendes som undersøgelsesbord for positionstests og kaloriske tests. Ryglænet kan lænes til 30° fra horisontalt til kaloriske tests. Positionstests kan udføres med ryglænet lagt 0° horisontalt. Ved Dix Hallpike-tests kan hovedstøtten tages af på System 2000- og Orion-stolene, så hovedet kan placeres lavere end stellet. Når der bruges en brille med topmontering, kan velcro-stropperne på hovedstøtten (placeret på bagsiden af System 2000- og Orion-stole) hjælpe med at stabilisere patientens hoved ved at fastgøre støtten til brillens strop på MMT-brillen med top-montering.

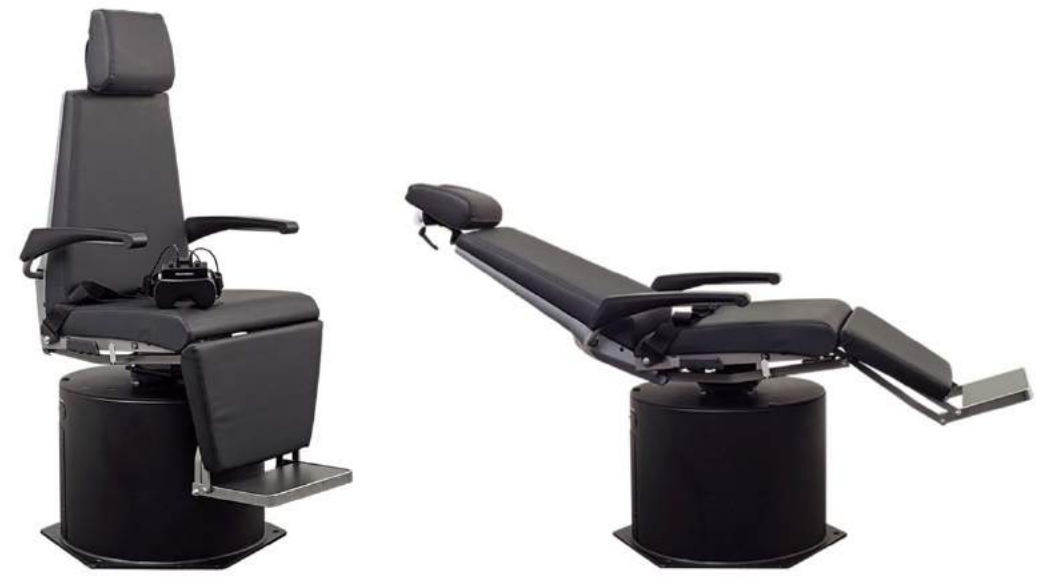

*Figur 2.6-20: Orion Reclining-rotationsstol opret (venstre), og tilbagelænet (højre)*

#### **Konfiguration af Reclining- stol**

VNG-brillen kan tilsluttes direkte til den rotationsstol, der kan lænes tilbage. FireWire®-kort bruges sammen med brillen med FireWire® sidemonterede og FireWire topmonterede kameraer og med System 2000 Reclining- og Nydiag 200-stole. Tilslut strømstikket fra den bærbare computers PC Express-kort til strømnettet, når det bruges med bærbare computere. Hvis kortet skal fjernes senere, skal computeren være slukket, før du fjerner kortet. Tv-stimulussen tilsluttes via et HDMI-kabel til bagsiden af computeren (dette kan kræve et adapterkabel). Bærbar computer-konfigurationer bruger en USB-hub til at oprette forbindelse til enheder, der bruger en ekstern strømadapter, og tilsluttes bag på den bærbare computer, men USB-kablet fra stolen skal tilsluttes direkte til computeren (ikke via USB-hubben, hvis der er en sådan). Hvis et DataLink er tilsluttet systemet, skal det tilsluttes en USB-port på den eksternt strømforsynede USB-hub eller direkte på computeren.

**OBS!** DataLink kan ikke bruges til rotationsstoletests med stole, der kan lænes tilbage.

# whwmw

Der henvises til [Figure 2.6-21,](#page-37-0) [Figure 2.6-22](#page-37-1) og [Figure 2.6-23](#page-38-0) for billedlige repræsentationer af de forskellige stoletyper.

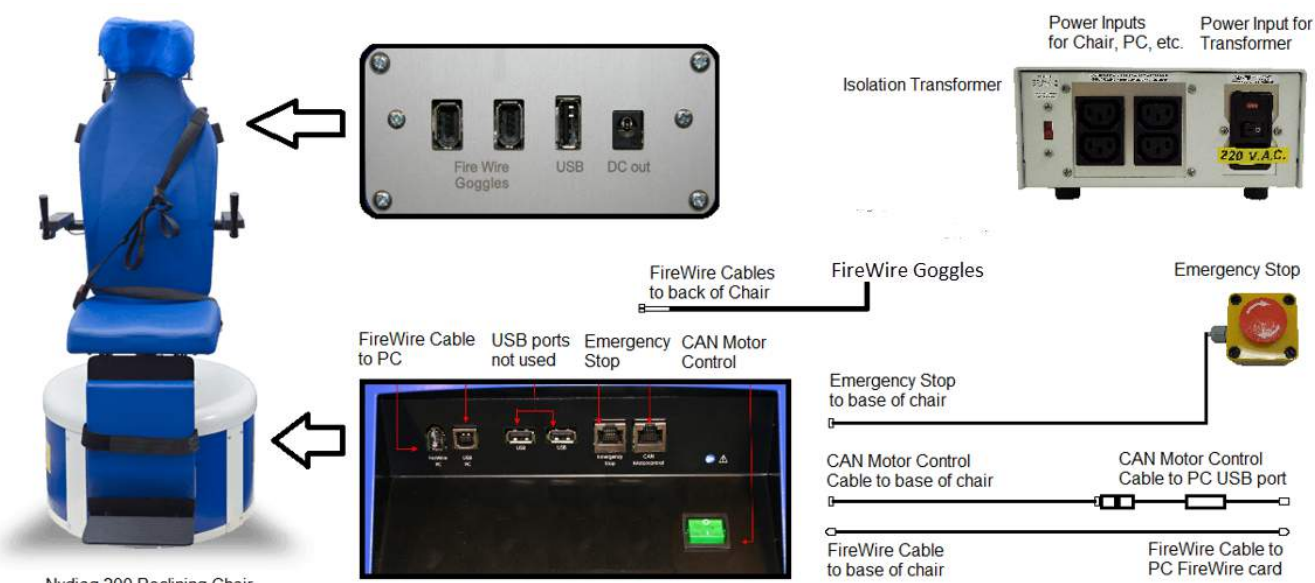

Nydiag 200 Reclining Chair

<span id="page-37-0"></span>*Figur 2.6-21: Konfiguration af Nydiag 200 Reclining-stol*

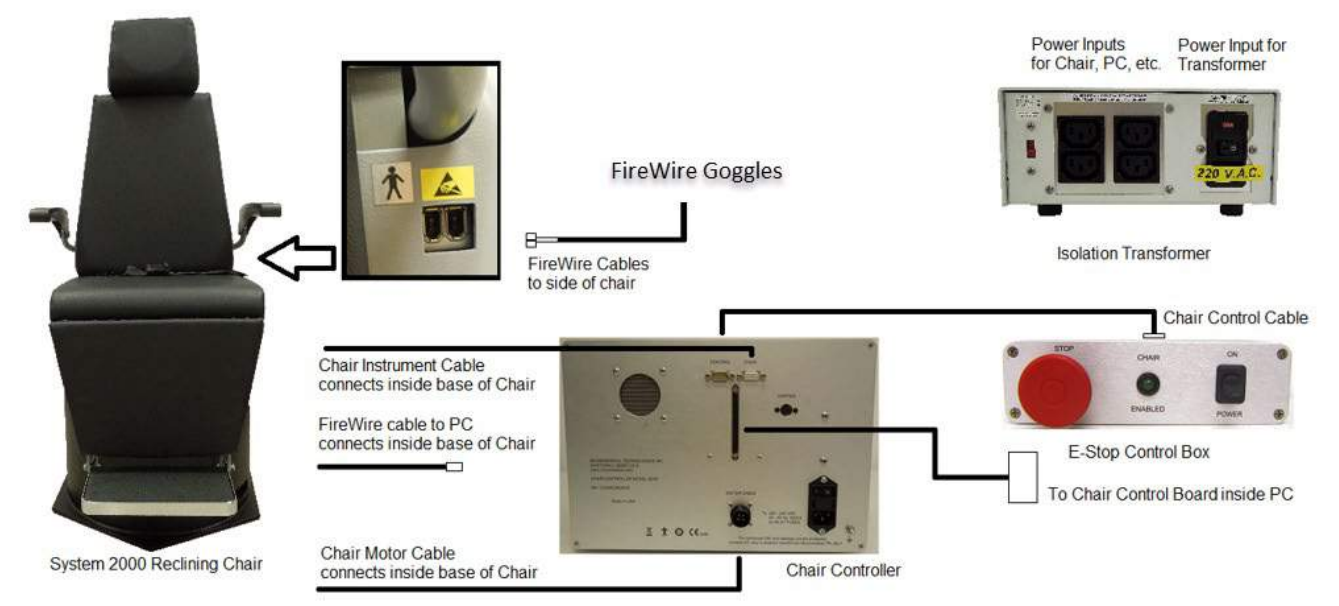

<span id="page-37-1"></span>*Figur 2.6-22: Konfiguration af System 2000 Reclining-stol*

# wwwww

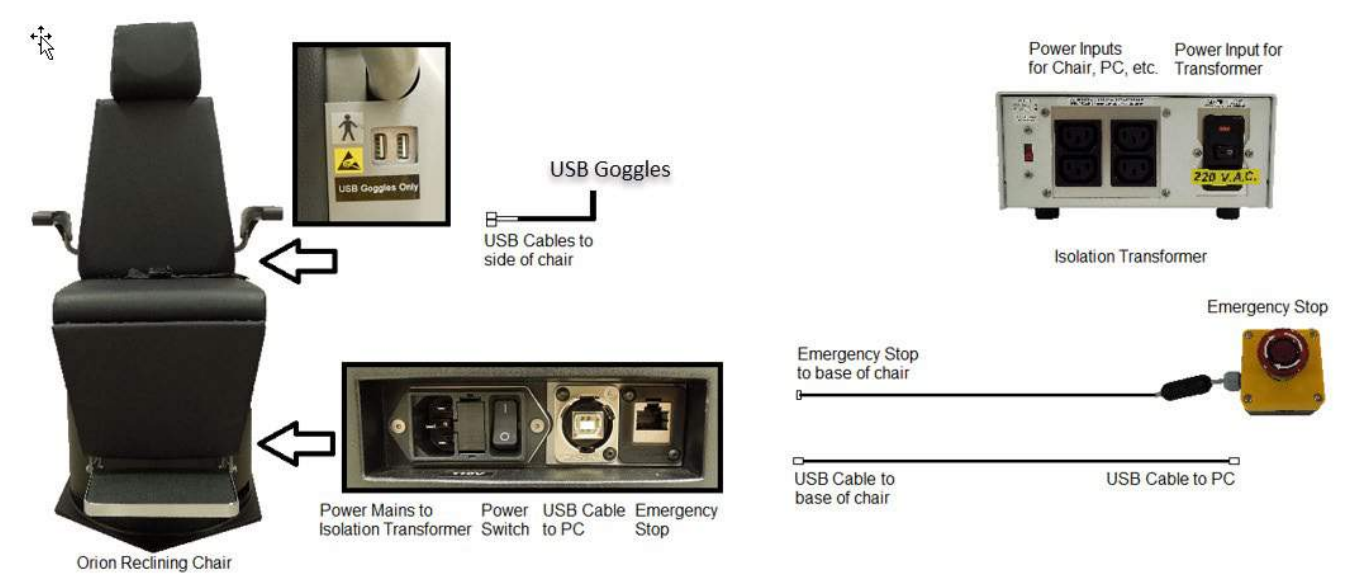

*Figur 2.6-23: Konfiguration af Orion Reclining-stol*

#### <span id="page-38-0"></span>**2.6.7.2 Auto-Traverse- og Comprehensive-rotationsstole**

Auto-Traverse- og Comprehensive-rotationsstole kan fås med VisualEyes™ 525, Orion Comprehensive Basic og Orion Auto-Traverse Basic.

Brugeren får de ekstra testvalg, sinusformet harmonisk acceleration (SHA) test og trintest, ved at kombinere Brugeren får de ekstra testmuligheder med Sinusoidal Harmonic Acceleration (SHA) testen og Step Velocity testen ved at kombinere VisualEyes™ systemet med Orion Auto-Traverse/Comprehensive eller System 2000 Auto-Traverse/Comprehensive-rotationsstole. Stolen står i en lystæt kabine. Laserprojektoren er monteret oven på stolens stel, og den bruges til at projicere målstimulus i okulomotoriske tests og VORfokustests eller SVV-tests. Der er monteret en optokinetisk tromle i kabinens loft, som giver stribestimulus i hele -feltet. Auto-Traverse-stole kan bevæges væk fra aksen i sidelæns retning, hvilket bruges til subjektiv visuel vertikaltests.

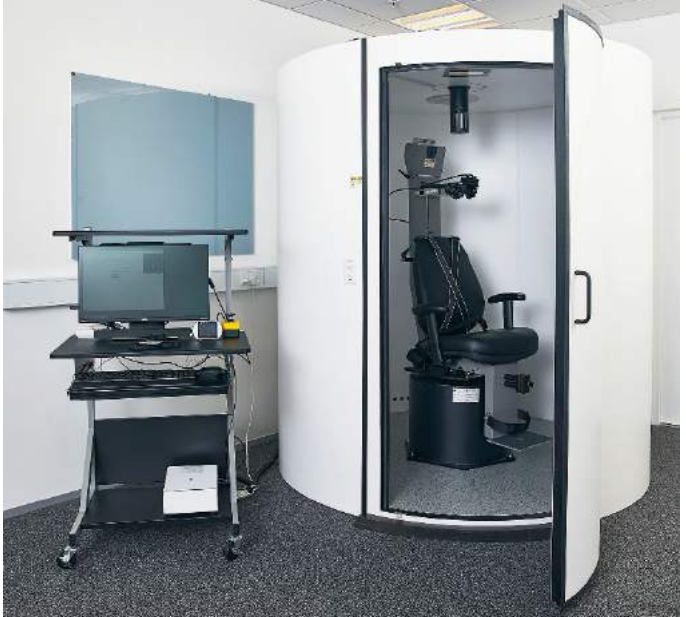

*Figur 2.6-24: Orion Auto-Traverse/Comprehensive-rotationsstol*

## whenhal

Til SVV-tests vil patienten bruge SVV-fjernbetjeningen. Denne vil rotere SVV-linjen med 0,1° mod uret (venstre knap) eller med uret (højre knap). Knapperne kan også holdes nede for at dreje SVV-linjen trinvist, indtil knappen slippes.

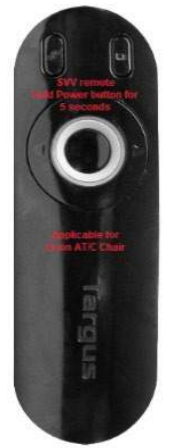

*Figur 2.6-25: SVV-fjernbetjening til Orion Auto-Traverse/Comprehensive-rotationsstol*

Observationskameraet til Orion Auto-Traverse/Comprehensive-stolen står inde i stolekabinen, og monitoren sidder tæt på operatøren. Dette gør det muligt for operatøren at overvåge patienten inde i kabinen via observationsskærmen. Videoen fra observationskameraet hverken optages eller gemmes i softwaren.

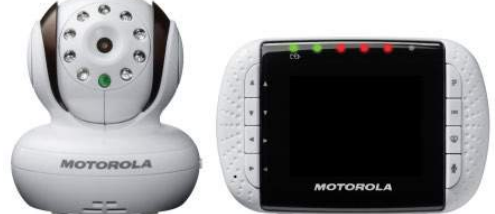

*Figur 2.6-26: Observationskamera og skærm*

#### **Opsætning af Auto-Traverse- og Comprehensive-stole**

Orion Auto-Traverse/Comprehensive og System 2000 Auto-Traverse/Comprehensive-stole har 3 hovedkomponenter: vestibulær kabine, rotationsstol og systemvogn. Disse systemer er konfigureret på samme måde med undtagelse af nogle få variationer. De billedlige repræsentationer for disse to forskellige stolopsætninger vises nedenfor [Figure 2.6-27](#page-40-0) (Orion Auto-Traverse/Comprehensive) og [Figure 2.6-28](#page-40-1) (System 2000 Auto-Traverse/Comprehensive).

# whwmw

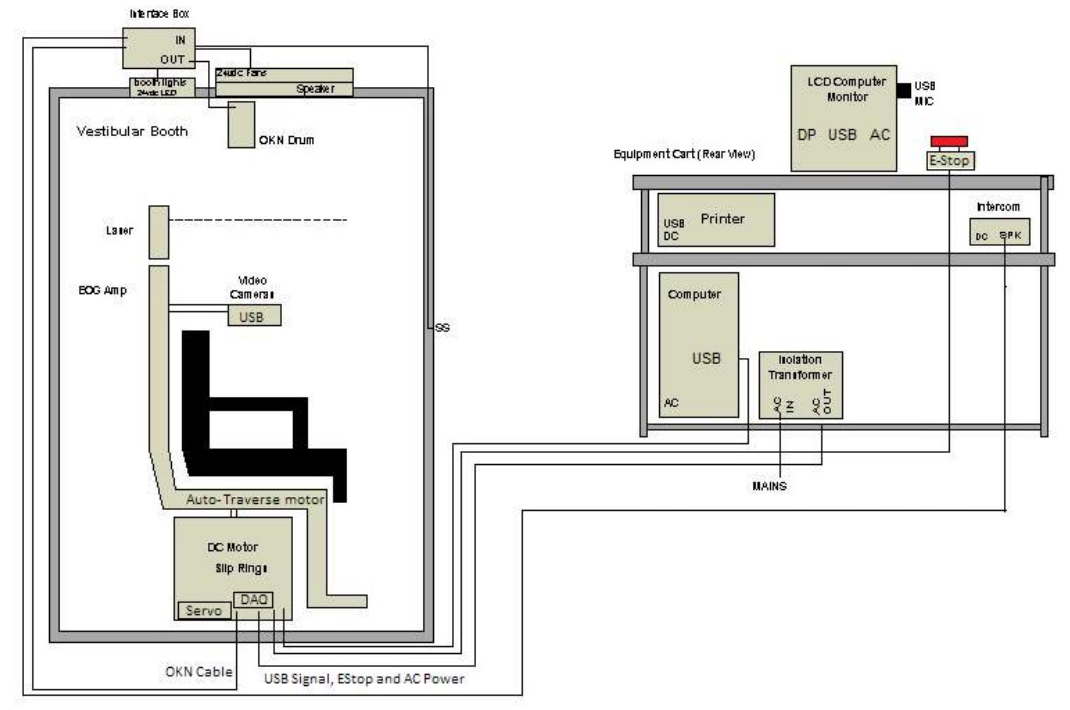

<span id="page-40-0"></span>*Figur 2.6-27: Konfiguration af Orion Auto-Traverse/Comprehensive*

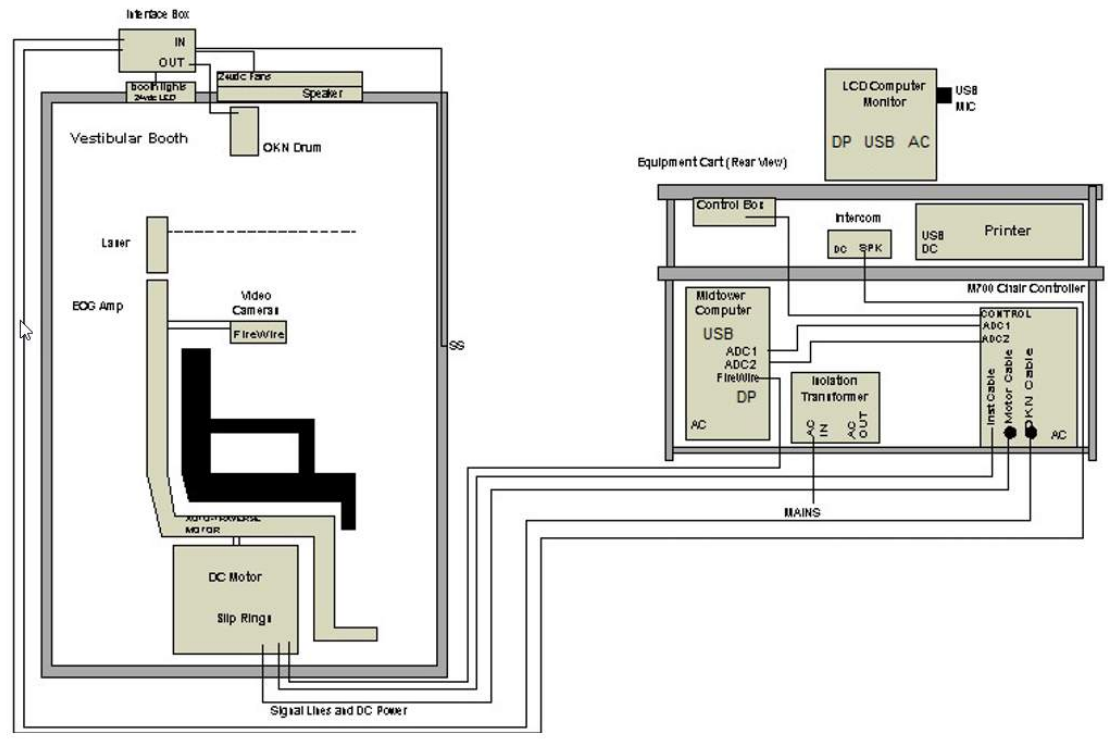

<span id="page-40-1"></span>*Figur 2.6-28: Konfiguration af System 2000 Auto-Traverse/Comprehensive*

# whenhal

#### **2.6.7.3 Valgfrie add-ons til Auto-Traverse- og Comprehensive-rotationsstole**

Auto-Traverse- og Comprehensive-stole har to valgfrie add-ons.

#### **Child Option Accessory (tilbehørs)kit (til børn) til Orion Auto-Traverse/Comprehensive**

Auto-Traverse/Comprehensive rotationsstole kan konfigureres med tilbehør til børn bl.a. en barnesædeindsats, et monokulært kamera, brille til små hoveder og et observationskamera til børn. Observationskameraet til børn er monteret på en stang, som passer ind i beslaget og sidder på fodstøtten. Observationskameraet til børn vil iagttage barnet i bilsædet.

**OBS!** Observationskameraet til børn byder ikke på eyetracking i softwaren. Det er udelukkende beregnet til observation og optagelse af patienten i stolen.

Opsætning af hardware (barnesædeindsats):

- 1. Skru hovedstøtten af stolen, og fjern den.
- 2. Skub krogen gennem sikkerhedsseleåbningen på sikkerhedssædet, så der er en krog på hver side af barnesædet.
- 3. Fastgør barnesædet og skummet øverst på stolens sæde ved at fastgøre krogene til ringene på stolens stel.
- 4. Det er ikke nødvendigt at bruge stolens hofte- og skuldersele.
- 5. Patienten skal fastgøres med barnesædets sele.

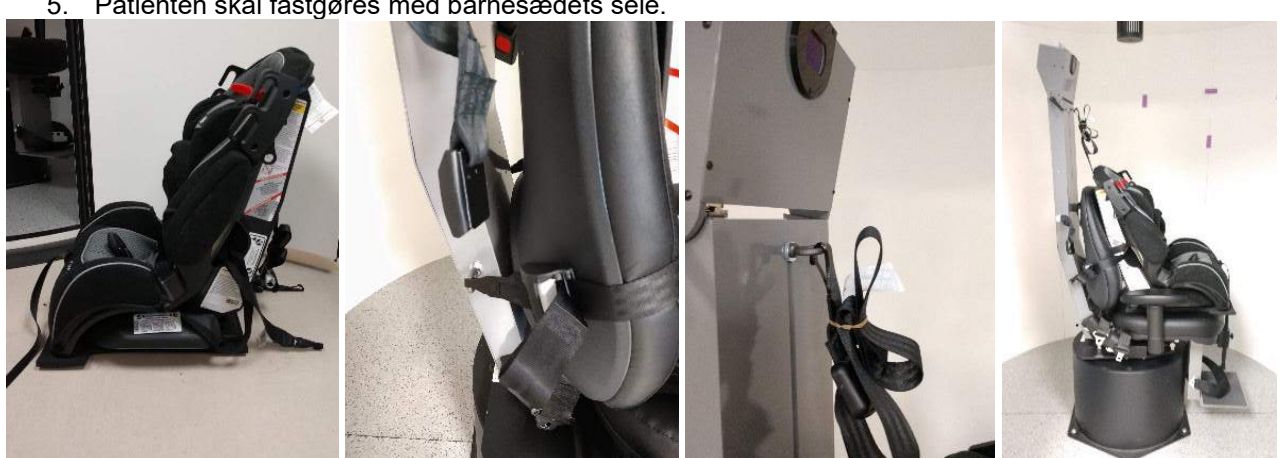

*Figur 2.6-29: Sekventielle billeder af barnesædetilpasning på Auto-Traverse/Comprehensive-stol (venstre til højre)*

Opsætning af hardware (observationskamera til børn):

- 1. Sæt kameraet på stangen, og fastgør denne på beslaget ved rotationsstolens fodstøtte.
- 2. Tilslut USB-kablerne til portene bag på stolens stel.
- 3. Registrer observationskameraet som "Pediatric Observation Camera" i VisualEyes™ softwaren, idet du følger anvisningerne i afsnit [2.8:](#page-50-0) *[Hardware registration and licensing](#page-50-0)*. **OBS!** VNG-brillen skal være registreret og licenseret før observationskameraet.

D-0134098-A – 2022/11 VisualEyes™ - Brugsanvisning - DA **Side 37**<br> **Side 37**<br> **Side 37** 

# whenhol

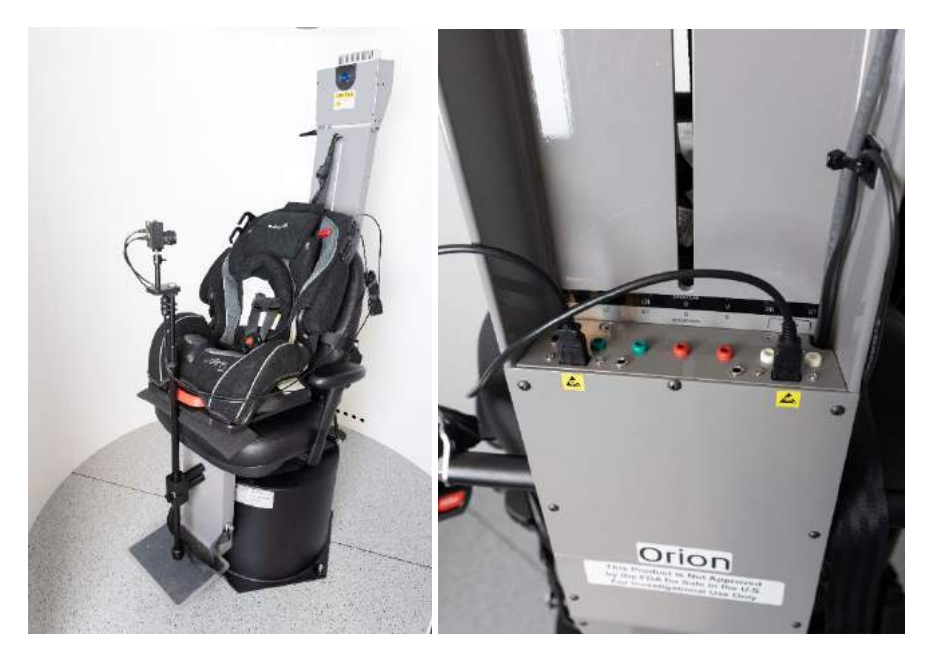

*Figur 2.6-30: Observationskamera til børn sat på Orion Auto-Traverse/Comprehensive-stol og tilsluttet USB-portene bag på stolen*

#### **EOG Accessory (tilbehørs)kit til Orion Auto-Traverse/Comprehensive**

Auto-Traverse/Comprehensive-rotationsstole kan konfigureres med en elektrodeforforstærker bygget ind bag i stolens stel til ENG test af patienter med elektrodekabler.

Dette kan, til forskel fra det separate DataLink, bruges til tests med rotationsstole. Anvisninger om montering af elektroder og impedanstests findes i afsnit [3.5.3.](#page-72-0)

ENG i Stol optionen er kompatibel med de nedenfor angivne tests, hvis den er licenseret:

- **Spontannystagmus**
- **Fiksering**
- Smooth Pursuit (Følgebevægelse)
- Sakkade
- Optokinetisk
- **Step Velocity**
- Sinusformet harmonisk acceleration (SHA)

Opsætning af hardware:

- 1. Sørg for, at EOG-kortet er registreret i Instacal.
- 2. Registrer EOG-kortet som "ENG in Chair" (Eng i stol) i VisualEyes™ softwaren, idet du følger anvisningerne i afsnit [2.8:](#page-50-0) *[Hardware registration and licensing](#page-50-0)*. **OBS!** VNG-brillen skal være registreret og licenseret før registrering af ENG i stol.

#### <span id="page-42-0"></span>**2.6.7.4 Kalibrering og validering af rotationsstol**

Efter installation af DAQ-hardwaredriver til rotationsstolen igangsættes OtoAccess® Database og VisualEyes™ softwaren.

Gå til *Configuration>System Default Settings* (*Konfiguration>Computers standardindstillinger*), og vælg *Rotational Chair* (*Rotationsstol*) i venstre panel.

Brugeren kan vælge stoletype fra rullemenuen. Brugeren kan se status for controllerkort og kan justere stolens nulposition.

# wwww

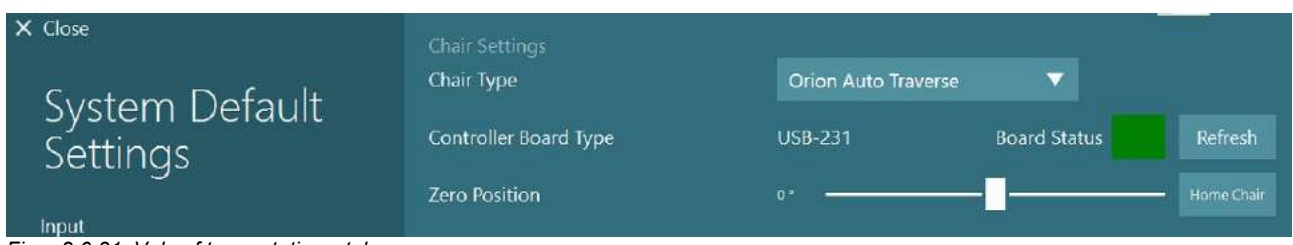

*Figur 2.6-31: Valg af type rotationsstol*

Som en del af installationskontrollen kan operatøren validere og kalibrere systemet. Når installationen er færdig, skal operatøren validere systemet. Ved at vælge Validation (Validering) indstillingen under Maintenance Routines (Vedligeholdelsesrutiner) kan operatøren foretage validering af sinusbølge.

Klik på Go (Start) på skærmen til validering af sinusbølge. Stolen skal rotere frem og tilbage langsomt. Iagttag sinusbølgen. Der skal være to farvede sinusbølger, som overlejres til én kurve Hvis kurverne matcher, er det ikke nødvendigt at kalibrere.

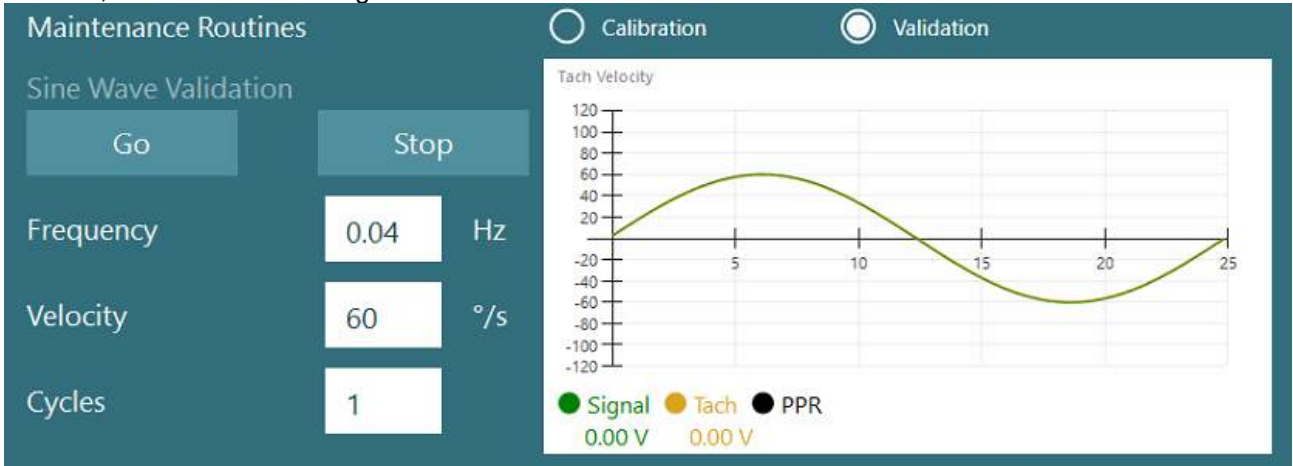

*Figur 2.6-32: Validering af sinusbølge*

Hvis kurverne ikke matcher, skiftes til Calibration Maintenance Routines

(Kalibreringsvedligeholdelsesrutiner). Klik på Go (Start) under Drift Calibration (Driftkalibrering). Stolen skal stoppes og må ikke drive. Hvis stolen bevæger sig langsomt, skal drift fjernes ved brug af venstre/højrepileknapperne for Drift Offset (Driftsforskydning). Når stolen holder op med at bevæge sig, skal du klikke på Stop. Klik så på Go (Start) under Velocity Tach Calibration (Kalibrering af hastighedstachometer). Stolen vil dreje med uret. To linjer vises og vil blive overlejret. Kalibrering stopper automatisk.

# whenhall

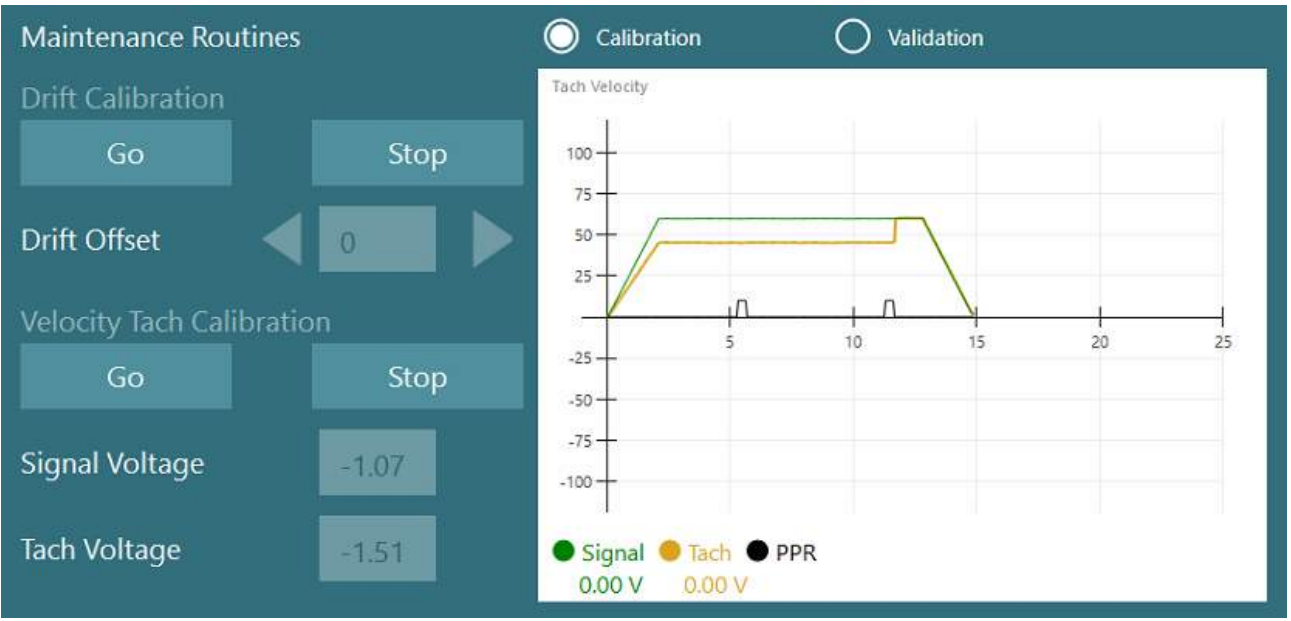

*Figur 2.6-33: Kalibrering af drift og hastighedstachometer*

### **2.6.7.5 Ekstra trin for Auto-Traverse- og Comprehensive-stole**

Til otolitfunktionstests kan der vælges en 0 til 7 cm mikrocentrifuge. Stolesædet skal centreres sidelæns på stolens bund. Hvis vægten viser, at stolen ikke er centreret, indtastes den aktuelle ucentrerede stoleposition under "Current Lateral Position (cm)"(Aktuel sidelæns position (cm)), og stolens retning vælges så fra midten (venstre/højre). Klik på knappen, Center Laterally (Centrer sidelæns), for at flytte stolen mod midten.

Forsigtig: Gør ikke forsøg på at flytte stolens stel sidelæns ved at skubbe på stolestellet, da der kan opstå skade.

| X Close                           | <b>Maintenance Routines</b>        |             |                                    | Calibration<br>- 1                                   | $\odot$<br>Validation |                         |  |  |
|-----------------------------------|------------------------------------|-------------|------------------------------------|------------------------------------------------------|-----------------------|-------------------------|--|--|
| System Default<br><b>Settings</b> | Sine Wave Validation<br>Stop<br>Go |             | Tach Velocity<br>$105 -$<br>$70 -$ |                                                      |                       |                         |  |  |
|                                   | Frequency                          | 0,04        | Hz                                 | 35-<br>$\leq$                                        | 10<br>15.             | $_{20}$<br>$25 -$       |  |  |
| Input                             | Velocity                           | 60          | $\frac{9}{5}$                      | $-35 -$<br>$-70 -$                                   |                       |                         |  |  |
| Stimuli                           |                                    |             |                                    | $-105 -$                                             |                       |                         |  |  |
| <b>Test Type Settings</b>         | Cycles                             | $\mathbf 1$ |                                    | Signal <i>C</i> Tach <b>O</b> PPR<br>0.00V<br>0.00 V |                       |                         |  |  |
| General                           | Off-Axis Center                    |             |                                    |                                                      |                       |                         |  |  |
| <b>Hardware and Licenses</b>      | Current Lateral Position (cm)      |             |                                    | Left <b>V</b><br>0,0                                 |                       |                         |  |  |
| <b>Threshold Levels</b>           | Stop<br>Center Laterally           |             |                                    |                                                      |                       |                         |  |  |
| Print                             | Test Watchdog                      |             |                                    |                                                      |                       |                         |  |  |
| <b>DVA Stimulus</b>               | Rotational Safety Settings         |             |                                    |                                                      |                       |                         |  |  |
| <b>Rotational Chair</b>           | <b>Test Type</b>                   |             |                                    |                                                      |                       |                         |  |  |
| <b>Head Sensor</b>                | <b>SHA</b>                         |             | v                                  |                                                      |                       |                         |  |  |
| About                             | Below age                          | Above age   |                                    | Max Frequency                                        | Max Velocity          | <b>Max Acceleration</b> |  |  |
|                                   | 5                                  | 110         |                                    | 0,16                                                 | 80                    | 100                     |  |  |

*Figur 2.6-34: Yderligere indstillinger for centrering væk fra aksen for Auto-Traverse- og Comprehensive-stole*

# whenhal

### **Lasertjek**

Vælg stimulustype som Laser og Drum (Tromle) fra rullemenuen. Til *Settings and Calibration* (*Indstillinger og kalibrering*) vælges "Laser".

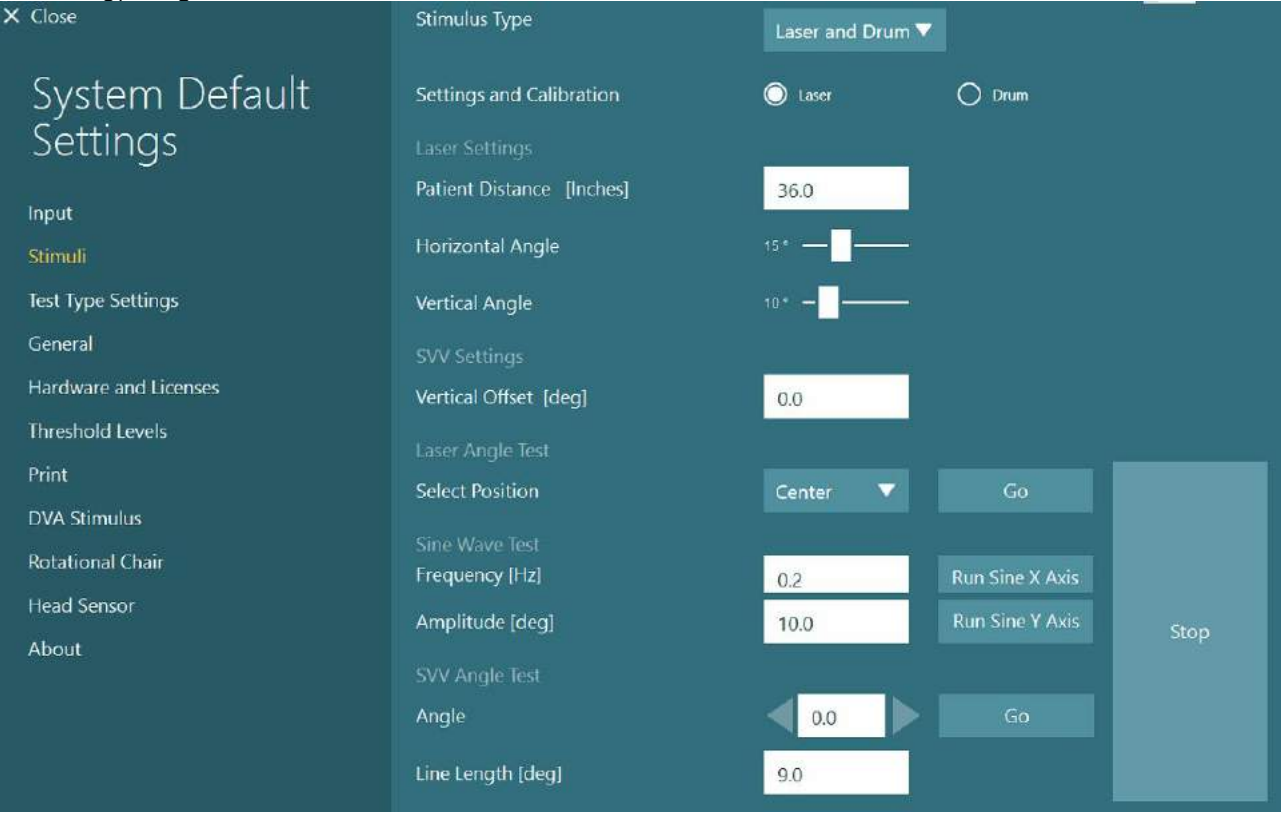

*Figur 2.6-35: Laserstimuli-indstillinger til Auto-Traverse/Comprehensive-stol*

Vælg midterposition, og klik på 'Go' (Start) under Laser Angle Test (Laservinkeltest). Laserlyset skulle så rette et rødt mål mod kabinevæggen afhængig af den valgte position (Midte, Venstre 15, Højre 15, Venstre 25, Højre 25 osv.). Udfør så Sinusbølgetesten med 'Run Sine X Axis or Run Sine Y Axis' (Kør Sinus X-akse eller Kør Sinus Y-akse) og iagttag, om laseren bevæger sig i et jævnt mønster. Klik på Stop for at stoppe sinusbølgetesten.

Under SVV-vinkeltesten skal du klikke på Go (Start) for at tjekke, om SVV-linjen gengives. Brug venstre/højre-pileknapperne til at ændre linjevinklen og bekræfte linjens jævne bevægelse.

#### **Optokinetisk tromletjek**

Vælg stimulustype som Laser og Drum (Tromle) fra rullemenuen. Til *Settings and Calibration* (*Indstillinger og kalibrering)* vælges "Drum" (Tromle), og derpå valideringsindstillingen. Klik på 'Go' (Start) for validering af sinusbølge. Optokinetiklampen tænder, og der vises striber på kabinevæggen. Tromlen drejer så første den ene vej og så den anden med en symmetrisk sinusbølge. Tromlen stopper automatisk efter fuldførelse af det antal cyklusser, der er indstillet i valideringsparametrene.

# whenhwh

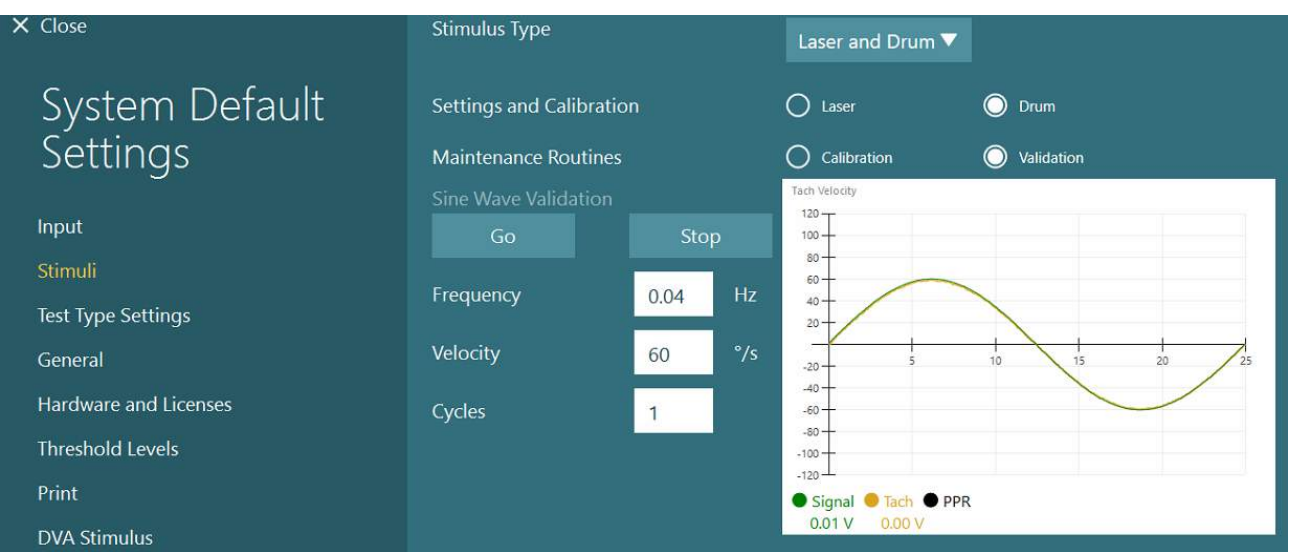

*Figur 2.6-36: Tromlestimuli-indstillinger til Auto-Traverse/Comprehensive-stol*

Hvis sinusbølgen ikke viser overlejrede linjer, vælges 'Calibration' (Kalibrering). Klik på knappen, Go (Start), under Drift Calibration (Kalibrering af drift), og justér driften ved brug af venstre/højre-pileknapperne for at stoppe tromlebevægelse. Klik på Stop. Klik så på Go-knappen under Velocity Tach calibration (Kalibrering af hastighedstakometer). Tromlen begynder at rotere. Sørg for, at den roterer imod urets retning. To linjer vises og vil blive overlejret. Kalibrering stopper automatisk.

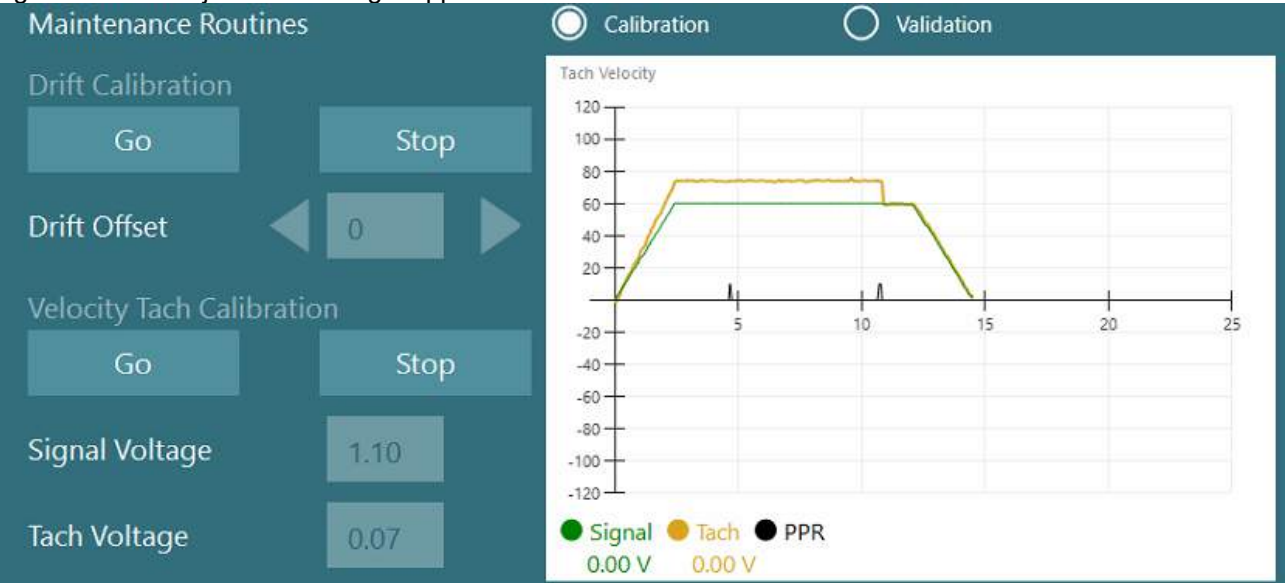

*Figur 2.6-37: Drift calibration (Kalibrering af drift) og Velocity Tach Calibration (Kalibrering af hastighedstachometer) for den optokinetiske tromle på Auto-Traverser/Comprehensive-stolen*

#### **Sikkerhedskontrol**

Før testen påbegyndes i stolesystemet, skal der foretages visse sikkerhedstests som beskrevet nedenfor.

Sikkerhedskontrol for Orion Auto-Traverse og Orion Comprehensive

- Overvågningssikkerhed: Se efter, at nødstoppet er blevet koblet fra. Nødstoppet vil forblive slået fra, indtil man går ind i VisualEyes™ software, og klikker på Begin testing (Start test) eller går til System Default Settings > Rotational Chair (Computers standardindstillinger > Rotationsstol) og vælger "Orion A/C". Nedlukning af VisualEyes™ vil slukke nødstoplampen efter nogle sekunder. Dette sikrer, at overvågningssikkerheden fungerer.
- Kabinedørssikkerhed: Klik på Begin testing (Start test) med kabinedøren åben. Du skulle så få en besked, der minder dig om, at kabinedøren skal lukkes for at testen kan fortsætte. Luk kabinedøren, og gå til en rotationsstoletest. Du vil få en sikkerhedstjekliste. Listen skal tjekkes, før testen kan begynde.

## **(e)**

## whenhout

### **2.6.8 DataLink (valgfri)**

DataLink kan tilføjes VisualEyes™ 515 og VisualEyes™ 525 igennem "EOG Accessory kit til VNG". Det kan bruges til at udføre ENG-tests for patienter, der ikke kan testes med VNG-briller. DataLink måler øjenposition med elektroder, der er monteret på patienten. EOG Patient Cable (Patientkabel) forbindes med DataLink, og de farvekodede ledninger forbindes med EOG Patient Cable (Patientkabel) og klemmer elektrode fast, der sidder på patienten. Anvisninger om montering af elektroder og impedanstests findes i afsnit [3.5.3.](#page-72-0)

DattaLink er kompatibel med de nedenfor angivne tests, hvis det er licenseret: **OBS!** DataLink er ikke kompatibel med nogen form for rotationsstolstest.

- **Spontannystagmus**
- **Fiksering**
- Smooth Pursuit (Følgebevægelse)
- **Sakkade**
- Optokinetisk
- **Position**
- Dix Hallpike
- Bitermal kalorisk
- Sakkadometri

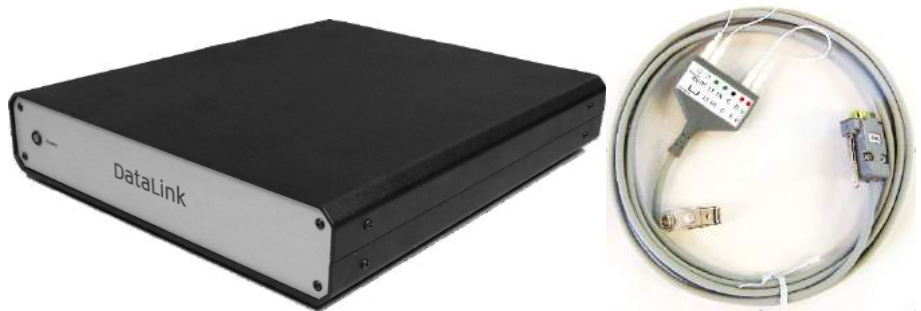

*Figur 2.6-38: DataLink og EOG Patient Cable*

Opsætning af hardware:

- 1. Sæt det 9-bens stik fra EOG Patient Cable i *EOG-*stikket på bagpanelet på DataLink.
- 2. Sæt USB type B-stikket i *USB PC-*porten bag på DataLink, og sæt den anden ende i computeren eller USB-hubben. Den grønne *A/D Status* lampe ved siden af USB-porten på DataLink skulle så tændes.
- 3. Sæt strømkablet i strømindgangen bag på DataLink.
- 4. Tænd DataLink på afbryderen på bagpanelet. Den grønne *Power-*lampe på frontpanelet på DataLink skulle så tændes.
- 5. Installér DataLink
- 6. Registrer DataLink som "DataLink" i VisualEyes™ softwaren ved at følge anvisningerne i afsnit [2.8:](#page-50-0) *[Hardware registration and licensing](#page-50-0)*.

**OBS!** VNG-brillen skal være registreret og licenseret før registrering af DataLink.

#### **2.6.8.1 Installation af DataLink kombineret med Orion Reclining, System 2000 Reclining eller System 2000 Comprehensive**

Når du konfigurerer et DataLink kombineret med en Orion Reclining-, en System 2000 Reclining- eller en System 2000 Comprehensive-stol, registreres DataLink-kortet (minilab 1008) sommetider først og bliver til board#0 i Instacal. Dette kan konflikte med kommunikationen mellem stolen og VisualEyes™ softwaren.

# whwmw

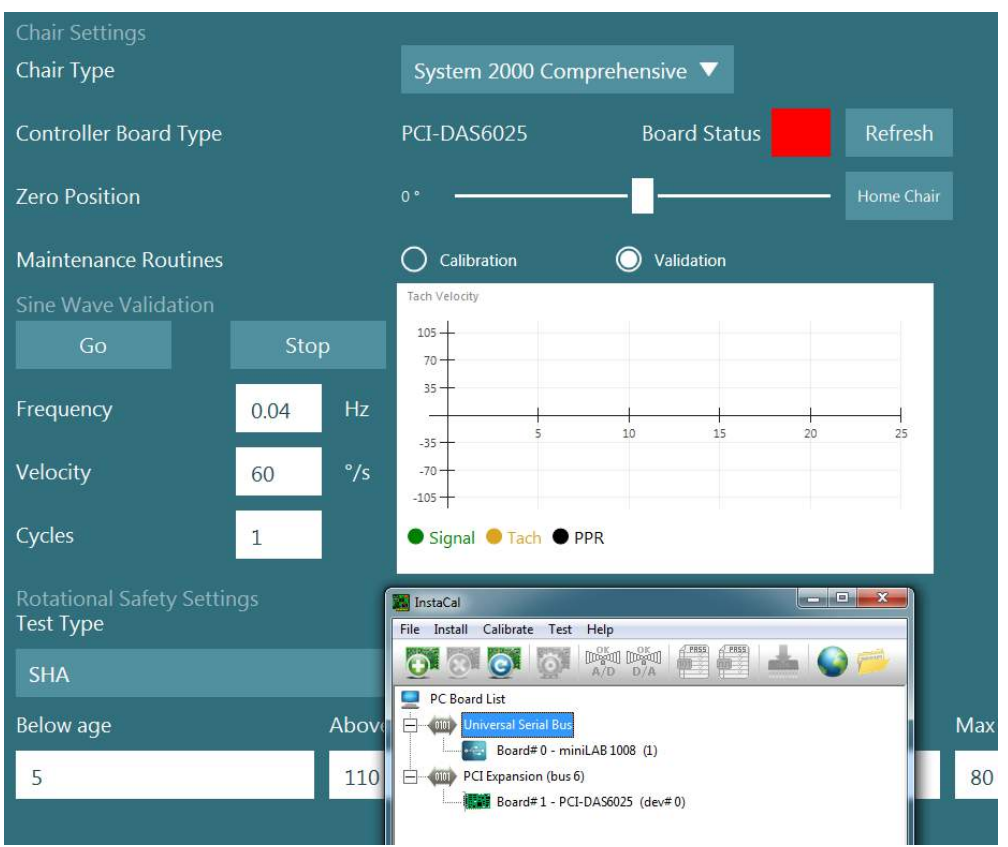

*Figur 2.6-39: Uhensigtsmæssig registrering af DataLink-kortet (minilab 1008) som board#0 med System 2000 Comprehensive/Reclining-stol*

Du kan løse dette problem, hvis du ændrer kortnummeret ved at højreklikke på kortet i Instacal og klikke på "Change Board#..." (Skift kortnummer...)

Konfigurér Instacal så DataLink (miniLAB 1008) er Board#1, og stolen (USB-231 / PCI-DAS6025) er Board#0.<br><mark>Al</mark> InstaCal X

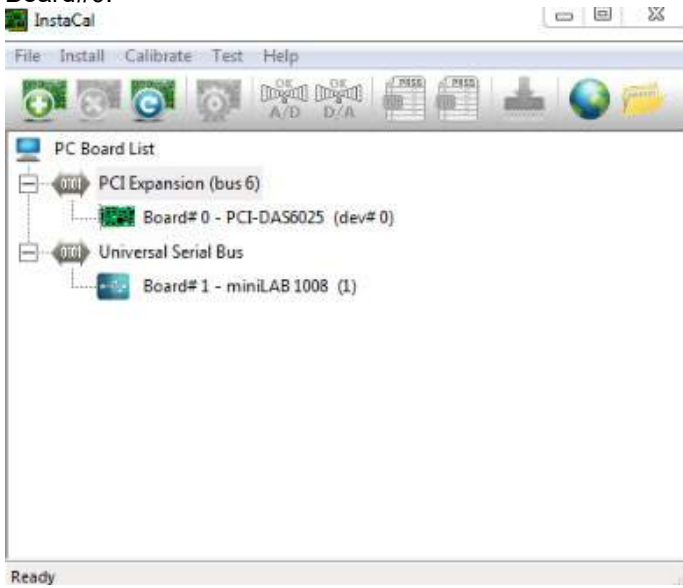

*Figur 2.6-40: Hensigtsmæssig registrering af DataLink-kortet (minilab 1008) med System 2000 Comprehensive/Reclining-stol*

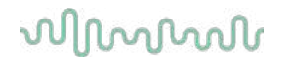

### **2.6.9 TRV-stol (valgfri)**

TRV-stolen kan tilføjes VisualEyes™ systemer med FireWire® forbindelse. Se separat vejledning om installation og brug af TRV-stolen.

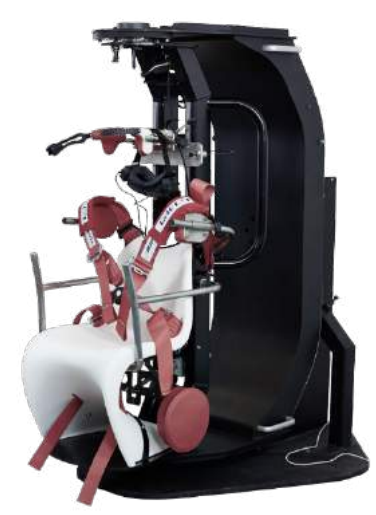

*Figur 2.6-41: TRV-stol*

### <span id="page-49-0"></span>**Installation af DAQ-hardwaredrivere til rotationsstole og DataLink**

Rotationsstole og DataLink behøver ekstra installationer af DAQ-hardwaredrivere for at opnå dataindsamling fra hardwarekomponenter. Følg anvisningerne nedenfor for de relevante drivere:

#### OBS!

Når der opgraderes fra en tidligere version af softwaren, skal driverne opdateres til de drivere, der følger med den nye softwareinstallation.

### **Installation af DAQ-hardwaredrivere til Orion-stol / System 2000-stol og DataLink**

Åbn Windows® Explorer. Gå til følgende placering:

C:\Program Files (x86)\Interacoustics\Micromedical VisualEyes™\Driverfiles, og kør programmet **icalsetup.exe**.

Klik på Setup (Opsætning) for at begynde installationen af InstaCal.

Vælg at installere InstaCal til standardplaceringen på C:\Program Files (x86)\Measurement Computing\DAQ\.

Når du bliver spurgt, hvilke programfunktioner der skal installeres, skal du vælge standardindstillingen til installation af Universal Library Examples.

Under installationen kan Windows Security anmode om tilladelse til at installere enhedens software fra Measurement Computing. Afkryds feltet til altid at have tillid til software fra "Measurement Computing", og vælg derefter Install (Installer). Computeren skal genstartes, når opsætningen af InstaCal er færdig.

Når computeren er blevet genstartet, skal du starte InstaCal-softwaren. Før du starter Instacal-softwaren, skal du sikre dig, at stolens USB-kabel er tilsluttet systemet, og at rotationsstolen er tændt. Giv al hardware nogle sekunder til automatisk at finde tilslutningen af USB-kablet. Du kan finde softwaren på placeringerne nævnt herunder.

I Windows® 7/8.1 skal du klikke på Start > All Programs > Measurement Computing > InstaCal (Start > Alle Programmer > Measurement Computing > InstaCal).

I Windows® 10 skal du klikke på Start > All apps > Measurement Computing > InstaCal (Start > Alle Programmer > Measurement Computing > InstaCal).

# whenhall

Når InstaCal-software startes, vil softwaren registrere hardwaren som den korttype, der beskrives i Tabel 2.7-1 (forudsat at hardwaren tilføres strøm og er forbundet til PC'en). Klik på OK-knappen for at registrere enheden i programmet. Når det drejer sig om System 2000 Auto-Traverse-stolen, skal du klikke på knappen, Configuration (Konfiguration) for hvert kort og ændre Board Configuration indstillingerne for "Counter 1 Clock Source" til at være 10 MHz Clock.

| <b>Hardwaremodel</b>       | Korttype           | <b>Antal kort</b> |
|----------------------------|--------------------|-------------------|
| Orion Reclining            | <b>USB-231</b>     |                   |
| <b>Orion Comprehensive</b> | <b>USB-231</b>     |                   |
| <b>Orion Auto-Traverse</b> | <b>USB-231</b>     |                   |
| System 2000 Reclining      | <b>PCI-DAS6025</b> |                   |
| System 2000 Comprehensive  | <b>PCI-DAS6025</b> |                   |
| System 2000 Auto-Traverse  | <b>PCI-DAS6025</b> |                   |
| DataLink                   | miniLAB-1008       |                   |

*Tabel 2.7-1: Korttyperegistrering i InstaCal-softwaren for forskellige hardwaremodeller.*

#### **Installation af DAQ-hardware-drev til Nydiag 200-rotationsstol**

Sørg for, at CAN-motorkontrolkablet fra Nydiag 200-stolen er tilsluttet computerens USB-port. Åbn Windows® Explorer. Gå til følgende placering:

C:\Program Files (x86)\Interacoustics\Micromedical VisualEyes™\Driverfiles og kør programmet **kvaser\_drivers\_setup.exe**.

Når du bliver spurgt om, hvilke komponenter der skal installeres, skal du vælge standardindstillingerne for installation af drivere (32/64 bit x86), Start Menu Shortcuts (Startmenu-genveje) og GUI-værktøjer. Når du bliver spurgt om destinationsmappen for installation af driverne, skal du vælge standardplaceringen C:\Program Files\Kvaser\Drivers.

### <span id="page-50-0"></span>**Hardware-registrering og licensering**

Når ny hardware tilsluttes VisualEyes™ systemet, skal det registreres i softwaren for at blive genkendt korrekt. VNG- og vHIT-brillen skal ligeledes licenseres i systemet.

Når VisualEyes™ softwaren starter med ny hardware tilsluttet, registrerer softwaren automatisk den nye hardware, og pop op-vinduet nedenfor vises i softwaren. Dette viser de unikke hardwarenumre for den specifikke hardware, der er tilsluttet. Brugeren skal angive typen af hardware, der er tilsluttet, i rullemenuen. Det er vigtigt, at VNG-brillen registreres og licenseres, før resten af hardwaren.

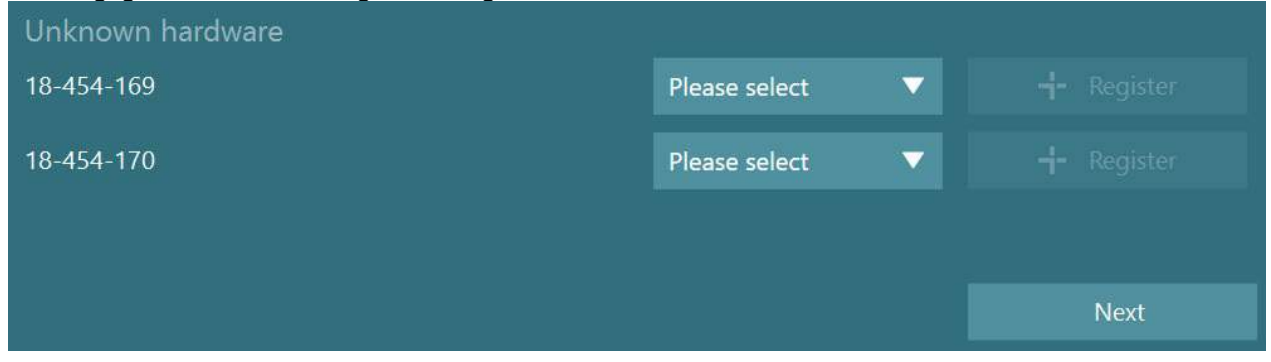

Hvis den valgte hardware er en binokulær brille, vises en anden rullemenu til venstre, hvor kameraet, der skal parres, skal vælges.

# whenhal

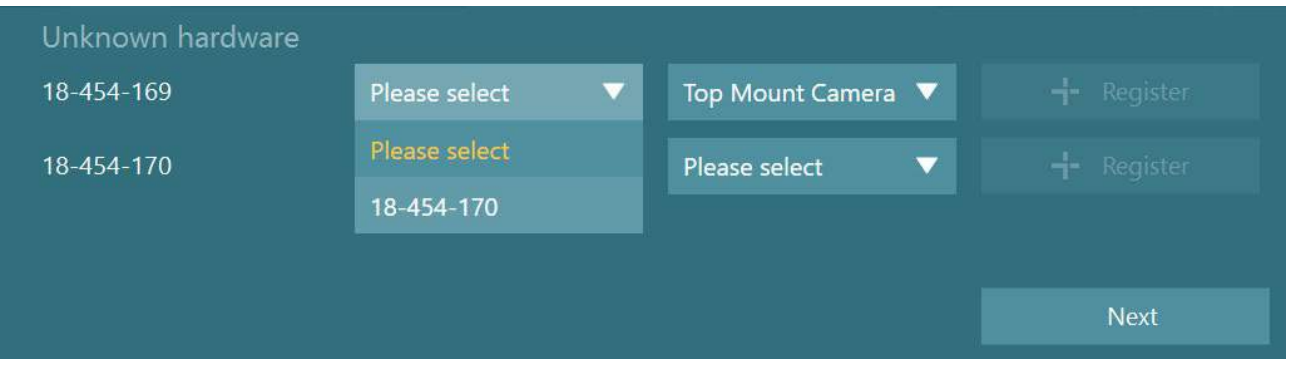

Klik på knappen "Register" (Registrer) for at gemme hardwaren i systemet, og klik på "Next" (Næste).

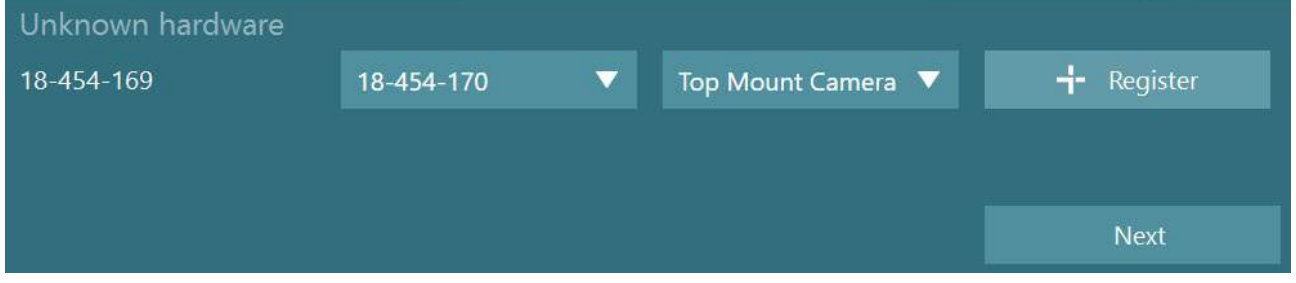

Der vises et nyt vindue til indtastning af licensnøglerne. Indtast licensen, der blev leveret sammen med systemet for den nyligt registrerede hardware.

**OBS!** Kun den oprindeligt registrerede VNG-brille og EyeSeeCam-brillen bør have licenser. Dette er licenserne, der fulgte med VisualEyes™ systemet. Til alle andre typer hardware (ENG in Chair / DataLink / Pediatric Observation Camera / VORTEQ 2nd gen), skal brugeren blot lade licensfeltet stå tomt og klikke på "Close" (Luk). Hardwaren vil så fungere ved at bruge samme licens som blev indtastet for VNG-brillen.

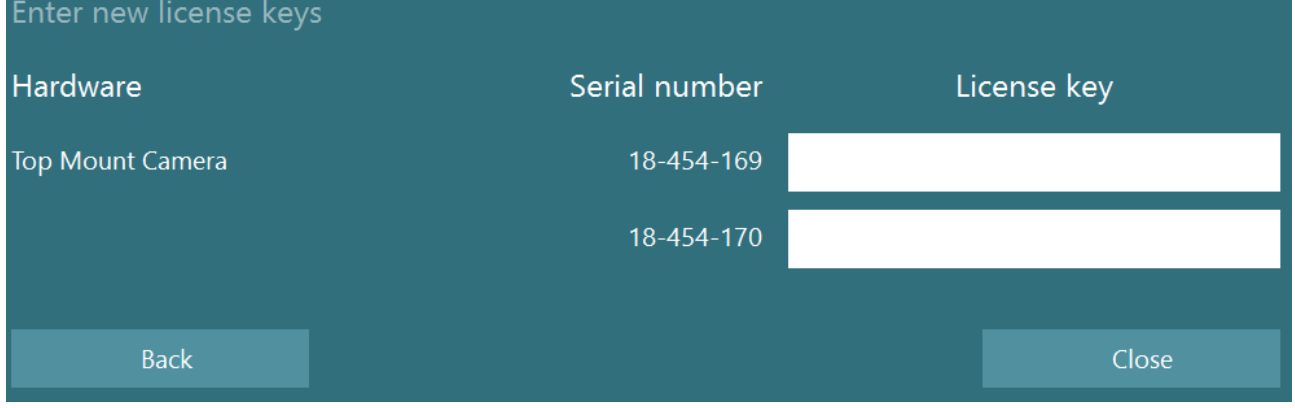

Efter registrering og licensering af VNG-brillen, kan al yderligere hardware registreres.

Dette kan gøres ved at starte softwaren igen med hardwaren tilsluttet, hvilket vil betyde, at pop op-vinduet vises og angiver, at der er fundet ukendt hardware, og den kan så registreres ved at følge de trin, der beskrives i fremgangsmåden ovenfor.

Brugeren kan også tilslutte den nye hardware og navigere til *System Default Settings > Hardware and Licenses* (Computerens standardindstillinger > Hardware og licenser). Dette viser en oversigt over al registreret hardware sammen med de registrerede licenser. Hvis der ses ukendt hardware, vil det også blive vist øverst på skærmen. Brugeren kan vælge hardwaretype i rullemenuen og klikke på "Register" (Registrer).

# whwhwh

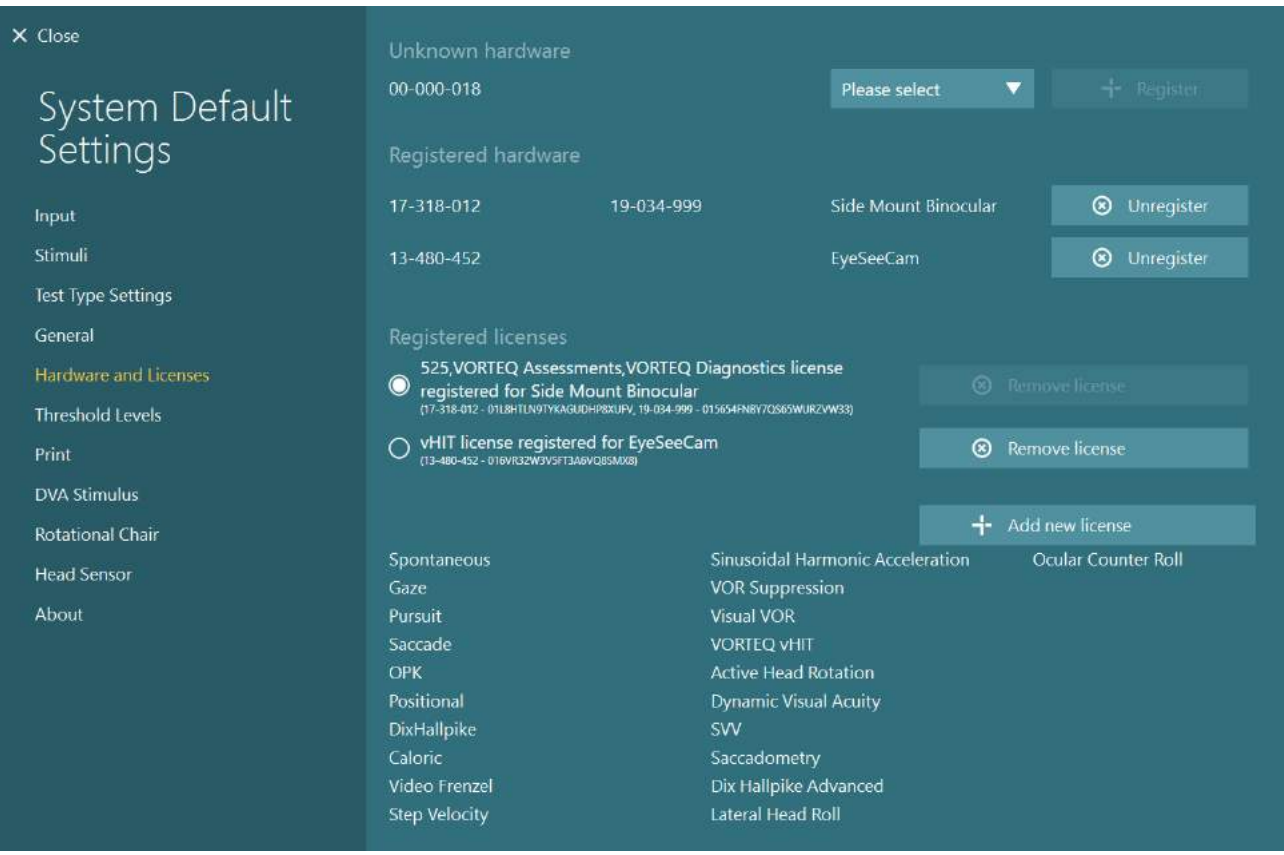

### **Skærmkonfiguration**

VisualEyes™ kræver præcis tv-/projektorkonfiguration for at vise de visuelle stimuli korrekt og til at kalibrere eyetracking til de korrekte vinkler. Når du bruger et display til at vise visuelle stimuli, er det således vigtigt at sikre, at dette konfigureres korrekt i henhold til følgende anvisninger.

### **2.9.1 Tv-overvejelser**

Det er vigtigt, at skærmdimensionerne er store nok, til at softwaren kan vise de visuelle stimuli i de ønskede vinkler.

Hvis forbindelsesafstanden overskrider 7,5 m for at gemme kablet bag væggen eller gå igennem loftet, skal der anvendes strømforsynet HDMI-forlængerhub/-kabel. Trådløse HDMI-forbindelser understøttes ikke.

Når tv'et konfigureres, skal det indstilles til "Computer" eller "Game" for at korrigere for mulige forsinkelse af det viste stimulussignal, som kan forekomme pga. HDMI-skalering og billedprocessering.

Det anbefales at bruge et tv med fuld HD (1080p).

# whenhal

### **2.9.2 Windows-displayindstillinger**

Displayet skal konfigureres korrekt i Windows-displayindstillinger under *Windows Settings > System > Display (Windows indstillinger > System > Display*):

• Displayene skal konfigureres som forlængede displays, og computerskærmen skal vælges som primær skærm. Tv'et/projektoren kan ikke vælges som primær skærm.

### Multiple displays

Multiple displays

Extend these displays

 $\sqrt{\phantom{a}}$  Make this my main display

• Forholdet skal indstilles til 100 % for tv'et/projektoren.

## Scale and layout

### Change the size of text, apps, and other items

100%

• Opløsningen skal indstilles til 1920 x 1080.

Når der anvendes et UHD 4K TV, skal opløsningen indstilles til 1920 x 1080 med en opdateringshastighed på 60 Hz.

Du kan indstille opdateringshastigheden til 60 Hz ved at gå til *Advanced display settings (Avancerede displayindstillinger),*  vælge displayet og klikke på *"Display adapter properties for Display X"* (Vis adapters egenskaber for display X).

Vælg så fanen "Monitor" øverst i vinduet, og vælg "60 Hertz" i rullemenuen under *Screen refresh rate* (Skærmopdateringshastighed).

### Advanced scaling settings

Resolution

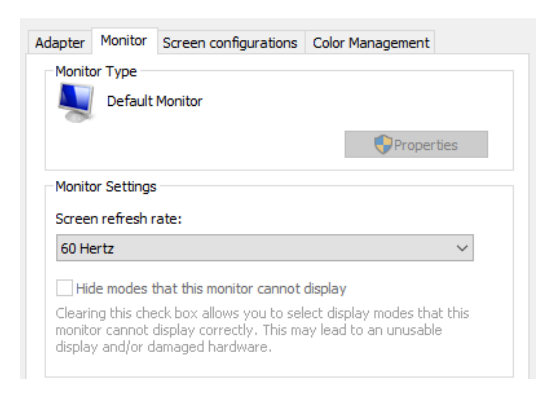

## whenhand

### **2.9.3 VisualEyes™ softwareindstillinger**

Når tv- og Windows-indstillingerne er konfigureret korrekt, skal du starte VisualEyes™ software, og konfigurere displayene i softwaren ved at følge disse anvisninger.

**OBS!** Selv hvis *"Migrate any existing VisualEyes™ system settings"* (Overfør alle eksisterende VisualEyes™ systemindstillinger) blev markeret under installation, anbefales det stærkt at måle displaystørrelsen igen. Forskellige versioner af VisualEyes™ har brugt forskellige målemetoder. Det er således vigtigt at validere displayets dimensioner.

#### **2.9.3.1 Stimuli**

Gå til *System Default Settings (Computers standardindstillinger)* og vælg "Stimuli" i panelet til venstre på skærmen.

- Vælg TV som Stimulus type, hvis du bruger et tv eller en projektor.
- Sørg for, at *Secondary Monitor* (Sekundær skærm) indstilles til "ON".
- Vælg tv'et/monitoren til at vise de visuelle stimuli, nederst på siden. Skærmenes størrelse dimensioneres i forhold til de respektive pixelopløsninger.
- Klik på *Show/Hide Boundaries* (Vis/Skjul grænser) for at vise gitterlinjer på den valgte skærm.

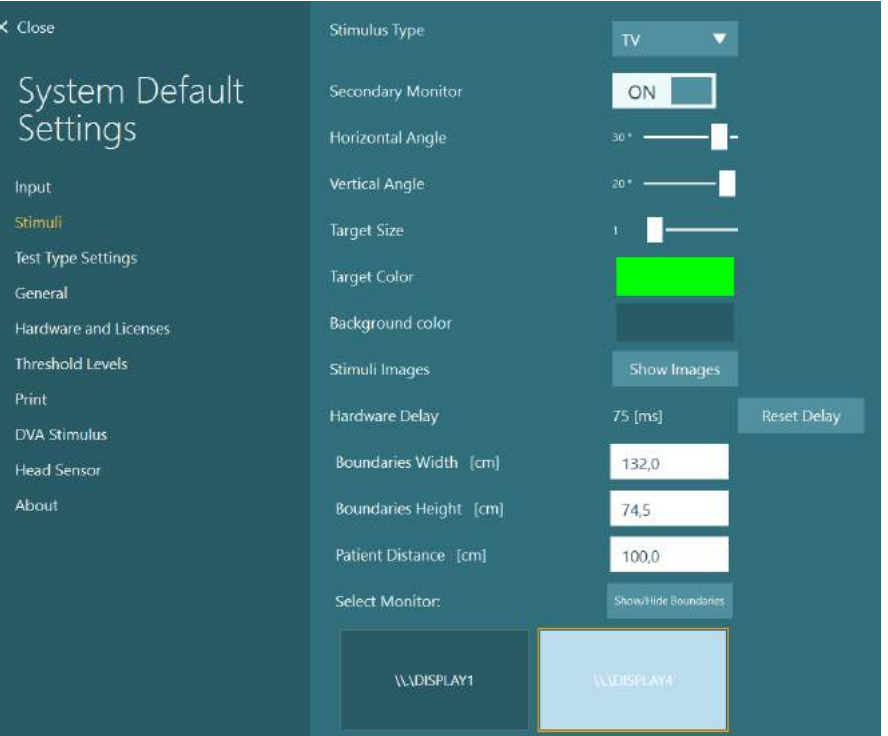

# whenhout

• Mål og indtast bredden og højden på de horisontale og vertikale gitterlinjer. • Mål og indtast afstanden fra skærmen til patienten. **OBS!** De angivne enheder til indtastning i softwaren bestemmes af Windows regionsformatet og kan Boundaries Width [cm] 132,0 enten være cm eller tommer. Boundaries Height [cm] 74.5 Patient Distance [cm] 100.0 • Justér de horisontale og **Horizontal Angle**  $30<sup>o</sup>$ vertikale vinkler med glidere, så de bestemmer **Vertical Angle** den maksimale vinkel, der kan bruges til de visuelle **Target Size** stimuli.

#### **2.9.3.2 Hardwareforsinkelse**

For at kunne kompensere for potentiel forsinkelse i visningen af de visuelle stimuli på den tilsluttede skærm, kan hardwareforsinkelsen justeres fra softwaren. Hvis dette ikke justeres korrekt for den tilsluttede stimuliskærm, kan det medføre unormale værdier for ventetid for okulomotoriske tests. Det anbefales derfor at justere hardwareforsinkelse for alle installationer, der bruger visuelle stimuli, og den bør justeres igen, hvis skærmen for visuelle stimuli udskiftes på et senere tidspunkt.

# whenhand

Den aktuelt indstillede værdi for hardwareforsinkelse findes under *System Default Settings > Stimuli* (Computerens standardindstillinger > Stimuli). Hvis du klikker på *"Reset Delay"* (Nulstil forsinkelse), indstilles hardwareforsinkelse til 0 ms.

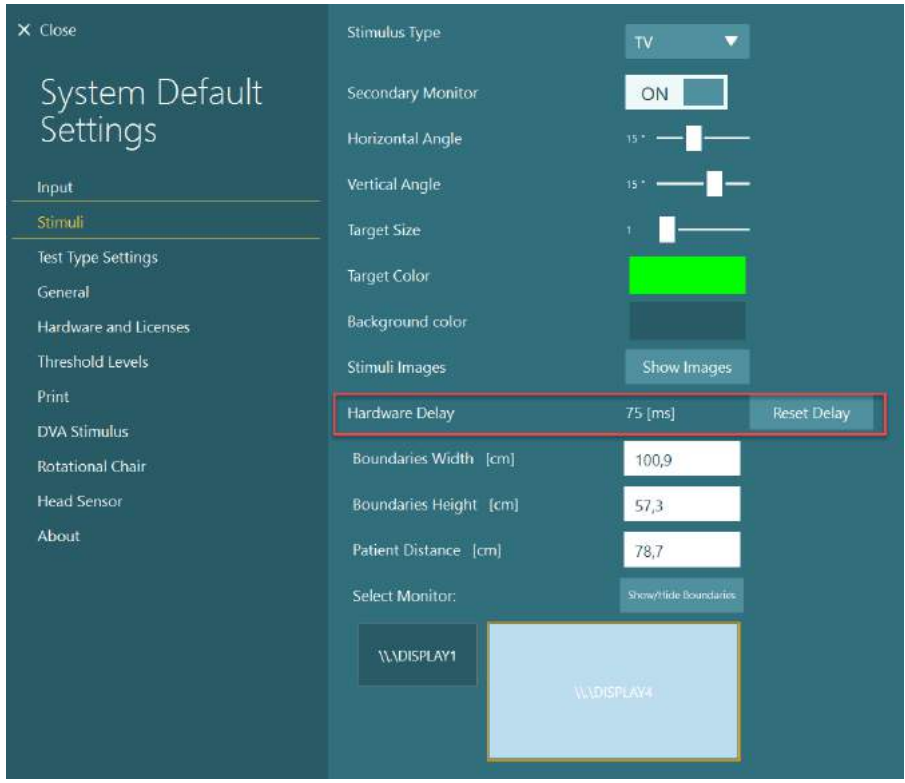

Du kan justere hardwareforsinkelse for den tilsluttede skærm til visuelle stimuli ved at følge anvisningerne nedenfor:

1. Udfør en "Smooth Pursuit" (Følgebevægelse) test på en person, der vides at have en normal reaktion.

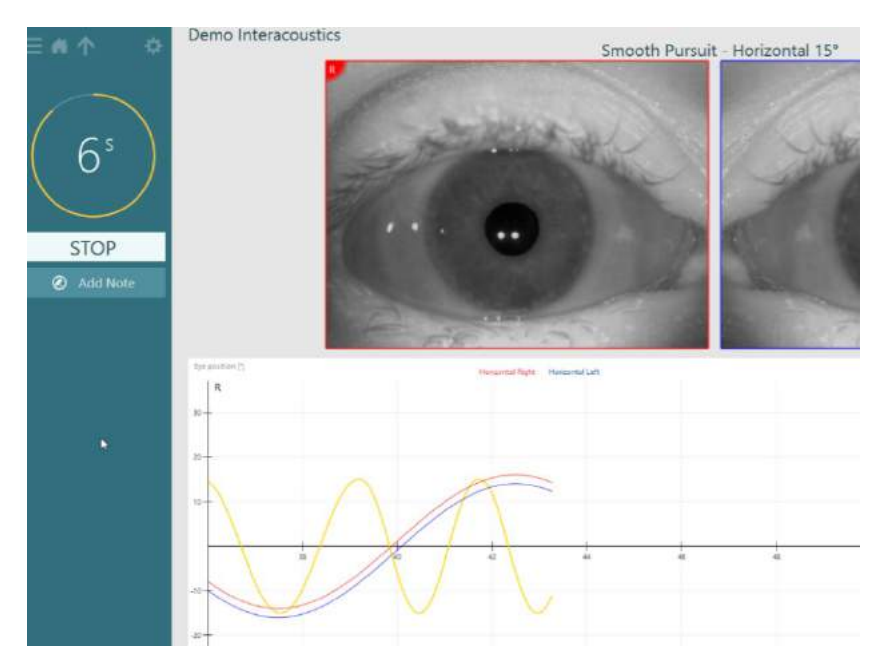

# whenhand

- 2. Efter udførelse af testen skal du klikke på undertesten.
- 3. Gå til *Temporary Setup (Midlertidig opsætning).*

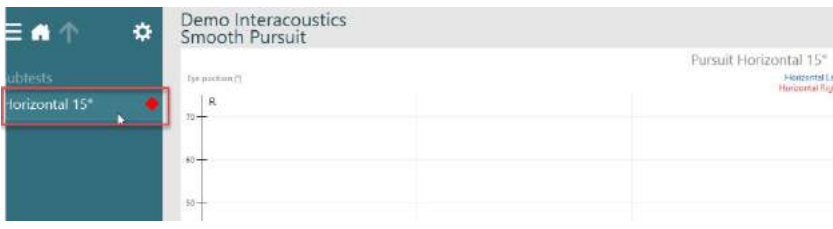

4. Fra *Temporary Settings (Midlertidige indstillinger)* skal du klikke på *Hardware Delay* (Hardwareforsinkelse) i venstre panel.

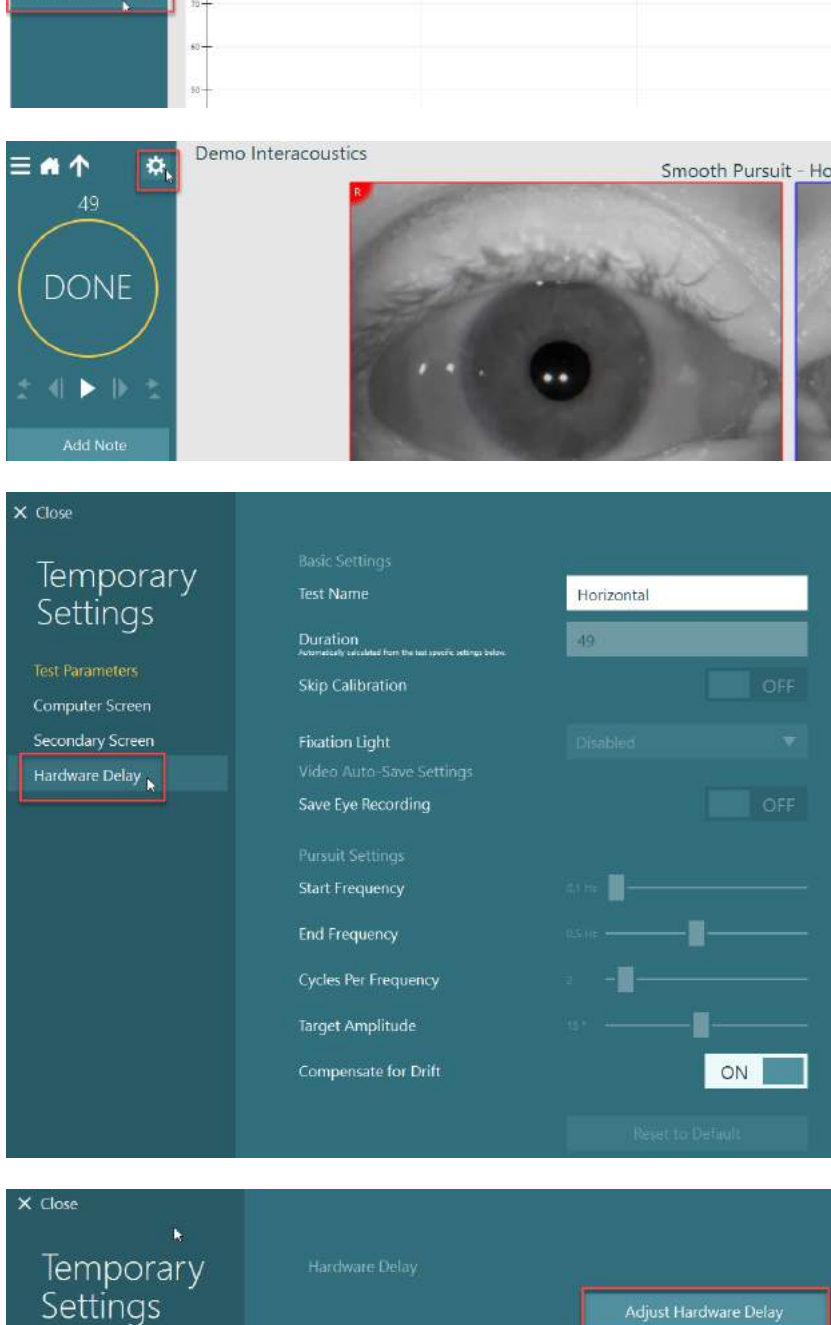

5. Den foreslåede justering for hardwareforsinkelse vil blive vist som *Current Delay* (Aktuel forsinkelse). Hvis du klikker på "*Adjust Hardware Delay*" (Juster hardwareforsinkelse), justeres hardwareforsinkelsesværdie n i overensstemmelse hermed.

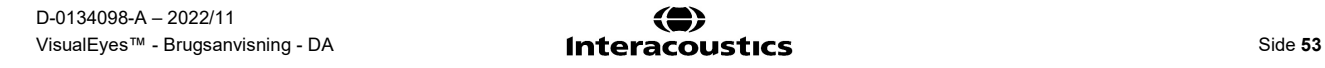

**Test Parameters** Computer Screen Secondary Screen Current Delay - 104 [ms]

# whenhout

6. Efter klik på *"Adjust Hardware Delay" (Juster hardwareforsinkelse) kan den justerede værdi ses i System Default Settings > Stimuli (Computerens standardindstillinger > Stimuli).*

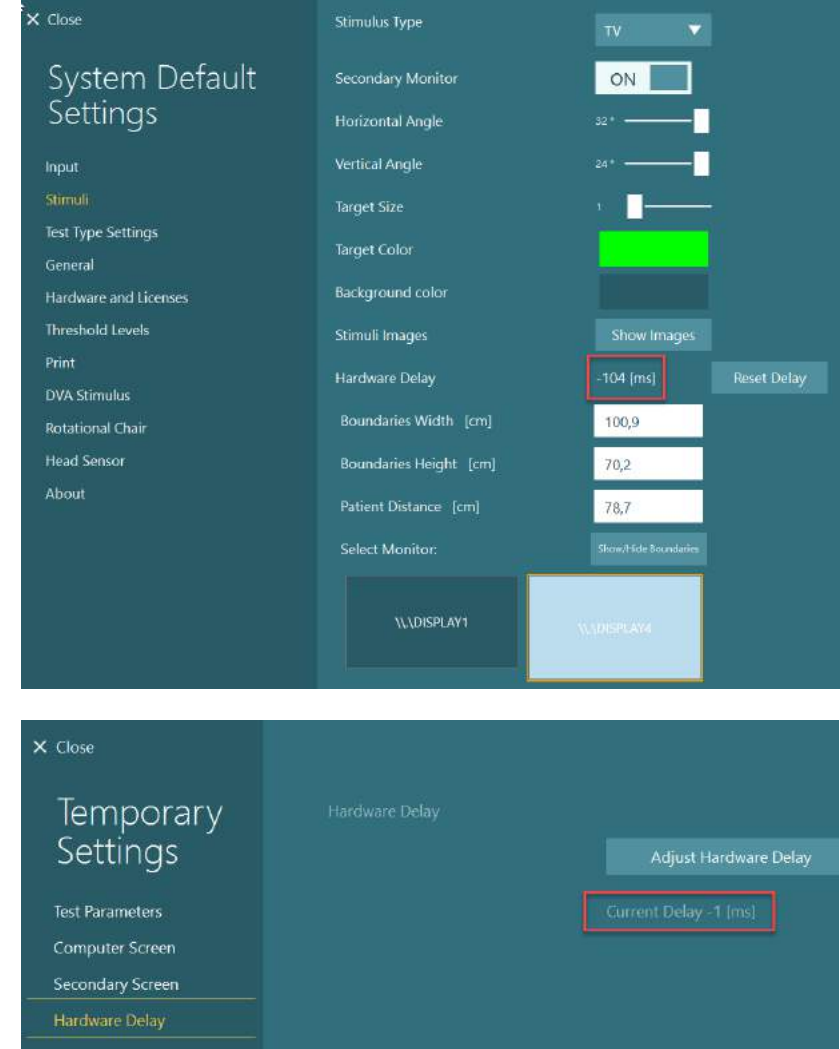

7. For at kunne validere den nye værdi for hardwareforsinkelse skal du udføre endnu en "Smooth Pursuit" (Følgebevægelse) test på en person, der vides at have en normal reaktion.

> Den foreslåede justering skal så være tæt på 0 ms.

### **2.9.3.3 DVA-stimulus**

Hvis VORTEQ™ Assessment tilføjes softwaren, skal stimulus konfigureres under *System Default Settings > DVA Stimulus* (Computerens standardindstillinger > DVA-stimuli). Skærmen med DVA-stimulusindstillinger giver separate skærmmålinger for den stimulus, der anvendes til DVA-tests. Hvis tv-skærmen er for stor til DVA-tests, kan computerskærmen vælges til DVA-teststimulussen. Vælg skærmen, der skal bruges til DVAtests, og bekræft så målene til displayet (da dette kan være den primære, bærbare computer/skrivebordsskærm, skal grænserne indtastes for det valgte display). Hvis værdien for Patient Distance (Patientafstand) ikke er tilstrækkelig til visning på det valgte display, vil optotypen blive tegnet så meget som muligt, men kan muligvis ikke skelnes i de laveste logMAR-værdier.

# wwwww

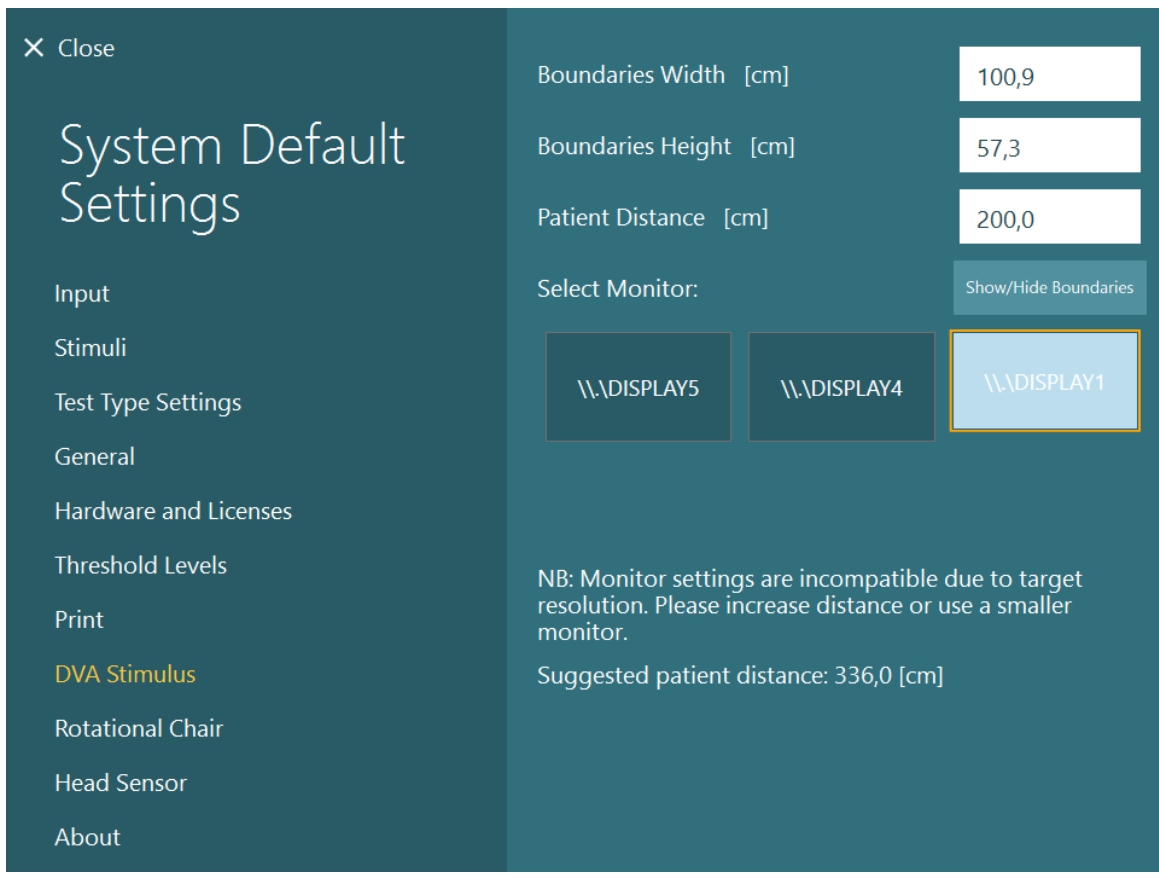

### **Sprogindstillinger**

Sproget i softwaren kan indstilles ved at gå til *System Default Settings > General (Computerens standardindstillinger > Generelt)*, og vælge det ønskede sprog i rullemenuen (se [Figure 2.6-1\)](#page-26-0). Softwaren skal startes igen, når programsproget er blevet ændret. Mulige sprog i softwaren er:

- Engelsk (USA)
- Fransk (Frankrig)
- Tysk (Tyskland)
- Græsk (Grækenland)
- Italiensk (Italien)
- Japansk (Japan)
- Koreansk (Korea)
- Polsk (Polen)
- Portugisisk (Brasilien)
- Russisk (Rusland)
- Slovensk (Slovenien)
- Spansk (Spanien)
- Svensk (Sverige)
- Tyrkisk (Tyrkiet)

# whenhand

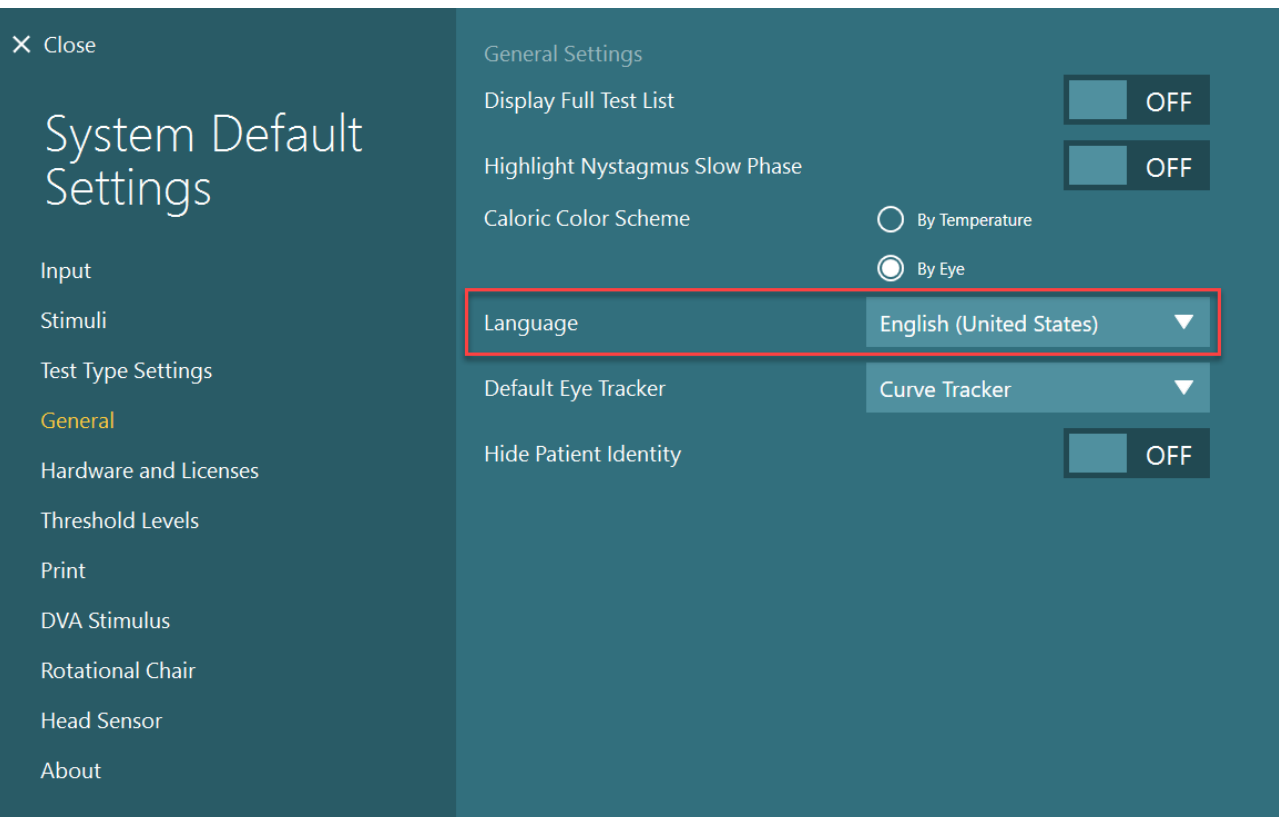

*Figur 2.10-1: Konfiguration af sprog fra System Default Settings (Computers standardindstillinger)*

### **Data- og videolagring**

### **2.11.1 Konsultationsdata**

VisualEyes™ kan gemme konsultationsdata gennem OtoAccess® Database. Konsultationsdata vil blive gemt automatisk, når VisualEyes™ åbnes gennem OtoAccess® Database, og konsultationsdata vil blive gemt under den patient, der blev valgt i databasen.

### **2.11.2 Videooptagelser**

VisualEyes™ kan optage videoer fra VNG- eller vHIT-brillen så vel som videoen fra det eksterne lokalekamera. Disse videofiler vil blive sammenkædet med den bestemte patient og de bestemte konsultationer, men gemmes ikke i OtoAccess® Database. Videoens lagerplacering kan angives i *System Default Settings* (Computers standardindstillinger) under *Input*.

Klik på *Browse (*Gennemse), og gå til den ønskede mappe.

Standardadressen er *C:\Users\Public\Videos\Micromedical VisualEyes\*.

#### OBS! **Sørg for, at den angivne sti til videolageret er tilgængelig for alle installationer, hvis systemet installeres i en server/klient-konfiguration.**

# wwwww

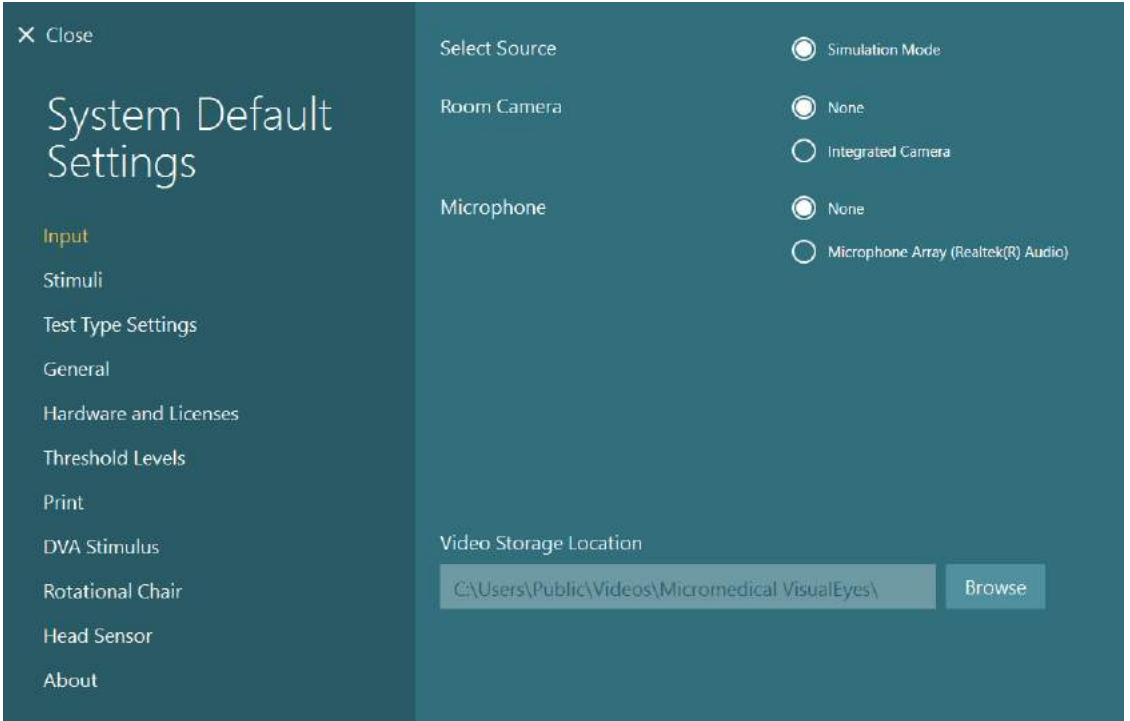

### **2.11.3 Konsultationsrapporter**

#### **Print til Database**

OtoAccess® Database kan gemme konsultationsrapporter i pdf til hurtig og nem adgang uden behov for at starte VisualEyes™ softwaren til gennemgang af konsultationer. For at kunne bruge denne funktion skal operatøren klikke på "Print to Database" (Print til Database) i *Session Review* (Gennemgang af konsultation) efter hver fuldført konsultation.

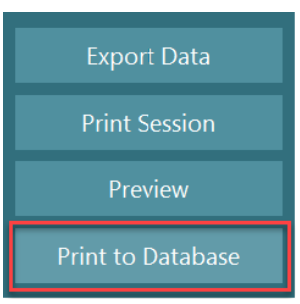

#### **Opret PDF**

Det er ligeledes muligt at aktivere udskrivning af PDF direkte fra VisualEyes™ til arkivering af PDF-udskrifter uden for OtoAccess® Database.

Dette er muligt fra *System Default Settings > Print* (Computerens standardindstillinger > Print) under *PDF Configuration* (PDF-konfiguration). Herfra skal du indstille "Save PDF Document" (Gem PDF-dokument) til *ON* (TÆNDT), og anføre lagerplacering for PDF-rapporterne ved at klikke på "Browse" (Gennemse), og vælge den ønskede mappe. PDF-filnavnet kan tilpasses ved at vælge de felter operatøren ønsker inkluderet i filnavnet fra rullemenuen *Field Selections* (Feltvalg). Felterne vil blive adskilt i PDF-filnavnet med den angivne *Field Delimiter* (Feltafgrænser).

OBS! **Sørg for, at den angivne dataplacering er tilgængelig for alle installationer, hvis systemet installeres i en server/klient-konfiguration.** 

# whenhave

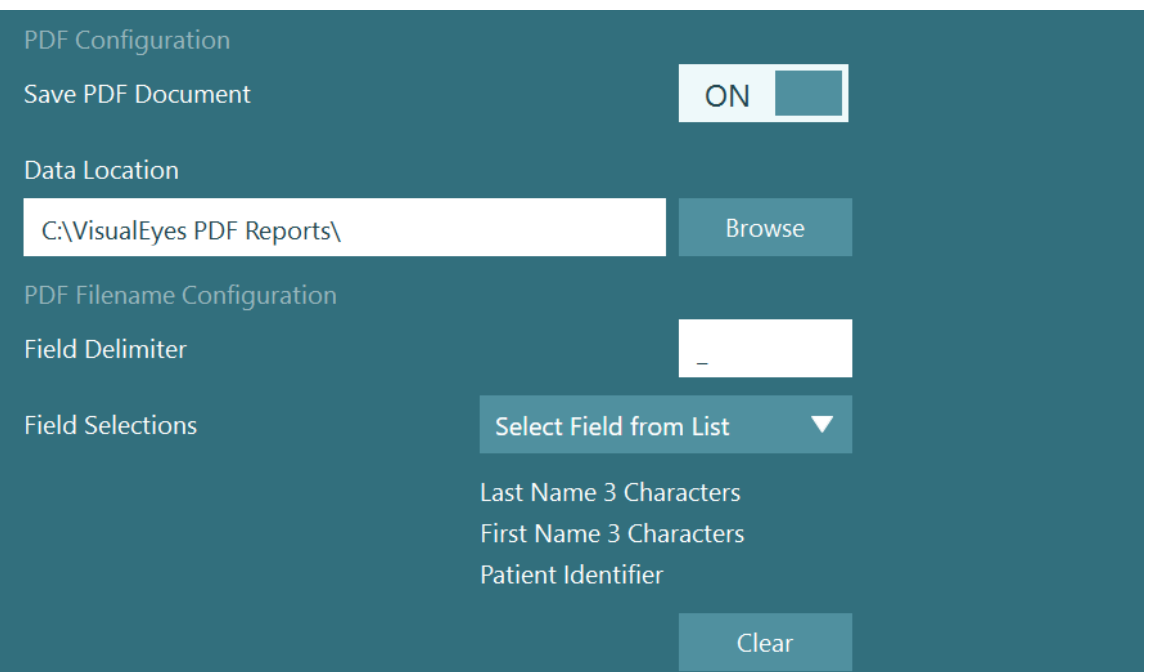

*Figur 2.11-1: PDF-konfigurationsafsnittet i System Default Settings > Print (Computerens standardindstillinger > Print)*

Når ovennævnte anvisninger er fulgt vises en ny knap "Create PDF" (Opret PDF) i *Session Review* (Gennemgang af konsultation) efter en fuldført konsultation. Hvis du klikker på *Create PDF* (Opret PDF), oprettes en PDFrapport på den valgte dataplacering med det konfigurerede PDF-filnavn.

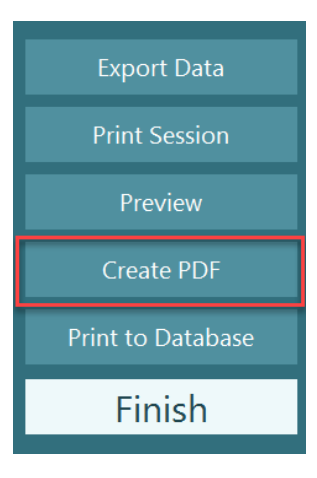

# whenhou

#### 3. Brugsanvisning

### **Opstart af systemet**

Når VisualEyes™ systemet startes, skal nedennævnte anvisninger følges:

1. Tænd for strømkilderne:

Sørg for, at PC-systemerne og USB-hubben er tilsluttet strøm. Hvis en eller flere af komponenterne er tilsluttet via en skilletransformer, skal denne tændes på afbryderen.

2. Tænd for tilbehøret:

• VNG-/vHIT-briller:

Sørg for, at brillen er tilsluttet USB-hubben eller rotationsstolen.

- Rotationsstol (valgfri): Sørg for, at rotationsstolen er tilsluttet strøm og tændt på afbryderen. Afbryderen sidder nederst på rotationsstolen på Orion og Nydiag200 og bag på stolens kontrolenhed på System 2000 • Sørg for, at nødstopknappen er frakoblet (drej med uret for at frakoble den).
- DataLink (valgfri): Sørg for, at DataLink er tilsluttet strøm og tilsluttet computeren via USB-forbindelsen. Tænd enheden på afbryderen bagpå.
- Kaloriske irrigatorer (valgfrie): Sørg for, at AirFx eller AquaStim er tilsluttet strøm og tilsluttet computeren via USB-forbindelsen (se brugervejledningen til irrigatorer for detaljerede anvisninger i betjening).
- VORTEQ™ 2nd Generation IMU: Sørg for, at enheden er tændt og tilsluttet computeren enten via USB eller Bluetooth.
- Digital Light Bar (Digital lyslinje) (valgfri): Sørg for, at enheden er tilsluttet computeren via USB-forbindelsen.
- 3. Tænd for TV eller projektor før computeren: Tænd for tv'et eller projektoren ved hjælp af tænd/sluk-knappen. Tænd derefter computeren, og sørg for, at tv- / projektorstimulussen er konfigureret som et udvidet display.
- 4. Start OtoAccess® Database, og indtast patientoplysningerne. Se brugsanvisningen til OtoAccess® Database for yderligere information.
- 5. Start VisualEyes™ fra OtoAccess® Database.

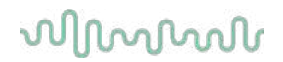

### **Startskærm**

Når du starter VisualEyes™ softwaren, starter den på startskærmen (se [Figure 3.2-1\)](#page-65-0). Patientoplysninger hentet fra OtoAccess® Database vil kunne ses under billedet af lokalekameraet. Fra startskærmen er der flere muligheder:

#### **1. Start lokaleoptagelse:**

Hvis du klikker på "Start Room Recording" (Start lokaleoptagelse), begynder det eksterne lokalekamera at optage. Dette kan bruges til at optage en konsultation med patienten, før der foretages målinger f.eks. en patientsamtale. Denne optagelse er sammenkædet med den valgte patient.

#### **2. Vælg protokol:**

Rullemenuen bruges til at indstille protokollen, der skal bruges i patientkonsultationen. Find mere information om protokolstyring i afsnit [3.4.](#page-67-0)

#### **3. Start test:**

Klik på "BEGIN TESTING" (START TEST) for at starte patientkonsultationen med den valgte protokol. Find mere information om tests i afsnit [3.8](#page-82-0) og [3.9.](#page-84-0)

#### **4. Patientkonsultation**

"Patient Session" (Patientkonsultation) tager operatøren til en oversigt over tidligere patientkonsultationer, der kan gennemgås i detaljer, eksporteres eller udskrives. Find mere information i afsnit [3.11.](#page-95-0)

#### **5. Patientvideoer**

Klik på "PATIENT VIDEOS" (Patientvideoer) tager operatøren til en oversigt over alle tidligere optagede patientvideoer. Dette omfatter både patientsamtaler og målingsoptagelser. Find mere information i afsnit [3.12.](#page-98-0)

#### **6. Hjælp:**

Knappen "Help" (Hjælp) åbner dokumenterne "Instructions for Use" (Brugsanvisning) og "Additional Information" (Yderligere information). Disse dokumenter kan også findes fra Windows File Explorer ved at navigere til *"C:\Program Files (x86)\Interacoustics\Micromedical VisualEyes\Operation Manual"*. Denne mappe indeholder også relevante kvikvejledninger.

#### **7. Konfiguration**

"Configuration" (Konfiguration) vil tage operatøren til indstillingsmenuerne. Dette omfatter *Protocol Management (Protokolstyring)* og *System Default Settings* (Computers standardindstillinger).

#### **8. Afslut:**

Knappen "Exit" (Afslut) lukker VisualEyes™ softwaren.

#### **9. Minimer:**

Brugeren kan anvende  $\blacksquare$  symbolet til at minimere softwaren for midlertidig adgang for andre opgaver på hovedskærmen.

# whwmu

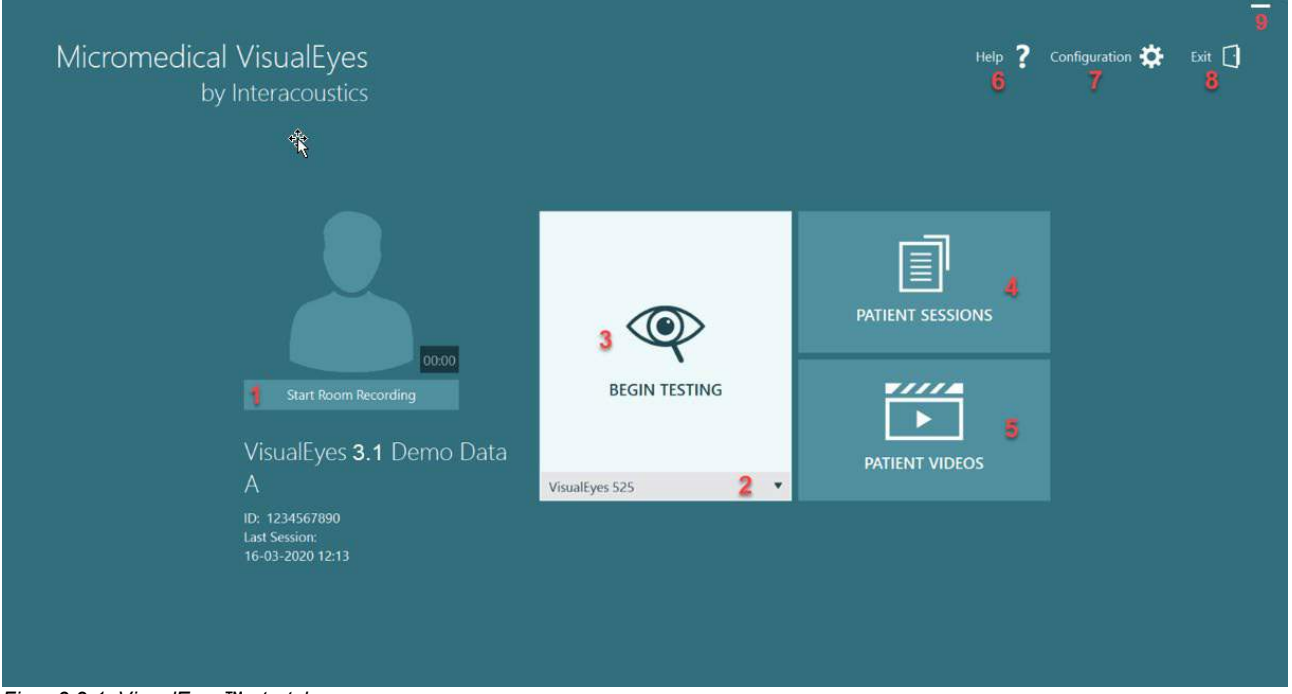

<span id="page-65-0"></span>*Figur 3.2-1: VisualEyes™ startskærm*

# whenhand

### **Computers standardindstillinger**

Hvis operatøren klikker på *"Configuration"* (Konfiguration)

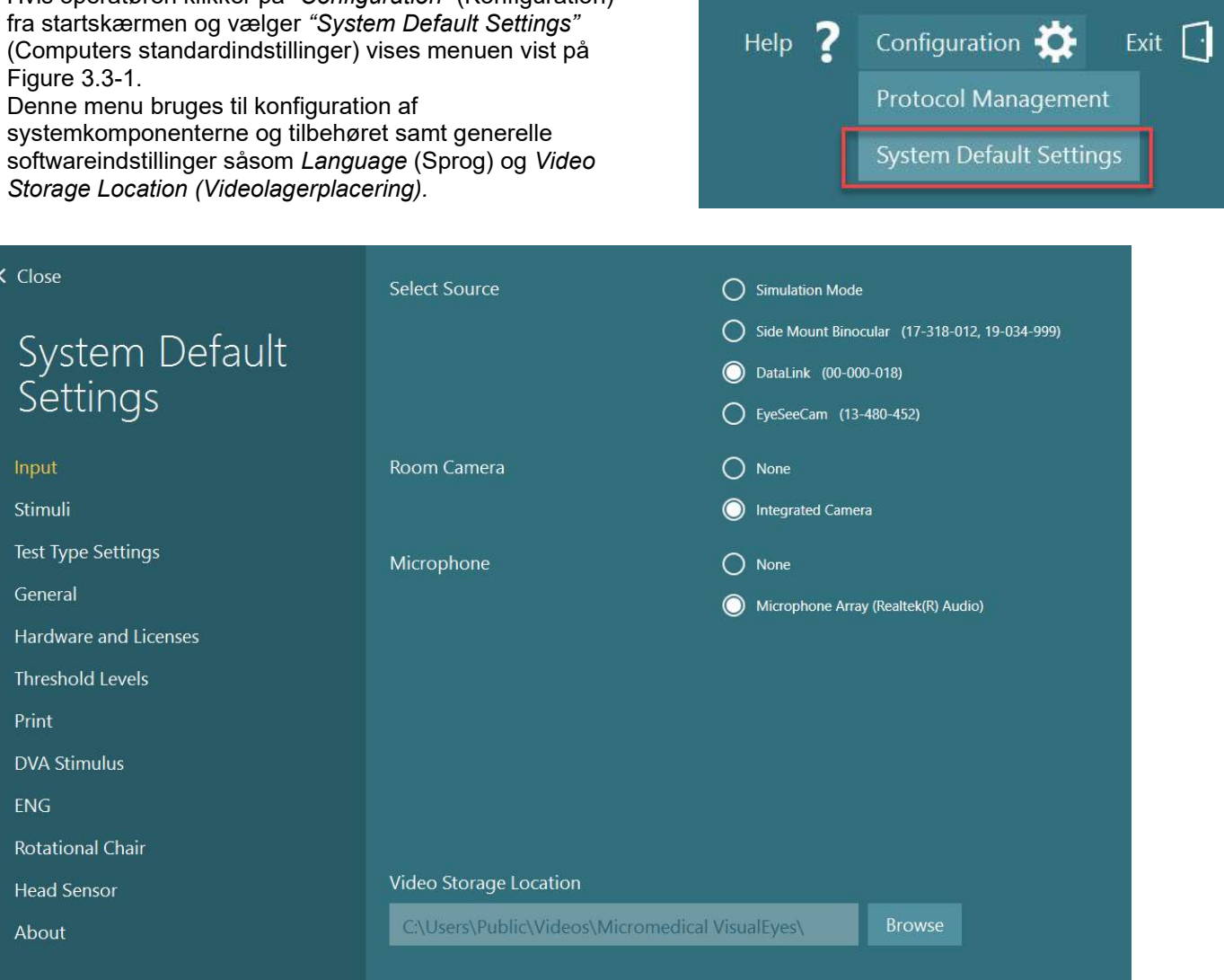

<span id="page-66-0"></span>*Figur 3.3-1: Menuen, System Default Settings (Computers standardindstillinger)*

*Menuen System Default Settings* (Computers standardindstillinger) indeholder flere undermenuer valgt fra panelet på venstre side af skærmen. Find en detaljeret beskrivelse af hver af disse menuer og de tilgængelige indstillinger under *Additional Information (Yderligere information).*

## wwwww

### <span id="page-67-0"></span>**Protokolstyring**

Hvis operatøren klikker på *"Configuration"* (Konfiguration) fra startskærmen og vælger *"Protocol Management"* (Protokolstyring) vises menuen vist på [Figure 3.4-1.](#page-67-1) Denne menu bruges til styring af protokoller i systemet. Protokoller kan oprettes ud fra en liste over tests og arrangeres til gennemførelse i en bestemt rækkefølge efter klinikerens eller klinikkens præferencer. Find en detaljeret beskrivelse af hver af disse menuer og de tilgængelige indstillinger under *Additional Information (Yderligere information).*

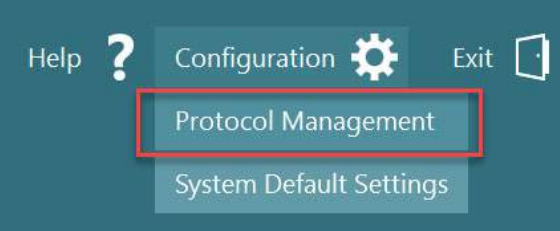

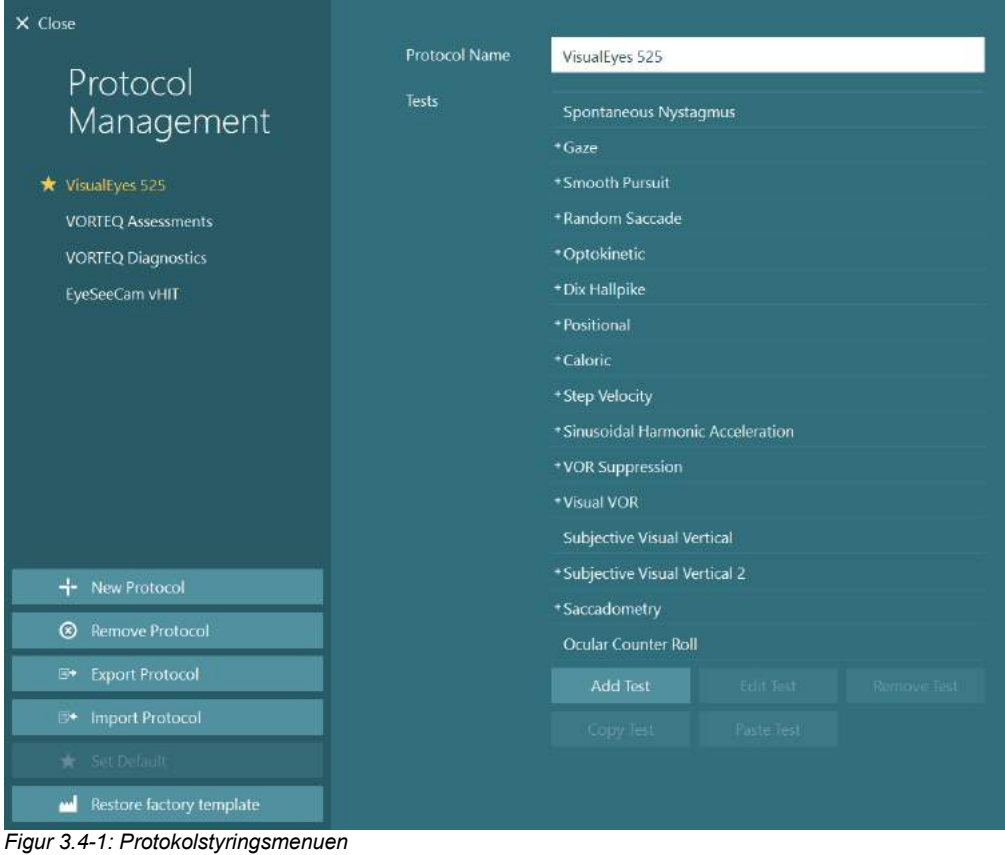

<span id="page-67-1"></span>

# whenhal

#### **3.4.1 Standardprotokoller leveret sammen med VisualEyes™ systemer**

Efter registrering og licensering af komponenterne i VisualEyes™ systemet vil softwaren automatisk oprette en eller flere protokoller afhængig af de tilføjede licenser. En oversigt over automatisk oprettede protokoller vises på *[Table 1.4-1](#page-8-0)*.

*Dix Hallpike* og *Headshake* tests vist i *VisualEyes™ 505* protokollen er alle baseret på Video Frenzel-testen. Dette betyder, at Dix Hallpike-testen, der er til rådighed i *VisualEyes™ 505* protokollen er forskellig fra den dedikerede Dix Hallpike-test, der er til rådighed i *VisualEyes™ 515 og VisualEyes™ 525* protokollerne, som omfatter eyetracking, og hvor testen kan opdeles i forskellige sektioner til siddende og liggende stilling.

*Tabel 3.4-1: Standardprotokoller leveret sammen med VisualEyes™ systemer.*

| VisualEyes™ 505                                                                                    | VisualEyes™ 515                                                                                                    | VisualEyes™ 525                                                                                                    | <b>VORTEQ™</b><br><b>Assessments</b>                                                                                                    | VORTEQ™<br><b>Diagnostics</b>                                          | VisualEyes™<br><b>EyeSeeCam</b>                                         |
|----------------------------------------------------------------------------------------------------|----------------------------------------------------------------------------------------------------|----------------------------------------------------------------------------------------------------|----------------------------------------------------------------------------------------------------|------------------------------------------------------------------------|-------------------------------------------------------------------------|
| Dix Hallpike<br>$\bullet$<br>Left*<br>Dix Hallpike<br>Right*<br>Headshake*<br>Spontannysta<br>gmus | Spontannysta<br>$\bullet$<br>gmus<br>Dix Hallpike<br>$\bullet$<br>Position<br>$\bullet$<br>Kalorisk<br>$\bullet$<br><b>Step</b><br>$\bullet$<br>Velocity**<br>Sinusformet<br>$\bullet$<br>harmonisk<br>acceleration **<br><b>VOR</b><br>$\bullet$<br>Suppression**<br>Visual VOR**<br>$\bullet$ | Spontannysta<br>$\bullet$<br>gmus<br>Fiksering<br>$\bullet$<br>Smooth<br>$\bullet$<br>Pursuit<br>(Følgebevæg<br>else)<br>Randomiseret<br>$\bullet$<br>sakkade<br>Optokinetisk<br>$\bullet$<br>Dix Hallpike<br>$\bullet$<br>Position<br>$\bullet$<br>Kalorisk<br>$\bullet$<br><b>Step</b><br>Velocity**<br>Sinusformet<br>$\bullet$<br>harmonisk<br>acceleration **<br><b>VOR</b><br>Suppression**<br>Visual VOR**<br>$\bullet$<br>Subjective<br>$\bullet$<br>Visual<br>Vertical**<br>Sakkadometri<br>Okulær mod-<br>rotation | Dynamic<br>$\bullet$<br><b>Visual Acuity</b><br>(Dynamisk<br>synsskarphed<br><b>Lateral Head</b><br>Roll<br>(Hovedrotatio<br>n fra side til<br>side)<br>Dix Hallpike<br>Advanced<br>(Dix Hallpike<br>avanceret)<br>Fikserings-<br>stabilisering | vHIT for<br>$\bullet$<br>VORTEQ™<br>VORTEQ™<br>$\bullet$<br><b>AHR</b> | Spontannysta<br>$\bullet$<br>gmus<br>vHIT til<br>$\bullet$<br>EyeSeeCam |

Specialtilpasset Video Frenzel-test

\*\* Kun til stede med tilføjelse af den relevante rotationsstol.

## wwww

### **3.4.2 Specialtilpassede protokoller**

Protokoller kan tilpasses til operatørens ønskede indstillinger.

Operatøren kan oprette en ny protokol ved at klikke på "New Protocol" (Ny protokol) i menuen *Protocol Management* (Protokolstyring).

Når operatøren klikker på "New Protocol" (Ny protokol), kan hun/han vælge at oprette en kopi af den aktuelt valgte protokol ved at klikke på "Yes" (Ja) i pop op-dialogboksen eller vælge at oprette en ny, tom protokol ved at klikke på "No" (Nej).

Alle protokolsekvenser kan tilpasses af operatøren ved at tilføje eller fjerne tests med knapperne under listen af tests.

Rækkefølgen af tests kan også ændres ved at klikke på og holde på en test i listen, og så trække den til den ønskede position i testsekvensen.

Klik på "Edit Test" (Rediger test) med en test fremhævet vil åbne de testspecifikke indstillinger.

Hvilke testspecifikke indstillinger, der er tilgængelige, afhænger af den valgte test og omfatter valg af forskellige undertests, der skal udføres, deres varighed, målindstillinger og valg af diagrammer og værdier, der skal vises i resultatet. Se en detaljeret beskrivelse af konfigurationsmulighederne for hver test under *Additional Information* (Yderligere information).

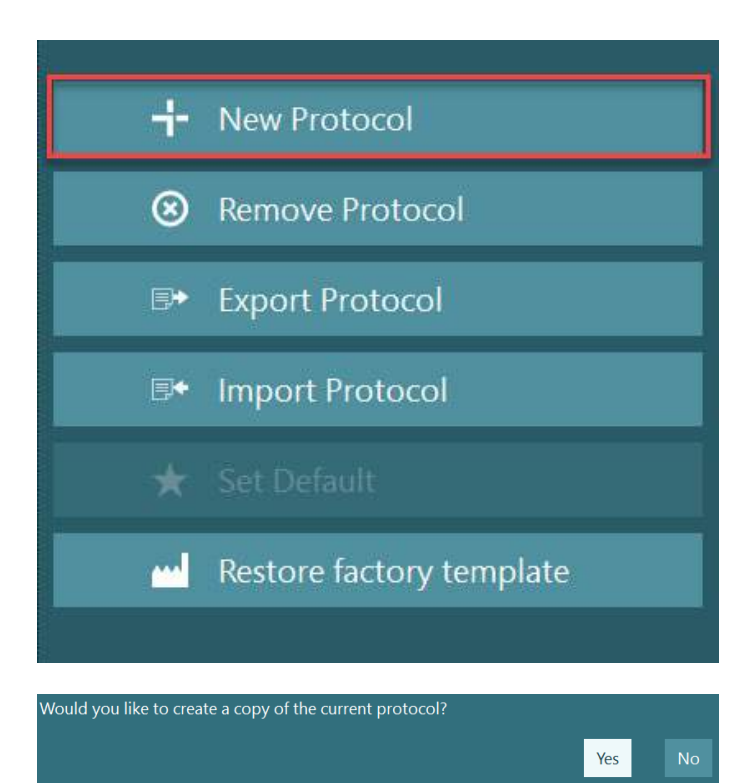

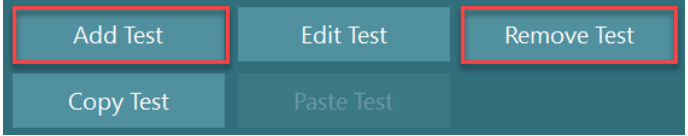

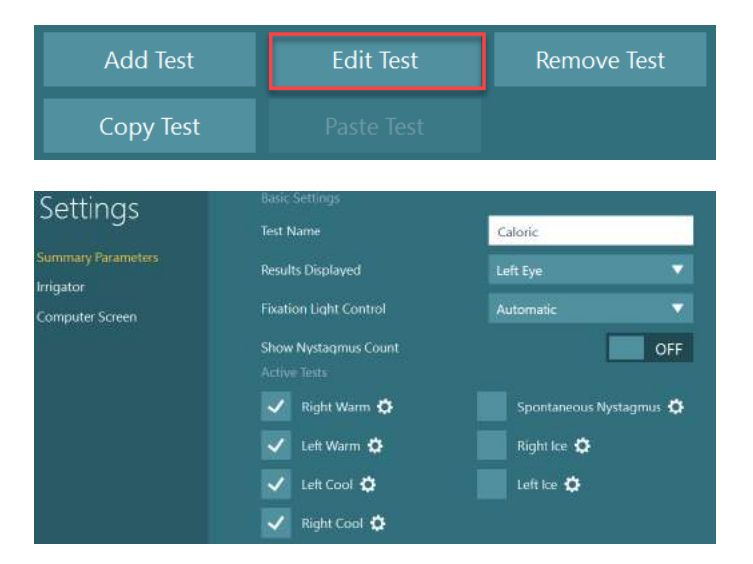

# winnun

### **Patientklargøring**

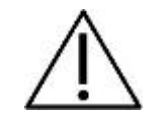

Operatøren og patienten skal være opmærksomme på nedenstående punkter, inden der påbegyndes en test.

#### **Generelt:**

- 1. Sørg for, at brillen rengøres. Engangsskumpuder, der bruges sammen med brillen med sidemonteret kamera, er beregnet til engangsbrug og bør udskiftes efter test af hver patient for at undgå krydskontaminering. Udstyret bør rengøres og desinficeres som beskrevet i anvisningerne i afsnit [4.1:](#page-101-0) *[How to clean the VisualEyes™](#page-101-0) system*.
- 2. Det er vigtigt at tage patientens kliniske tilstand/historie i betragtning før testning og sikre efterlevelse i overensstemmelse med kontraindikationerne, der beskrives i afsnit [1.3:](#page-6-0) *[Contraindications](#page-6-0)*.
- 3. Patienter skal fjerne eventuel øjenmakeup, inden testen startes. Kosmetiske tatoveringer eller permanent makeup kan forstyrre øjensporingen, og patienten bør informere om sådanne til testfaciliteten inden testene.
- 4. Patienter kan ikke bruge korrigerende briller under en test, men der kan bæres korrigerende kontaktlinser for at forbedre synsskarpheden.
- 5. Før en test påbegyndes, er det meget vigtigt, at patienten får alle relevante oplysninger om testen, og hvad hun/han/værgen kan forvente fra testen, såsom generelle forholdsregler, negative indvirkninger osv. Der skal især oplyses ekstra detaljeret forud for kaloriske stimuleringer og positioneringer (fx kalorisk test, Dix Hallpike, drejestoletest osv.).
- 6. Fjern altid coveret til blokering af synet for at tillade syn under placering af brillen.
- 7. Placer brillen på patientens ansigt, og juster stroppen til en tætsiddende pasform. Ved test uden syn skal du placere coveret på brillen igen. Bed patienten bekræfte, at der ikke slipper lys ind. Hvis patienten stadig ser lys, skal brillens position og stroppens stramhed justeres efter behov.
- 8. Hovedremmene skal kontrolleres for hver patient for at få den bedste pasform. Hvis hovedremmen ikke forbliver fastgjort, skal den udskiftes. Nye hovedremme er tilgængelige fra producenten.
- 9. Det anbefales, at testrummet formørkes ved alle tests med blokeret syn.
- 10. Sørg for kun at bruge stimuleringsbevægelser, der er acceptable for patienten.

#### **Ekstra for rotationsstolesystemer:**

- 1. Operatøren skal kende alle nødstopmuligheder og sikkerhedsfunktioner, hvis de findes på produktet (se afsnit [1.6](#page-17-0) for yderligere detaljer).
- 2. Sørg for, at patienten bliver informeret om den nødstopfunktion, der er tilgængelig for hende/ham. Patienten kan stoppe testen, hvis hun/han ikke kan tolerere testen.
- 3. Patienter med en historie med transportsyge skal informeres, hvis testbatteriet inkluderer roterende tests, og patienten skal overvåges med ekstra omhu under testen. Hvis patienten føler ubehag, skal teknikeren/klinikeren stoppe testen enten ved hjælp af softwaren eller nødstopknappen for at stoppe stolen.
- 4. Sørg for, at den rotationsstolen er låst i den ønskede position, inden du starter en test med rotationsstolen for at undgå utilsigtet rotation.
- 5. Operatøren skal sørge for, at der ikke er placeret genstande, som potentielt kan forstyrre, når stolen er tilbagelænet og roterer.
- 6. Operatøren skal være opmærksom på advarsler fra softwaren, hvis hun/han forsøger at dreje rotationsstolen, når den er tilbagelænet. Sikkerhedsfunktionen i Orion- / System 2000 Recliningstolen tillader dog ikke, at rotationsstolen drejer i tilbagelænet stilling.
- 7. Før du starter en test, der involverer Orion Auto-Traverse/Comprehensive-stole, vises der et sæt sikkerhedskontroller [\(Figure 3.5-1\)](#page-71-0) i softwaren til at bekræfte, at sikkerhedsreglerne følges. Hvert felt i sikkerhedstjeklisten skal kontrolleres, før testene kan begynde.

## **(e)**

# whenhal

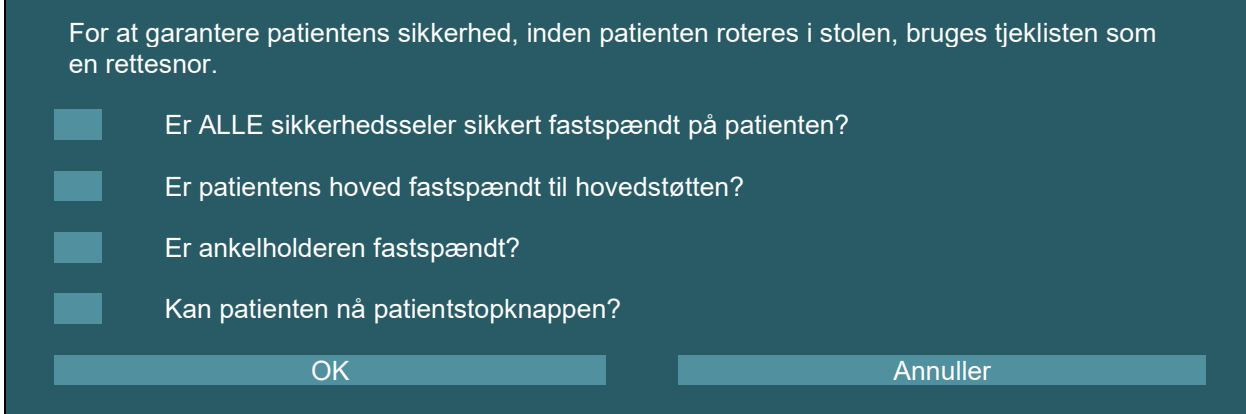

<span id="page-71-0"></span>*Figur 3.5-1: Sikkerhedskontrolliste for Orion Auto-Traverse/Comprehensive-stole* 

### **3.5.1 Anbring patienten i Reclining-rotationsstolen**

Hvis rotationsstolen skal bruges til testning, skal patienten sidde som følger.

**Orion Reclining-stol:** Stolen kan drejes ved hjælp af den elektroniske låsemekanisme (ELM) (se [Figure](#page-71-1)  [3.5-2\)](#page-71-1) for at kontrollere stolens bevægelse. Tryk på ELM-kontakten, og hold den nede for at frigøre ELM'en og dreje stolen til en position, hvor patienten kan sætte sig i den. Løft det relevante armlæn op. Bed patienten om at sætte sig i stolen fra siden (se [Figure 3.5-2\)](#page-71-1). Få patienten til at svinge benene rundt om stolen, så han/hun vender fremad med fødderne hvilende på fodstøtten. Få patienten til at fastspænde sikkerhedsselen. Sænk stoleryggens armlæn. **Bemærk:** Hvis det er nødvendigt, kan patienten læne stolen delvist bagud for komfort ved hjælp af et af håndtagene, der findes på siderne af stolen. Det er operatørens beslutning, idet det kommer an på testkravene. Fodstøtten må ikke bruges som et trin til at komme op i stolen. Slip ELM-kontakten, og drej stolen (manuelt eller med softwaren), indtil den låses i den ønskede stilling for at starte testen. Softwaren låser automatisk stolen, når operatøren starter testen som en ekstra sikkerhedsfunktion på Orion-stolen.

**System 2000 Reclining- og Nydiag 200-stole:** Patientens siddeanvisning er den samme som for Orion Reclining-stolen, bortset fra at System 2000 Reclining-stole kan rotere frit og kan låses manuelt ved at træde på fodbremsen for at forhindre, at stolen utilsigtet roterer, mens Nydiag 200-stolen kan låses ved hjælp af softwaren.

<span id="page-71-1"></span>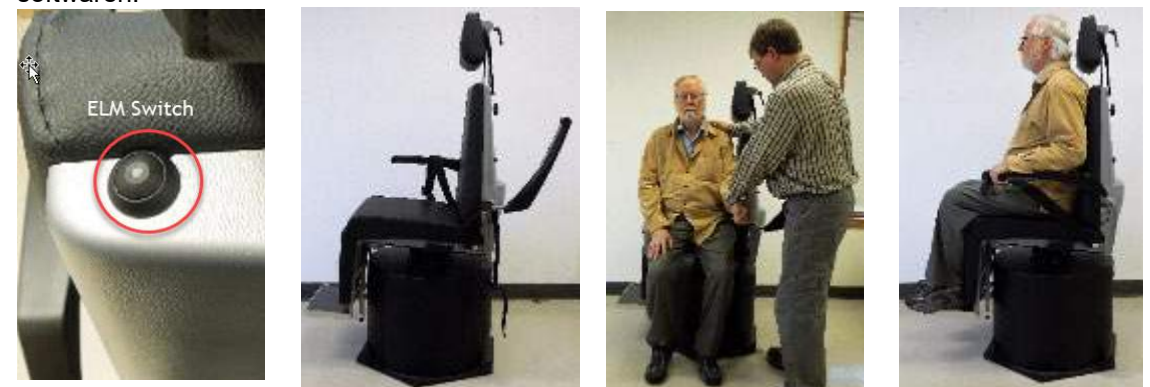

*Figur 3.5-2 Fortløbende billeder af patientens indstigningsprocedure med Orion Reclining-stol (fra venstre mod højre)*
# willwound

### **3.5.2 Anbring patienten i Auto-Traverse/Comprehensive-stolen**

Åbn døren til kabinen. Skru hovedstøtten af, og flyt den opad, så den ikke er i vejen. Bed patienten om at sætte sig og skubbe sig ned i stolen uden at bruge fodstøtten (se [Figure 3.5-3\)](#page-72-0). **Bemærk**, at fodstøtten ikke må bruges som et trin til at komme op i stolen. Bed patienten om at flytte sig i sædet, indtil vedkommende sidder op mod ryglænet. Om nødvendigt kan armlænene flyttes udad ved hjælp af justeringshåndtagene under armlænene på Orion-stole eller justeringsknapperne under armlænene på System 2000-stole. Spænd hofte- og skulderselerne. Juster hovedstøtten, så den er behagelig for patienten. Fastgør patientens fødder med ankelholderen.

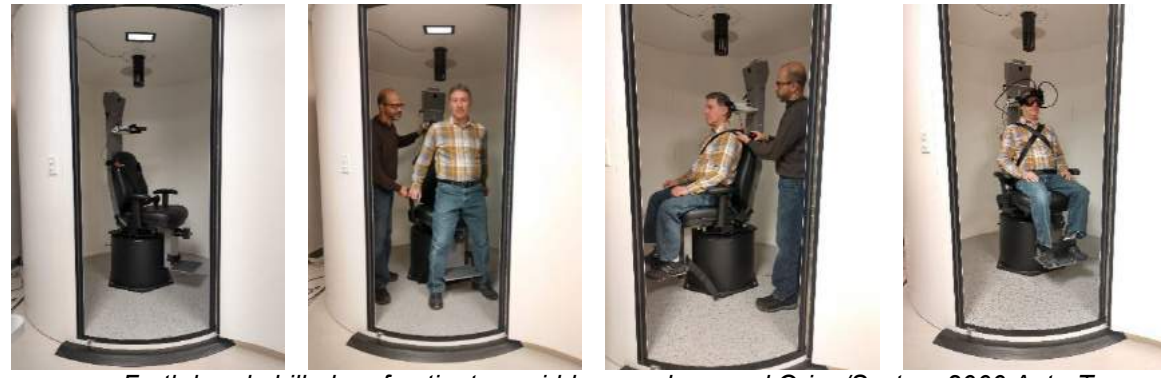

*Figur 3.5-3 Fortløbende billeder af patientens siddeprocedure med Orion/System 2000 Auto-Traverse- og Comprehensive-stol (fra venstre mod højre)*

#### <span id="page-72-0"></span>**3.5.2.1 Anbring barnet i Auto-Traverse/Comprehensive-stolen**

Åbn døren til kabinen. Skru hovedstøtten af, og fjern den. Skub krogen gennem sikkerhedsseleåbningen på sikkerhedssædet, så der findes en krog på hver side af barnesædet. Fastgør barnesædet og skummet øverst på stolens sæde ved at fastgøre krogene til ringene på stolens stel. Det er ikke nødvendigt at bruge stolens hofte- og skuldersele. Placer patienten i sædet, og fastgør barnet med barnesædets sele (se [Figure](#page-72-1)  [3.5-4\)](#page-72-1).

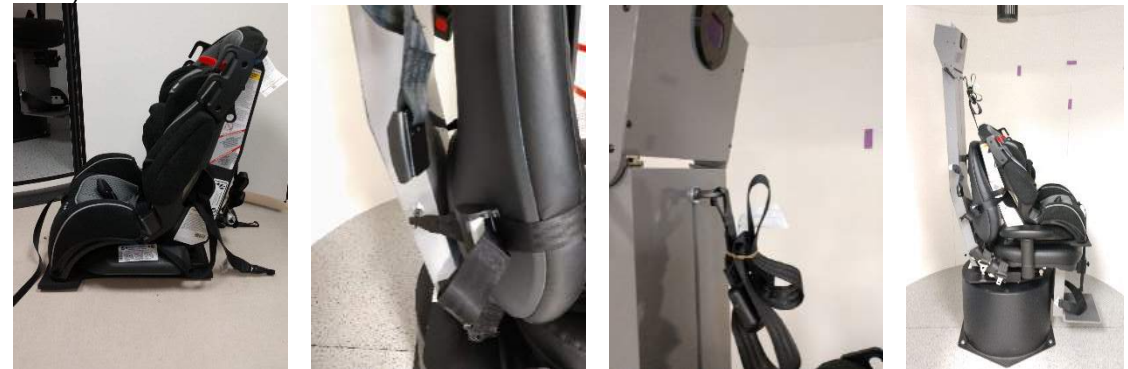

*Figur 3.5-4 Fortløbende billeder af barnesædemontering på AT/C-stolen (fra venstre mod højre)*

#### <span id="page-72-2"></span><span id="page-72-1"></span>**3.5.3 Elektrodeplacering og impedanstest for ENG-evaluering**

Når en patient skal testes ved hjælp af elektroder (ENG-evaluering), skal hun/han klargøres med den hensigtsmæssig elektrodeopsætning. Operatøren skal enten have DataLink eller ENG-muligheden som en del af Orion/System 2000 AT/C-stolene for at fortsætte med testene.

Der er to opsætningsmuligheder: bi-temporal og binokulær. Generelt er bi-temporale opsætninger standardmetoden for ENG-evalueringer. Hvis patienten udviser diskonjugeret øjenbevægelse, kan binokulæropsætningen bruges til ENG-evalueringen. Baseret på disse metoder har operatøren fire forskellige indstillinger i softwaren som vist nedenfor [\(Figure 3.5-5\)](#page-73-0).

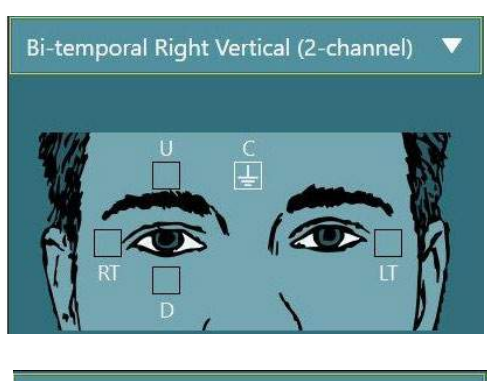

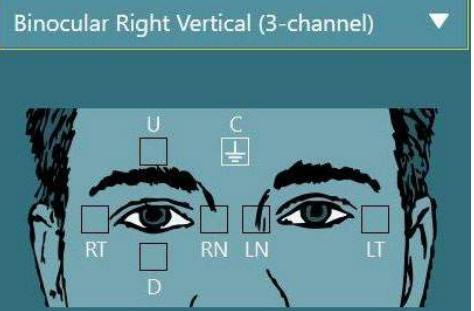

*Figur 3.5-5Elektrodeplaceringer til ENG-evalueringer*

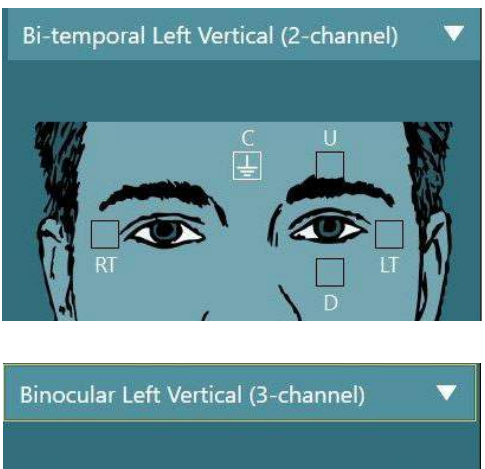

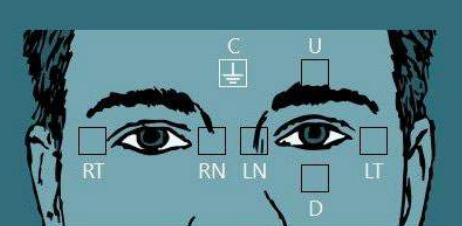

<span id="page-73-0"></span>Patienten skal være klargjort med elektroderne i henhold til den valgte opsætningstype. Operatøren kan verificere elektrodens placering i henhold til etiketterne på de billeder, der vises i softwaren. Standardopsætning kan indstilles fra *Configuration > System Default Settings > ENG* (Konfiguration > Computerens standardindstillinger > ENG). Patientens hud skal skrubbes med alkoholfrie pimpstenspuder og tørres, inden elektroderne placeres. Før testen påbegyndes, er det vigtigt at udføre en impedanstest for at bekræfte korrekt modtagelse af elektrodesignal (se afsnit [3.5.3](#page-72-2) eller *Additional Information* (Yderligere information)). Når operatøren har nået et acceptabelt impedansniveau, kan hun/han fortsætte med kalibrering af den individuelle test i testbatteriet efterfulgt af den faktiske test.

### **3.5.4 Placering af brillen på patienten**

Når en patient skal testes ved hjælp af en af brillerne, skal brillen placeres korrekt. Sørg for, at brillens cover er taget af, mens du placerer brillen på patientens ansigt. Justér stroppen, så den sidder godt. Ved test med blokeret syn skal du placere coveret på brillen igen. Bed patienten bekræfte, at der ikke slipper lys ind. Hvis patienten stadig ser lys, skal du justere brillens position og stroppens stramhed efter behov.

## **Justering af øjenbilleder**

Efter placering af brillen på hver enkelt patient, og før man påbegynder tests er det vigtigt at sikre, at kamerabilledet konfigureres korrekt så eyetracking kan fungere optimalt. Gå til testskærmen ved at klikke på "BEGIN TESTING" (START TEST) på startskærmen. Kameraets øjebilleder vil så være synlige fra testskærmen.

### **3.6.1 Centrering af øjenbilleder**

Øjnene skal være centrerede, så pupillerne kan ses i midten af kamerabilledet, når patienten retter blikket lige frem.

**OBS!** Hvis billedet ikke centreres optimalt, kan øjensporingen risikere ikke at optage øjenbevægelser i visse positioner.

### **Brille med sidemontering:**

Hvis brillen med sidemontering anvendes, skal spejljusteringer og justeringsknapperne på siderne af kameraerne bruges til vertikal og horisontal justering, som beskrevet i afsnit [2.6.1.1.](#page-25-0)

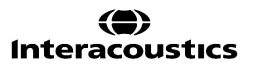

#### **Brille med topmontering:**

Hvis brillen med topmontering anvendes, kan billederne centreres fra softwaren ved at bruge knappen til centrering af øjne fra menuen med øjeværktøjer, der beskrives i afsnit [3.6.3.](#page-74-0)

#### **Brille med frontmontering:**

Hvis brillen med frontmontering anvendes, skal billedet centreres ved atbruge knappen til centrering af øjet i menuen med øjeværktøjer, og billedskarpheden justeres via drejeknappen på bagsiden af kameraet. Sørg for, at "UP" mærkaten på kameraet vender opad.

#### **EyeSeeCam-brille:**

Hvis EyeSeeCam-brillen bruges, skal kameraet rettes ind ved at dreje det på kugleleddet, således at øjet til sidst er centreret i billedet. Kameraet kan drejes på tre måder: horisontalt, vertikalt og rotation om egen akse. Drej kun kameraet i én af disse tre mulige retninger ad gangen. Når øjet er centreret i én retning f.eks. i horisontal retning, skal du vælge den næste rotationsretning f.eks. vertikal retning.

En mulig justeringssekvens til centrering af øjet er vist nedenfor:

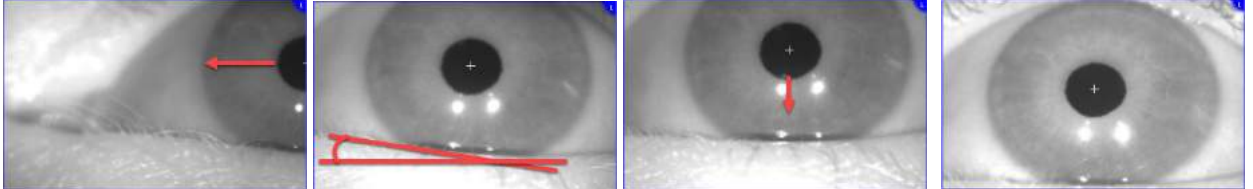

*Figur 3.6-1: Centrering af pupillen i billedet til EyeSeeCam-brillen med en sekvens på tre kamerarotationer*

### **3.6.2 Justering af fokus**

For at optimere pupilregistrering skal kameraet være fokuseret. Dette gøres ved at dreje knoppen/objektivet som beskrevet for den valgte brille i afsnit [2.6.1](#page-25-1) og vist på [Figure 3.5-6.](#page-74-1) Drej knappen med eller mod urets retning, mens du holder øje med billedet på skærmen. Hold op med at dreje knappen, når pupilomkredsen og irismønstret er tydeligt, selv hvis øjenomgivelserne er udviskede på det tidspunkt. De infrarøde genspejlinger vil være de mindste, når kameraet er i optimalt fokus. Med binokulære briller skal hvert kamera justeres separat.

**OBS!** Hvis billedet ikke centreres optimalt, kan øjensporingen risikere ikke at optage øjenbevægelser tilstrækkeligt, hvilket kan føre til dårlige resultater.

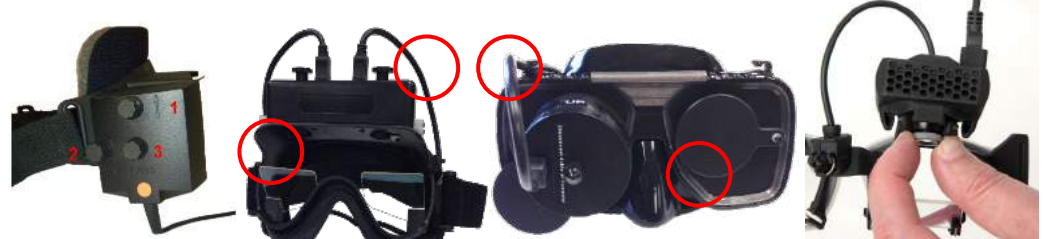

*Figur 3.6-2: Fokusjustering på de forskellige VNG- og vHIT-briller*

#### <span id="page-74-1"></span><span id="page-74-0"></span>**3.6.3 Menu med øjenværktøjer**

Når musen berører eller holdes over øjenbillederne på testskærmen, vises menuen med øjenværktøjer. Menuen med øjenværktøjer omfatter fem knapper:

- 1. **Slå højre øje til/fra:** Aktiverer/deaktiverer billede og øjensporing for højre øje.
- 2. **Klik for at centrere øjnene:** Centrerer øjnene i billederne (kun tilgængelig på briller med top- og frontmontering).
- 3. **Klik for at vælge øjensporing:** Operatøren kan vælge, hvilken algoritme for øjensporing der skal bruges.

4. **Slå grænseværdiskydere til/fra:** Operatøren kan justere billedkontrasten med de viste rullelinjer. Kontrasten bør justeres, så sigtefeltet for øjensporing vises i midten af pupillen, når patienten ser lige frem, opad, nedad, til venstre og til højre. Kontrasten vil blive justeret automatisk som standard og

kan returneres til automatisk grænseværdijustering ved at klikke på **A** ikonet under hver skyder.

5. **Slå venstre øje til/fra:** Aktiverer/deaktiverer billede og øjensporing for venstre øje.

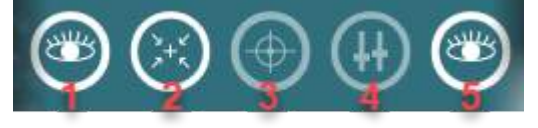

*Figur 3.6-3: Menu med øjenværktøjer*

### **Calibration (Kalibrering)**

Foretag en kalibrering til brug i alle tests med eye tracking for at sikre præcise målinger af øjenpositionen og hastigheden af nystagmus. Kalibreringer er særligt vigtige ved tests, hvor øjenbevægelserne sammenlignes med en given stimulus fra en kendt position og/eller hastighed (f.eks. sakkadetest, Smooth Pursuit (Følgebevægelse), Gaze (Fiksering) osv.).

**OBS!** En kalibrering bør foretages når som helst brillen/kameraet udskiftes eller brillen eller kameraerne flyttes.

Til VisualEyes™ 505, 515 og 525 kræves der en stimulusskærm i form at et TV eller en projektor for at foretage kalibreringen. Når der anvendes Orion Comprehensive- eller Auto-Traverse-stole, anvendes den indbyggede laser til kalibreringen. Til EyeSeeCam anbefales det altid at bruge laseren, der sidder på brillen.

**OBS!** Hvis der bruges en reclining-rotationsstol til testen, skal man sikre, at:

- Stolen vender mod fjernsynsskærmen/projektionsbilledet
- Patienten er centreret foran stimulus
- Stolen er låst for at undgå utilsigtede rotationer, inden kalibreringen startes

VisualEyes™ 505 og 515 bruger ikke visuelle stimuli til tests. Derfor har disse systemer ikke nødvendigvis den påkrævede skærm, TV eller projektor til at foretage kalibreringen. I så tilfælde kan brugeren springe over kalibreringstrinnet for tests ved at markere ON for "Skip Calibration" (Spring kalibrering over) i testparametrene under specifikke tests. Testparametrene kan ses ved at gå til *Protocol Management* (Protokolstyring), vælge en test i protokollen og klikke på "*Edit Test"* (Redigér test). Hvis kalibrering springes over, vil systemet anvende en standardkalibrering.

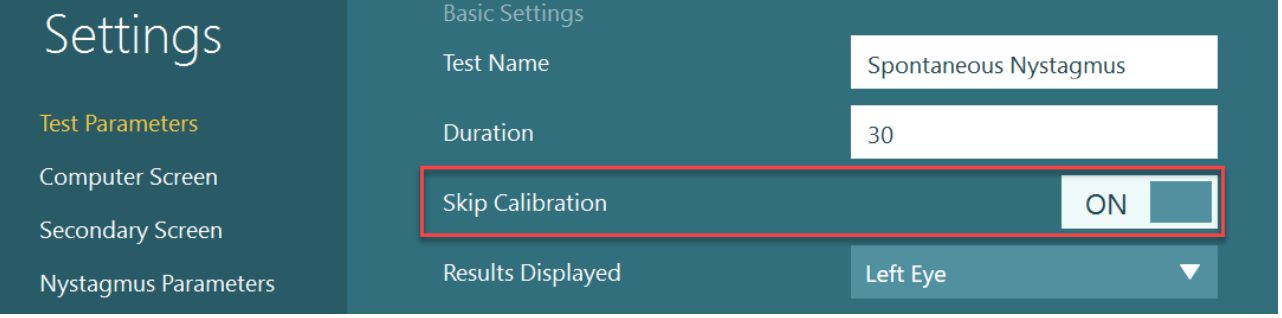

Kalibreringsskærmen kan åbnes fra testskærmen ved at klikke på knappen "Calibration" (Kalibrering) i venstre panel. Kalibreringsskærmen kan også åbnes ved at klikke på fodkontakten eller højre knap på fjernbetjeningen, når knappen Calibration (Kalibrering) er fremhævet hvid.

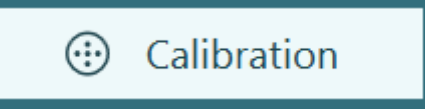

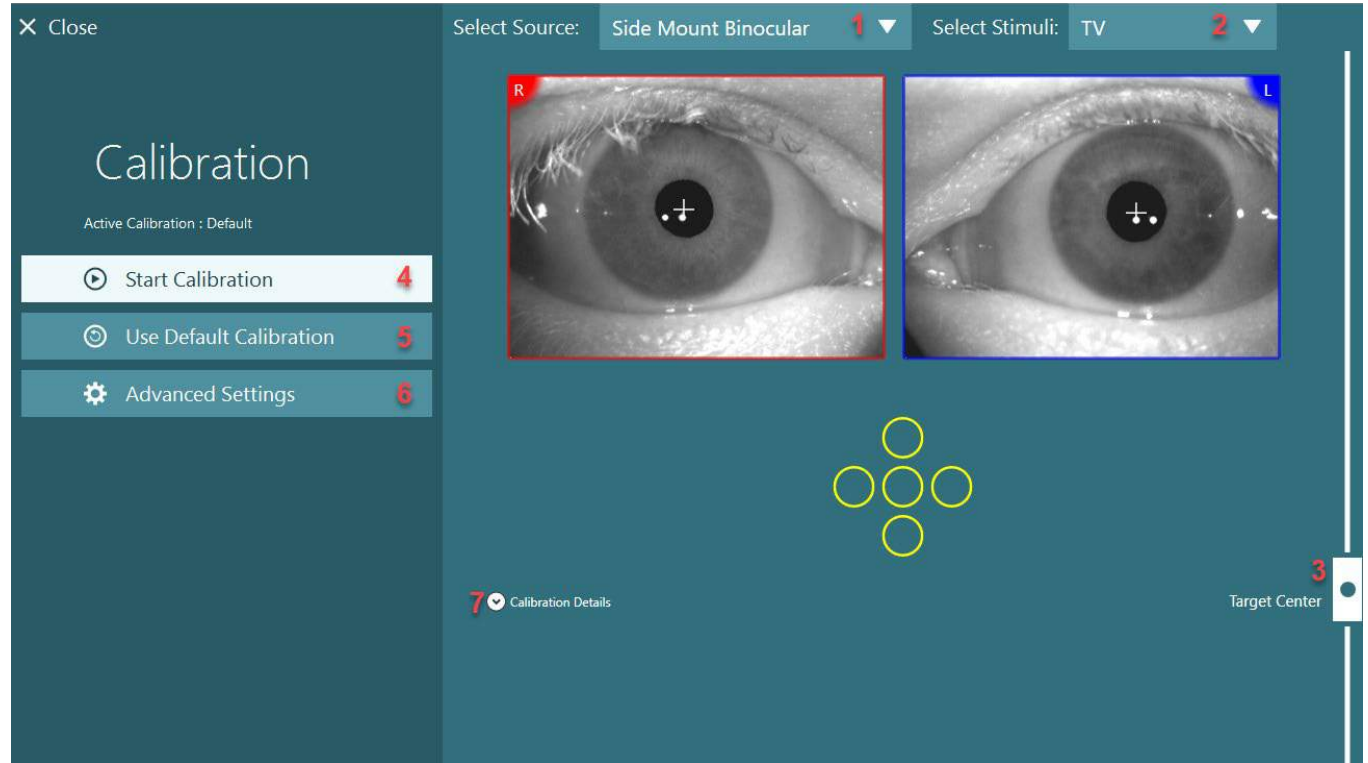

*Figur 3.7-1: Kalibreringsskærm*

<span id="page-76-0"></span>Efter åbning af kalibreringsskærmen skal operatøren sikre, at kilden og stimuli vælges korrekt. Dette gøres ved først at vælge kilden i rullemenuen (1 på [Figure 3.7-1\)](#page-76-0), og derefter vælge stimuli i rullemenuen (2 på [Figure 3.7-1\)](#page-76-0).

Centrer kalibreringsstimulus for patienten med målcenterskyderen (3 på [Figure 3.7-1\)](#page-76-0). Vertikale tests vil stadig vise målet fra midten af skærmen, men horisontale tests vil vise målet centreret i målcenterpositionen, der specificeres med målcenterskyderen. Hvis der anvendes Auto-Traverse- eller Comprehensive-stole, kan målet justeres ved manuelt at justere laseren bag på stolen.

Hvis patientafstanden afviger fra patientafstanden indtastet i System Default Settings (Computers standardindstillinger), kan dette hurtigt justeres for den specifikke kalibrering ved at åbne Advanced Settings (Avancerede indstillinger) (6 på [Figure 3.7-1\)](#page-76-0). Herfra kan målstørrelsen også justeres, hvis f.eks. patienten er svagtseende og ude af stand til at se standardmålstørrelsen.

Kalibreringen kan startes ved at trykke på "Start Calibration" (Start kalibrering) (4 på [Figure 3.7-1\)](#page-76-0). Se vejledningen i afsnit [3.7.1](#page-77-0) - [3.7.5](#page-80-0) for anvisninger i udførelse af kalibreringen.

Hvis du ikke kan fuldføre kalibreringen, skal du bruge standardkalibrering ved at klikke på "Use Default Calibration" (Brug standardkalibrering) (5 på [Figure 3.7-1\)](#page-76-0). Dette indstiller VisualEyes™ systemet til at bruge standardkalibreringsindstillinger, som kun giver en omtrentlig kalibreringsværdi. Vær opmærksom på, at resultaterne for okulomotoriske tests og nystagmus-hastigheder skal tolkes med forsigtighed.

Yderligere kalibreringsoplysninger kan vises i enten grafisk format eller tabelformat ved at trykke på "Calibration Details" (Kalibreringsoplysninger) (7 på [Figure 3.7-1\)](#page-76-0).

# whenhout

### <span id="page-77-0"></span>**3.7.1 Standardkalibrering**

Standardkalibreringen er en 5-punkts kalibrering, hvor patienten instrueres i at holde hovedet stille med ansigtet vendt mod stimuliskærmen og se på hver af de 5 mål, når de vises på stimuliskærmen. Kalibreringsskærmen vil vise en stor gul prik, der repræsenterer det aktuelle målpunkt, som patienten ser på. Softwaren vil som standard automatisk acceptere fikseringspunkterne efter nogle sekunder og gå til næste mål. Automatisk fikseringsregistrering kan være umuligt at opnå hos visse patienter. Ved at klikke på "*Accept point"* (Godkend punkt) i disse tilfælde accepteres værdien manuelt, og man går til den næste målposition. Når et mål er accepteret af softwaren, vises et gult flueben på kalibreringsskærmen ved den specifikke målposition.<br>X Close

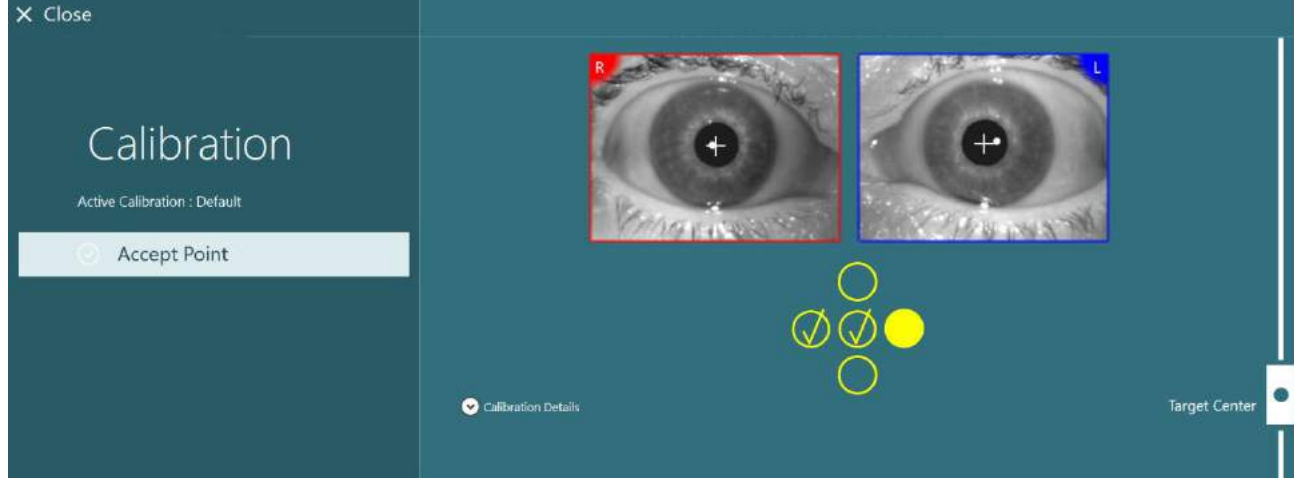

*Figur 3.7-2: Kalibreringsskærm under standardkalibreringsproceduren. Et gult flueben vises ved de godkendte målpositioner*

Efter udført kalibrering bliver fluebenet grønt, hvis kalibreringsværdierne ligger inden for acceptable områder [\(Figure 3.7-3\)](#page-77-1). Hvis kalibreringsværdierne ikke er acceptableændres fluebenene til røde krydser, og kalibreringen skal så gentages for disse punkter.

Når alle målpunkter er grønne, skal du trykke på "Accept and Close" (Godkend og luk). Dette vil lukke kalibreringsskærmen, og systemet er så klar til at udføre tests.

<span id="page-77-1"></span>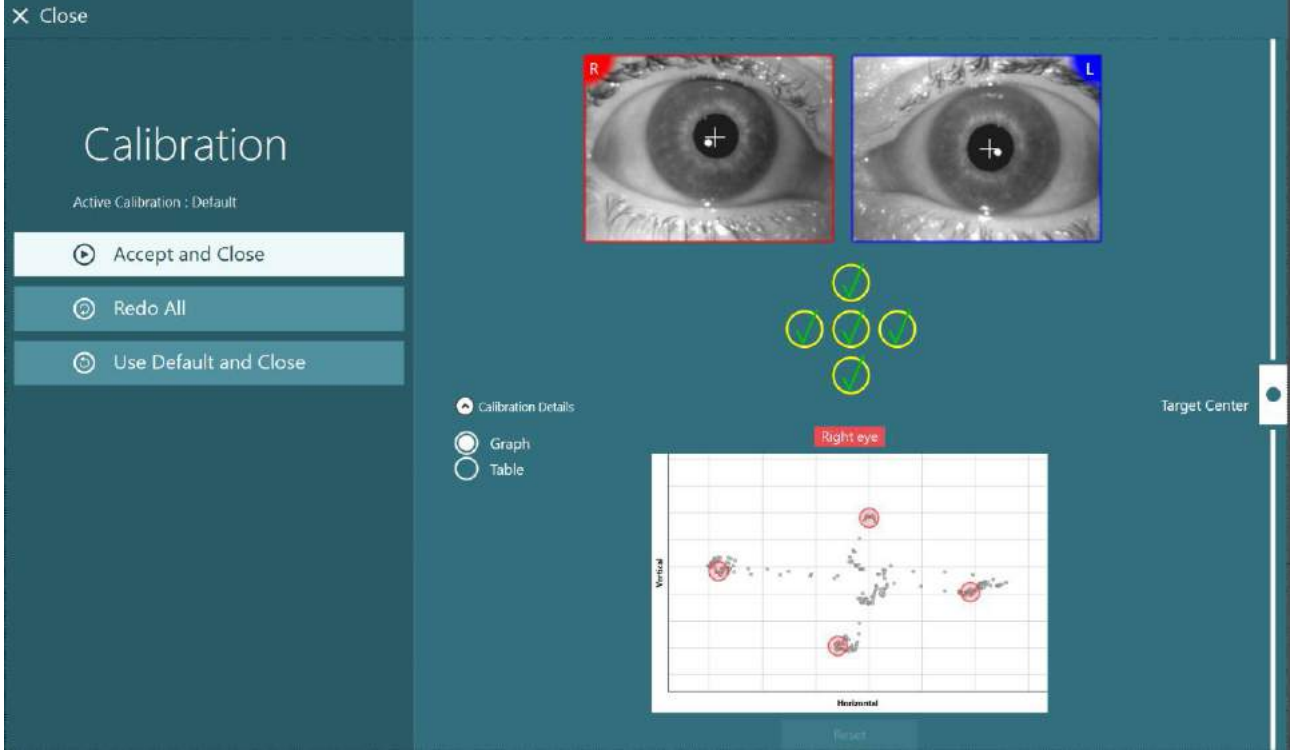

*Figur 3.7-3: Fuldført standardkalibrering med kalibreringsværdier inden for acceptable områder*

# whenhold

### **3.7.2 Torsionskalibrering**

Tests, der omfatter torsionsdetektering (f.eks. *Advanced Dix Hallpike (Avanceret Dix Hallpike)*, *Ocular Counter Roll (Okulær modsat rotation) og Lateral Head Roll (Hovedrotation fra side til side*) skal foretage en torsionskalibrering før brug. Til disse tests vil der være vist en knap til *Torsion Calibration* (Torsionskalibrering) på kalibreringsskærmen [\(Figure 3.7-4\)](#page-78-0). Hvis du klikker på dette åbnes skærmen, *Torsion Calibration* (Torsionskalibrering).

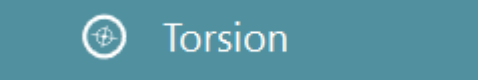

*Figur 3.7-4: Torsionskalibreringsknap*

<span id="page-78-0"></span>Bed patienten om at se lige frem, og klik så på knappen, Auto Detect (Automatisk registrering). Softwaren vil vælge et irissegment med god kontrast til at spore rotation. Sporingsområdet kan justeres med skyderne under øjnene.

Hvis torsionsdetekteringen skal benyttes i mørke med udvidede pupiller er det meget vigtigt at foretage en torsionskalibrering i mørke med udvidede pupiller. Om muligt skal du bede patienten om at se lidt opad. Dette vil gøre irissen mere synlig.

Den hvide cirkel, der angiver detekteringsområdet, må aldrig udfyldes af pupillen, da det vil medføre ustabil torsionssporing. [\(Figure 3.7-5\)](#page-78-1).

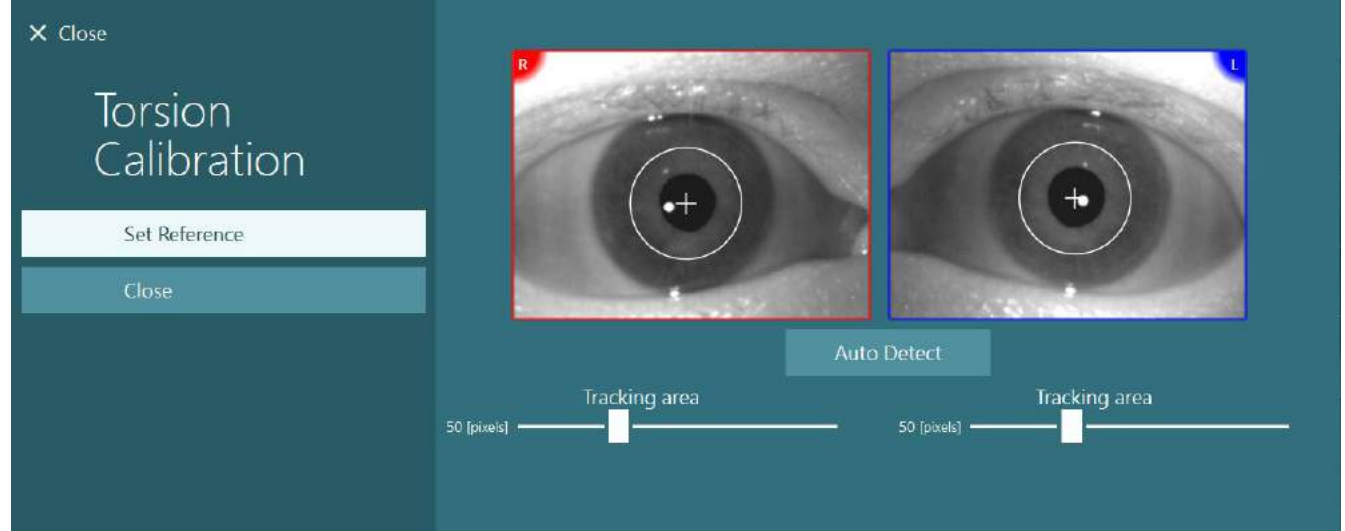

*Figur 3.7-5: Justering af detekteringsområdet på skærmen, Torsion Calibration (Torsionskalibrering)*

<span id="page-78-1"></span>Når justeringen er foretaget skal du klikke på knappen, Set Reference (Indstil reference). Billedet vil nu vise en cirkel med at sigtefelt. Bekræft, at torsionsvinklen reagerer på patientens øjenbevægelser, og justér detekteringsområdet, hvis det ikke er tilfældet, og klik på Set Reference (Indstil reference) for at opdatere. Vend tilbage til kalibreringsindstillingerne ved at klikke på knappen, Close (Luk) [\(Figure 3.7-6\)](#page-78-2).

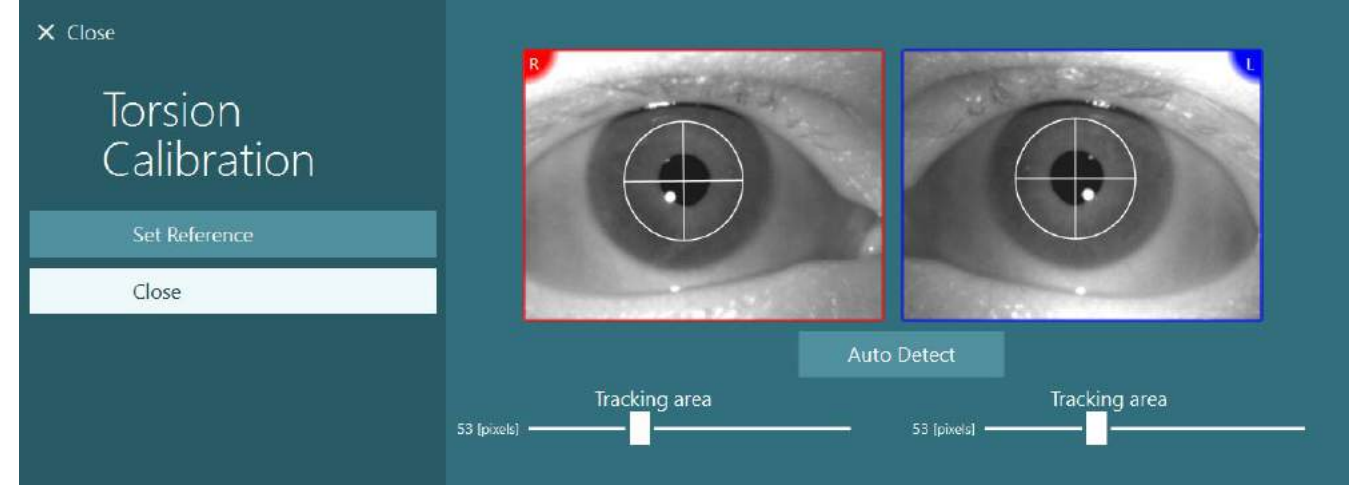

<span id="page-78-2"></span>*Figur 3.7-6: Torsionssigtefelter med referenceområdet valgt på skærmen, Torsion Calibration (Torsionskalibrering)*

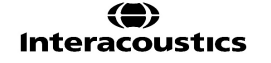

# ปไทงปางบา

### <span id="page-79-1"></span>**3.7.3 Kalibrering af EyeSeeCam**

For EyeSeeCam-brillen skal standardkalibreringen foretages først. Åbn kalibreringsskærmen, og vælg *EyeSeeCam* som inputkilde og *EyeSeeCam Laser*  som stimuli, klik så på Start Calibration (Start kalibrering). Standardkalibrering følger samme procedure som beskrevet i afsnit [3.7.1,](#page-77-0) med undtagelse af at EyeSeeCamlaseren altid viser 5 stationære prikker, så operatøren skal instruere patienten i at fokusere på blot en enkelt prik ad gangen. Den store gule prik på kalibreringsskærmen viser målet, som patienten skal instrueres i at fokusere på.

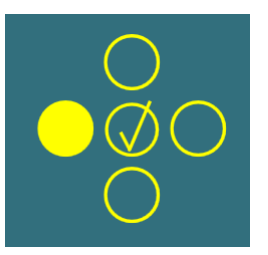

**OBS!** Automatisk fikseringsregistrering er ikke mulig med EyeSeeCam-brillen, så punkterne skal godkendes manuelt ved at klikke på "Accept Point" (Godkend punkt) i venstre panel.

Efter udførelse af standardkalibrering, skal der foretages en hovedkalibrering. Når EyeSeeCam vælges som inputkilde, vises knappen, *Head Calibration* (Hovedkalibrering) [\(Figure 3.7-7\)](#page-79-0). Hvis du klikker på dette åbnes skærmen, *Head Calibration* (Hovedkalibrering).

**Head Calibration** 

<span id="page-79-0"></span>*Figur 3.7-7: Knappen, Head Calibration (Hovedkalibrering), der er tilgængelig for kalibrering af EyeSeeCam*

Bed patienten fokusere på et punkt, og klik på 'Start' for at starte hovedkalibrering. Bed patienten dreje hovedet langsomt fra side til side. Hovedhastighedsguiden angiver den korrekte hastighed for hovedbevægelsen. Når linjen er grøn, er den korrekte hastighed opnået, og systemet kan spore hovedbevægelsen. Efter nogle få sekunder flytter systemet til vertikal kalibrering, og du skal så bede patienten om at bevæge hovedet op og ned.

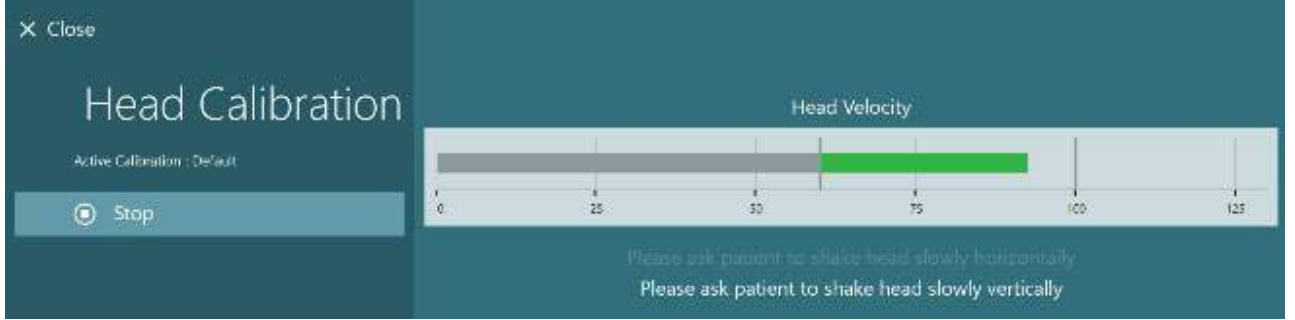

*Figur 3.7-8: EyeSeeCam hovedkalibrering*

Når begge planer er færdige, vises hovedkalibreringsresultaterne. Diagrammet viser et kors med vertikale og horisontale linjer som vist på [Figure 3.7-9.](#page-80-1) Operatøren kan så klikke på Accept and Close (Godkend og luk) eller omgøre kalibreringen. Når du klikker på 'Accept and Close' (Godkend og luk) er systemet klar til testene.

# whenhanh

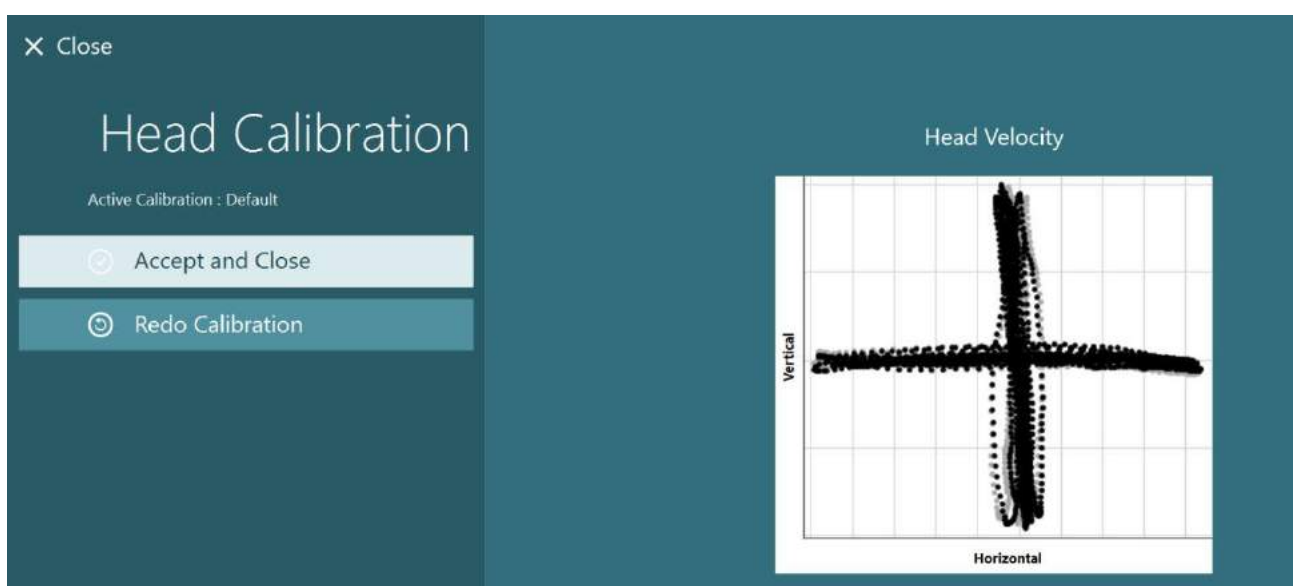

*Figur 3.7-9: Resultaterne af EyeSeeCam hovedkalibrering*

### <span id="page-80-1"></span><span id="page-80-0"></span>**3.7.4 ENG-kalibrering og impedanstest**

Når 'DataLink' eller 'ENG in Chair' (ENG i stol) vælges som inputkilde, vises knapperne, 'Impedance Test' (Impedanstest) og 'Center Traces' (Centrer spor) i venstre panel på kalibreringsskærmen. Når du klikker på knappen, Impedance Test (Impedanstest) åbnes skærmen for impedanstest (Figure 3.7-10). Impedanstesten kan foretages fra *System Default Settings > ENG* (Computers standardindstillinger > ENG).

Skærmen, Impedance Test (Impedanstest), giver operatøren mulighed for at vælge den ønskede elektrodemontage fra rullemenuen. Billedet vil vise, hvordan elektroderne placeres på patienten.

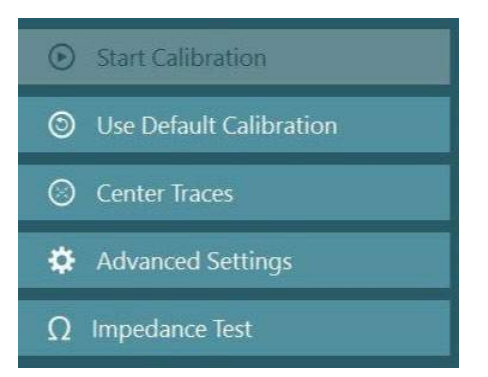

Når du klikker på 'Start', kontrolleres hver elektrode og impedansen rapporteres. Hvis impedansen måles til 10 k Ohm eller mindre, vil elektroden blive markeret som 'Good' (God) angivet

med grøn farve. Hvis impedansen ligger mellem 11 k Ohm og 15 k Ohm, vil elektroden blive markeret som 'Medium' (Middel) angivet med gul farve. Hvis impedansen ligger mellem 16 k Ohm og 20 k Ohm, vil elektroden blive markeret som 'Bad' (Dårlig) angivet med rød farve.

Sommetider er der ingen rene ENG-signaler. Dette vil blive markeret som 'Not connected' (Ikke tilsluttet) angivet med sort farve.

Hvis elektroderne viser god (grøn) eller middel (gul) impedans, skal du klikke på knappen 'Accept and Close' (Godkend og luk) for at forlade skærmen, Impedance Test (Impedanstest) og gå videre. Hvis impedansen er dårlig, kan operatøren gentage testen ved at klikke på knappen 'Redo all' (Omgør alle) efter et minut, og hvis den fortsætter med at være dårlig, anbefales det at fjerne elektrodesensoren, slibe huden igen og sætte elektroderne på igen. Operatøren kan også klikke på en specifik sensor for at teste impedansen for blot den sensor igen.

# whenhave

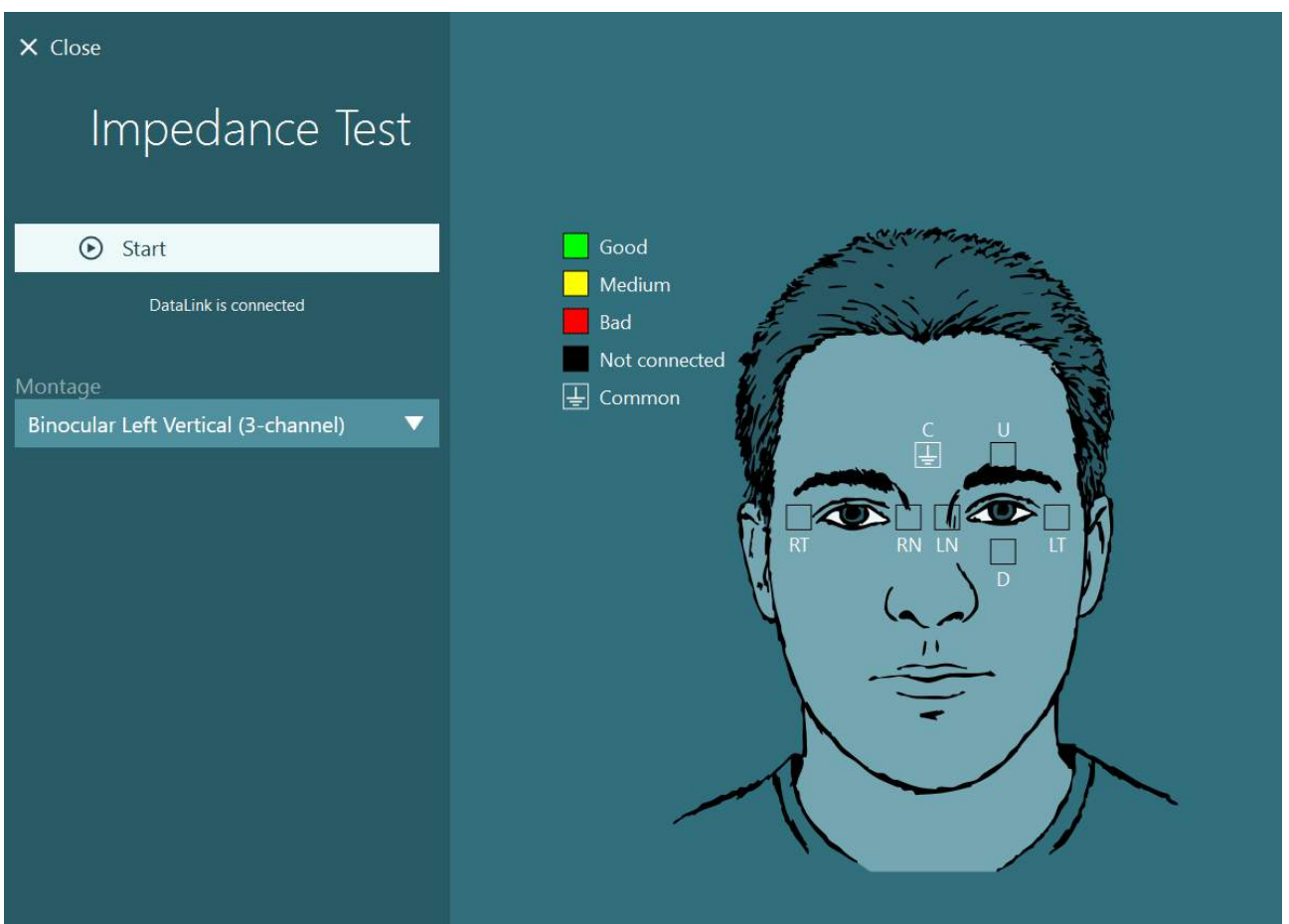

*Figur 3.7-10: Impedanstest-skærm*

Når impedanstesten er udført, kan der foretages en standardkalibrering ved at følge fremgangsmåden i afsnit [3.7.1.](#page-77-0)

Hvis elektrodesporene for horisontale og vertikale spor viser drift, kan sporene centreres manuelt ved brug af knappen **Center Traces** (Centrer spor). Hvis patientens øjenbevægelser ikke vises i elektrodesporene, kan Amplifier Gain (Forstærker-gain) justeres under sporene for at forstørre patientens elektrodesignaler [\(Figure](#page-82-0)  [3.7-11\)](#page-82-0).

# whenever

| $\times$ Close                                                                                                    | Select Source:                                                       | DataLink              | ▼ | Select Stimuli: | TV | ▼                                |
|----------------------------------------------------------------------------------------------------|----------------------------------------------------------------------|-----------------------|---|-----------------|----|----------------------------------|
| Calibration<br>Active Calibration : Default<br>$\odot$<br><b>Start Calibration</b><br>Use Default Calibration<br>⊚<br>Center Traces<br>O<br>₩<br><b>Advanced Settings</b> |                                                                      | C Calibration betalls |   |                 |    | <b>Target Center</b>             |
| DataLink is connected<br><b>Distance to Patient</b><br>31 [Inches]<br>0 [Inches]<br>42 [Inches]<br><b>Target Size</b><br>25<br>1                                          | Volts<br>$5 -$<br>$0 -$<br>$-5-$<br>VoRs<br>$5 -$<br>$0 -$<br>$-5 -$ |                       |   |                 |    | Horizontal Left<br>Vertical Left |
|                                                                                                    | Amplifier Gain                                                       | Medium<br>▼           |   |                 |    |                                  |

<span id="page-82-0"></span>*Figur 3.7-11: Standardkalibrering med ENG*

## **Testskærmen**

Når systemet og patienten er klargjort, kan testene gennemføres. Åbn en testsession ved at vælge den ønskede protokol og klikke på "BEGIN TESTING" (START TEST) fra startskærmen.

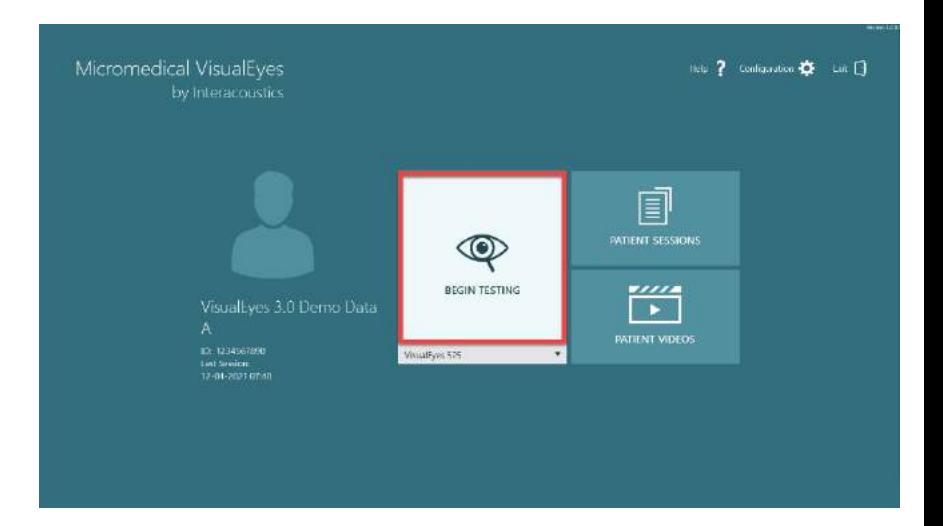

# wwwww

Efter klik på "BEGIN TESTING" (START TEST) vil softwaren åbne en testsession og begynde med den første test i den valgte protokol. Hvis der allerede blev oprettet en session dags dato med samme protokol for den valgte patient, vil softwaren fortsætte fra det punkt, hvor den tidligere konsultation slap.

Testskærmen vil vise billederne fra kameraerne, en tæller, der repræsenterer testvarigheden, såvel som testspecifikke diagrammer og kontroller.

Venstre panel har knapper til brug af operatøren. Knapperne i panelet varierer for hver test. Nogle af de mest generelle knapper er følgende:

**Testmenu** vil åbne sessionstræet, så operatøren kan se den aktuelle testsession.

**Hjemknappen** vil vende tilbage til startskærmen.

**Op -pil** vil afslutte den aktuelle undertest og gå til skærmen med resumé af den enkelte undertest.

**Midlertidige indstillinger** vil åbne de midlertidige indstillinger for den specifikke test og lade operatøren ændre parametrene midlertidigt.

**Back** (Tilbage) og **Next** (Næste) vil gå til den forrige eller næste test/undertest i protokoltestlisten.

**START** vil starte den valgte test.

**Timer** viser den resterende/forløbne tid baseret på den valgte tællemetode.

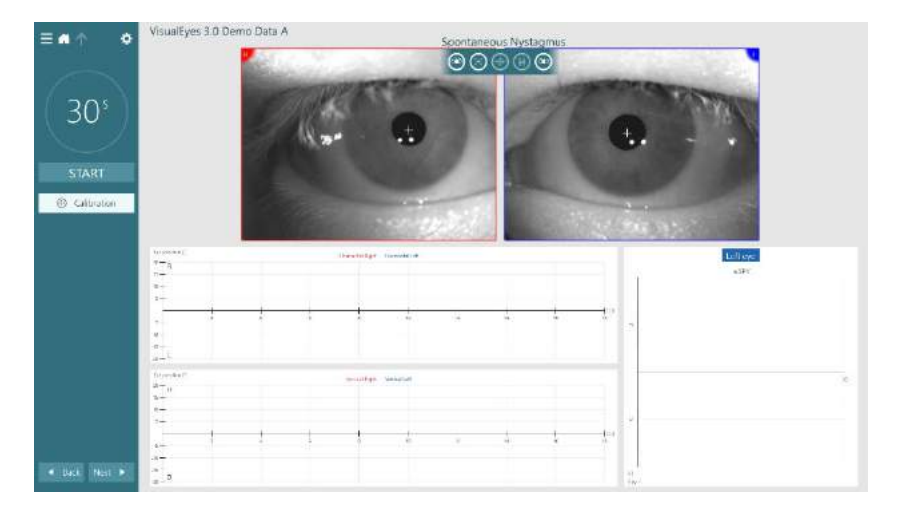

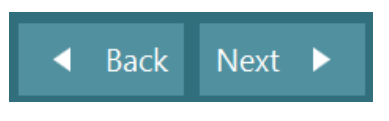

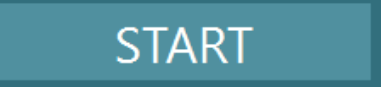

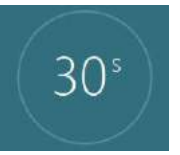

贷

**Add Time** (Læg tid til) vil tilføje 30 sekunder til den resterende tid på tælleren.

+ Add Time

### **Udførelse af testene**

Dette afsnit indeholder en kort beskrivelse af, hvordan man foretager tests, der er tilgængelige i VisualEyes™ systemer. Du kan se en detaljeret beskrivelse under *Additional Information* (Yderligere information).

### **3.9.1 VisualEyes™ 505, VisualEyes™ 515 og VisualEyes™ 525**

### **3.9.1.1 Video Frenzel**

Video Frenzel-testen fås sammen med *VisualEyes™ 505* og *VisualEyes™ 525*. Video Frenzel er en grundlæggende test, der kan registrere patientens øjenbevægelse uden nogen analytiske vurderinger. Der er ingen tidsbegrænsning for øjeoptagelse i denne test, og der er ikke noget kalibreringsbehov for at udføre den. Dette bruges generelt til manuel analyse.

### **3.9.1.2 Spontannystagmus**

Spontaneous Nystagmus kan fås sammen med alle VisualEyes™ systemer. Dette er en test med blokeret syn, og patienten skal se lige fremad med coveret på brillen. Operatøren vil være i stand til at iagttage patientens øjne enten fra computerskærmen eller fra tv'et eller projektorskærmen. Når testen er startet, vil graferne for øjenpositionerne blive vist. Nystagmus-puls vil blive markeret med trekanter, som vises ved starten af den hurtige fase. Når der registreres en betydelig nystagmus, vil den gennemsnitlige langsomme fasehastighed (a.SPV) blive vist i søjlediagrammet på højre side af optagelsen af øjenpositionen. Når testen slutter, vil softwaren farvekode de langsomme fasehastigheder ved nystagmus med grønt.

### <span id="page-84-0"></span>**3.9.1.3 Dix Hallpike**

Den dedikerede Dix Hallpike-test kan fås sammen med *VisualEyes™ 515* og *VisualEyes™ 525.* Dette er en test med blokeret syn, og den kan udføres på et undersøgelsesbord/en stol, der kan lænes tilbage. Når patienten sidder i rotationsstolen med ryglænet oppe, skal du fjerne Orion- eller System 2000-hovedstøtten og lægge den til side. Lås op for stolen med ELM-knappen (Orion), eller slip fodbremsen (System 2000), og drej stolen efter behov, indtil stolen og patienten kan lænes helt tilbage (se [Figure 3.9-1\)](#page-85-0). Løsn patienten fra sikkerhedsselen. Når patienten manøvreres i standardkropspositionen for Dix Hallpike, vil hovedet hænge ud over stolerammen og skal støttes af undersøgeren. Placer patienten (afhængigt af patientens vægt) således, at patientens hoved hænger, samtidig med at det støttes af kanten af stolen. Hvis det er behageligt, skal patienten blive siddende med fødderne nede på begge sider af undersøgelsesstolen for at holde balancen. Brug håndtaget til at læne stolen tilbage, så patienten ligger ned.

Patienten skal kigge lige frem med den tildækkede brille, så patienten ikke kan se noget. Sænk patienten ned i Dix Hallpike-stillingen, samtidig med at hovedet støttes, og brillen er på plads. Brug RFfjernbetjeningen, fodpedalen eller sideknappen til at starte optagelsen af øjenbevægelserne. Der lyder et dobbelt bip, når testen er programsat til at hæve patienten tilbage til siddende stilling. Brug af RFfjernbetjeningen, fodpedalen eller sideknappen vil dog afslutte den rygliggende stilling tidligere og afgive det dobbelte bip samt give operatøren mulighed for at færdiggøre testen tidligere, hvis det ønskes.

Det er også muligt at tilføje den avancerede version af testen til VORTEQ™ Assessment-pakken, der kan fås til *VisualEyes™ 505*, *VisualEyes™ 515* og *VisualEyes™ 525.* Dette omfatter feedback til klinikeren med hensyn til korrekt hovedstilling og optagelse af torsionsøjebevægelse. Se afsnit 3.9.2.2 for yderligere information om *Dix Hallpike Advanced-*test.

# Mondon

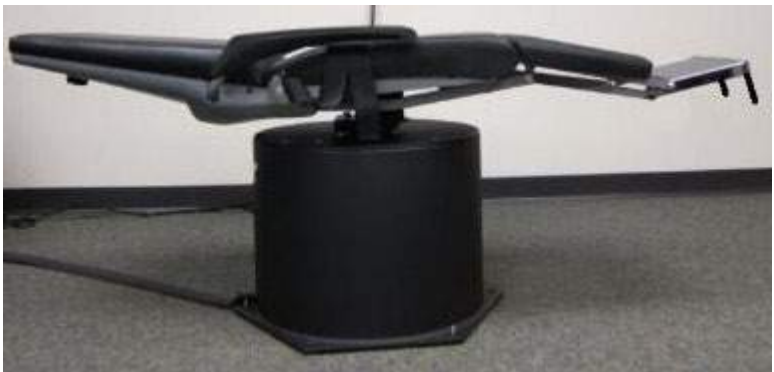

*Figur 3.9-1 Stol i liggende stilling til Dix Hallpike med hovedstøtten fjernet (Orion og System 2000)*

### <span id="page-85-0"></span>**3.9.1.4 Position**

Dette er en test med blokeret syn, og testen kan udføres på et undersøgelsesbord eller en lænestol. Hvis rotationsstolen bruges til testen, skal du sætte hovedstøtten på stolen (Orion og System 2000). Lås stolen med fodbremsen, hvis System 2000-stolen anvendes. Hvis der er en rem med burrelukning (Orion og System 2000) på hovedstøtten, skal den ikke være sat på brillen, fordi patientens hoved skal være i forskellige stillinger under denne test. Sikkerhedsselen skal være løsnet. Mens operatøren støtter stolens vægt, sænkes stolen og patienten til liggende stilling (se [Figure 3.9-2\)](#page-85-1). Fortsæt med hver deltest, idet du hjælper patienten til hver ny hoved- og kropsstilling, som påkrævet. Brug RF-fjernbetjeningen, fodpedalen eller sideknappen til at begynde optagelsen, når patientens hoved eller krop flyttes til hver stilling. Når testen er fuldført, skal patienten tilbage til at ligge på ryggen. Tryk ned på stolens tilbagelæningshåndtag, og løft fysisk stoleryggen med patienten op i opret stilling.

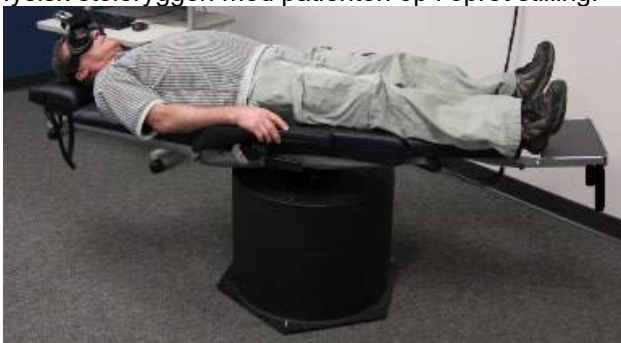

*Figur 3.9-2 Test i liggende stilling*

#### <span id="page-85-1"></span>**3.9.1.5 Kalorisk test**

Kaloriske tests udføres med brille-cover på for tests med blokeret syn.

**Bemærk:** Den kaloriske test virker uden en rotationsstol. Patienten skal være i en liggende position med hovedet hævet 30 grader, for at det vestibulære organ er i det rette plan for stimulering med kalorisk irrigation.

Når der vælges kalorisk test, vil VisualEyes™ igangsætte irrigatoren til den valgte varme eller kolde temperatur. Irrigatorens status vil blive vist i menupanelet til venstre. Når den passende temperatur er nået, ændres status til "Klar", og et bip vil lyde for at advare brugeren. For at begynde optagelsen skal du trykke på knappen på AirFx- eller AquaStim-irrigatorhåndtaget. For at afbryde testen skal du holde knappen på irrigatorhåndtaget nede i tre sekunder. Forskellige påmindelsesopgaver bør gennemføres under kaloriske tests for at forhindre patienten i at undertrykke nystagmus.

En spontannystagmus-test kan også udføres som en kalorisk undertest, hvilket anbefales, når spontannystagmus er til stede i den kaloriske position. Når der registreres spontannystagmus, kan den gennemsnitlige SPV-værdi anvendes til at korrigere den kaloriske opsummering ved at slå Spontaneous Correction (Spontan korrektion) til og fra i menupanelet til venstre.

**(e)** 

Hvis det forkerte øre eller en forkert temperatur blev testet ved en fejl, vises en meddelelse til sidst i undertesten. Meddelelsen spørger, om den forkerte test blev udført. Indstillinger for at skifte til det rette øre eller den rette temperatur vil være tilgængelige, når denne meddelelse vises. Denne ændring er kun tilgængelig, når testen er fuldført, og kan ikke ændres efterfølgende.

Kaloriske tests kan vise registreringen af øjensporing, pod-diagram og valgfrit søjlediagram eller Freyssdiagram eller Claussen-graf eller Haid-Stoll-graf, total amplitude- eller resultattabel. Unilateral svaghed, nystagmus-beredskab og information om kumulativ, langsom fasehastighed forefindes i det øverste højre hjørne af resuméskærmen.

Når der bruges en reclining stol, skal man sikre, at den er i liggende position og låst før testen. Operationelle trin kan være forskellige alt efter, hvilken type stole system der bruges. Der henvises til nedenstående trin for Nydiag 200, System 2000 og Orion Reclining.

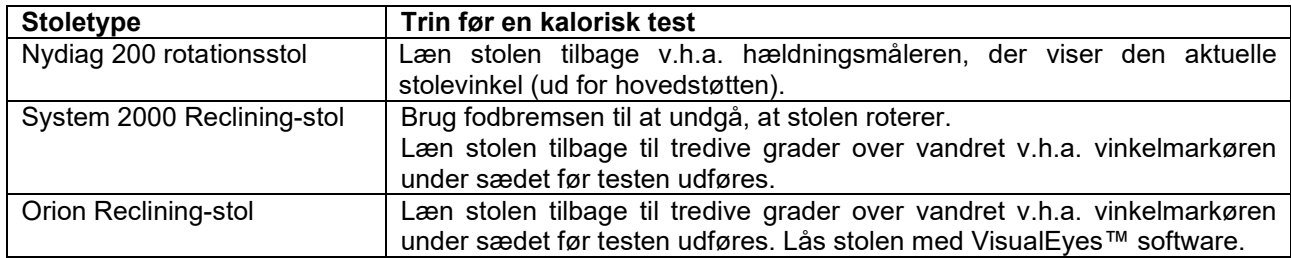

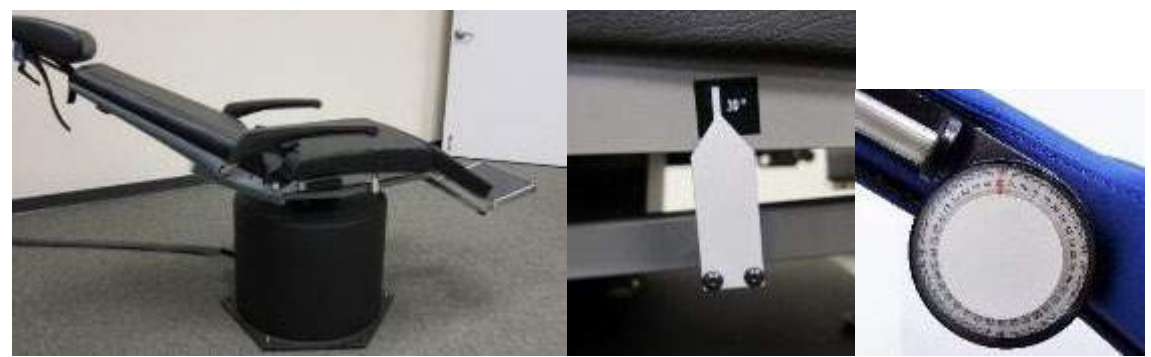

*Figur 3.9-3 Tilbagelænet stol til kaloriske tests med kalorisk vinkelafmærkning og hældningsvælger.*

#### **3.9.1.6 Okulomotoriske tests**

De okulomotoriske tests inkluderer Gaze (Fiksering), Smooth Pursuit (Følgebevægelse), Random saccade (Randomiseret sakkade), Saccadometry (Sakkadometri) og Optokinetic (Optokinetik). Disse tests udføres med brillens cover fjernet, så patienten kan følge målene, når de bevæger sig rundt på tv'et, projektorskærmen eller med laseren projiceret på kabinens væg. Under Gaze-tests skal patienten fokusere på stationære mål, der placeres i midten, til højre, til venstre, op og ned. Random Saccade-tests tillader målet at bevæge sig tilfældigt i et horisontalt, vertikalt eller blandet mønster, mens patienten følger målet med øjnene. Smooth Pursuit tester patientens evne til at spore et mål, der bevæger sig i et sinusformet mønster hen over skærmen. Målhastigheden vil stige fra 0,1 Hz til 0,5 Hz i trin på 0,1 Hz. Optokinetiktesten bruges til at undersøge øjenbevægelser under stimulering fra et stort bevægeligt skakbrætmønster eller stribet mønster produceret af optokinetiktromlen på kabinens væg. Alle okulomotoriske tests vil vise grafiske data i realtid for at hjælpe klinikeren med at fortolke resultaterne for hver enkelt test.

#### **3.9.1.7 Okulær mod-rotation**

Brille med side-/front-/topmonteret med kamera kan bruges til denne test med coveret fjernet. Hvis brugeren ønsker at bruge VORTEQ IMU-sensor til denne test, kan testen udføres v.h.a. briller med enten side- eller topmontering, da disse giver mulighed for fastgørelse af sensoren. Sørg for, at patienten sidder opret. Inden testen starter, skal klinikeren indtaste 'Calibration' (Kalibrering) og derefter gå til 'Torsion Calibration' (Torsionskalibrering) for at etablere iris-signaturen. I løbet af testen skal patienten holde hovedet i midten, og derefter bevæge hovedet til venstre og holde stille, og derefter til højre og holde stille. Når testen udføres sammen med VORTEQ IMU får brugeren desuden visuel hjælp i form af en 3D hovedmodel til at kontrollere hovedbevægelser og -positioner. Der henvises til dokumentet 'Yderligere Information' for en detaljeret beskrivelse.

#### **3.9.1.8 Test med rotationsstolen**

VisualEyes™-systemet med valgfri rotationsstol kan udføre yderligere tests, herunder sinusformet harmonisk acceleration (SHA), trin-test, VOR-undertrykkelse og visuel VOR. Rotationsstoletests udføres med cover på brillen eller inde i kabinen for test med blokeret syn. Rotationsstolen indstilles i vertikal stilling for at udføre rotationstestene. Sørg for, at fodbremsen er deaktiveret, hvis det er System 2000-stolen, der bruges. Patienten bør udføre forskellige tælle- eller hukommelsesøvelser under SHA og step-rotationstests for at forhindre patienten i at undertrykke nystagmus.

#### **Sinusformet harmonisk acceleration (SHA)**

Sinusformet harmonisk acceleration er en test med blokeret syn. I denne test roteres patienten i et sinusformet mønster skiftevis fra venstre mod højre ved oktave frekvenser fra 0,01 Hz til 0,64 Hz for System 2000- og Orion-stole og 0,01 Hz til 0,32 Hz for Nydiag 200-rotationsstolen. Grafer for forstærkning, fase, og (a)symmetri vises sammen med kurver for øjenhastighed og øjenposition.

#### **Hastigheds-Trintest**

Velocity Step Test er en test med blokeret syn. Den indebærer at rotere patienten i én retning med en konstant hastighed over en længere periode og derefter standse stolen, mens optagelsen fortsætter. Den samme proces foretages i den modsatte retning. De fire trin bliver så observeret for forstærkning, tidskonstanter og (a)symmetri. Step-rotationstests udføres ved 50% bekund og 180% sekund som standard og 100⁰/sekund som en standardvalgmulighed. Endvidere er der mulighed for at vælge Step-test hastigheder på mellem 10 og 200⁰/sekund. For at inkludere korrektion af spontannystagmus kan en undertest for spontannystagmus tilføjes i step-rotationtesten for at opnå et retvisende grundlag for beregning af nystagmus. Kurver for øjenhastighed og øjenposition vises.

#### **VOR-undertrykkelse**

VOR-undertrykkelsestesten kan udføres på samme måde som SHA, bortset fra at fikseringslyset inde i brillen er belyst, således at patienten kan fokusere på målet under rotation for at undertrykke responsen. Brille-coveret skal være sat på med reclining-stole og taget af, når testen udføres inde i den lys-tætte kabine i Orion/System 2000 AT/C. Visuel VOR gennemføres ligesom SHA, men er ikke synsblokeret. Patienten bliver bedt om at fokusere på et mål på tv'et med Reclining-stolen og en projektorskærm eller stationære optokinetiktromlestriber (laser) på kabinens væg på Orion/System 2000 AT/C. Visuel VOR udføres typisk kun ved 0,32 Hz.

Orion / System 2000 AT/C-stole inkluderer den subjektive visuelle vertikale test til måling af otolitfunktion. Under testen fjernes brillen fra stolen, og patientens hoved fastgøres til hovedstøtten. I den statiske SVV-test etablerer patienten en statisk, visuel, vertikal værdi ved at rotere laserlinjen, så den vender i patientens opfattede vertikale retning. I den dynamiske SVV-test (denne kan kun udføres med en Auto Traverse-stol) roterer stolen ved 300 dps, mens stolen er justeret på midteraksen. Stolen flyttes derefter 4 cm til venstre, tilbage til midten, derefter 4 cm til højre, og så vender stolen tilbage til midten og stopper. Patienten skal justere laserlinjen i hver stoleposition ved hjælp af SVV-fjernbetjeningen til den opfattede vertikale retning.

### **3.9.2 VORTEQ™ Assessment**

VORTEQ™ Assessment kan tilføjes *VisualEyes™ 505, VisualEyes™ 515* og *VisualEyes™ 525* og omfatter testene, *Dynamic Visual Acuity (Dynamisk synsskarphed)*, *Dix Hallpike Avanceret, Hovedrotation fra side til side og Blikstabiliserings-*tests. Testene skal alle bruge VORTEQ™ IMU.

#### **3.9.2.1 Dynamic Visual Acuity (Dynamisk synsskarphed)**

Denne test kræver ikke nogen brille. Sørg for, at stolen er i siddestilling og låst. Fastgør VORTEQ™ IMU'en til pandebåndet. Før testen starter, skal patienten konstatere sin statiske synsskarphed ved korrekt at definere C-tegnet uden at ryste på hovedet. Testen fortsætter derefter med at teste hver retning, mens patienten ryster på hovedet til lyden af en metronom. Bed patienten om at bevæge hovedet i en jævn bevægelse fra side til side for den horisontale test eller op og ned for den vertikale test.

#### **3.9.2.2 Hovedrotation fra side til side**

Hovedrotation fra side til side-testen udføres for at identificere horisontal gang-BPPV, og omfatter rettesnoren med 3D hovedmodellen som hjælp til at placere hovedet rigtigt under testen. Sørg for, at VORTEQ™ IMU sidder fast på brillen og er tændt. Testen udføres med patienten liggende.

- 1. Drej patientens hoved 45 grader mod højre.
- 2. Drej patientens hoved 45 grader mod venstre.

Den sorte linje repræsenterer hovedbevægelsen, og når hovedet er i den rette stilling bliver det skraverede område grønt. Når du er i den første position, kan du optage i mindst 20 sekunder. Tryk derefter enter og fortsæt til det andet trin. Optag mindst yderligere 20 sekunder, og stop så testen.

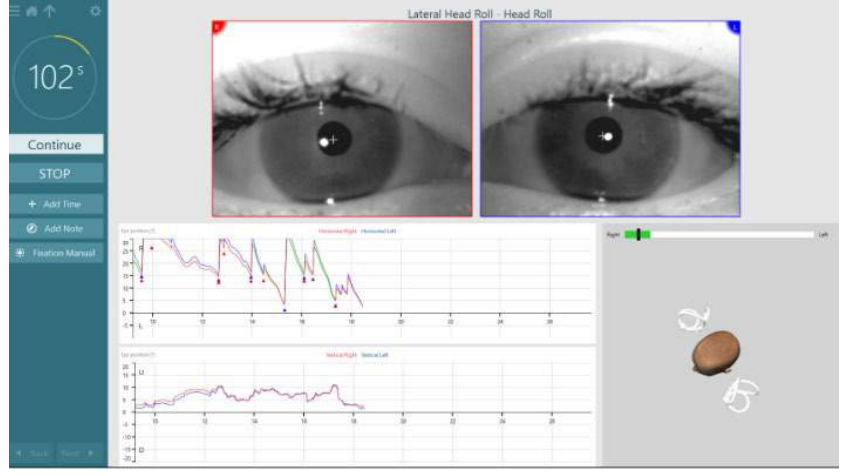

Når du har gennemført testen, vises en skærm med et resumé med grafer, der repræsenterer al nystagmus, der blev genereret under manøvren. Al nystagmus større end 6 grader/sek. vises fremhævet med gråt og repræsenterer et unormalt resultat.

#### **3.9.2.3 Dix Hallpike Advanced**

Dix Hallpike Advanced udføres på samme måde som Dix Hallpike-testen beskrevet i afsnit [3.9.1.3.](#page-84-0) Men Dix Hallpike Advanced giver også mulighed for registrering af torsionale øjenbevægelser og bruger 3D hovedmodellen til at give feedback om patientens hovedstilling. Hovedets aktuelle position i rummet vil blive vist med en sort linje på de to stillingsskydere. De skraverede områder på stillingsskyderne viser hovedets ønskede stilling. Når hovedet er placeret i den ønskede vinkel, bliver det skraverede område grønt i stedet for orange.

# Innhout

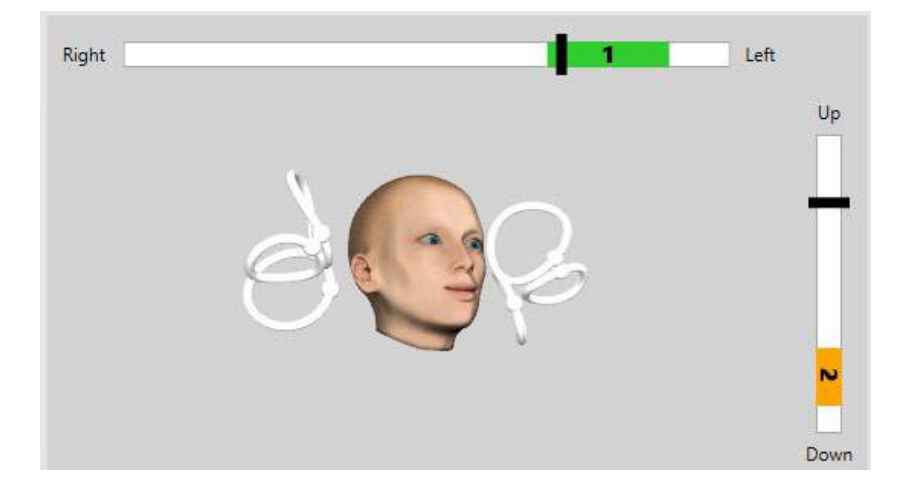

### **3.9.2.4 Fikseringsstabilisering**

Blikstabiliseringstesten (GST) kræver, at VORTEQTM IMU bliver sat på pandebåndet. Denne test kræver ikke nogen brille eller rotationsstol. Patienten skal være i siddende stilling foran testskærmen, og hvis du bruger en rotationsstol, skal du sikre, at den er låst.

**Bemærk:** Afstanden mellem patienten og testskærmen skal optimeres i forhold til skærmstørrelsen. Softwaren viser en advarselsmeddelelse, hvis patienten kommer til at sidde for langt væk.

Før testen starter, skal patienten etablere sin statiske synsskarphed ved korrekt at definere optotype-tegnet

uden at bevæge hovedet. I GST-testen forbliver optotype-størrelsen den samme, men hoved-hastigheden ændres. Hoved-hastigheden måles i grader pr. sekund. Resultaterne vises som et søjlediagram. Der henvises til dokumentet '*Yderligere Information*' for en detaljeret beskrivelse.

### **3.9.3 VORTEQ™ Diagnostic**

VORTEQ™ Diagnostic kan tilføjes *VisualEyes™ 525* og omfatter *Active Head Rotation og vHIT VORTEQ*™. Testene skal alle bruge VORTEQ™ IMU.

#### **3.9.3.1 Aktiv hovedbevægelse**

Sørg for, at stolen er i siddestilling og låst. Hvis det er relevant, skal burrestoppen (Orion og System 2000) på hovedstøtten ikke være sat på brillen. Fastgør VORTEQ™ IMU'en til det binokulære pandebånd. I begyndelsen af testen skal patienten bevæge hovedet i takt til lyden af en metronom ved testens lave frekvens i ti sekunder for at øve sig, og så starter testen. Bed patienten om at bevæge hovedet i en jævn bevægelse fra side til side for den horisontale test eller op og ned for den vertikale test. Hvis testen udføres i den forkerte retning, giver softwaren operatøren en advarselsmeddelelse.

#### **3.9.3.2 vHIT VORTEQTM**

Sørg for, at patienten sidder opret, og at hovedstøtten på rotationsstolen er taget af. Sørg for, at kalibreringen er udført, inden testen begynder. Side- / topmonteret brille med kamera kan bruges til denne test. Sørg for, at IMUen er tilsluttet og tændt, før testen startes.

### **3.9.4 EyeSeeCam vHIT**

Testen udføres med EyeSeeCam-brille og omfatter undertest til lateral, RALP- og LARP vHIT-tests så vel som SHIMP-testen. Sørg for, at patienten siddet i opret stilling 1,5 meter fra væggen, som de røde laserprikker projiceres over på. Før testning skal du foretage kalibrering som beskrevet i afsnit [3.7.3.](#page-79-1)

**(e)** 

#### **3.9.4.1 Lateral VHIT**

Lateral vHIT-test vurderer de laterale bueganges funktion. Til denne test skal du holde patientens kæbe, mens du står bag patienten [\(Figure 3. 6-7\)](#page-90-0). Under testen skal patienten holde tænderne sammenpresset, så impulsen fra operatørens hænder overføres til patientens hoved. Øv et par impulser før optagelse påbegyndes. Dette vil også gøre patienten bekendt med netop den stimulus. Lad **ikke** hænderne berøre eller flytte brillen, når hovedimpulserne udføres, da en sådan bevægelse vil påvirke måling af forstærkningen.

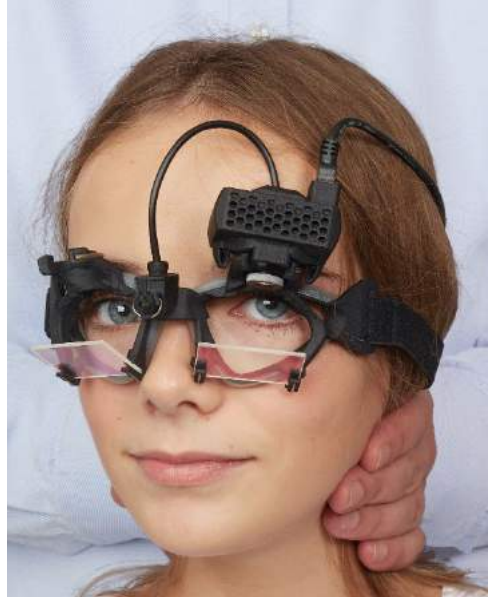

*Figur 3.9-4 Placering af hånden til lateral vHIT*

#### <span id="page-90-0"></span>**3.9.4.2 Left Anterior Right Posterior (LARP) (venstre anterior, højre posterior)/ Right Anterior Left Posterior (RALP) (højre anterior, venstre posterior) vHIT**

LARP- og RALP-tests vurderer de vertikale bueganges funktion. Til vurdering af de vertikale bueganges funktion drejes hovedet højre-nedad mod venstre-opad i de højre, anteriore og venstre, posteriore bueganges (RALP) plan eller venstre-nedad mod højre-opad i de venstre, anteriore og højre, posteriore bueganges (LARP) plan. Hovedet kan i stedet drejes 45 grader mod højre til LARP-tests og 45 grader [\(Figure 3. 6-8\)](#page-90-1) mod venstre til RALP-tests. Uanset konfiguration skal patienten altid se lige frem.

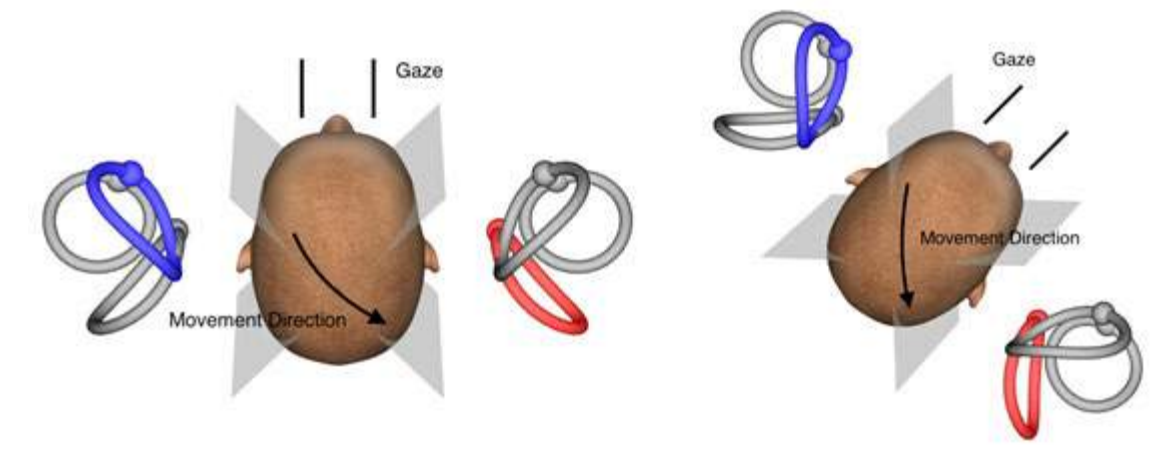

<span id="page-90-1"></span>*Figur 3.9-5 vHIT-test med frontal fiksering og korrigeret lige fiksering i LARP-tests*

## wllwwwl

#### **3.9.4.3 Udførelse af testen**

En tredimensional hovedmodel med buegange [\(Figure 3. 6-9\)](#page-91-0) vises i øverste højre hjørne af skærmen. EyeSeeCam-hovedsensoren vil automatisk nulstille, hvis sensoren holdes helt stille. I begyndelsen af testen skal patienten se lige fremad og holde hovedet stille. EyeSeeCam-hovedsensoren vil så nulstille, og hovedmodellen skulle så se fremad. Når hovedimpulserne udføres fremhæves de aktiverede buepangepar med blåt og rødt afhængig af impulsretningen.

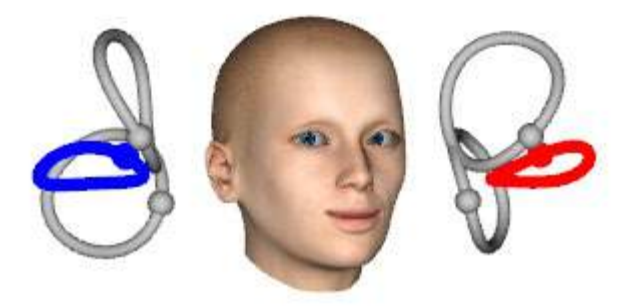

*Figur 3.9-6 Hovedmodel med fremhævede buegange*

<span id="page-91-0"></span>Når operatøren udfører hovedimpulsen, vil softwaren vise hovedbevægelsen og øjenbevægelsen i den relevante impulsgraf afhængig af impulsretningen. Hvis hovedbevægelsen passer til swoosh-profilen vil hovedimpulsen blive godkendt og vise et grønt flueben i øverste, højre hjørne af impulsgrafen [\(Figure 3.](#page-91-1)  [6-10\)](#page-91-1). Afviste hovedimpulser vil vise et rødt x i øverste, højre hjørne.<br>Launch Tester

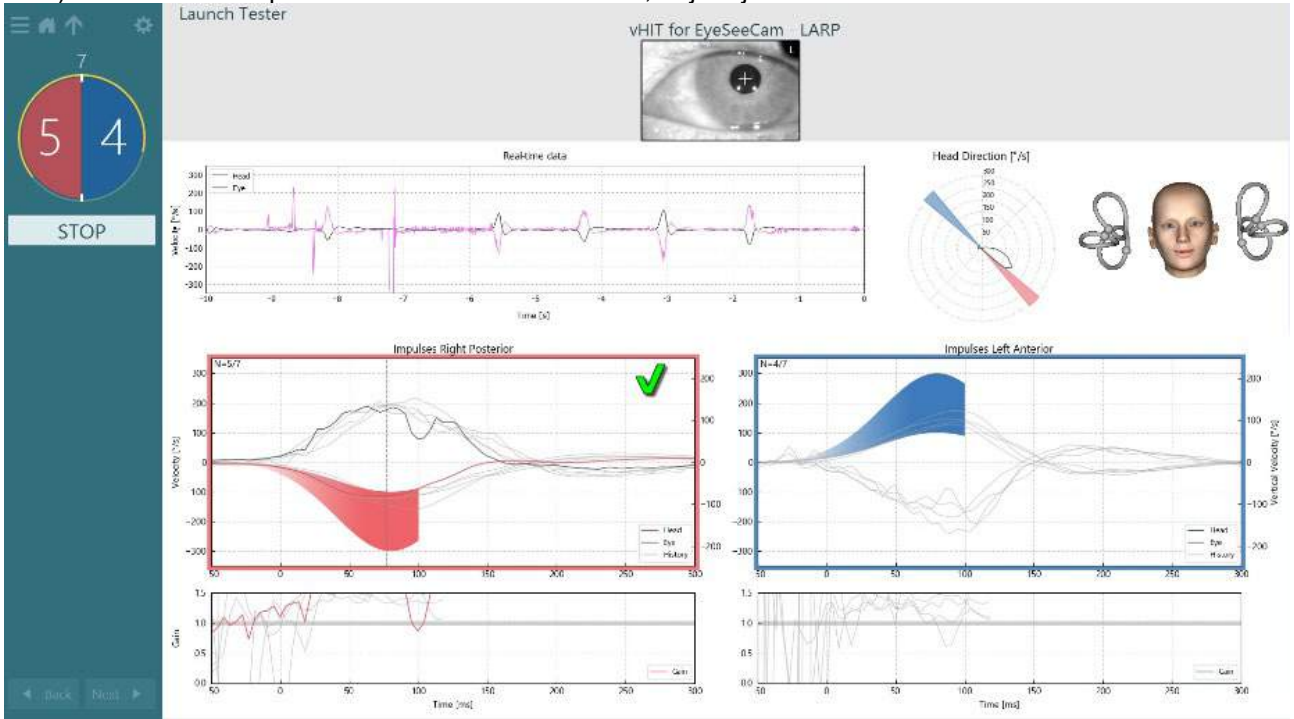

<span id="page-91-1"></span>*Figur 3.9-7 Eksempel på EyeSeeCam-test der viser et grønt flueben (LARP)*

Testen vil slutte automatisk, når det nødvendige antal vellykkede hovedimpulser er udført i begge retninger. Timeren erstattes med hovedimpulstælleren med hovedimpulserne separeret, og det nødvendige antal vellykkede hovedimpulser øverst. Klinikeren kan stoppe testen når som helst ved enten at bruge returtasten på RF-fjernbetjeningen, STOP-knappen på skærmen eller fodpedalen.

## whenhand

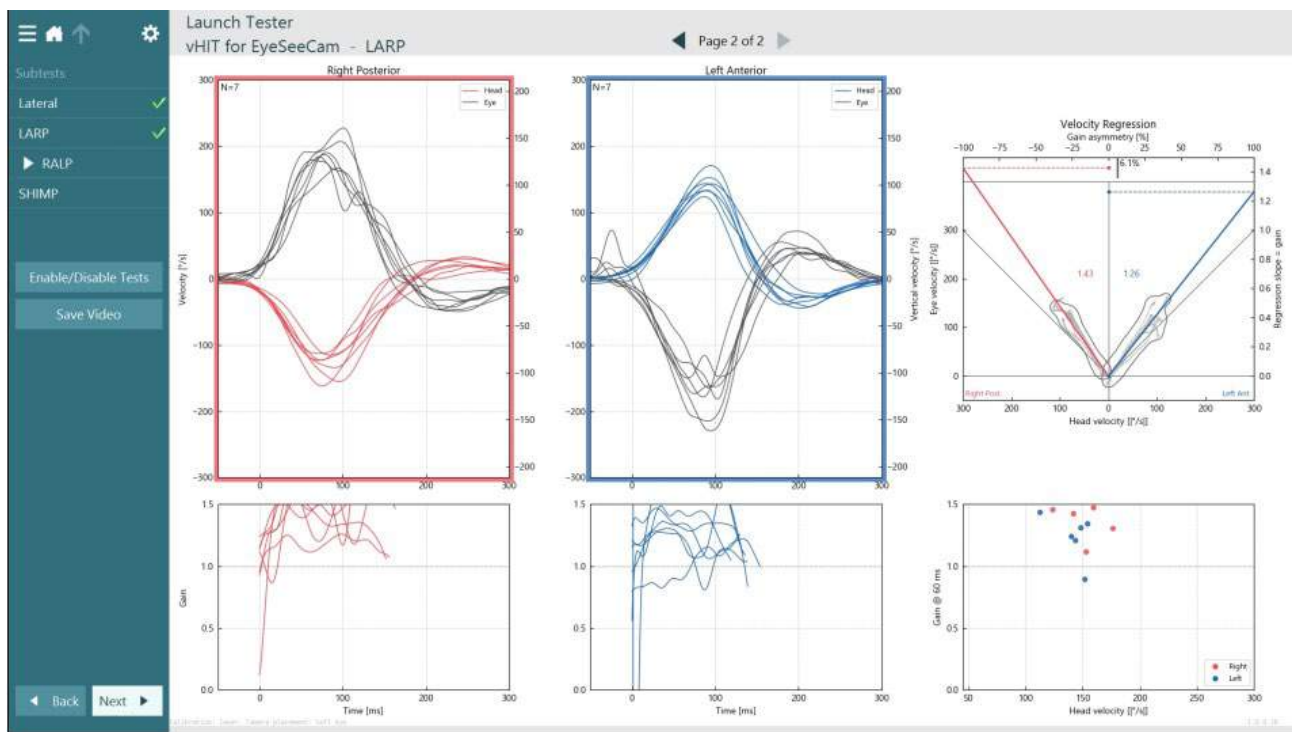

<span id="page-92-0"></span>*Figur 3.9-8 VHIT EyeSeeCam-analyse*

Efterhånden som hver undertest udføres viser softwaren hver undertests analyse på en side [\(Figure 3. 6-11\)](#page-92-0). Den viste analyse defineres af sidenavigationen øverst på skærmen. Når testene Lateral, LARP og RALP er udført, kan EyeSeeSix-rapporten oprettes af vHIT for EyeSeeCam-resumeets sidepanel. Hvis en undertest gentages, kan den ønskede undertest vælges fra kombofelterne øverst i EyeSeeSix-rapporten [\(Figure 3.](#page-92-1)  [6-12\)](#page-92-1).

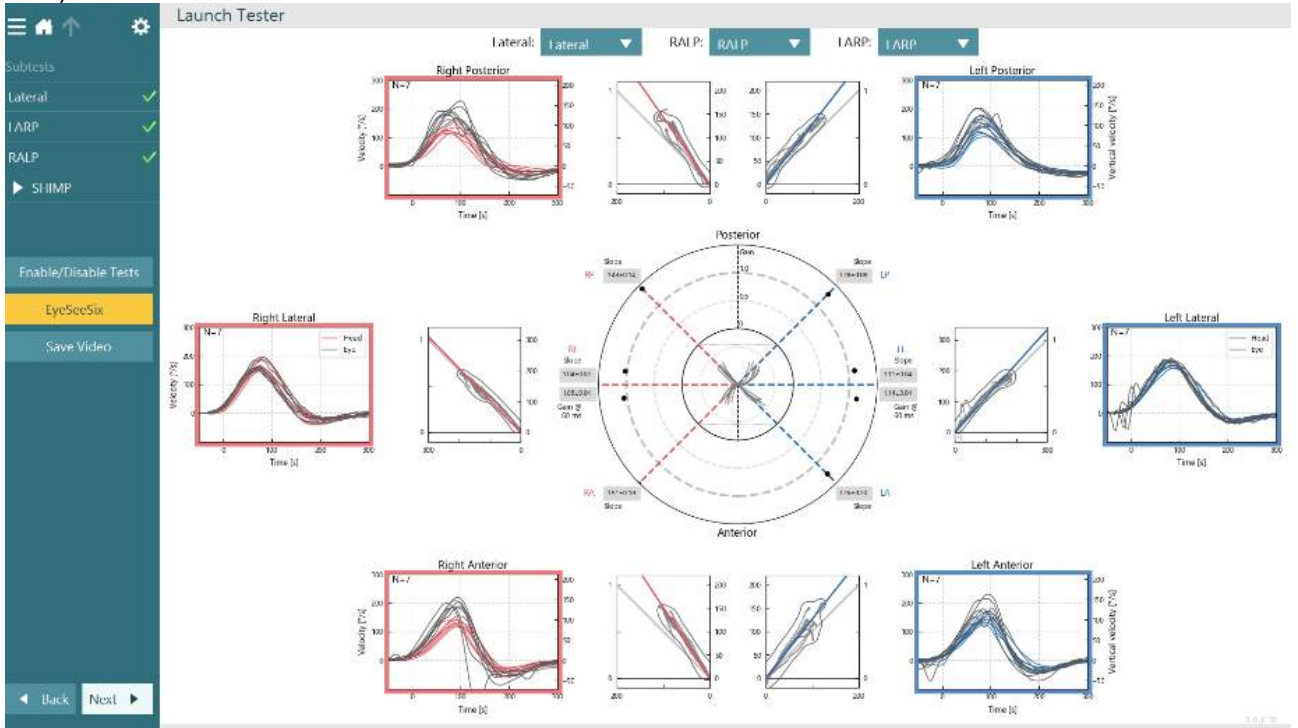

<span id="page-92-1"></span>*Figur 3.9-9 VHIT EyeSeeSix-rapport*

Du kan se informationen i tabelform ved at klikke på knappen Numerical Results (Numeriske resultater) [\(Figure 3. 6-13\)](#page-93-0). Teksten kan kopieres (klik på og træk eller ved at bruge Ctrl + A på tastaturet) og indsat i Excel eller anden regnearkssoftware.

Summary

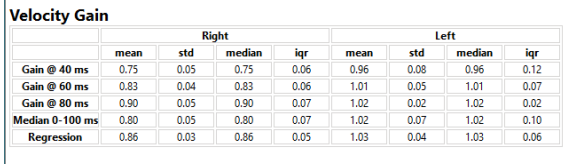

Saccades

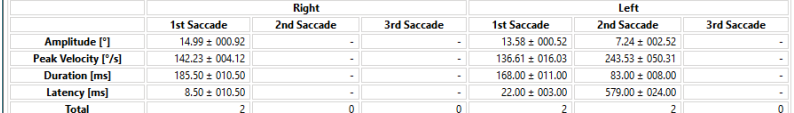

Data

#### Saccade Parameters

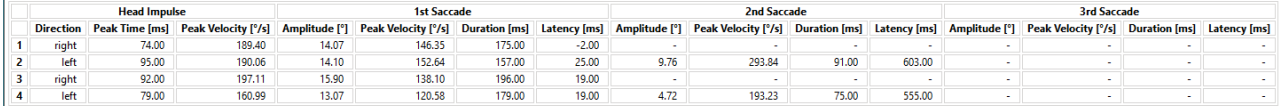

<span id="page-93-0"></span>*Figur 3.9-10 Numeriske resultater*

Hvis du klikker på knappen, 3D Waves (3D-bølger) skifter displayet til kurveprofiler i 3D-form [\(Figure 3.](#page-93-1)  [6-14\)](#page-93-1).

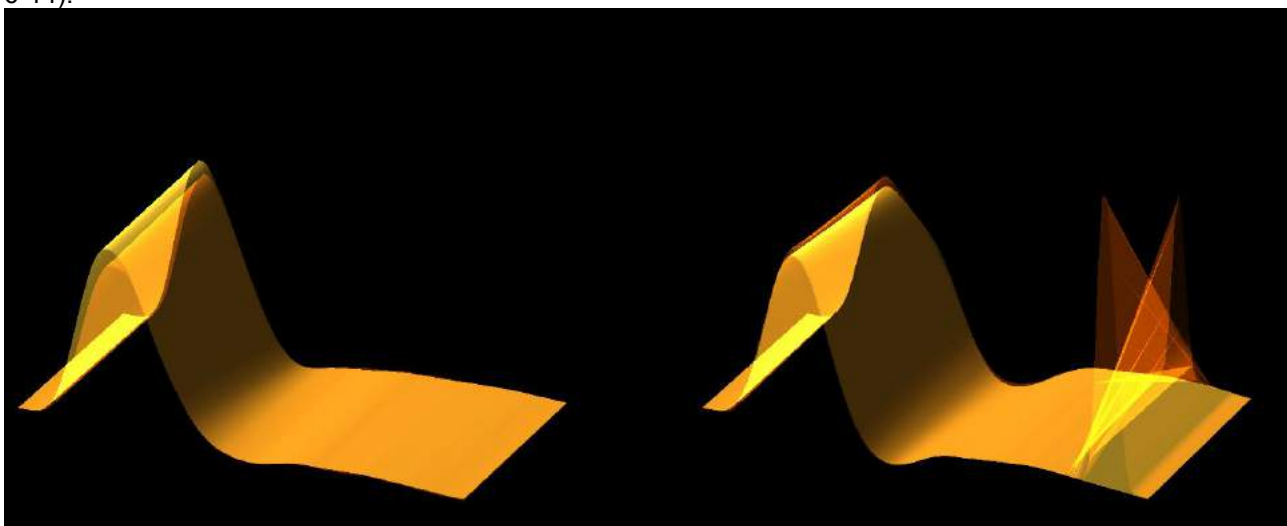

*Figur 3.9-11 Øjenbevægelser vist i 3D-form*

#### <span id="page-93-1"></span>**Suppression Head IMpulse Paradigm (SHIMP) test**

Sammen med video-hovedimpulstesten eller hovedimpulstesten hjælper SHIMP- testen operatøren med at bestemme resterende, vestibulær funktion. Denne test ligner den laterale vHIT-test og vurderer de laterale buegange. Desuden anvendes et lasermål som undertrykkelsesmiddel for SHIMP-testen.

vHIT-brillen sættes på patientens hoved som i andre vHIT-tests. Øjet centreres i visningsområdet, og passer på, at genspejlinger findes under pupillen. Efter justering af patienten, kalibrering og centrering af laserens faste prikker på væggen er du klar til at begynde SHIMP-testen.

#### **Klargøring til testen:**

Laseren med fikseret hoved projicerer et 5-prikkers mønster på væggen som anvendt til kalibrering. Patienten instrueres i at fokusere på den midterste prik for fiksering og rette den midterste prik ind efter den vægfikserede prik (til almindelige vHIT-tests). SHIMP'er udføres på den laterale buegang ved at dreje hovedet 7 – 25 gange (afhænger af forudindstillede antal) med høj hastighed til venstre og højre side.

# willwound

#### **Udførelse af tests:**

- 1. Få patienten til at slappe af i nakken, åbne øjnene helt og fiksere blikket på den midterste prik i 5 priksmønstret.
- 2. Drej patientens hoved mod højre eller venstre. 5-priks-lasermønster vil flytte sig med hovedet, så de nu er i en ny position.
- 3. Instruer patienten om at fastholde blikket på den midterste prik. Når hovedet bevæger sig, skal øjnene være fixerede på den nye position for den midterste laserprik.

VOR-forstærkninger bør være lig vHIT- og SHIMP-tests. Mønstret af genererede sakkader er forskelligt. vHIT genererer sjældent sakkader hos normale patienter, hvorimod raske forsøgspersoner i SHIMP-tests vil lave en stor antikompenserende sakkade til sidst i hoveddrejningen (Figur 3.9-12). Dette kaldes en "SHIMPsakkade". Dette resultatmønster er præcis det modsatte for svækkede patienter. Et svækket VOR-system vil medføre en sakkade på vHIT, men ingen (eller meget få) kompenserende SHIMP-sakkader. Prøvetest- og resultatskærme findes nedenfor [\(Figure 3. 6-15](#page-94-0) og [Figure 3. 6-16\)](#page-94-1).

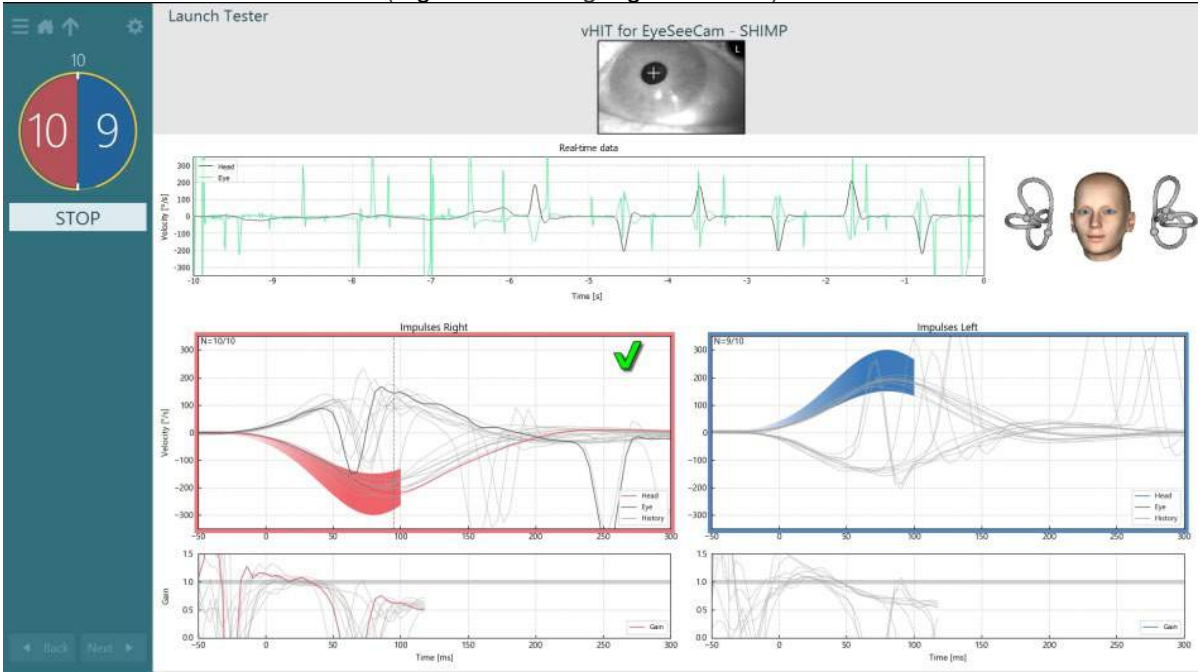

<span id="page-94-0"></span>*Figur 3.9-12 Testskærm til SHIMP-test*

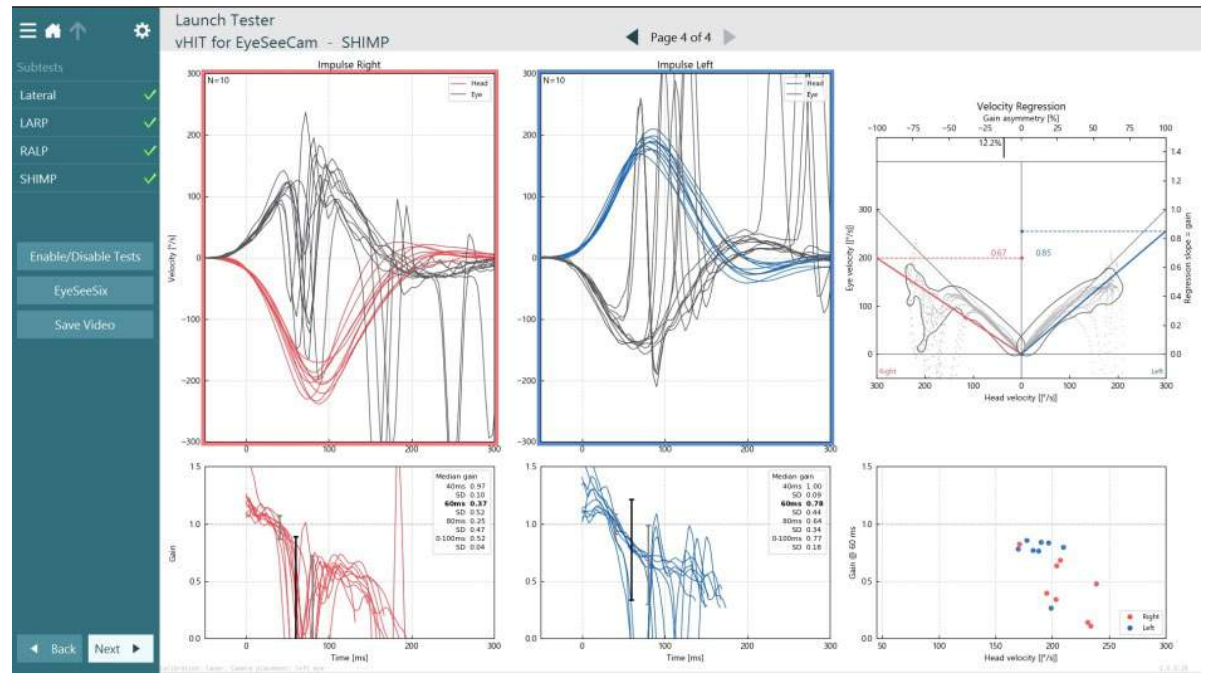

<span id="page-94-1"></span>*Figur 3.9-13 Resultatskærm til SHIMP-test*

### **Testgennemgangsskærm**

Når operatøren har afsluttet testen, vil softwaren give operatøren mulighed for at gennemse patientens respons under testen. Testgennemgangsskærmen [\(Figure 3.10-1\)](#page-95-0) indeholder afspilningsmenuen, tidslinjen, øjen- og lokalevideooptagelser. Øjenvideoerne og lokalekameravideoerne afspilles synkront fra skærmen, Test Review (Testgennemgang). Afspilningen vil begynde, når du klikker på afspilningsknappen i afspilningsmenuen. Når testen afspilles, viser en gul cirkel den aktuelle position på videoen på både tidslinjen og afspilningsuret. Denne cirkel kan gribes eller trækkes med musen for at hoppe til et nyt sted i afspilningen af videoen. Størrelsesskyderen er tilgængelig under gennemgang af testen, så brugeren kan gøre øjen- eller lokalekameravideoen større dynamisk for at fokusere på den valgte video under afspilning.

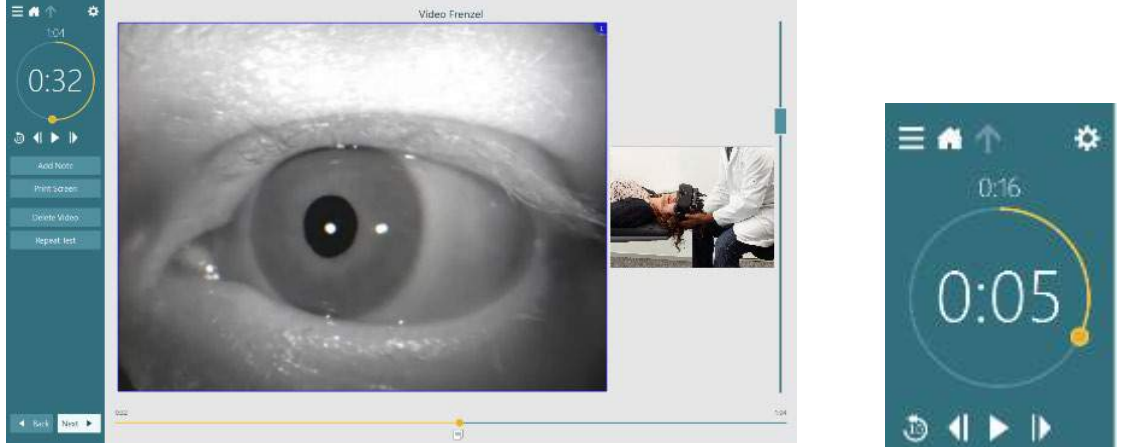

*Figur 3.10-1: Testgennemgangsskærm*

<span id="page-95-0"></span>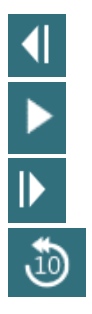

Gå til forrige billede (hold knappen nede for at afspille bagud i langsom gengivelse)

Play/pause (Afspil/pause),

Gå til næste billede (hold knappen nede for at afspille fremad i langsom gengivelse)

Gå 10 sek. tilbage i videoafspilning.

### **3.10.1 Redigeringsværktøjer**

Til de fleste testtyper er redigeringsværktøjer tilgængelige fra skærmen Test Review (Testgennemgang). Hvilke værktøjer, der er tilgængelige, afhænger helt af testtypen. Se en detaljeret beskrivelse af redigeringsværktøjer til givne tests under Additional Information (Yderligere information).

### **Gennemsyn af tidligere konsultationer**

VisualEyes™ systemet gør det let at gennemse aktuelle eller tidligere konsultationer for den valgte patient. Efter valg af den ønskede patientprofil kan operatøren vælge knappen **Patient Sessions** (Patientkonsultationer) fra VisualEyes startskærmen. Dette hjælper med at gennemgå tidligere testkonsultationer for den valgte patient.

# whenhwh

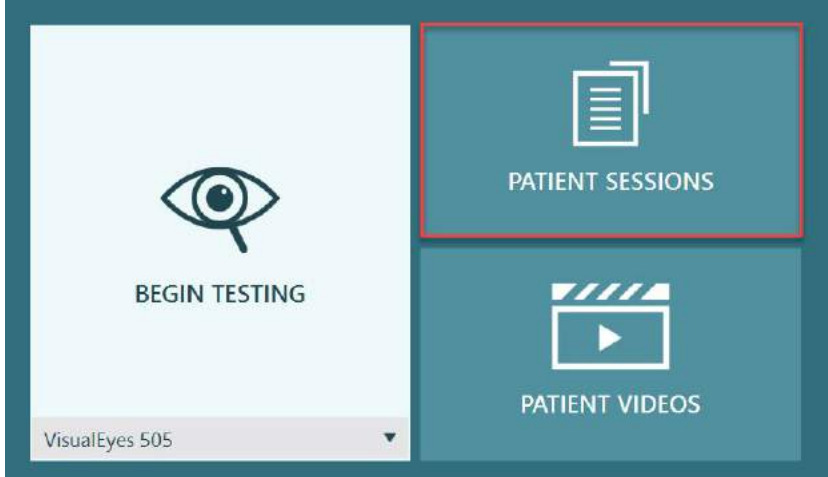

*Figur 3.11-1: Knappen, Patient Sessions (Patientkonsultationer)*

Skærmen Patient Sessions (Patientkonsultationer) [\(Figure 3.11-2\)](#page-96-0) viser en liste over alle tidligere testkonsultationer i sidepanelmenu. Valg af en specifik konsultationsdato vil vise alle tests, der blev udført på den dato og en indikation af, om testresultaterne blev gennemført (grønt flueben). Når en test er gennemført og resultaterne ligger uden for grænseværdierne, vil den være mærket med en rød rombe.

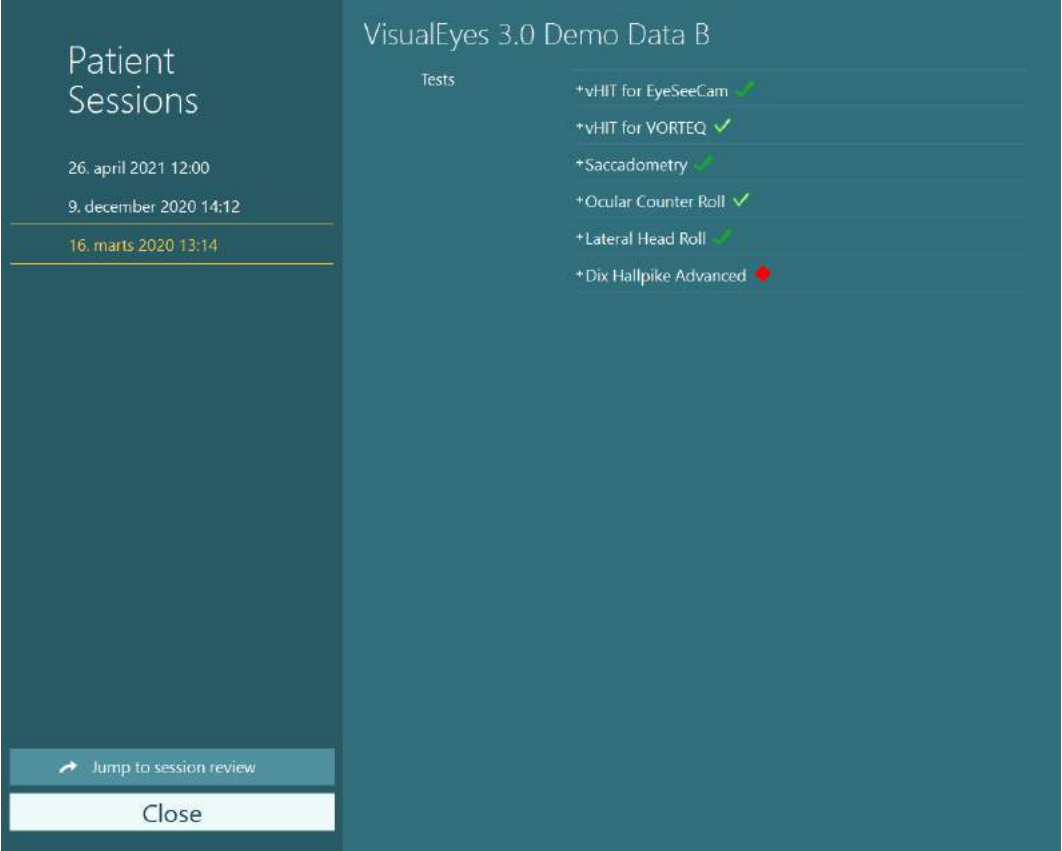

<span id="page-96-0"></span>*Figur 3.11-2 Skærmen, Patient Sessions (Patientkonsultationer)*

Efter valg af patientkonsultation fra listen skal du klikke på knappen, Jump to session review (Hop til konsultationsgennemgang) for at gå til skærmen, Session Review (Gennemgang af konsultation). Dette vil giver yderligere valgmuligheder såsom Export Data (Eksportér data), Print Session (Print konsultation), Preview (Forhåndsvisning), Print to Database (Print til Database) osv.

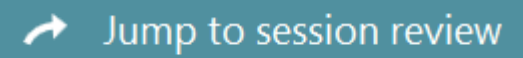

*Figur 3.11-3 Knappen, Jump to session review (Hop til konsultationsgennemgang)*

### **3.11.1 Konsultationsgennemgang**

Fra testskærmen kan resultaterne gennemgås ved at vælge testmenuknappen i øverste, venstre hjørne af testskærmen.

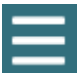

Der vises en rullemenu med knappen 'Review Session' (Gennemgang af konsultation) nederst.

**Review Session** 

*Figur 3.11-4 Knappen, Review Session (Gennemgang af konsultation)*

Review Session (Gennemgang af konsultation) vil vise en liste over tests i protokollen, der enten er eller vil blive gennemført (Figure [3.11-5\)](#page-97-0). Der vil være vist et symbol ud for navnene på gennemførte tests. Dette vil angive om testens resultat lå indenfor grænseværdierne (grønt flueben) eller udenfor grænseværdierne (rød rombe). Tests kan gennemgås, kliniske rapporter kan skrives, og tests kan udskrives fra skærmen, Session Review (Konsultationsgennemgang).

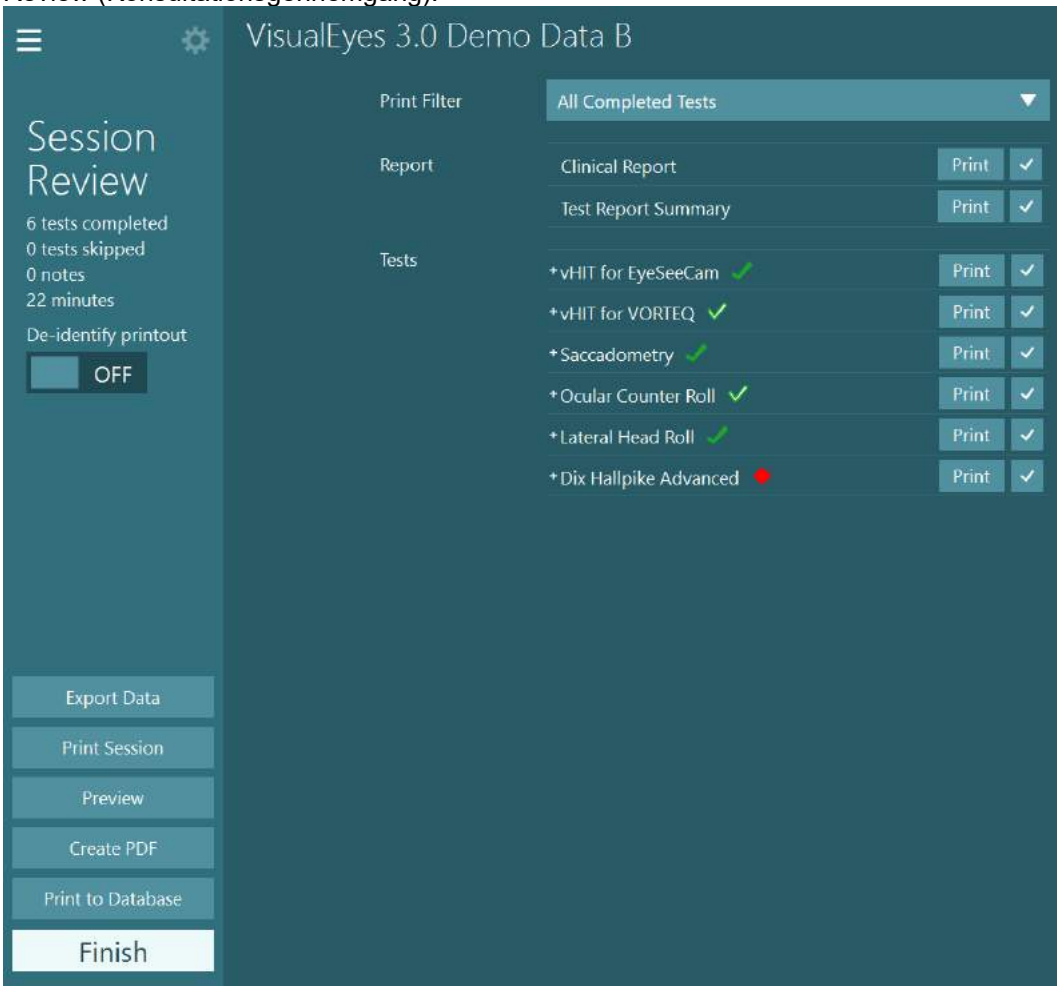

<span id="page-97-0"></span>*Figur 3.11-5 Skærmen, Session Review (Konsultationsgennemgang)*

Klik på eller berør knappen, **Finish** (Afslut) i nederste, venstre hjørne af skærmen, Session Review (Konsultationsgennemgang) for at vende tilbage til startskærmen.

### **Gennemgang af patientvideoer**

Hvis videooptagelse er aktiveret under patientkonsultationer, kan videoerne gennemgås efter testene. De optagede videoer er tilgængelige fra menuen, **PATIENT VIDEOS** (Patientvideoer) fra startskærmen [\(Figure](#page-98-0)  [3.12-1\)](#page-98-0).

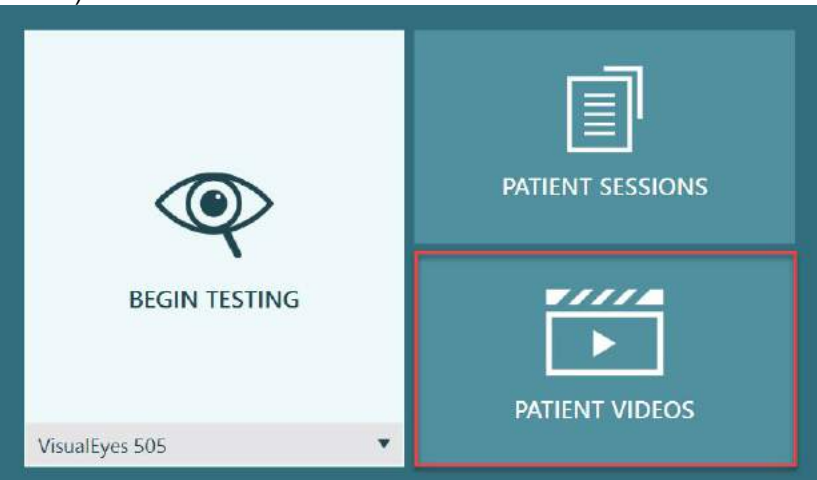

*Figur 3.12-1: Knappen PATIENT VIDEOS (Patientvideoer)*

<span id="page-98-0"></span>I menuen, Patient Videos (Patientvideoer) kategoriseres videoerne efter dato og testtype.

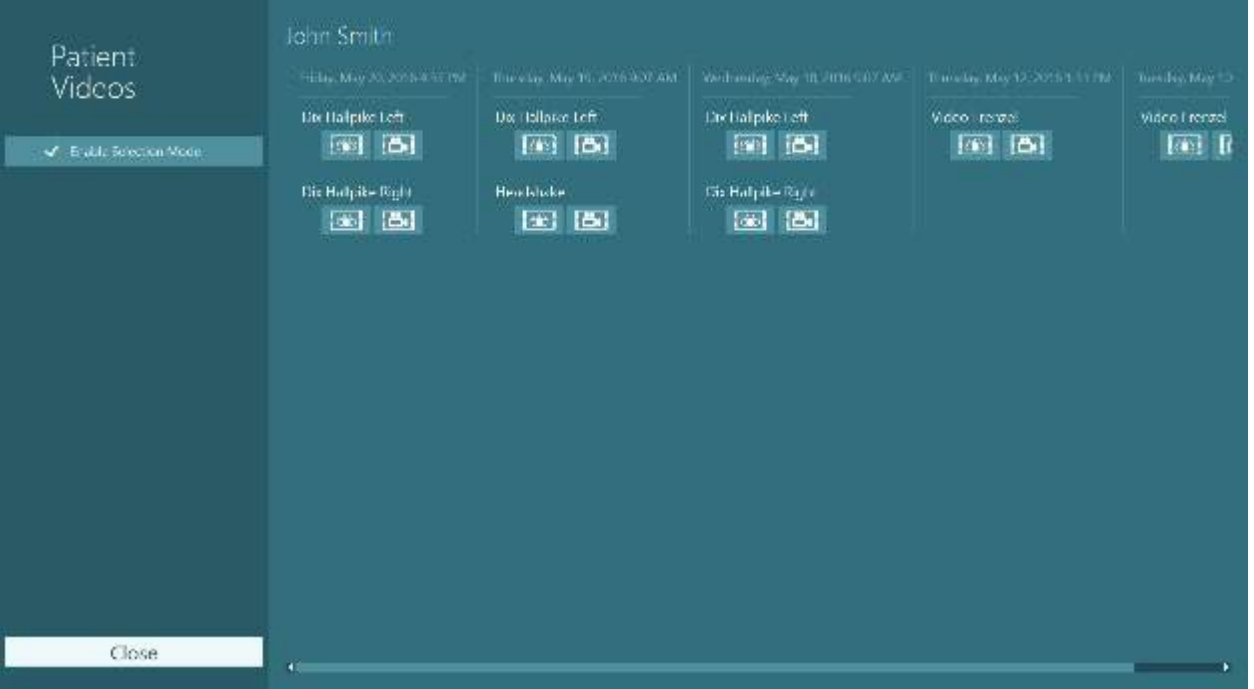

*Figur 3.12-2: Visning af patientvideoer kategoriseret efter dato og testtype.*

Du kan afspille en video ved at klikke på den videofil, du er interesseret i. Den åbnes herefter i en kompatibel videoafspiller.

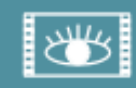

Video af øjenoptagelser (ingen rådata).

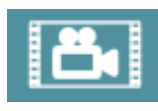

Videoer af lokaleoptagelse.

⇔

Ved at vælge **Enable Selection Mode** (Aktivér valgindstilling) i venstre panel er det muligt at vælge videoer til sletning eller eksport.

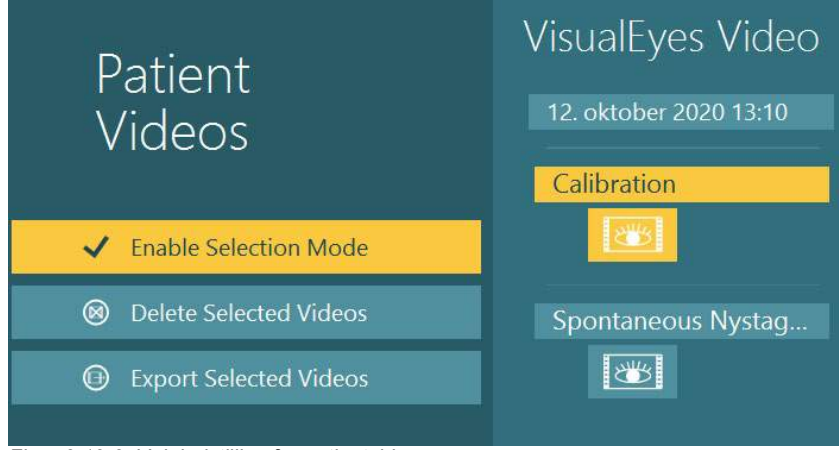

*Figur 3.12-3: Valgindstilling for patientvideoer*

Når du vælger og eksporterer både øjen- og lokalevideoer fra samme konsultation, er det muligt at kombinere disse til én video ved at sætte flueben ved **Combine eye and room videos** (Kombiner øjen- og lokalevideoer) i menuen, Export Video Files (Eksportér videofiler), der vises, når du klikker på Export Selected Videos (Eksportér valgte videoer).

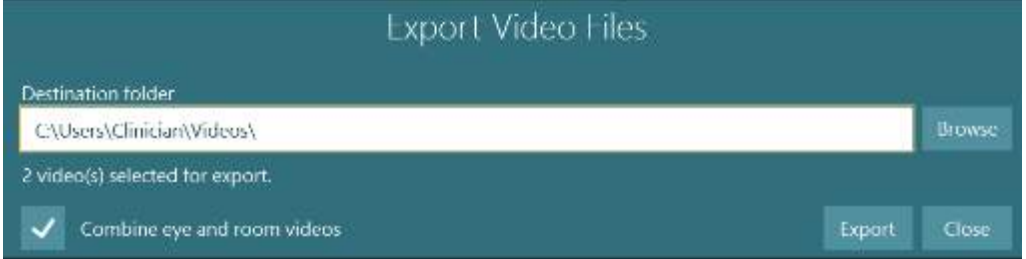

*Figur 3.12-4: Menuen for eksport af videofiler. Destinationsmappen kan vælges, og der er muligt at kombinere øjen- og lokalevideoer*

### **Forskningsmodul**

Forskningsmodulet er en avanceret add-on funktion for forskere og videnskabsfolk som diskuteret nedenfor.

### **3.13.1 Nystagmus-parametre**

Med Forskningsmodulet kan klinikeren modificere nystagmus-parametre for at skabe sin egen skræddersyede testprotokol. Find en detaljeret beskrivelse af hver af disse menuer og de tilgængelige indstillinger under *Additional Information (Yderligere information).*

### **3.13.2 Dataeksport**

Når du har fuldført testen, kan du eksportere øjenbevægelser fra Session Review (Konsultationsgennemgang) til en csv-fil, der kan læses af Excel-regnearksprogrammet, til videre analyse.

Som en del af Forskningsmodulet kan klinikeren hurtigt eksportere store mængder data til en tilpasset analyse af de optagede øjenbevægelser. Find en detaljeret beskrivelse af hver af disse menuer og de tilgængelige indstillinger under *Additional Information (Yderligere information).*

# whwhwh

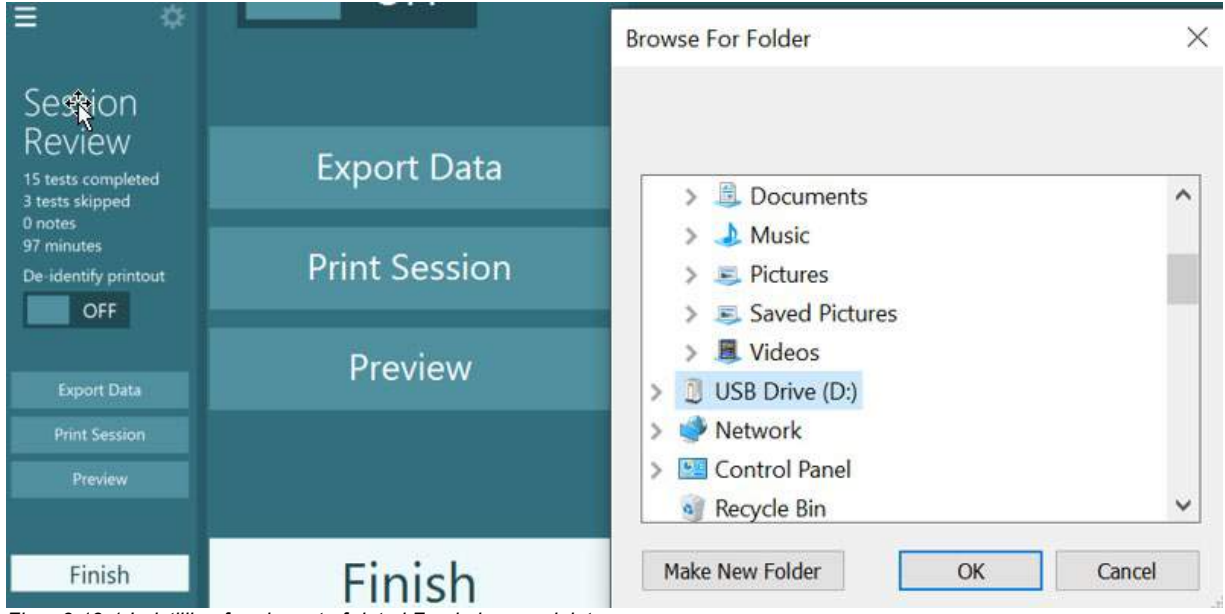

*Figur 3.13-1 Indstilling for eksport af data i Forskningsmodulet*

#### $3.14$ **Systemlukning**

### **Sluk for computeren**

Luk først VisualEyes™-softwaren ved at gå tilbage til startskærmen og vælge knappen Exit (Afslut). Luk OtoAccess® Database-softwaren. Luk computeren via Start > Shut down (Nedlukning).

### **Sluk for stimulus**

Sluk tv'et/projektoren.

#### **Sluk for tilbehør**

Hvis Orion- eller Nydiag 200 Reclining-stolen bruges, skal du slukke for afbryderen nederst på stolen. Sluk for VORTEQTM IMU, hvis relevant. Hvis System 2000-stolen bruges, skal du slukke for strømmen til stolens kontrolenhed ved hjælp af afbryderen på bagsiden af kontrolenheden. Hvis DataLink bruges, skal du slukke for strømmen ved hjælp af kontakten på bagsiden af enheden. Hvis der bruges Air Fx- luftirrigator eller Aqua Stim-vandirrigator, skal du først kontrollere, at irrigatoren er på standby og derefter slukke for irrigatoren på afbryderen bag på irrigatoren. Hvis observationskameraet til Orion Auto-Traverse/Comprehensive-stolen anvendes, skal du slukke for observationsskærmen.

#### **Sluk for strømkilderne**

USB-hubben bør frakobles strømmen ved at slukke for USB-hubben med knappen på hubben eller slukke for strømkilden til USB-hubben.

Dette slukker for strøm til kameraerne, når de ikke er i brug. Skilletransformere skal slukkes ved hjælp af afbryderen, når andre enheder er blevet slukket.

#### Rengøring og vedligeholdelse  $\blacktriangle$

### **Sådan rengøres VisualEyes™-systemet**

**Før du rengør:**

- Sluk altid for strømmen, og tag stikket ud, inden du begynder at rengøre
- Der må ikke komme væske ind i komponenterne i VisualEyes™ systemet
- Undlad at autoklavere, sterilisere eller nedsænke udstyret eller tilbehøret i nogen form for væske
- Undlad at bruge hårde eller spidse genstande til rengøring af udstyret eller
- tilbehøret

#### **Rengøring:**

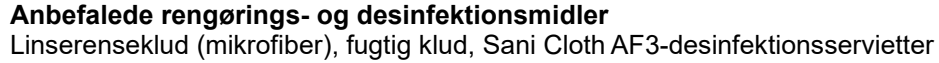

#### OBS! **Følg instruktionerne på etiketten til Sani-Cloth AF3-desinfektionsservietterne angående brug og bortskaffelse**.

#### **Fremgangsmåde:**

- Videobriller og brillestropper skal rengøres med en Sani Cloth AF3-desinfektionsserviet mellem hver patient
- Brillens spejle, kameralinser og IR-belagte spejle skal rengøres regelmæssigt med linserenseklude af mikrofibre for at fjerne pletter og støv. Dette hjælper med at undgå skygger på de viste billeder
- Stropperne på briller med sidemonteret kamera kan vaskes ved 40 °C med almindeligt vaskemiddel. Må ikke tørres i tørretumbler. Bemærk, at elasticiteten kan forringes efter mere end 10 gange vask, hvorefter stropperne bør udskiftes.
- Skumpuderne, der bruges i briller med sidemonteret kamera, skal udskiftes mellem hver patient for at undgå krydskontaminering. Se afsnit [2.6.1.1](#page-25-0) for at finde ud af, hvordan man udskifter disse skumpuder
- Berøringsskærmen på PC'en kan rengøres med en linserenseklud af mikrofibre, når skærmen er slukket. Hvis berøringsskærmen skal rengøres yderligere, skal du bruge en Sani-Cloth AF3 desinfektionsserviet til at rengøre overfladen**.** Lad rengøringsopløsningen tørre helt, før du tænder for computeren og skærmen igen
- Alle andre eksterne overflader på udstyret og tilbehøret kan rengøres regelmæssigt med en blød og fugtig klud. Dette omfatter rotationsstolen, kabinens væg, projektoren, tastaturet, musen, musemåtten, fjernbetjeningen, nødafbryderen osv.

### **Garanti og serviceeftersyn**

#### **Produktgaranti**

Interacoustics garanterer at:

- VisualEyes™-systemet er frit for materiale- og fremstillingsfejl ved normal brug og servicering i en periode på **24 måneder fra leveringsdatoen** fra Interacoustics til den første køber
- Tilbehøret er uden materiale- og fremstillingsfejl ved normal brug og service i en periode på halvfems (90) dage fra leveringsdatoen fra Interacoustics til den første køber

Hvis en komponent skal serviceres i den gældende garantiperiode, skal køberen kommunikere direkte med den lokale distributør og få anvist et egnet reparationssted. Reparation eller udskiftning udføres for Interacoustics' regning i overensstemmelse med vilkårene i denne garanti. Produktet, der kræver service, skal straks returneres behørigt pakket med post eller fragt forudbetalt. Tab eller skader opstået under returnering til Interacoustics sker på købers risiko. Under ingen omstændigheder er Interacoustics ansvarlig for uforudsete, indirekte eller følgeskader i forbindelse med køb eller brug af Interacoustics produkter. Ovenstående gælder udelukkende for den oprindelige, første køber.

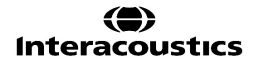

Denne garanti gælder ikke for efterfølgende ejere eller indehavere af produktet. Desuden gælder denne garanti ikke for, og Interacoustics hæfter ikke for, tab, der opstår i forbindelse med køb eller brug af et Interacoustics produkt, der:

- er blevet repareret af andre end et autoriseret Interacoustics serviceværksted,
- er blevet ændret på nogen måde, som efter Interacoustics skøn kan påvirke dets stabilitet eller pålidelighed,
- har været genstand for misbrug eller forsømmelse eller en ulykke, eller har fået serie- eller partinummeret ændret, udvisket eller fjernet,
- er blevet forkert vedligeholdt eller anvendt på nogen anden måde end i overensstemmelse med Interacoustics anvisninger.

Denne garanti træder i stedet for alle andre udtrykkelige og indirekte garntier, og alle Interacoustics andre forpligtelser eller ansvar. Direkte eller indirekte giver Interacoustics ikke myndighed til nogen repræsentant eller anden person til på Interacoustics vegne, at påtage sig noget andet ansvar i forbindelse med salget af Interacoustics produkter.

INTERACOUSTICS FRASKRIVER SIG ALLE ANDRE UDTRYKKELIGE ELLER INDIREKTE GARANTIER, HERUNDER ENHVER GARANTI OM SALGBARHED ELLER EGNET FUNKTION TIL ET GIVET FORMÅL.

#### **Vedrørende produktreparation / service**

Interacoustics er ansvarlig for CE-mærkningens gyldighed, udstyrets indvirkning på sikkerhed, dets pålidelighed og ydeevne såfremt:

- samleprocesser, tilføjelser, efterreguleringer, ændringer eller reparationer udføres af autoriserede personer
- et 1 års serviceinterval overholdes
- de elektriske installationer i det aktuelle lokale lever op til de relevante krav
- udstyret bruges af autoriseret personale i overensstemmelse med den dokumentation Interacoustics har leveret.

Kunden skal kontakte den lokale distributør for at bestemme service- / reparationsmuligheder, herunder service/reparation på stedet. Det er vigtigt, at kunden (gennem den lokale distributør) udfylder **RETURNERINGSRAPPORTEN**, hver gang komponenten/produktet sendes til service/reparation til Interacoustics.

### **Fejlbeskeder i rotationsstolen**

#### **Hastighedsfejl i rotationsstolen (gælder Orion- og System 2000-rotationsstole)**

Hvis rotationsstolen ikke tidligere er blevet konfigureret, vil stolens takometer og signalspor ikke afstemme med hinanden, hvilket resulterer i, at stolen drejer langsommere eller hurtigere end tilsigtet. Operatøren får fejlbeskeden som vist nedenfor. Operatøren bør kalibrere stolen fra skærmen, System Default Settings (Computers standardindstillinger).

Der opstod en fejl i stolens hastighed. (> 20 d/sek.). Udfør kalibreringen fra System Default Settings (Computers standardindstillinger).

#### **Patientsikkerhedsfejl (gælder for alle typer rotationsstole)**

Hvis patientens alder ligger uden for det påkrævede aldersområde for udførelsen af en test med rotationsstol, vil softwaren angive en fejl, der siger, at patienten ikke må udføre testen, hvis hastigheden eller frekvensen overstiger den tilladte aldersgrænse for patienter.

Hastigheden er indstillet til 100, hvilket overstiger den anbefalede værdi for en patient under 5 år.

#### **Nødstopfejl (gælder Orion- og System 2000-rotationsstole)**

Hvis operatøren trykker på nødstopknappen under rotationsstoletesten, vil stolen standse, og softwaren vil vise fejlmeddelelsen nedenfor. Operatøren kan genoptage testningen med rotationsstolen ved at deaktivere nødstoppet og starte testen igen.

Nødstopknappen blev aktiveret, eller stolens styreenhed blev slukket. Tænd for stolens styreenhed, og deaktivér nødstoppet for at udføre rotationstestningen.

#### **Fejl i stolens servotilstand (gælder Orion- og System 2000-rotationsstole)**

Hvis Orion- eller System 2000 Reclining-stolen forsøger at dreje, og det ikke sker pga. en forhindring, stolebremsen (System 2000) eller en hardwarefejl, vil softwaren først registrere fejlen som en nødstopfejl, og når testen startes igen, vil softwaren vise beskeden om fejl i stolens servotilstand. Operatøren kan genoptage testningen med rotationsstolen med Orion-stolen ved at trykke på nødstopknappen, indtil lyset slukkes i afbryderen (ca. 20 sekunder). Deaktivér dernæst nødstoppet, og start testen igen. Operatøren kan genoptage testningen med rotationsstolen med System 2000 Reclining-stolen ved at slukke for stolens afbryder i ca. 20 sekunder. Deaktivér dernæst nødstoppet, og start testen igen.

Stolen bevæger sig ikke pga. stolens servofejltilstand. Tryk på nødstoppet, indtil det røde lys i afbryderen slukkes. Prøv derefter igen.

#### **Fejl i rotationsstolens tilbagelænede position (gælder for Orion / System 2000 Recliningstol)**

Hvis Orion- eller System 2000 Reclining-stolen tilbagelænes under en rotationsstoltest, vil softwaren vise en fejlbesked til operatøren. Operatøren kan genoptage testningen med rotationsstolen ved at sætte stolen opret og starte testen igen.

Stolen er tilbagelænet eller slukket. Sæt stolen opret, og kontroller, at den er tændt.

#### **Fejl ved åbning af kabinedør (gælder for Orion Auto-Traverse/Comprehensive-stol)**

Hvis Orion Auto Traverse- eller Orion Comprehensive-stolens kabine har åben dør før eller under testen, så viser softwaren nedennævnte besked om, at døren skal være lukket for at kunne genoptage testen.

Kabinens dør er åben. Luk døren for at fortsætte testen.

#### **Fejl ved patientsikkerhedsafbryder (gælder for Orion Auto-Traverse/Comprehensive-stol)** Hvis patienten trykker på afbryderen på Orion Auto-Traverse/Comprehensive-stole, viser softwaren følgende besked og stopper rotationsstolen, laseren og tromlehardwaren. Testen kan genstartes, når operatøren har taget sig af patientens bekymringer.

Fejl som følge af, at patienten trykkede på sikkerhedsafbryderen.

#### **Fejl ved stolens styrekort (gælder for Orion Auto-Traverse/Comprehensive-stol)**

Hvis stolens USB-kabel frakobles under testen, slukkes stolen, laseren og optokinetiktromlen og stopper gradvist. Softwaren vil vise følgende fejlbesked til operatøren. Forbind USB-kablet fra stolen igen for at genoptage testen. Denne fejltilstand vil også forekomme, hvis der ikke er strøm til stolens base.

Stolens styrekort kan ikke findes. Kontroller konfiguration og kabelforbindelser, og prøv igen.

## whenhol

#### **Tidsudkoblingsfejl ved overvågning (gælder for Orion Auto-Traverse/Comprehensive-stol)**

Hvis systemet på en Orion Auto-Traverse/Comprehensive-stol ikke længere reagerer, aktiveres nødstopkredsløbet, og stolen, laseren og optokinetiktromlen slukkes og stopper gradvist. Herefter skal operatøren forlade testen eller gå til startskærmen og genstarte testen, hvilket nulstiller overvågningstimeren. Dette vises ved, at nødstoppet lyser igen.

### **Kameraer kobler fra**

Hvis der opleves usædvanlig opførsel, fx at kamerabilleder kobler fra og ikke starter igen, at USBenheden kobler fra, eller at softwaren ikke kører som forventet, skal du udføre følgende gendannelsessekvens:

- Luk VisualEyes™ softwaren helt ned.
- Tag USB-enhedernes stik ud af computeren, og vent 20 sekunder, før du sætter dem i igen.
- Sæt USB-enhedernes stik tilbage i computeren.
- Når alle USB-enheder er initialiseret, skal du genstarte VisualEyes™ softwaren.

# wwwww

#### Generelle tekniske specifikationer 5

### **Minimumskrav til computeren**

Desktop-PC: Et PCI Express-kort tilgængeligt (kun FireWire®-systemer).

USB-port kræves (udvides af USB-hub)

Intel i5-processor, 2,5 GHz eller højere, og ikke ældre end 5. generation. Minimum 4 kerner (4 tråde). Minimum 8 GB RAM eller mere.

Harddisk med minimum 250 GB diskplads.

Minimum skærmopløsning på 1366x768 (højere skærmopløsning anbefales).

Touchskærm eller bærbar computer med berøringsskærm anbefales på det kraftigste, selvom det ikke er påkrævet.

### **Understøttede styresystemer:**

Windows® 10 64 bit. Windows® 11 64 bit.

### **Standards**

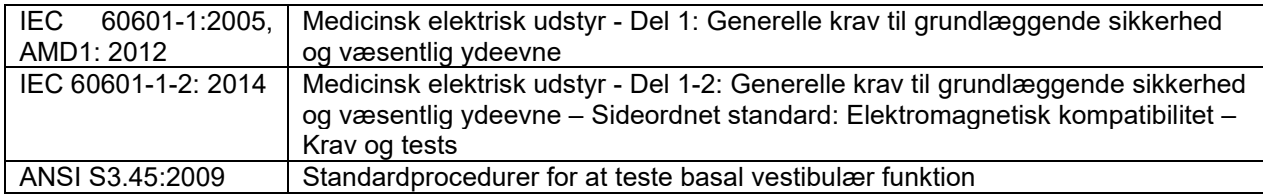

Systemet kan fungere med 100 til 240 VAC ved frekvenser på 50/60 Hz. Der kan anvendes et stik med jordforbindelse til den tilsigtede spænding, frekvens og stiktype, der anvendes i kundens område. Kun de medleverede kabler bør anvendes sammen med udstyret. Når de bruges med rotationsstolen, anvendes der en skilletransformer til at levere strøm til komponenterne fra lysnettet.

# whenhave

## 5.3 Brille

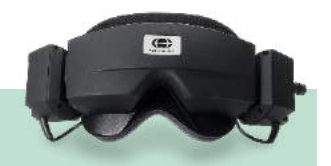

# **Sidemontering (2D-VOGFW)**

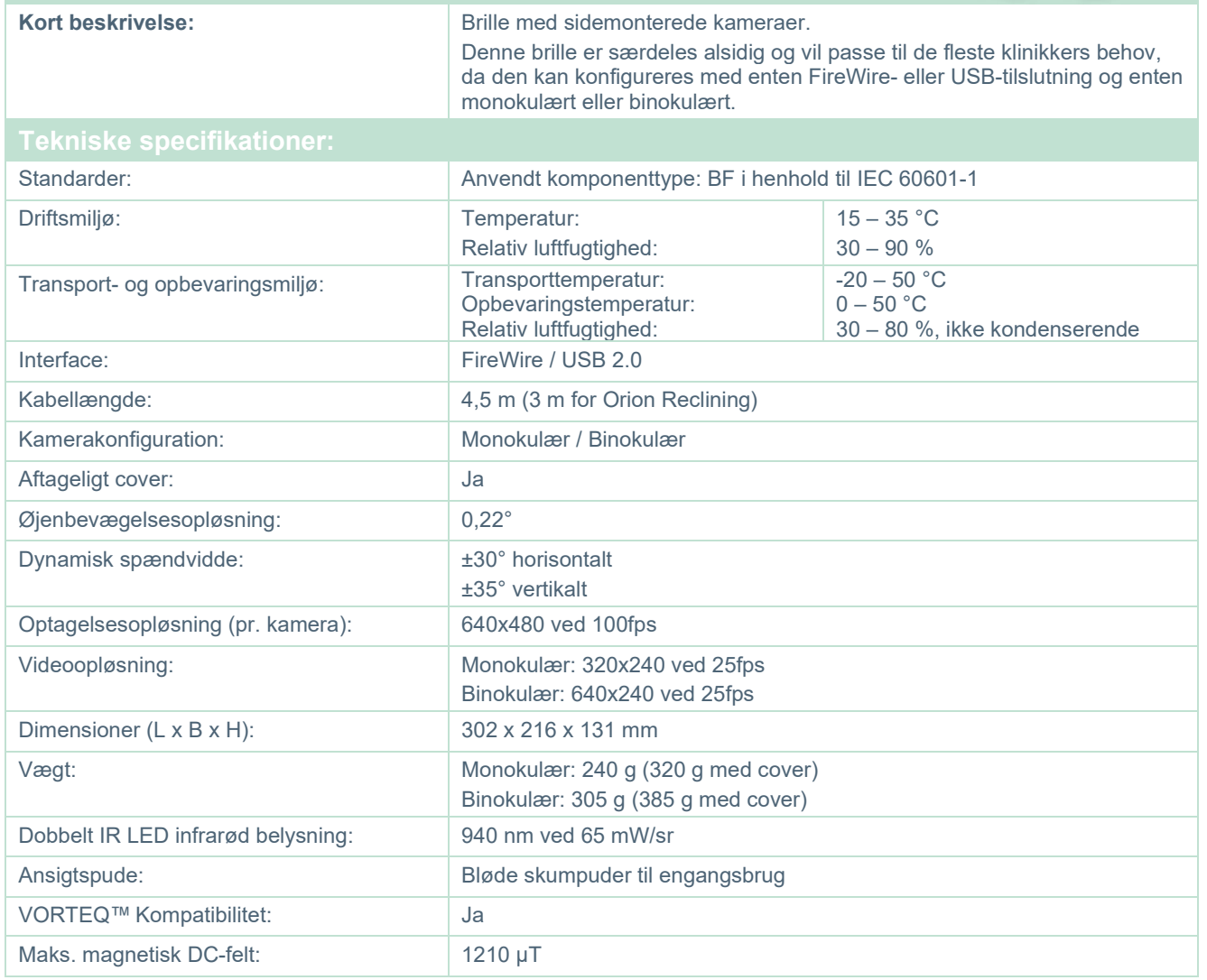

# whwmw

# **Topmonteret (BG4.0USB)**

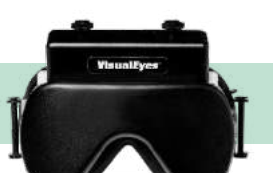

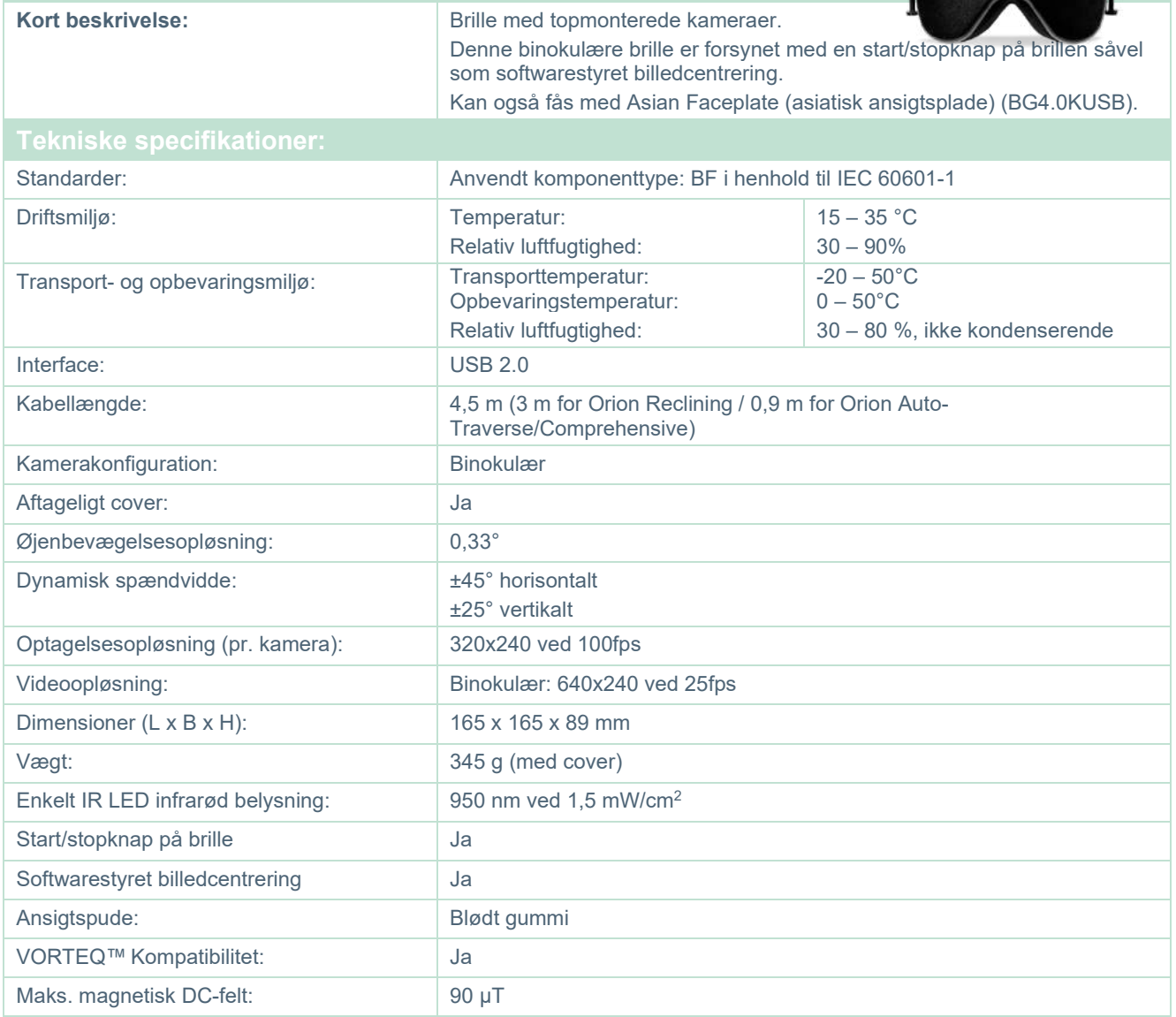
# whenever

# **Frontmontering (USBM2.1A)**

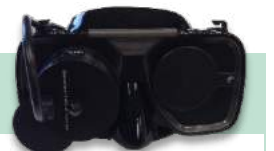

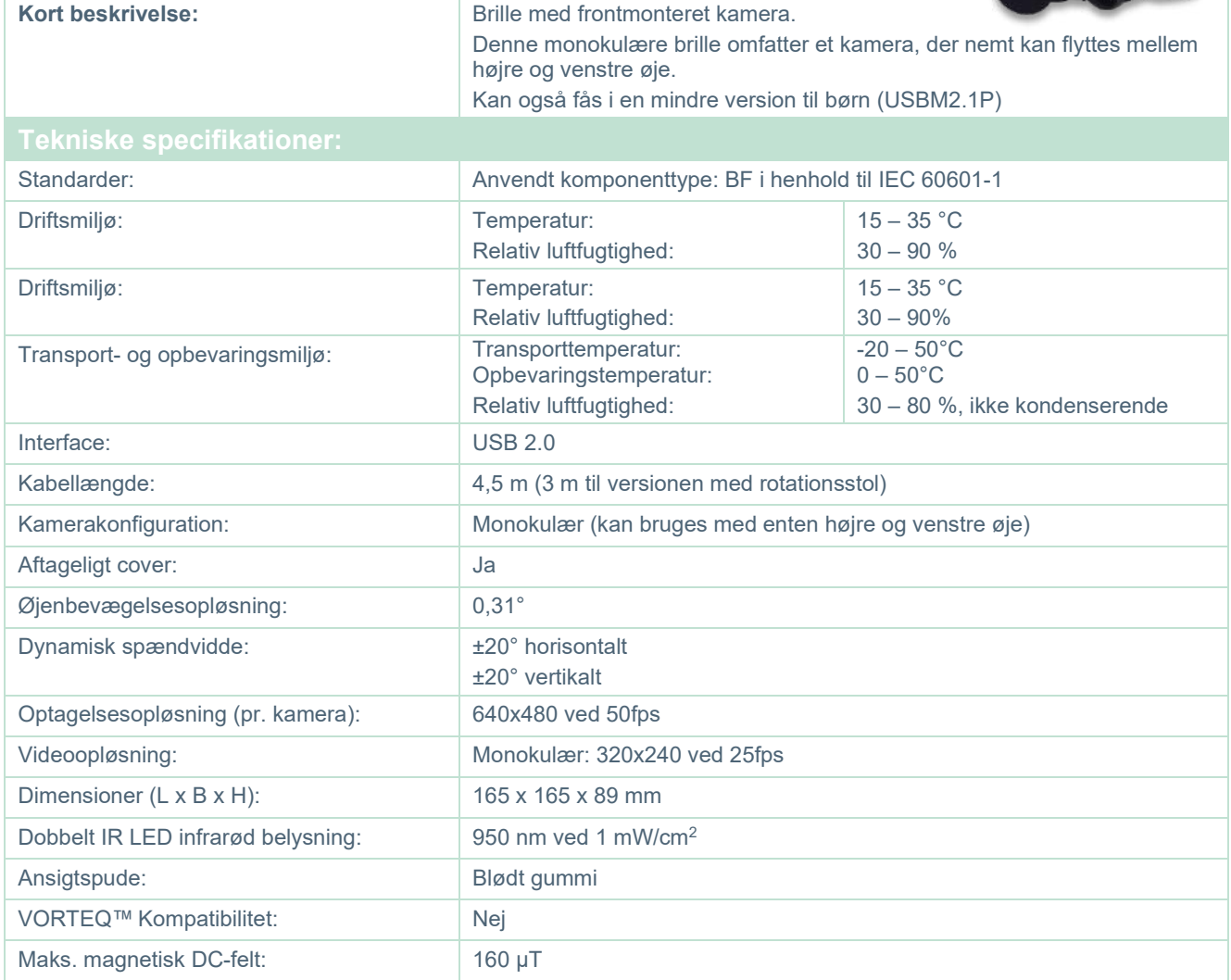

# whwmu

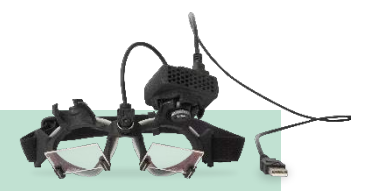

## **EYESEECAM vHIT**

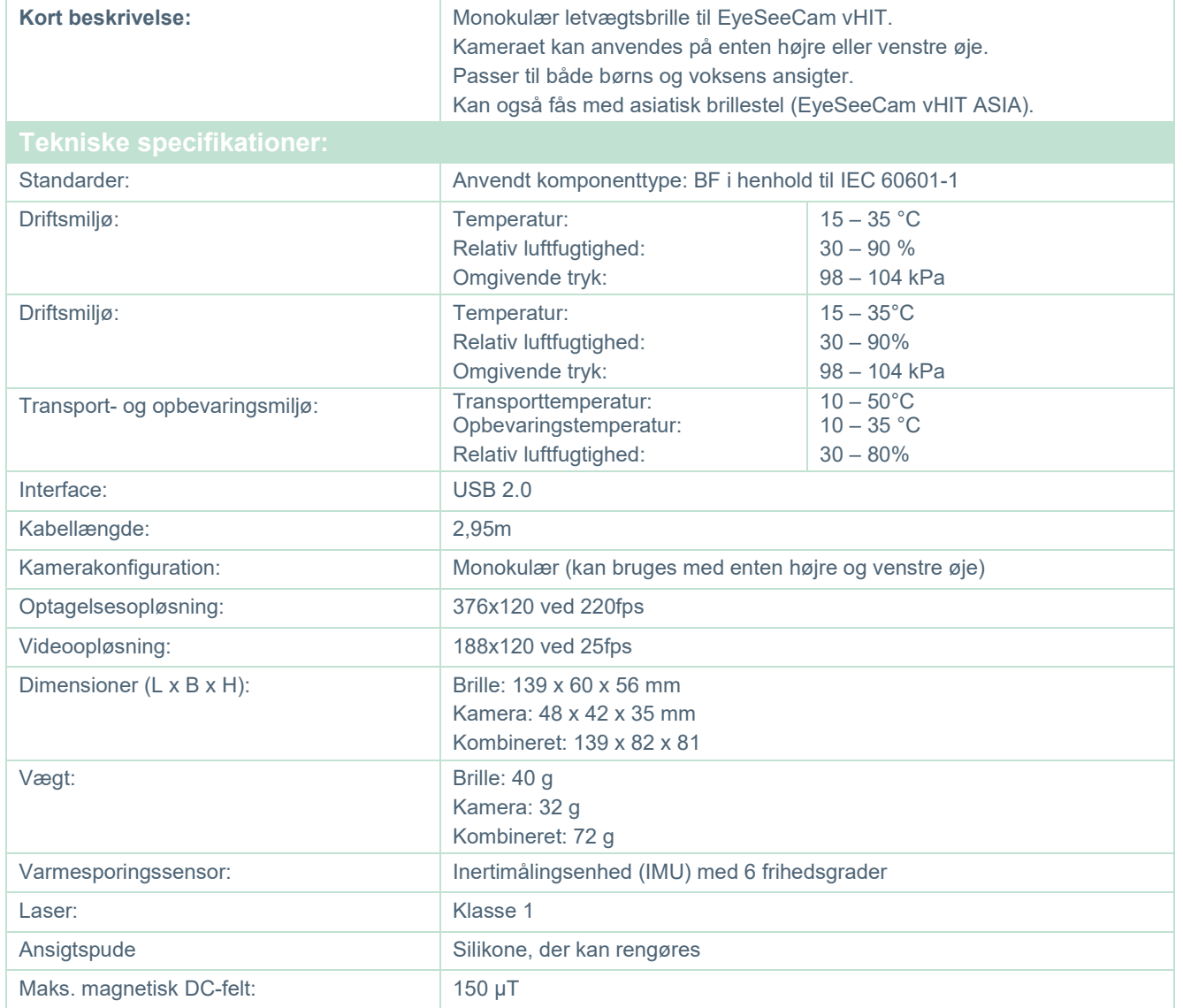

## whwmw

#### **Tilbehør**

## **VORTEQ™ IMU (2nd generation)**

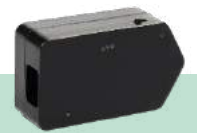

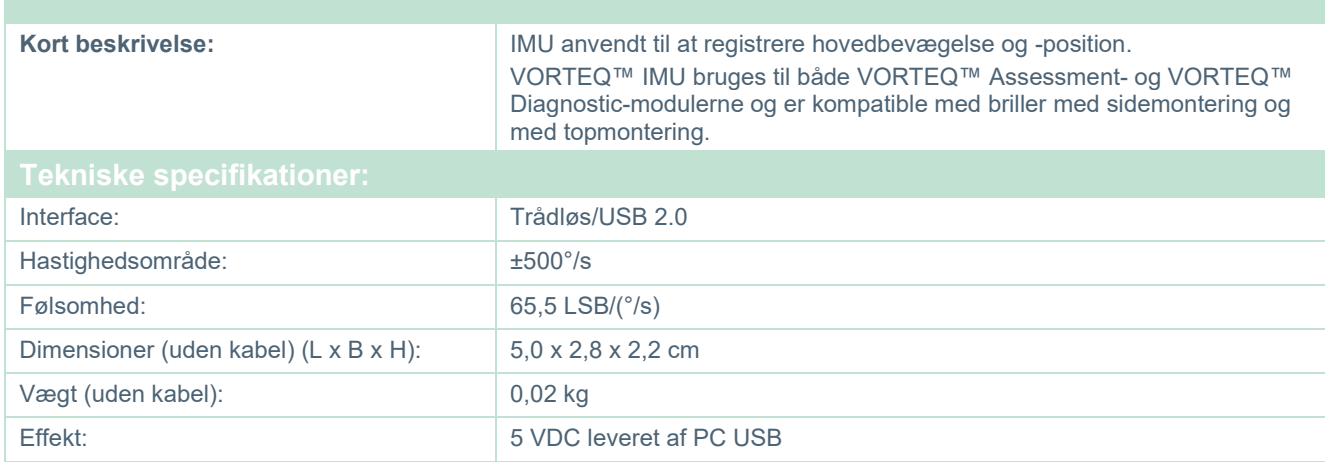

## **DATALINK og ENG in Chair**

.<br>Potatni

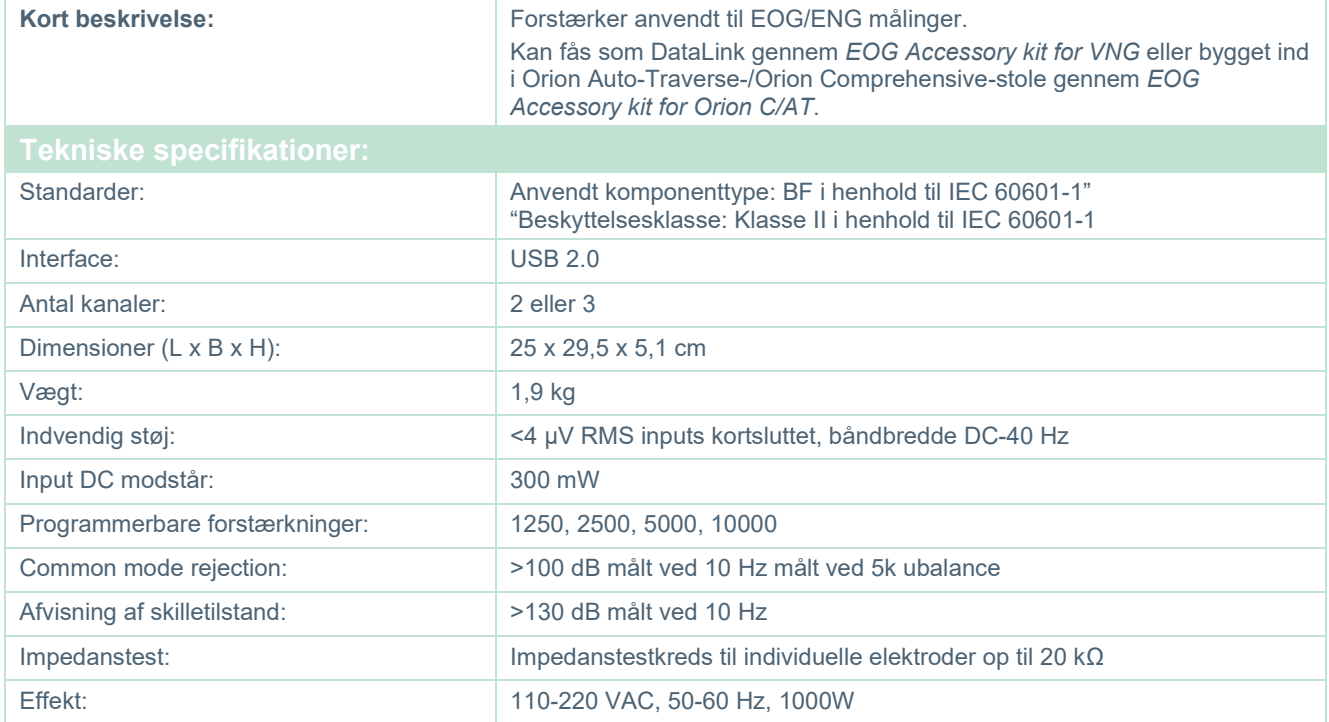

## whwmu

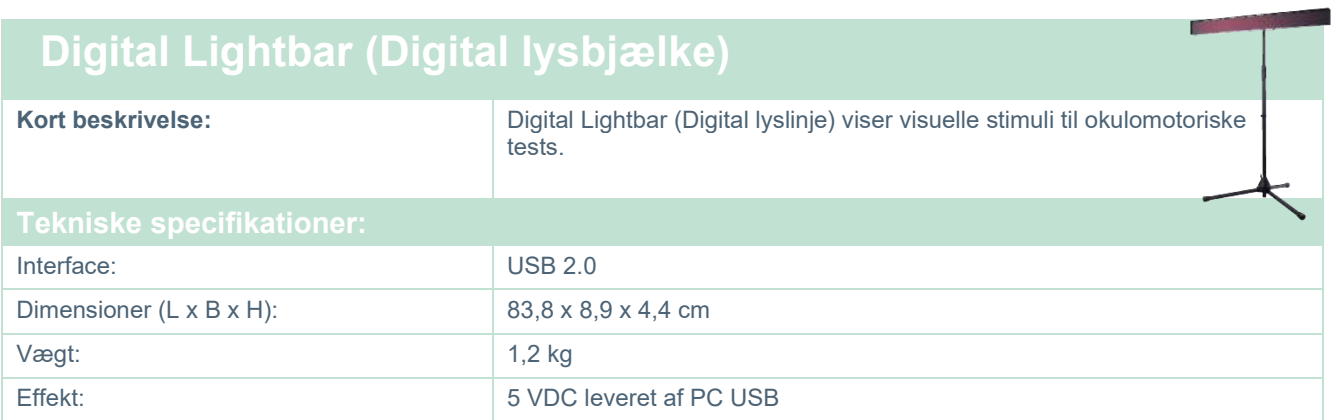

# monomo

#### **TRV-stol**

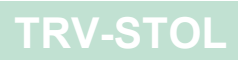

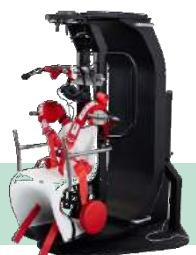

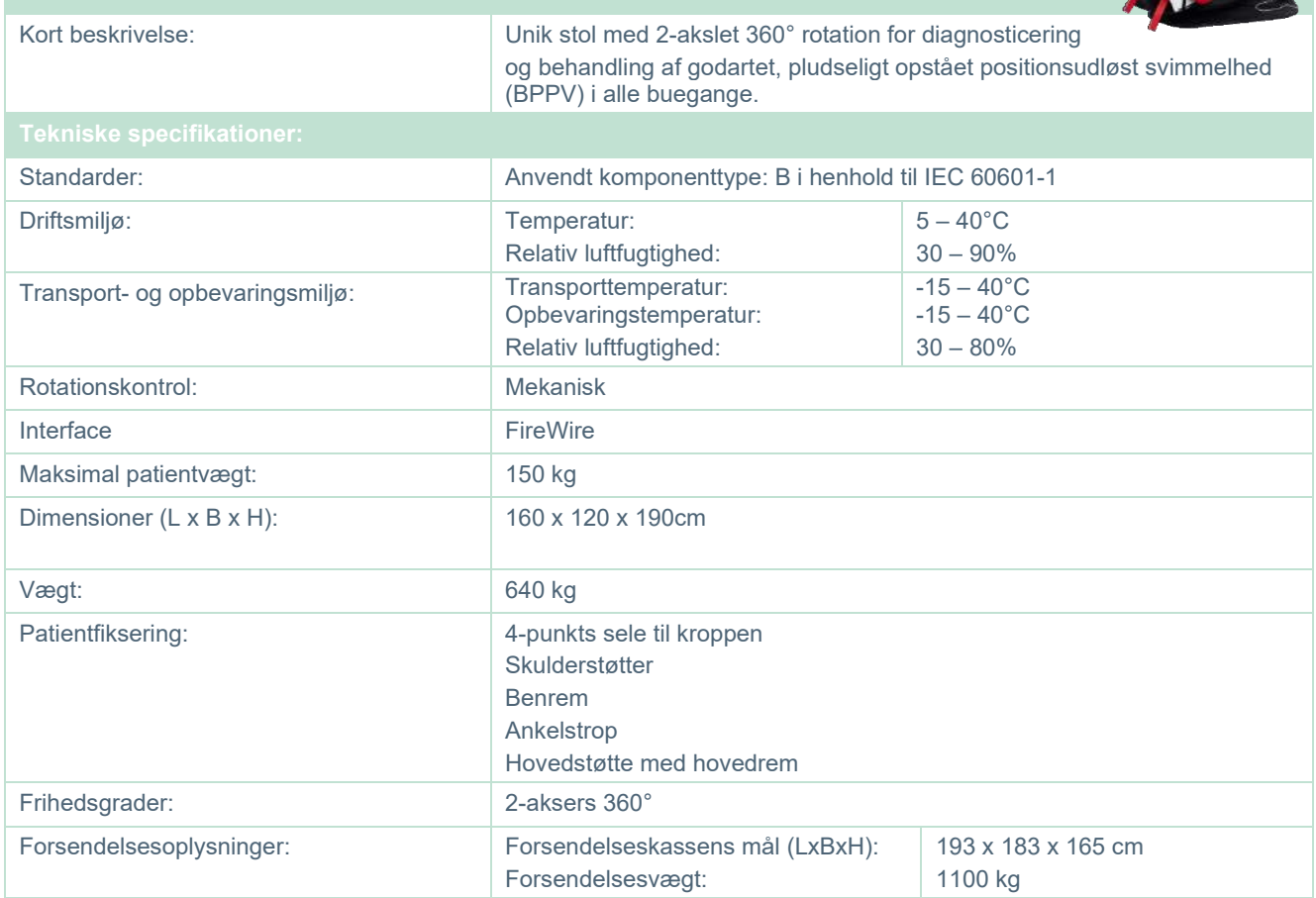

# monomo

#### **5.6 Rotationsstole**

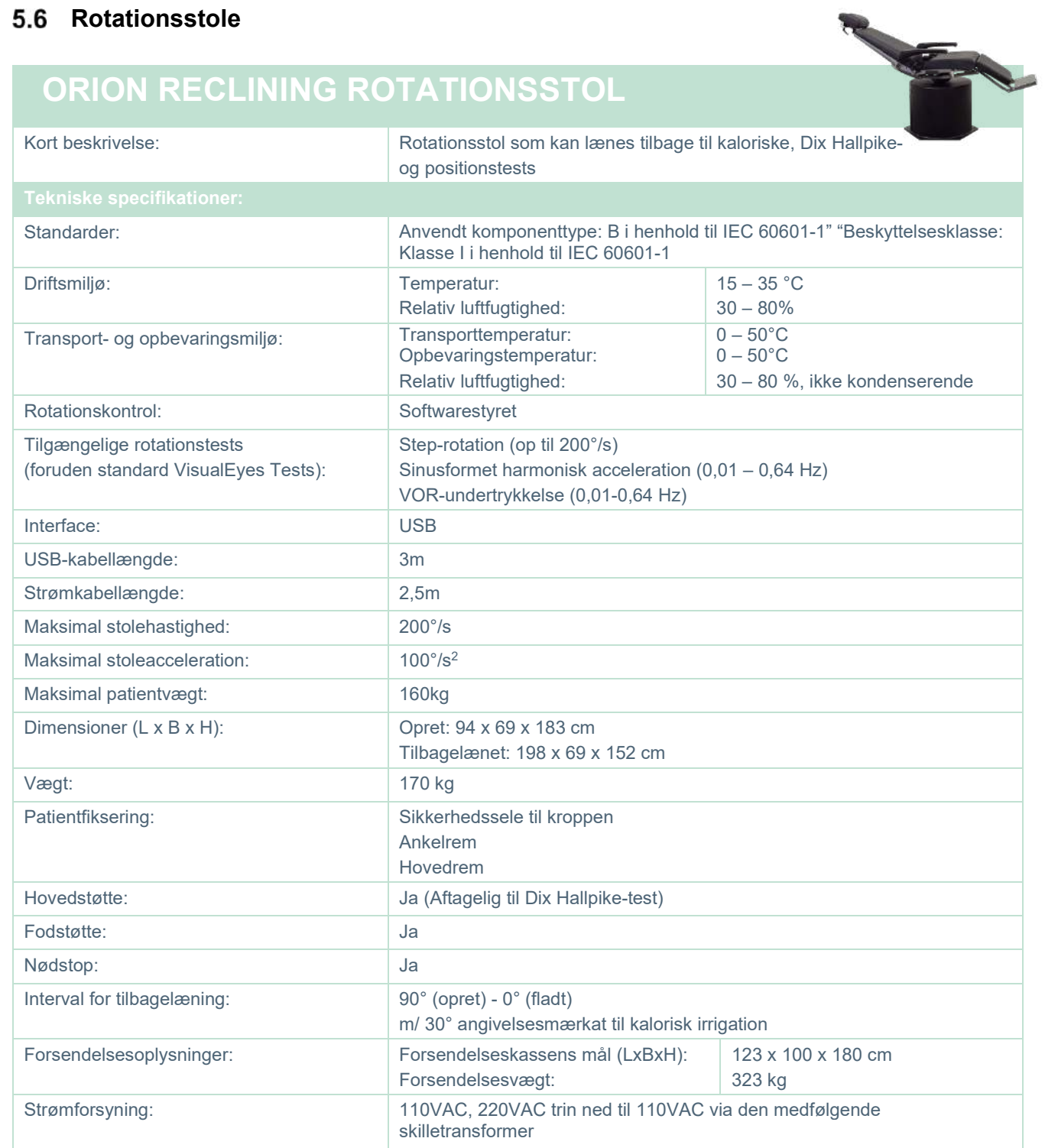

# whenhall

### **ORION AUTO-TRAVERSE / COMPREHENSIVE ROTATIONSSTOL**

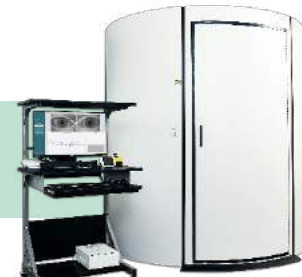

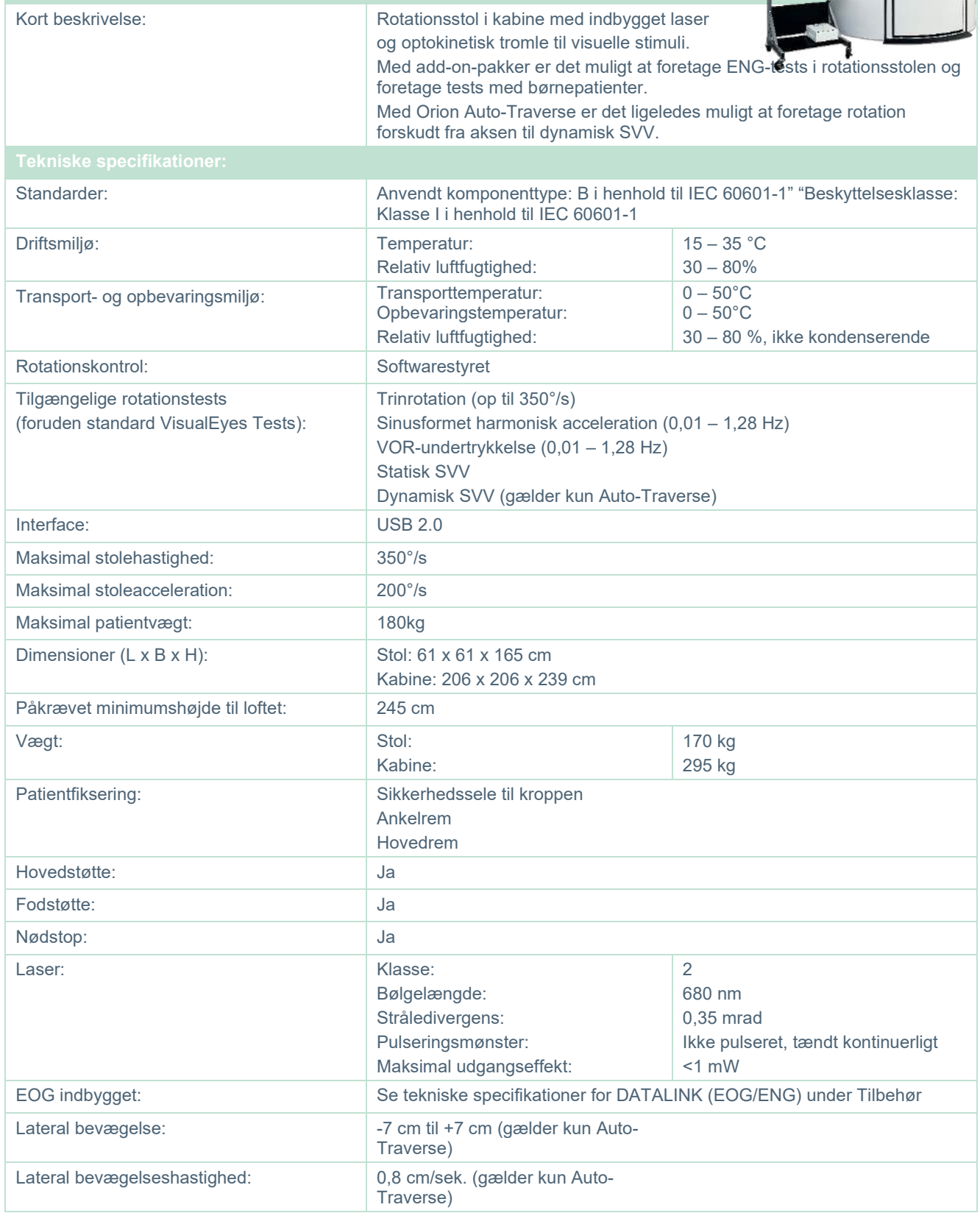

## whenever

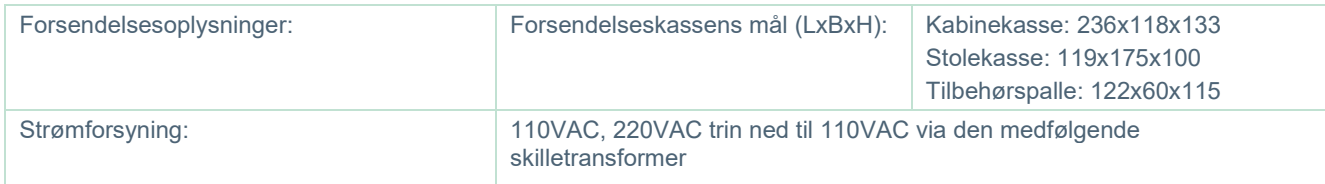

#### **Orion Auto Traverse/Comprehensive-tilbehør**

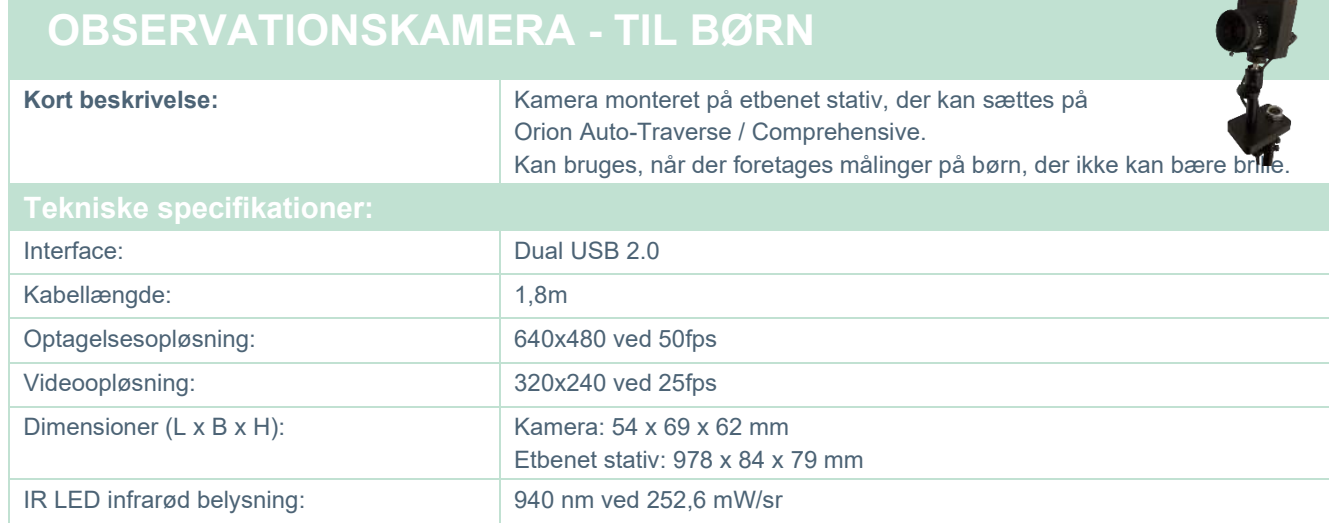

#### **Kaloriske irrigatorer**

Se separate datablade for AquaStim og AirFx.

### whenhal

#### **Elektromagnetisk kompatibilitet (EMK)**

Dette afsnit gælder for VisualEyes™-systemet herunder alle brillevarianter.

Dette udstyr er egnet til anvendelse i hospitals- og kliniske miljøer, dog ikke i næsten-aktivt kirurgisk HFudstyr og RF-sikrede lokaler med MR-billeddannelsessystemer, hvor styrken af elektromagnetisk forstyrrelse er høj.

OBS! Dette udstyrs VÆSENTLIGE FUNKTIONSEGENSKABER defineres af producenten som: Dette udstyr har intet fravær af VÆSENTLIG YDEEVNE, eller tab af VÆSENTLIG YDEEVNE kan ikke føre til en uacceptabel og umiddelbar risiko.

Den endelige diagnose skal altid baseres på klinisk viden.

Brugen af dette udstyr i nærheden af andet udstyr bør undgås, fordi det kan føre til forkert drift. Hvis en sådan brug er nødvendig, skal dette udstyr og andet udstyr observeres for at bekræfte, at det fungerer normalt.

Brug af tilbehør og kabler udover dem, som fabrikanten af dette udstyr har specificeret eller leveret, kan medføre forøgede elektromagnetiske emissioner eller nedsat elektromagnetisk følsomhed i udstyret og føre til forkert drift. Listen over tilbehør og kabler findes i dette afsnit.

Bærbart RF-kommunikationsudstyr (herunder tilbehør som f.eks. antennekabler og eksterne antenner) må ikke anvendes mindre end 30 cm fra nogen del af dette udstyr, herunder de af fabrikanten specificerede kabler. I modsat fald kan forringelse af dette udstyrs ydeevne føre til fejlagtig betjening.

Dette udstyr er i overensstemmelse med IEC60601-1-2:2014+AMD1:2020, emissionsklasse B, gruppe 1.

OBS! Der er ingen afvigelser fra sideordnede standard- og tillægsanvendelser.

OBS! Alle nødvendige vedligeholdelsesinstruktioner er i overensstemmelse med EMK og kan findes i det generelle vedligeholdelsesafsnit i denne vejledning. Ingen yderligere trin er nødvendige.

OBS! Hvis ikke-medicinsk elektronisk udstyr (for det meste informationsteknologiudstyr) er vedhæftet, er det operatørens ansvar at sikre, at dette udstyr overholder gældende standarder, og at hele systemet overholder EMC-kravene. Jævnligt anvendte standarder for EMC test informationsteknologiudstyr og lignende udstyr<sup>[1](#page-116-0)</sup> er:

<span id="page-116-0"></span>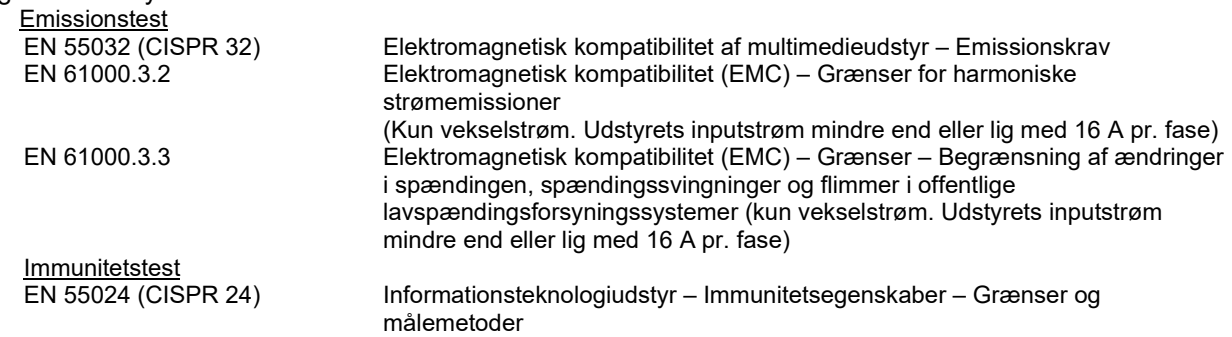

## whenhall

For at sikre, at EMC-kravene som specificeret i IEC 60601-1-2 overholdes, er det afgørende kun at bruge følgende tilbehør som gældende:

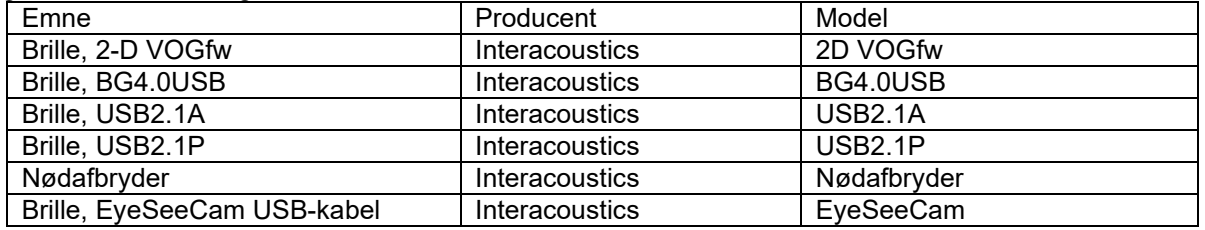

Enhver, der tilslutter ekstraudstyr, er ansvarlig for at sikre, at systemet overholder IEC 60601-1-2 standarden.

Overholdelse af EMK-kravene som specificeret i IEC 60601-1-2 sikres, hvis kabeltypen og kabellængderne er som angivet herunder:

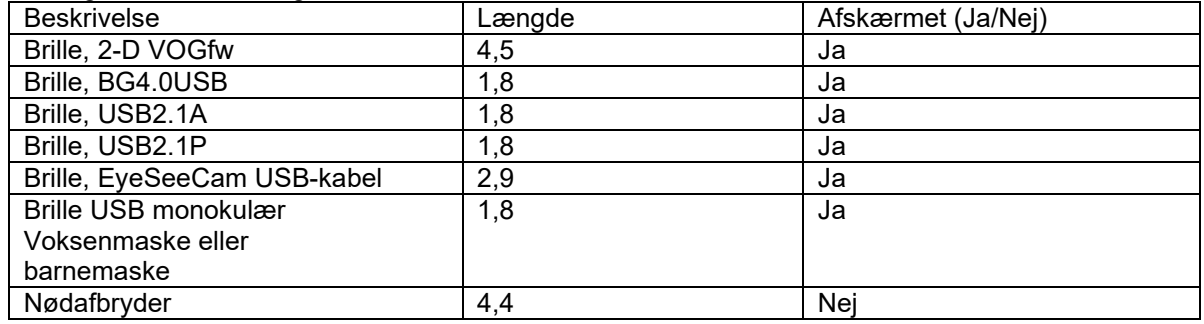

# whenhanh

#### **Vejledning og fabrikantens erklæring - elektromagnetiske emissioner**

*ORION* er beregnet til brug i det nedenfor angivne elektromagnetiske miljø. Kunden eller brugeren af *ORION* skal sikre sig, at den anvendes i et sådant miljø.

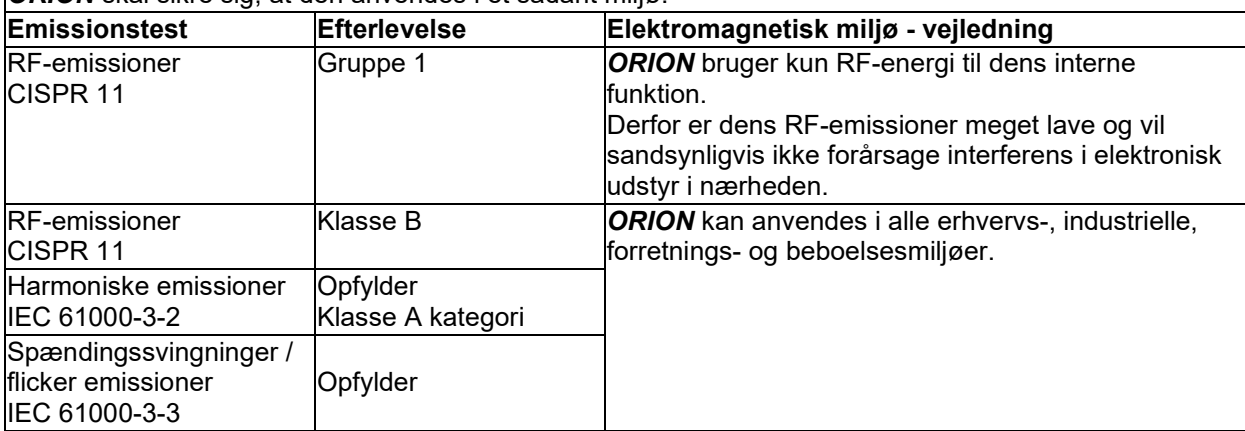

#### **Anbefalet sikkerhedsafstand mellem bærbart og mobilt RF-kommunikationsudstyr og** *ORIONstolen*.

*ORION*-stolen er beregnet til brug i et elektromagnetisk miljø, hvori udstrålede radiofrekvensforstyrrelser kontrolleres. Kunden eller brugeren af *ORION* kan hjælpe med at forhindre elektromagnetisk interferens ved at opretholde en minimumsafstand mellem det bærbare og mobile RF-kommunikationsudstyr (sendere) og *ORION*, som anbefalet herunder, i henhold til kommunikationsudstyrets maksimale udgangseffekt.

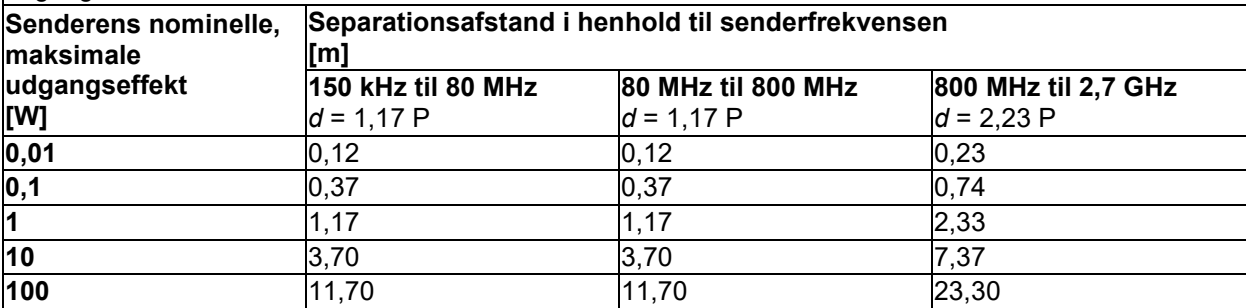

For sendere, hvis maksimale udgangseffekt ikke er anført ovenfor, kan den anbefalede separationsafstand *(d)* i meter (m) udregnes vha. den ligning, der anvendes til senderfrekvensen, hvor P er senderens maksimale udgangseffekt i watt (W) ifølge senderens fabrikant.

**Note 1** Ved 80 MHz og 800 MHZ anvendes det højeste frekvensområde.

**Note 2** Disse retningslinjer gælder måske ikke for alle situationer. Bygninger, objekter og personers absorption og refleksion indvirker på elektromagnetisk strålingsspredning.

L

# whwmw

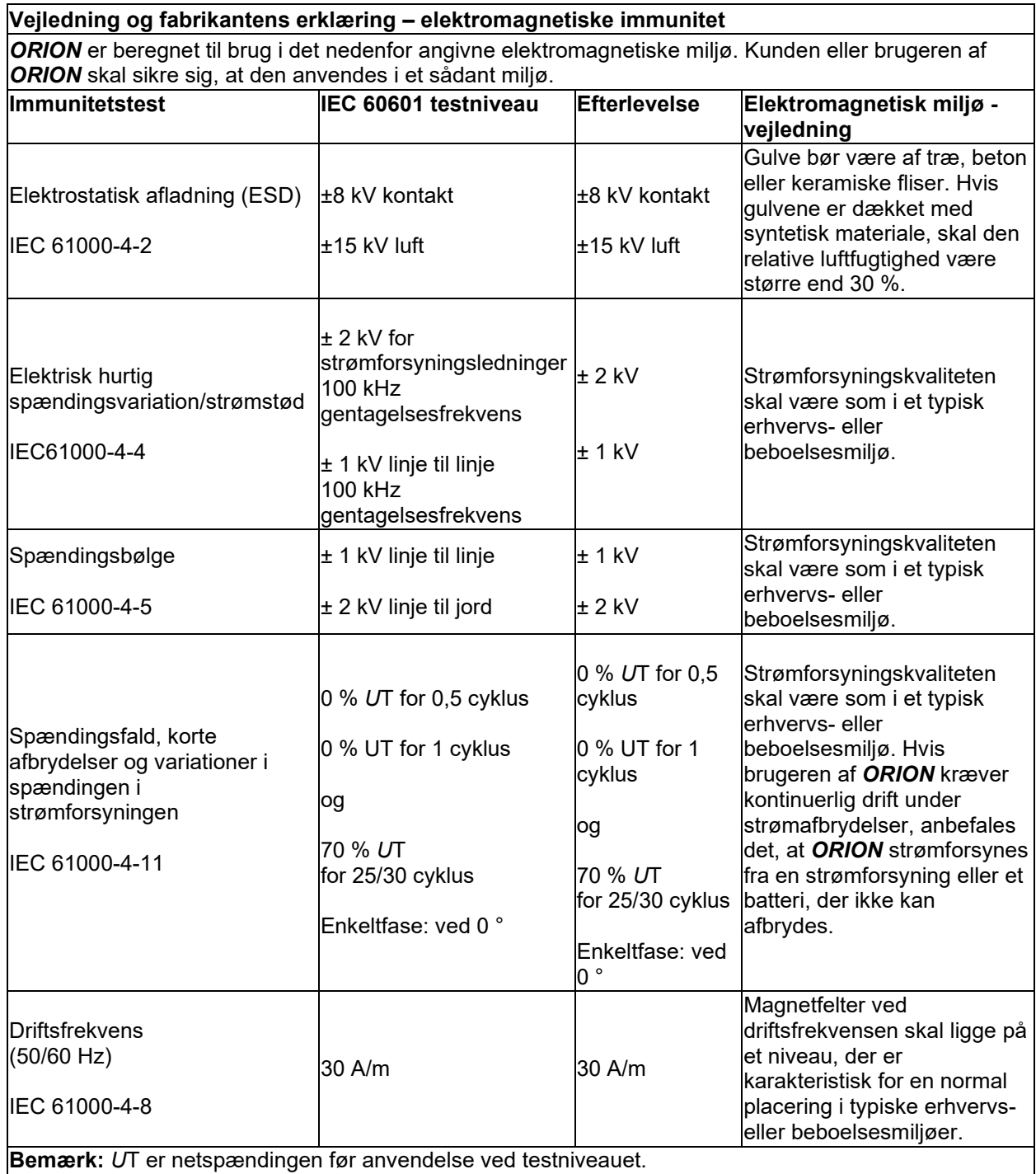

# monomo

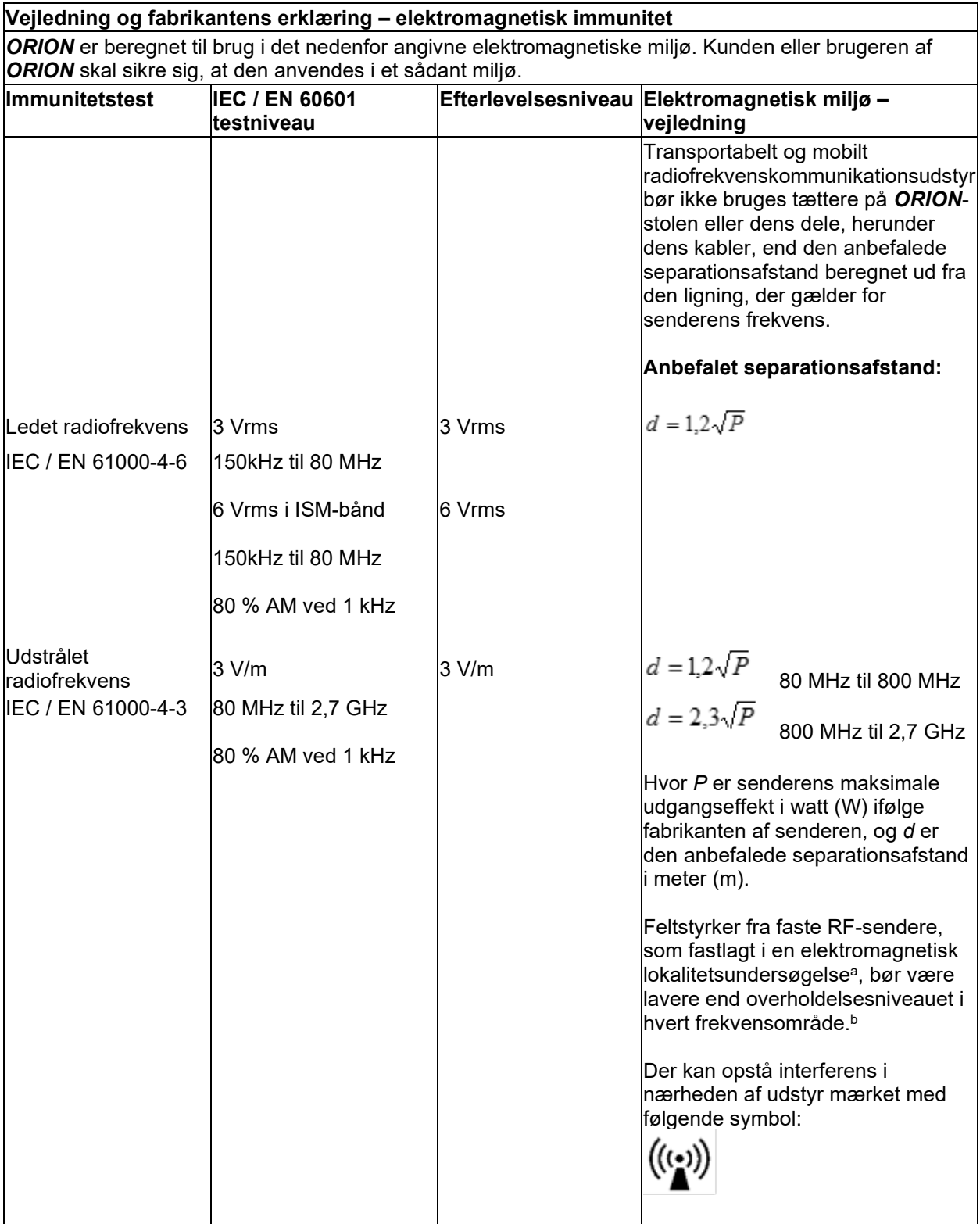

## whenhal

NOTE 1 Ved 80 MHz og 800 MHz gælder det højere frekvensområde NOTE 2 Disse retningslinjer gælder muligvis ikke i alle situationer. Bygninger, objekter og personers absorption og refleksion indvirker på elektromagnetisk strålingsspredning.

**a)** Feltstyrker fra faste sendere, såsom basisstationer til radiotelefoner (mobil/trådløs) og landmobilradioer, amatørradio-, AM- og FM-radioudsendelse samt tv-udsendelse, kan ikke forudsiges teoretisk med nøjagtighed. For at kunne vurdere det elektromagnetiske miljø forårsaget af faste RFsendere, bør det overvejes at foretage en undersøgelse af det elektromagnetiske sted. Hvis den målte feltstyrke på det sted, hvor *ORION* anvendes, overskrider det ovenfor nævnte anvendelige RFoverholdelsesniveau, skal *ORION* iagttages for at bekræfte normal drift. Hvis der observeres unormal ydeevne, kan der være behov for yderligere forholdsregler, såsom re-orientering eller flytning af *ORION*. **b)** Over frekvensområdet 150 kHz til 80 MHz bør feltstyrkerne være mindre end 3 V/m.

#### 6 Returneringsprocedure

Hvis produktet er defekt eller beskadiget på nogen måde, er det vigtigt, at du straks rapporterer dette til den lokale distributør sammen med faktura- og serienummeret. Hvis det besluttes, at det er nødvendigt at returnere instrumentet til Interacoustics, skal du udfylde en detaljeret rapport om problemet. I leveringskassen og til sidst i denne vejledning findes formularen "Returneringsrapport", hvor du kan beskrive problemet.

#### **Brug formularen "Returneringsrapport"**

Vi gør opmærksom på, at det er vigtigt, at du anfører så meget relevant information som muligt i Returneringsrapporten omkring problemet for at lette serviceteknikerens opgave og sikre et tilfredsstillende resultat.

Denne procedure skal følges i alle sager, hvor et instrument returneres til Interacoustics.

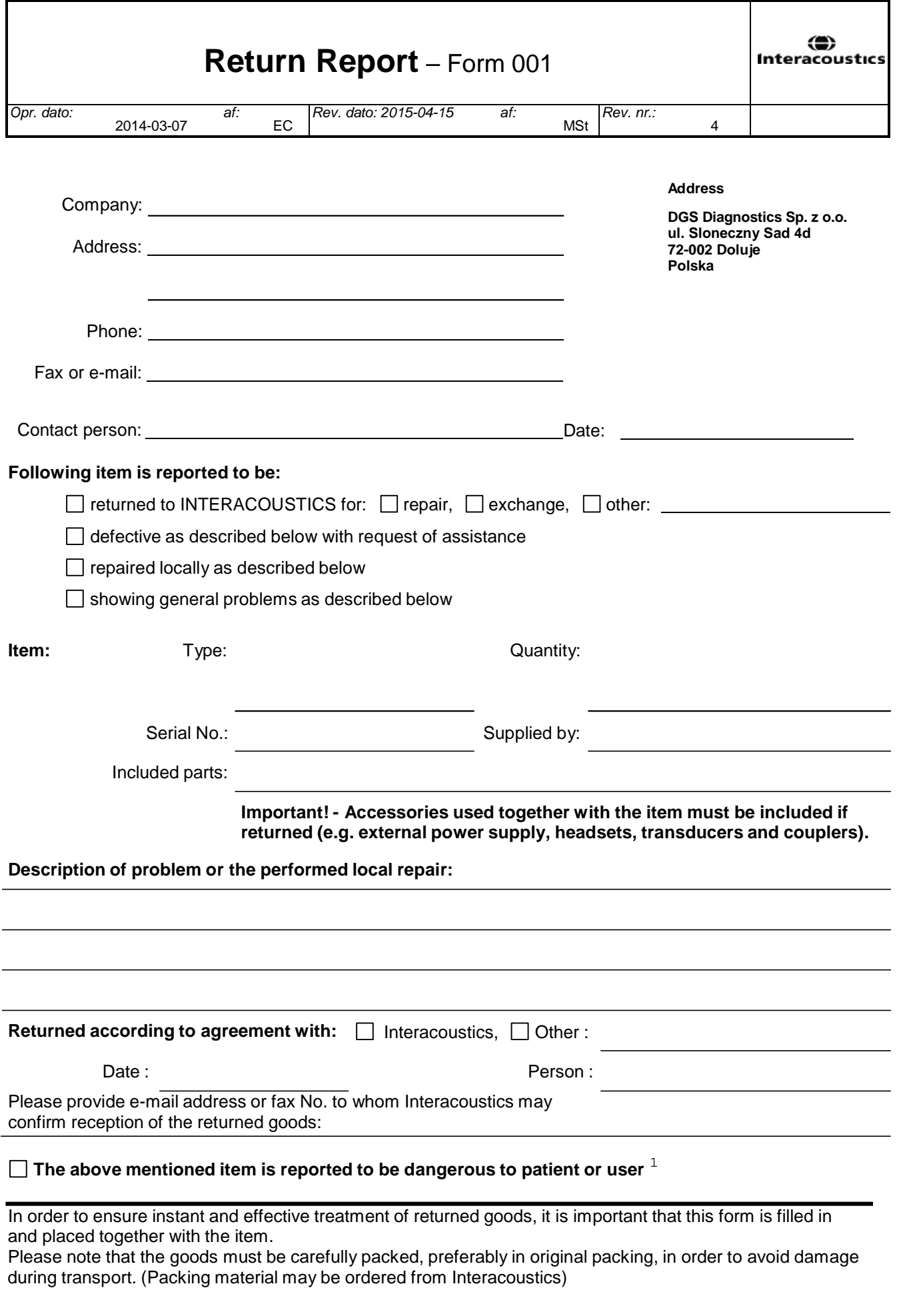

 $1$  EC Medical Device Directive rules require immediate report to be sent, if the device by malfunction deterioration of performance or characteristics and/or by inadequacy in labelling or instructions for use, has caused or could have caused death or serious deterioration of health to patient or user.Page 1 of 1